# **brother.**

# Základní příručka uživatele

# MFC-J6520DW MFC-J6720DW

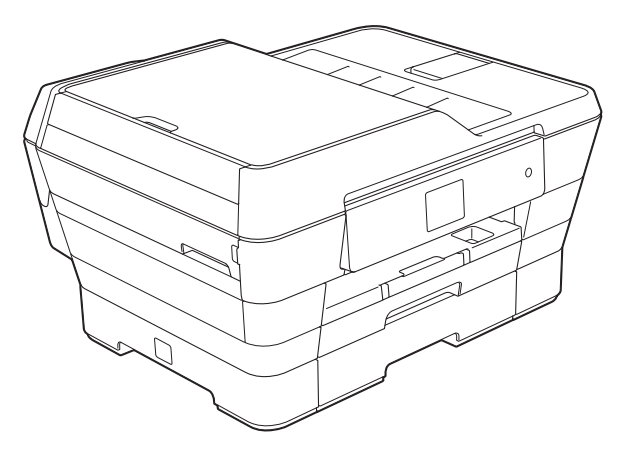

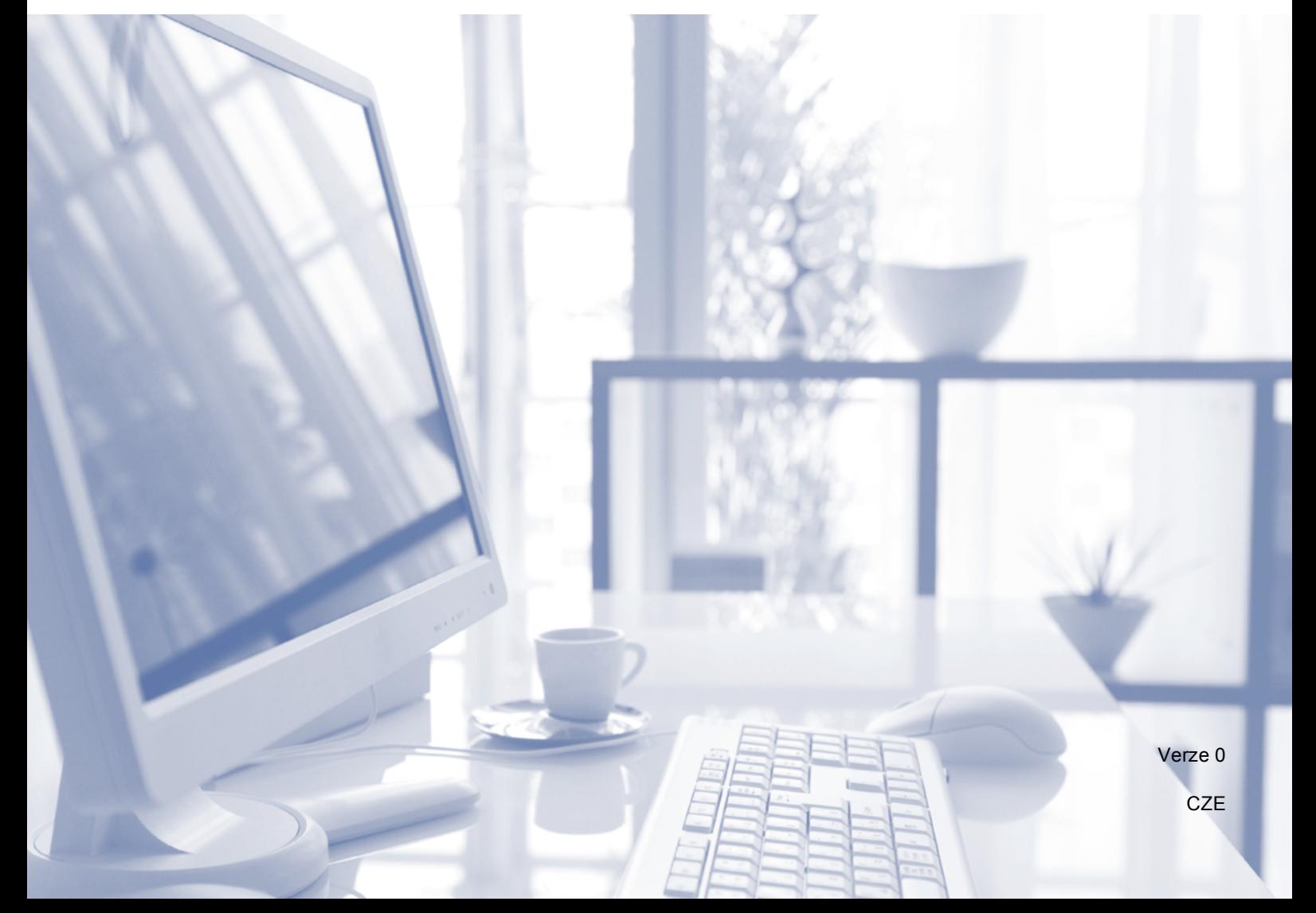

### **Pokud potřebujete kontaktovat službu pro zákazníky**

**Vyplňte následující informace pro budoucí použití:**

**Číslo modelu: MFC-J6520DW a MFC-J6720DW (zakroužkujte číslo vašeho modelu)**

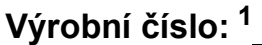

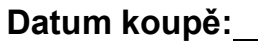

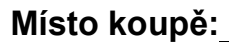

<span id="page-1-0"></span>**<sup>1</sup> Výrobní číslo je na zadní straně jednotky. Uschovejte si tuto Příručku uživatele společně s prodejní stvrzenkou jako trvalý doklad o nákupu pro případ odcizení, požáru nebo záručního servisu.**

# **Příručky uživatele a kde je hledat?**

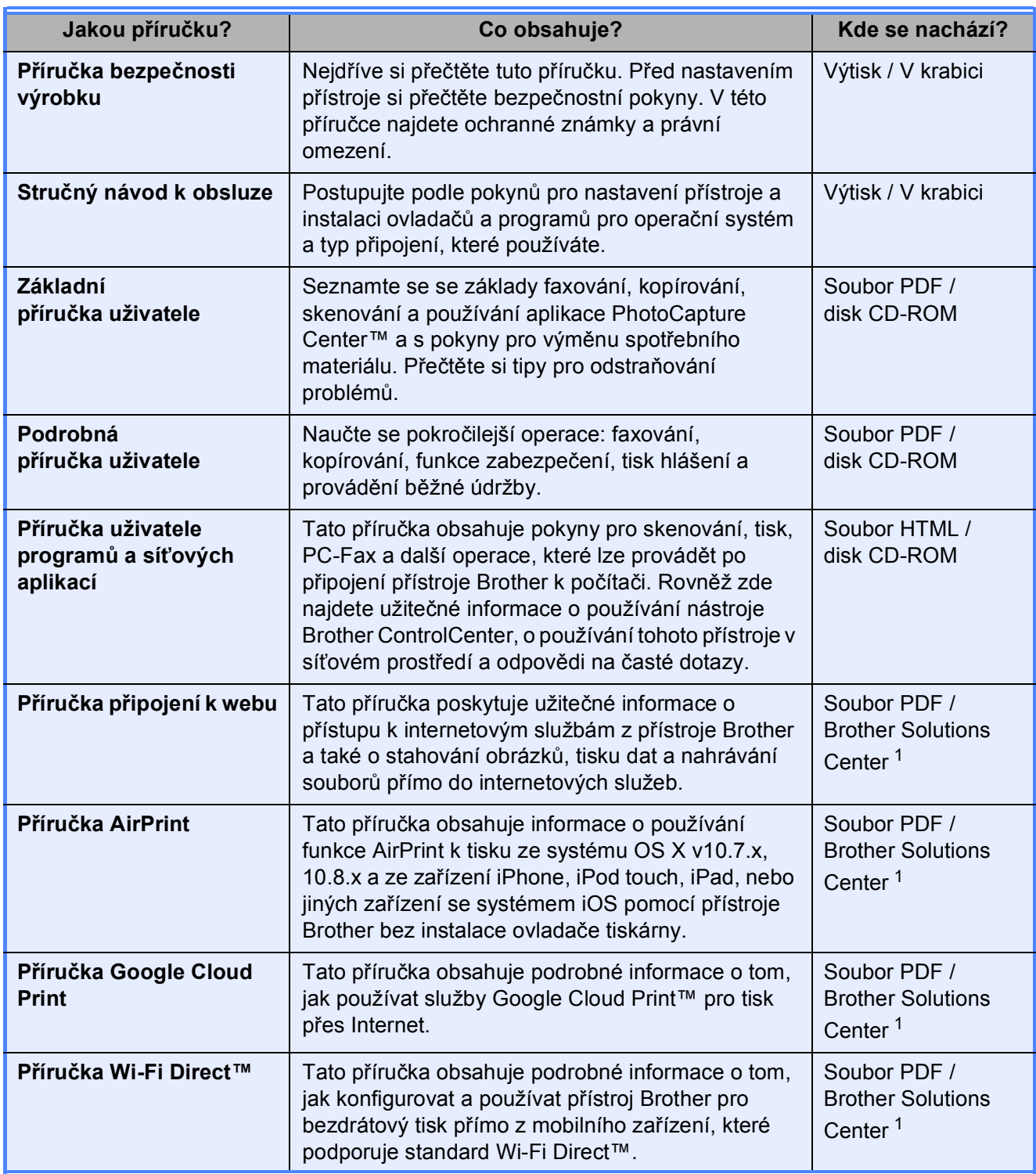

<span id="page-2-0"></span>1 Nahlédněte na webové stránky <http://solutions.brother.com/>.

# **Obsah** (Základní příručka uživatele)

#### Obecné informace  $\mathbf 1$

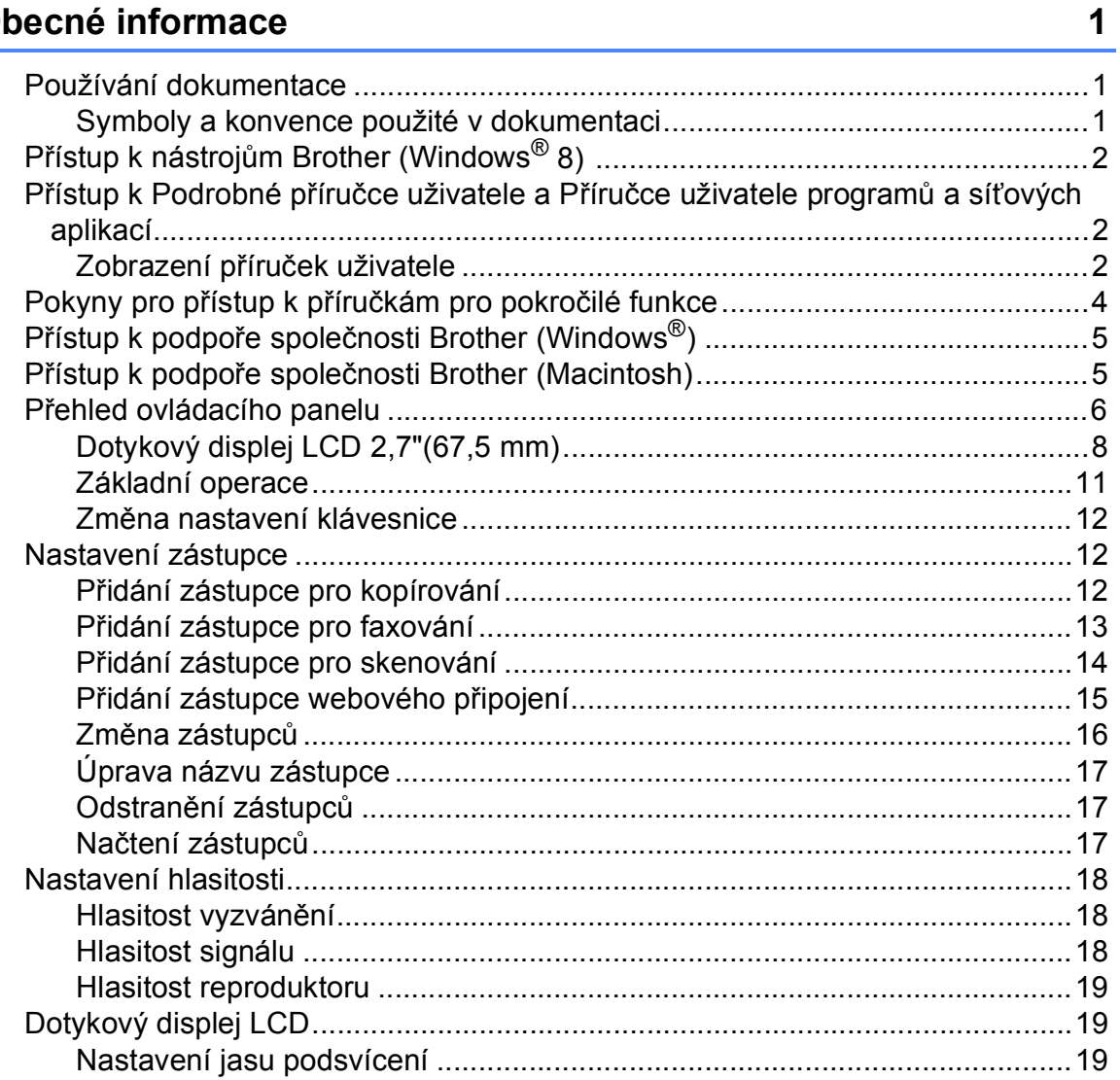

### **[2 Vkládání papíru](#page-29-0) 20**

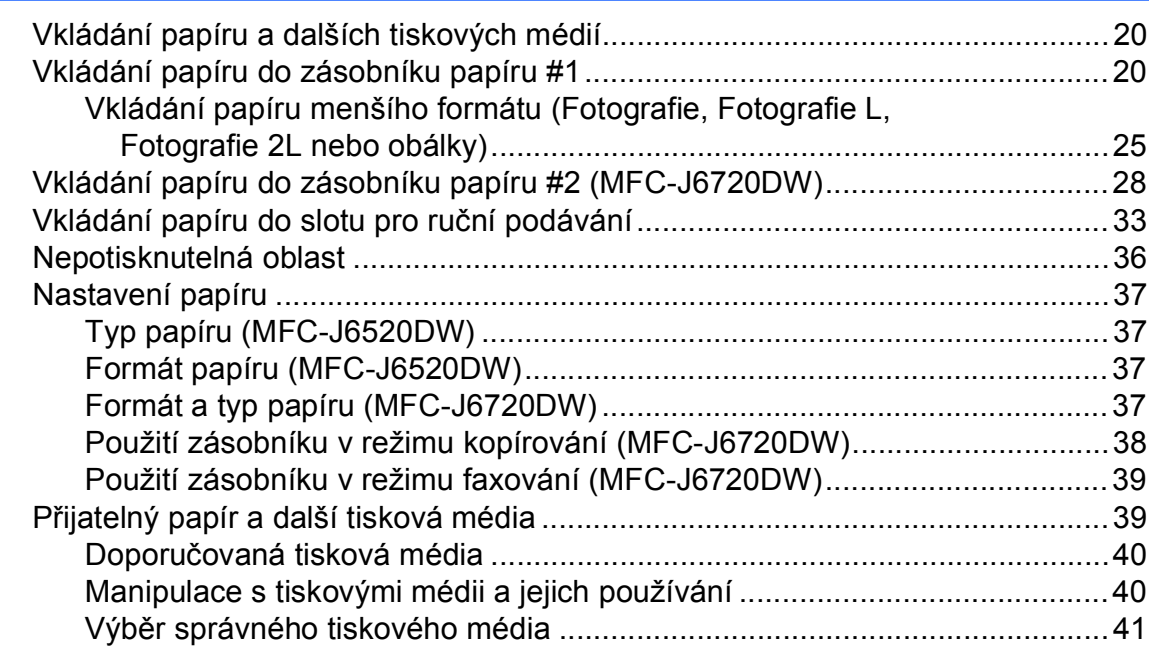

### **[3 Vkládání dokument](#page-53-0)ů 44**

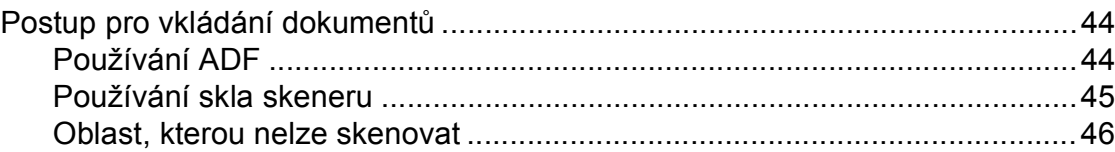

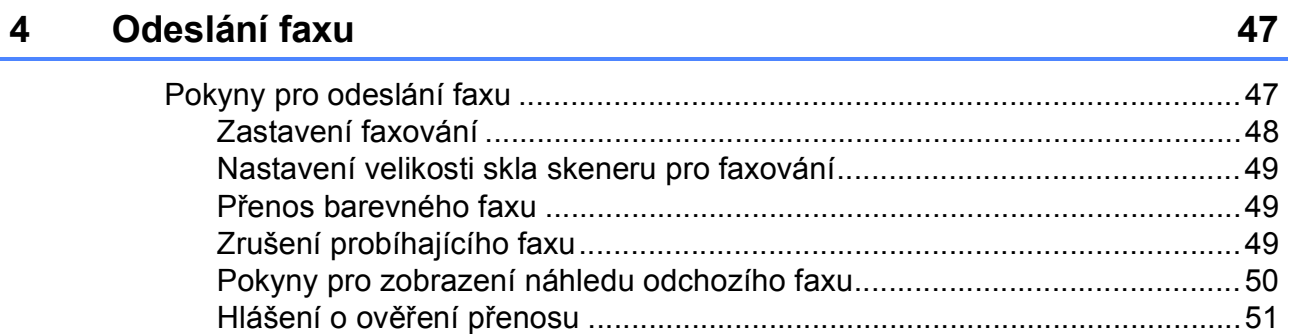

#### Příjem faxu 5

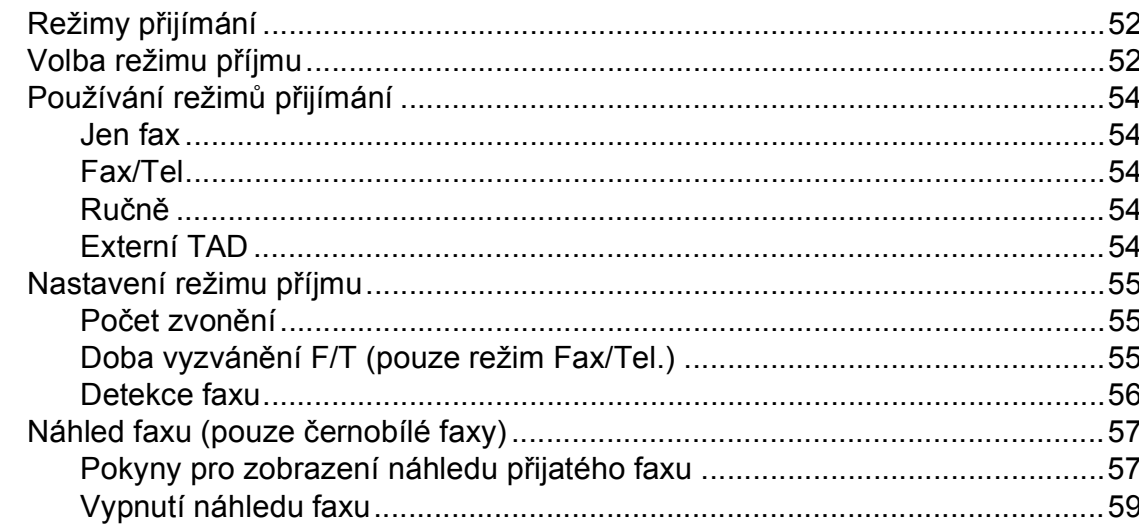

#### Používání PC-FAX 6

#### $\overline{7}$ Telefonická a externí zařízení

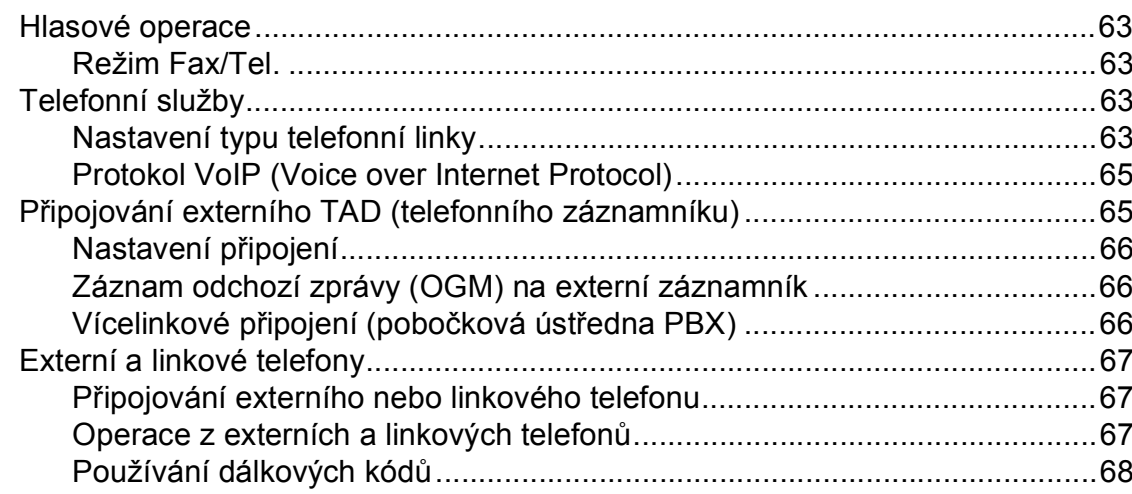

#### Vytáčení a ukládání čísel 8

iv

#### 52

60

63

69

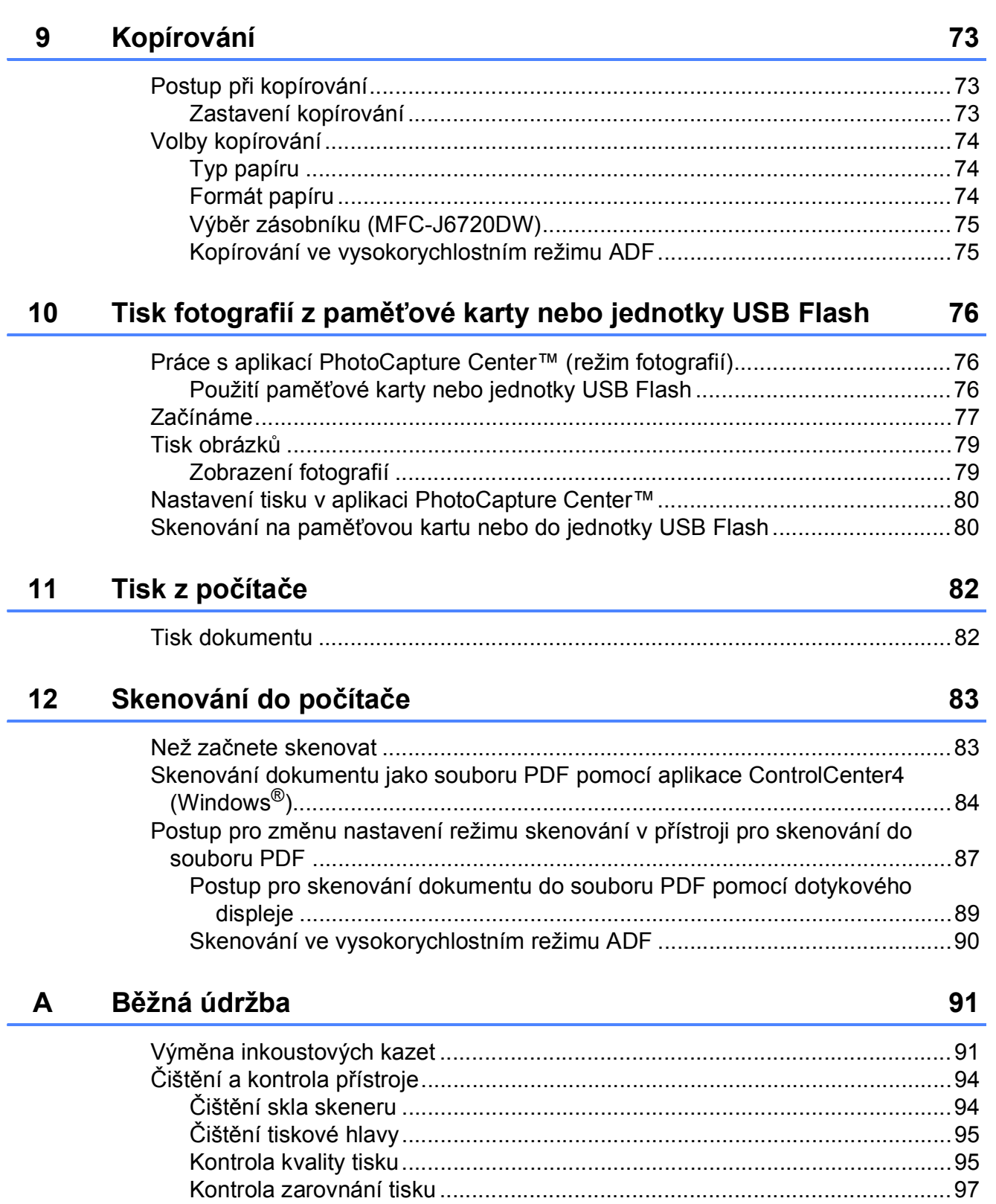

Nastavení data a č[asu.........................................................................................98](#page-107-0)

#### Odstraňování problémů B

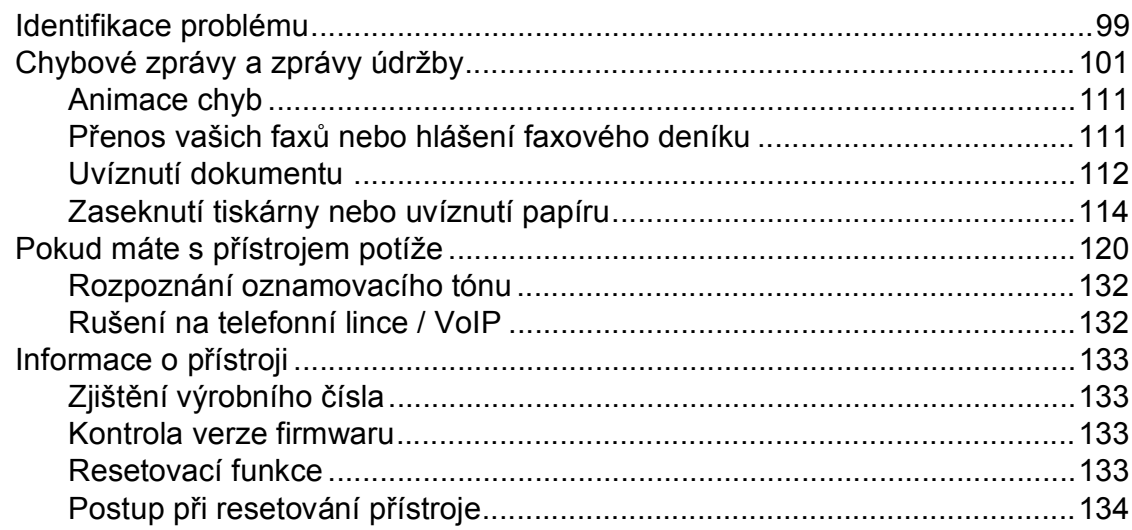

#### $\mathbf C$ Tabulky nastavení a funkcí

#### 

#### D Technické údaje

### 184 Tisková média konstructu a konstructu a konstructu a konstructu a 186

#### Е **Rejstřík**

#### 99

135

#### vi

# **Obsah (Podrobná příručka uživatele)**

Podrobná příručka uživatele vysvětluje následující funkce a operace. Podrobnou příručku uživatele si můžete prohlédnout na disku CD-ROM.

### *1 Obecné nastavení*

*Ukládání do paměti Automatický letní čas Režim spánku Dotykový displej LCD*

### *2 Bezpečnostní funkce*

*Secure Function Lock 2.0 (Blokovací funkce 2.0) Omezení vytáčení*

### *3 Odeslání faxu*

*Dodatečné možnosti odeslání Další operace odesílání Polling*

### *4 Příjem faxu*

*Příjem do paměti (pouze černobíle) Dálkové vyzvednutí Další operace příjmu Polling*

### *5 Vytáčení a ukládání čísel*

*Hlasové operace Další operace vytáčení Další způsoby ukládání čísel*

### *6 Tisk zpráv*

*Faxové zprávy Zprávy*

### *7 Kopírování*

*Volby kopírování Zástupci kopírování A3*

### *8 Tisk fotografií z paměťové karty nebo jednotky USB Flash*

*Práce s aplikací PhotoCapture Center™ Tisk obrázků Nastavení tisku v aplikaci PhotoCapture Center™ Skenování na paměťovou kartu nebo jednotku USB Flash*

### *9 Tisk fotografií z fotoaparátu*

*Tisk fotografií přímo z fotoaparátu s rozhraním PictBridge Tisk fotografií přímo z fotoaparátu (bez rozhraní PictBridge)*

### *A Běžná údržba*

*Čištění a kontrola přístroje Balení a přeprava přístroje*

*B Glosář*

### *C Rejstřík*

**1**

# <span id="page-10-0"></span>**Obecné informace <sup>1</sup>**

## <span id="page-10-1"></span>**<sup>1</sup> Používání dokumentace <sup>1</sup>**

Děkujeme, že jste si zakoupili přístroj značky Brother! Přečtení dokumentace vám pomůže využít přístroj co nejlépe.

### <span id="page-10-2"></span>**Symboly a konvence použité v dokumentaci <sup>1</sup>**

V této dokumentaci jsou použity následující symboly a konvence.

- **Tučné** Tučným písmem jsou označeny čísla na číselné klávesnici dotykového panelu a tlačítka na monitoru počítače.
- *Kurzíva* Kurzíva zdůrazňuje důležitý bod nebo odkazuje na příbuzné téma.
- Courier New Písmem Courier New jsou označeny zprávy na dotykovém displeji přístroje.

# **VAROVÁNÍ**

VAROVÁNÍ oznamuje potenciálně nebezpečnou situaci, které je nutno zabránit, jinak by mohla mít za následek smrt nebo vážné zranění.

# **UPOZORNĚNÍ**

UPOZORNĚNÍ označuje potenciálně nebezpečnou situaci, které je nutno zabránit, jinak by mohla mít za následek menší nebo méně vážná zranění.

# **DŮLEŽITÉ**

DŮLEŽITÉ označuje potenciálně nebezpečnou situaci, které je nutno zabránit, jinak by mohla mít za následek poškození majetku nebo ztrátu funkčnosti produktu.

## **POZNÁMKA**

Poznámky uvádějí, jak reagovat na situaci, která může nastat, nebo poskytují tipy, jak operace funguje u jiných funkcí.

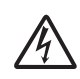

Ikony Nebezpečí úrazu elektrickým proudem varují před možným zasažením elektrickým proudem.

## <span id="page-11-0"></span>**Přístup k nástrojům Brother (Windows® 8) 1**

Používáte-li tablet nebo počítač s operačním systémem Windows® 8, můžete provádět výběr klepnutím na obrazovku nebo klepnutím myši.

Po nainstalování ovladače tiskárny se na obrazovce Start a na pracovní ploše zobrazí

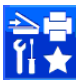

(**Brother Utilities** (Nástroje Brother)).

a Klepněte na **Brother Utilities** (Nástroje Brother) na obrazovce Start nebo na pracovní ploše.

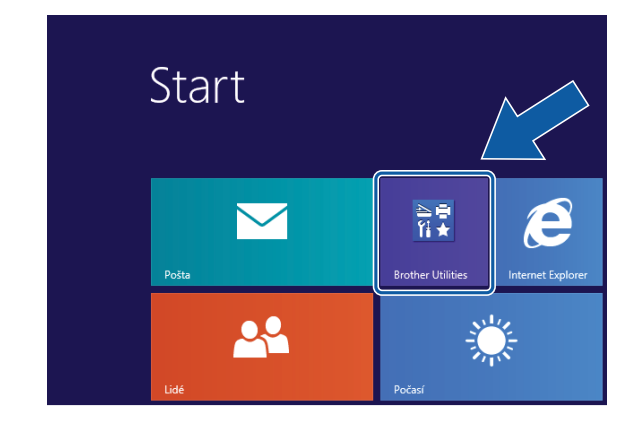

Vyberte váš přístroj.

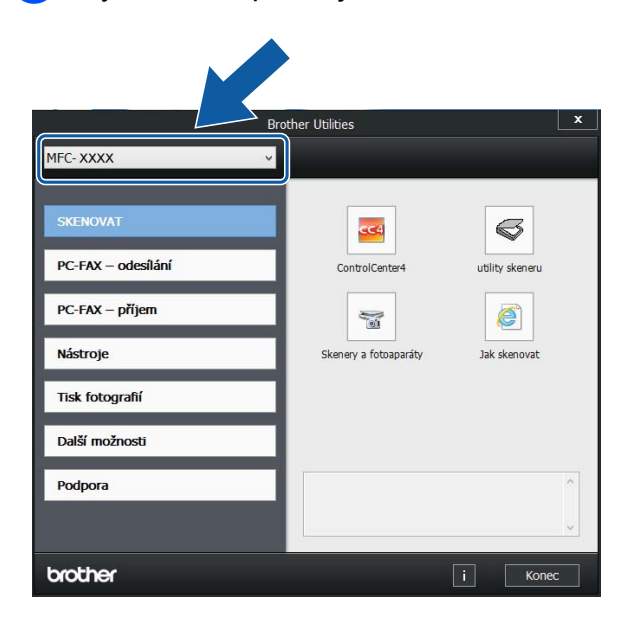

Vyberte funkci, kterou chcete použít.

### <span id="page-11-1"></span>**Přístup k Podrobné příručce uživatele a Příručce uživatele programů a síťových aplikací <sup>1</sup>**

Tato Základní příručka uživatele neobsahuje všechny informace o přístroji, jako například používání pokročilých funkcí pro faxování, kopírování, PhotoCapture Center™, tiskárnu, skener, PC-Fax a síť. Až budete připraveni na seznámení s podrobnými informacemi o těchto operacích, přečtěte si dokumenty **Podrobná příručka uživatele** a **Příručka uživatele programů a síťových aplikací** ve formátu HTML na disku CD-ROM.

### <span id="page-11-2"></span>**Zobrazení příruček uživatele <sup>1</sup>**

### **(Windows®) <sup>1</sup>**

(Windows® XP/Windows Vista®/Windows® 7/ Windows Server® 2003/Windows Server® 2008/Windows Server® 2008 R2) Chcete-li zobrazit dokumentaci, otevřete

### nabídku (**Start**), **Všechny programy**, v

seznamu programů vyberte **Brother**, **MFC-XXXX** (kde XXXX je název vašeho modelu) a potom vyberte položku **Příručky uživatele**.

(Windows® 8/Windows Server® 2012)

Klepněte na (**Brother Utilities**

(Nástroje Brother)), klepněte na rozevírací seznam a vyberte název vašeho modelu (pokud již není zvolen). Klepněte na **Podpora** na levé straně panelu a potom klepněte na **Příručky uživatele**.

Pokud jste nenainstalovali program, můžete dokumentaci najít na disku CD-ROM podle následujících pokynů:

**1** Zapněte počítač. Vložte disk CD-ROM Brother do jednotky CD-ROM.

### **POZNÁMKA**

Pokud se neobjeví obrazovka Brother, přejděte na **Počítač** nebo **Tento počítač**. (V případě operačního systému Windows® 8 a Windows Server® 2012: Klepněte na

(**Průzkumník souborů**) na hlavním panelu a potom přejděte na **Počítač**.) Poklepejte na ikonu CD-ROM a potom poklepejte na soubor **start.exe**.

**2** Pokud se zobrazí okno s názvy modelů, klepněte na název vašeho modelu.

**6** Pokud se zobrazí okno s jazyky, klepněte na váš jazyk. Zobrazí se **Hlavní nabídka** disku CD-ROM.

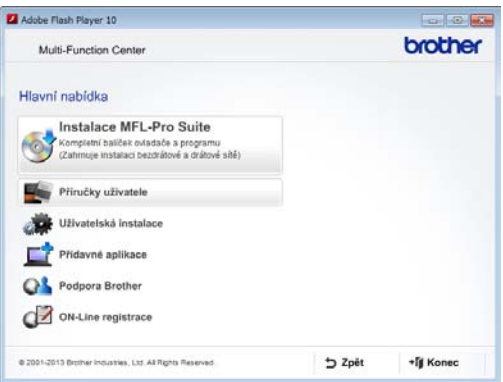

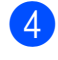

4 Klepněte na položku **Příručky uživatele**.

**6** Klepněte na položku **Dokumenty PDF/HTML**. Pokud se zobrazí okno zemí, vyberte vaši zemi. Jakmile se zobrazí seznam příruček uživatele, vyberte příručku, kterou chcete číst.

#### **(Macintosh) <sup>1</sup>**

a Zapněte počítač Macintosh. Vložte disk CD-ROM Brother do jednotky CD-ROM. Zobrazí se následující okno.

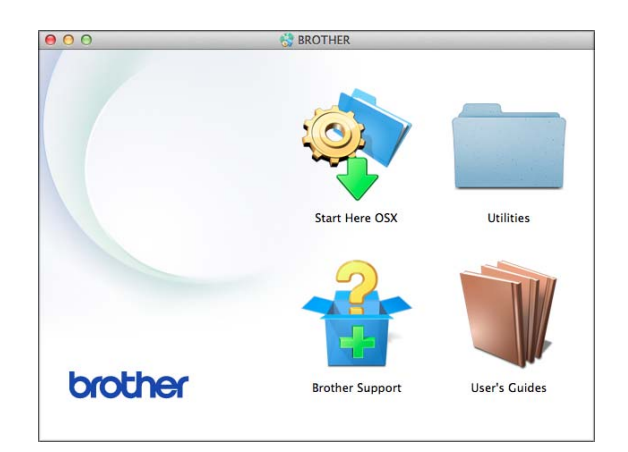

- b Poklepejte na ikonu **User's Guides** (Příručky uživatele).
- **3** Podle potřeby vyberte model a jazyk.
- 4 Klepněte na User's Guides (Příručky uživatele). Pokud se zobrazí okno zemí, vyberte vaši zemi.
- **5** Jakmile se zobrazí seznam příruček uživatele, vyberte příručku, kterou chcete číst.

### **Jak najít pokyny ke skenování <sup>1</sup>**

Existuje několik způsobů, jak skenovat dokumenty. Pokyny můžete vyhledat následovně:

#### **Příručka uživatele programů a síťových aplikací**

- *Skenování*
- *ControlCenter*

### **Příručky Jak na... aplikace Nuance™ PaperPort™ 12SE**

### **(Windows®)**

 Kompletní příručky Jak na... aplikace Nuance™ PaperPort™ 12SE lze prohlížet v části Nápovědy aplikace PaperPort™ 12SE.

#### **Příručka uživatele programu Presto! PageManager (Macintosh)**

### **POZNÁMKA**

Program Presto! PageManager je před použitím nezbytné stáhnout a nainstalovat. Další informace viz *Př[ístup k](#page-14-2)  podpoře společ[nosti Brother \(Macintosh\)](#page-14-2)*  $\rightarrow$  [strana 5.](#page-14-2)

Kompletní Příručku uživatele programu Presto! PageManager lze prohlížet v části Nápověda v aplikaci Presto! PageManager.

### **Jak najít pokyny k síťové instalaci <sup>1</sup>**

Přístroj lze připojit k bezdrátové nebo drátové síti.

- Základní pokyny pro instalaci (**▶▶** Stručný návod k obsluze.)
- Bezdrátový přístupový bod nebo směrovač podporuje funkci Wi-Fi Protected Setup™ nebo AOSS™ (**▶▶** Stručný návod k obsluze.)
- Další informace o instalaci sítě

(>> Příručka uživatele programů a síťových aplikací.)

## <span id="page-13-0"></span>**Pokyny pro přístup k příručkám pro pokročilé funkce <sup>1</sup>**

Tyto příručky lze zobrazit a stáhnout z webu Brother Solutions Center na adrese: <http://solutions.brother.com/>.

Klepnutím na **Návody** na stránce vašeho modelu stáhněte dokumentaci.

### **Příručka připojení k webu <sup>1</sup>**

Tato příručka poskytuje užitečné informace o přístupu k internetovým službám z přístroje Brother a také o stahování obrázků, tisku dat a nahrávání souborů přímo do internetových služeb.

### **Příručka AirPrint <sup>1</sup>**

Tato příručka obsahuje informace o používání funkce AirPrint k tisku ze systému OS X v10.7.x, 10.8.x a ze zařízení iPhone, iPod touch, iPad, nebo jiných zařízení se systémem iOS pomocí přístroje Brother bez instalace ovladače tiskárny.

### **Příručka Google Cloud Print <sup>1</sup>**

Tato příručka obsahuje podrobné informace o tom, jak používat služby Google Cloud Print™ pro tisk přes Internet.

### **Příručka Wi-Fi Direct™ <sup>1</sup>**

Tato příručka obsahuje podrobné informace o tom, jak konfigurovat a používat přístroj Brother pro bezdrátový tisk přímo z mobilního zařízení, které podporuje standard Wi-Fi Direct™.

## <span id="page-14-0"></span>**Přístup k podpoře společnosti Brother (Windows®) <sup>1</sup>**

Všechny potřebné kontakty, jako např. webovou podporu (Brother Solutions Center), najdete na disku CD-ROM.

 Klepněte na položku **Podpora Brother** v **Hlavní nabídce**. Zobrazí se následující okno:

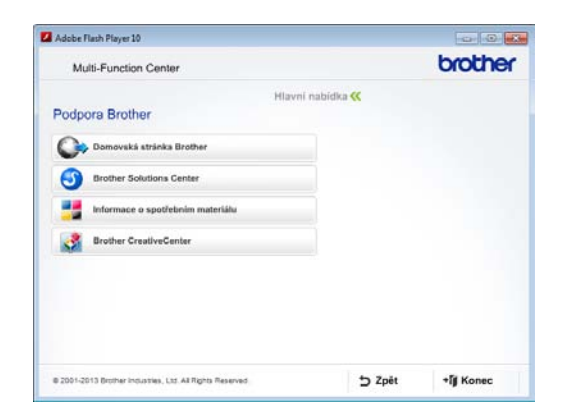

- Chcete-li navštívit naše webové stránky (<http://www.brother.com/>), klepněte na položku **Domovská stránka Brother**.
- Chcete-li získat nejnovější zprávy a informace o podpoře produktů ([http://solutions.brother.com/\)](http://solutions.brother.com/), klepněte na položku **Brother Solutions Center**.
- Chcete-li navštívit naše webové stránky a zjistit více o originálních spotřebních materiálech Brother ([http://www.brother.com/original/\)](http://www.brother.com/original/), klepněte na položku **Informace o spotřebním materiálu**.
- Chcete-li získat přístup ke středisku Brother CreativeCenter (<http://www.brother.com/creativecenter/>), kde jsou k dispozici BEZPLATNÉ fotografické projekty a tisknutelné soubory ke stažení, klepněte na položku **Brother CreativeCenter**.
- Chcete-li se vrátit do hlavní nabídky, klepněte na tlačítko **Zpět**. Pokud jste skončili, klepněte na tlačítko **Konec**.

## <span id="page-14-2"></span><span id="page-14-1"></span>**Přístup k podpoře společnosti Brother (Macintosh) <sup>1</sup>**

Všechny potřebné kontakty, jako např. webovou podporu (Brother Solutions Center), najdete na disku CD-ROM.

■ Poklepejte na ikonu **Brother Support** (Podpora Brother). Zobrazí se následující okno:

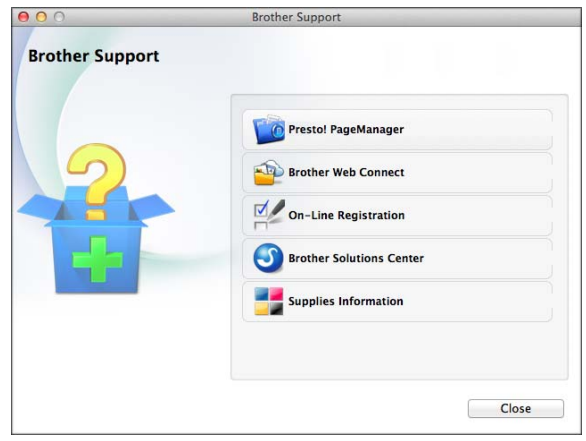

- Chcete-li stáhnout a nainstalovat program Presto! PageManager, klepněte na položku **Presto! PageManager**.
- **Pro přístup k webové stránce Brother Web** Connect, klepněte na tlačítko **Brother Web Connect**.
- Chcete-li zaregistrovat váš přístroj prostřednictvím registrační stránky produktů Brother ([http://www.brother.com/registration/\)](http://www.brother.com/registration/), klepněte na položku **On-Line Registration** (ON-Line registrace).
- Chcete-li získat nejnovější zprávy a informace o podpoře produktů (<http://solutions.brother.com/>), klepněte na položku **Brother Solutions Center**.
- Chcete-li navštívit naše webové stránky a zjistit více o originálních spotřebních materiálech Brother ([http://www.brother.com/original/\)](http://www.brother.com/original/), klepněte na položku **Supplies Information** (Informace o spotřebním materiálu).

## <span id="page-15-0"></span>**Přehled ovládacího panelu <sup>1</sup>**

**Modely MFC-J6520DW a MFC-J6720DW mají totožný 2,7"(67,5 mm) dotykový displej LCD a dotykový panel. <sup>1</sup>**

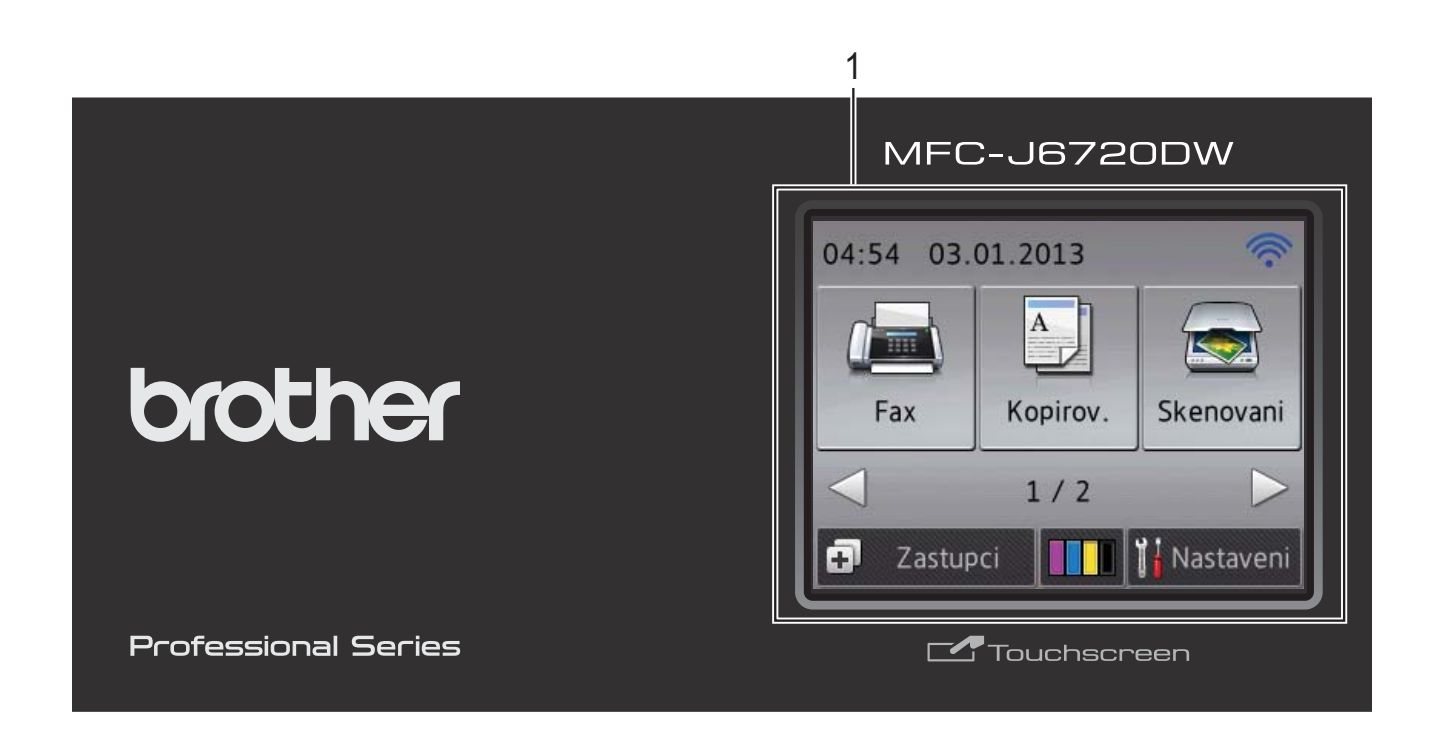

### **POZNÁMKA**

Většina ilustrací použitých v této Příručce uživatele zachycuje model MFC-J6720DW.

### **1 Dotykový displej LCD (displej z tekutých krystalů) 2,7"(67,5 mm)**

Toto je dotykový displej LCD. K nabídkám a volbám můžete přistupovat jejich stisknutím po zobrazení na tomto displeji.

Zvednutím můžete rovněž upravit úhel dotykového displeje LCD a dotykového panelu. Chcete-li sklopit tento ovládací panel, zmáčkněte tlačítko uvolnění, které se nachází za ovládacím panelem, jak je znázorněno na obrázku.

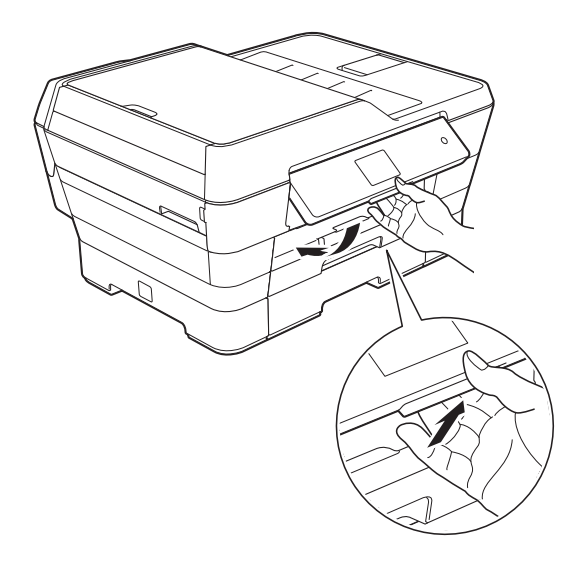

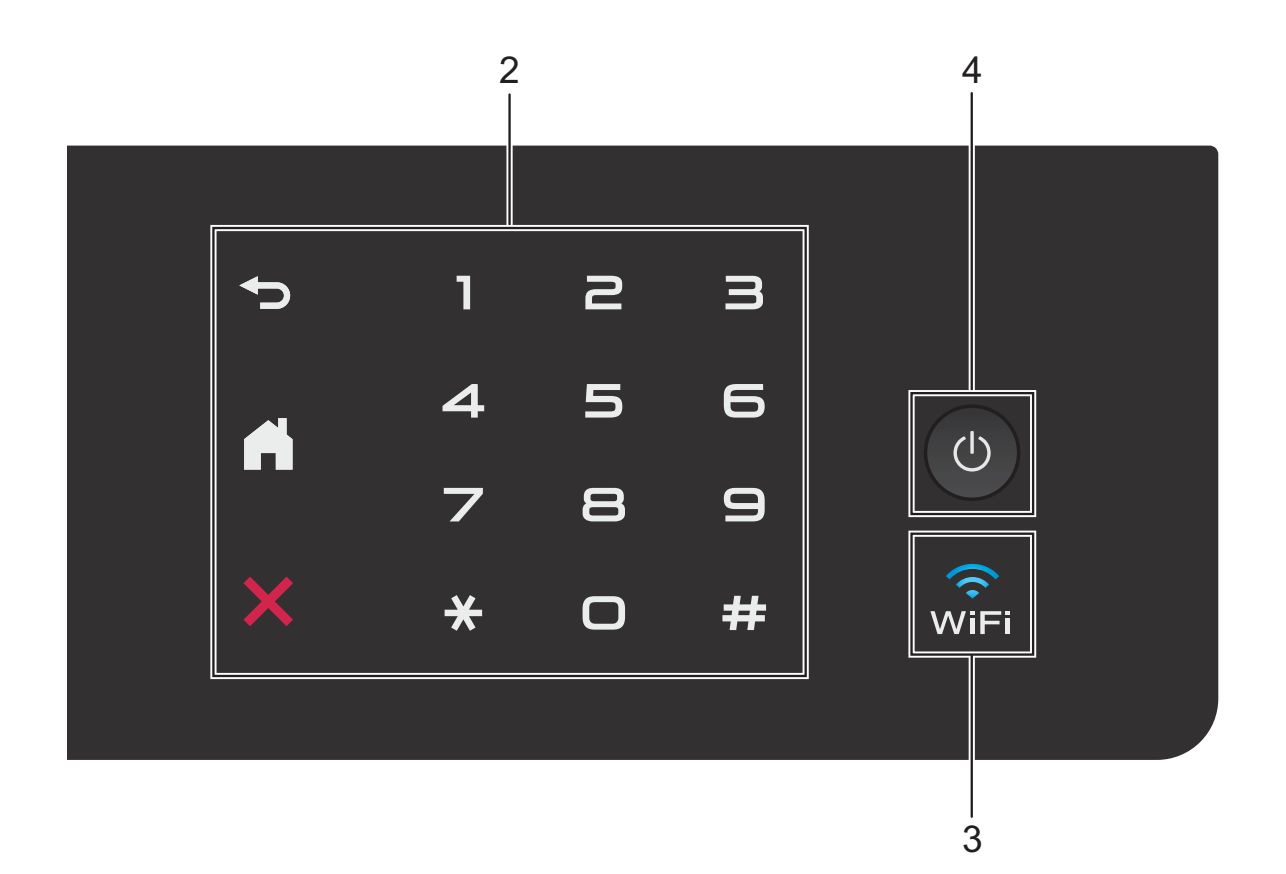

#### **2 Dotykový panel:**

#### **Zpět**

Stisknutím můžete přecházet na předchozí úroveň nabídky.

### **Domů**

Stisknutím se vrátíte na hlavní obrazovku.

#### **Zrušit**

Klepnutím na toto tlačítko zrušíte podsvícenou operaci.

#### **Číselná klávesnice**

Stisknutím čísel na dotykovém panelu zadejte telefonní nebo faxová čísla anebo zadejte počet kopií.

#### **3**  $\widehat{\mathbb{R}}$

Kontrolka tlačítka Wi-Fi svítí, když je nastaveno rozhraní sítě WLAN.

**4 Zapnutí/vypnutí napájení**

Stisknutím tlačítka  $\bigcirc$  přístroj zapnete.

Stisknutím a podržením tlačítka (b) přístroj

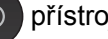

vypnete. Na dotykovém displeji se zobrazí zpráva Usporny rezim a zůstane zobrazená několik sekund, pak zmizí.

Pokud jste připojili externí telefon nebo telefonní záznamník, je vždy k dispozici k použití.

I když přístroj vypnete tlačítkem  $\Box$ ), bude

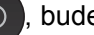

pravidelně čistit tiskovou hlavu, aby byla zachována kvalita tisku. Chcete-li prodloužit životnost tiskové hlavy, dosáhnout větší úspory inkoustu a zachovat kvalitu tisku, přístroj by měl být trvale připojen ke zdroji napájení.

### <span id="page-17-0"></span>**Dotykový displej LCD 2,7"(67,5 mm) <sup>1</sup>**

Dotykový displej LCD ukazuje stav přístroje, když je nečinný.

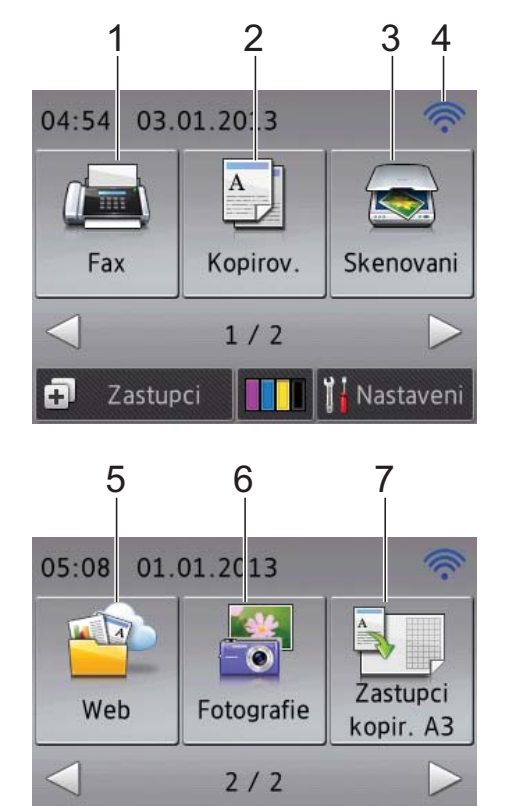

**1 Fax**

Slouží ke vstupu do režimu faxu.

Zastupci

2 <sup>A</sup> Kopirov.

Slouží ke vstupu do režimu kopírování.

10 9 8

UHLI T

Nastaveni

### **3 Skenovani**

Slouží ke vstupu do režimu skenování.

#### **4 Stav bezdrátového připojení**

Čtyřúrovňový indikátor na obrazovce pohotovostního režimu ukazuje aktuální sílu bezdrátového signálu při používání bezdrátového připojení.

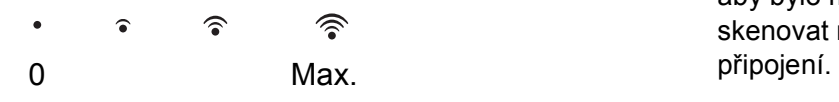

Pokud vidíte v horní části obrazovky ikonu

, můžete snadno konfigurovat bezdrátové

nastavení jejím stisknutím. Další informace viz >> Stručný návod k obsluze.

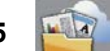

### **5 Web**

Umožňuje připojit přístroj Brother k internetové službě, když stisknete tlačítko > a potom

stisknete tlačítko

Další informace viz >> Příručka připojení k webu.

### **6 Fotografie**

Umožňuje přistupovat do režimu Fotografie, když stisknete tlačítko ▶ a potom stisknete

tlačítko .

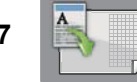

### **7 Zastupci kopir. A3**

Pomocí této přednastavené nabídky můžete rychle kopírovat na papír velikosti A3 nebo Ledger. Podrobnosti, >> Podrobná příručka uživatele: *Zástupci kopírování A3*.

### **8 Nastaveni**

Umožňuje přístup k hlavním nastavením. Další informace viz *[Obrazovka Nastavení](#page-19-0)*  $\rightarrow$  [strana 10](#page-19-0).

### **9 Inkoust**

Umožňuje zjistit dostupné množství inkoustu a rovněž umožňuje přístup do nabídky Inkoust.

Když končí životnost inkoustové kazety nebo když došlo k problému, na barvě inkoustu je zobrazena ikona chyby. Další informace uu Podrobná příručka uživatele: *Kontrola množství inkoustu*.

### **10 Zastupci**

Umožňuje nastavit zástupce.

Určitá nastavení můžete uložit jako zástupce, aby bylo možné rychle odeslat fax, kopírovat, skenovat nebo používat služby webového

### **POZNÁMKA**

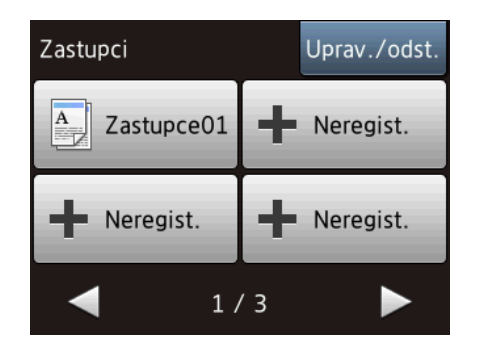

- K dispozici jsou tři obrazovky zástupců. Na jednotlivých obrazovkách zástupců můžete nastavit maximálně 4 zástupce. Celkem je k dispozici 12 zástupců.
- Obrazovky zástupců lze zobrazit stisknutím tlačítka ◀ nebo ►.

#### **11 Faxy v paměti**

Ukazuje kolik je přijatých faxů v paměti<sup>1</sup>. Stisknutím tlačítka Tisk vytisknete faxy.

<span id="page-18-0"></span><sup>1</sup> Když je náhled faxu nastaven na  $Vyp$ .

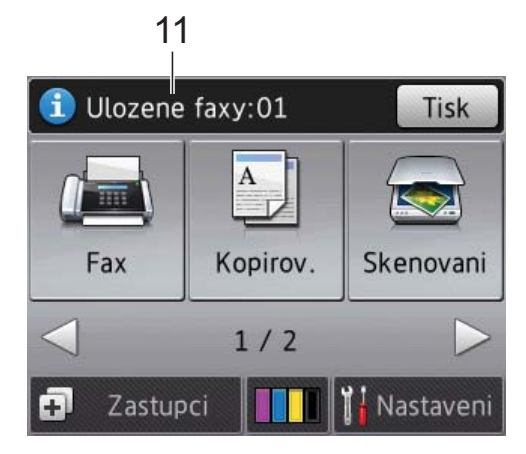

#### **12 Nove faxy**

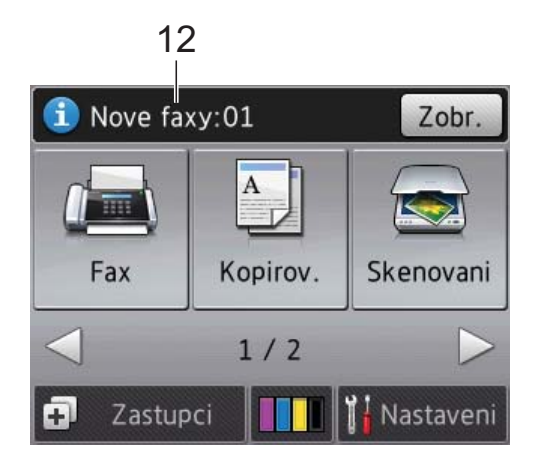

Pokud je Nahled faxu nastaven na Zap., je zobrazeno, kolik nových faxů jste obdrželi a kolik je uloženo v paměti.

Stisknutím tlačítka Zobr. zobrazíte vaše faxy na dotykovém displeji.

### **13 Ikona varování**

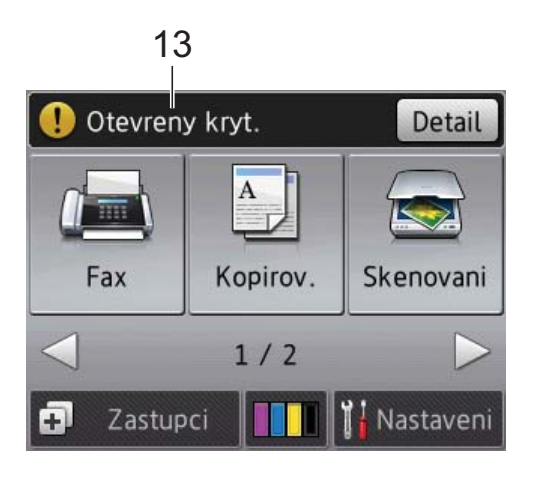

Ikona varování  $\binom{n}{k}$ se objeví, když dojde k chybě nebo se objeví zpráva údržby. Stisknutím tlačítka Detail zprávu zobrazte a stisknutím tlačítka **x** se vraťte do režimu připravenosti.

Další informace o chybových zprávách viz *[Chybové zprávy a zprávy údržby](#page-110-0)*  $\rightarrow$  [strana 101](#page-110-0).

### <span id="page-19-0"></span>**Obrazovka Nastavení <sup>1</sup>**

Stisknutím tlačítka [Helmastaveni) se na

dotykovém displeji LCD zobrazí stav přístroje.

Na následující obrazovce lze ověřit a vstoupit do všech nastavení přístroje.

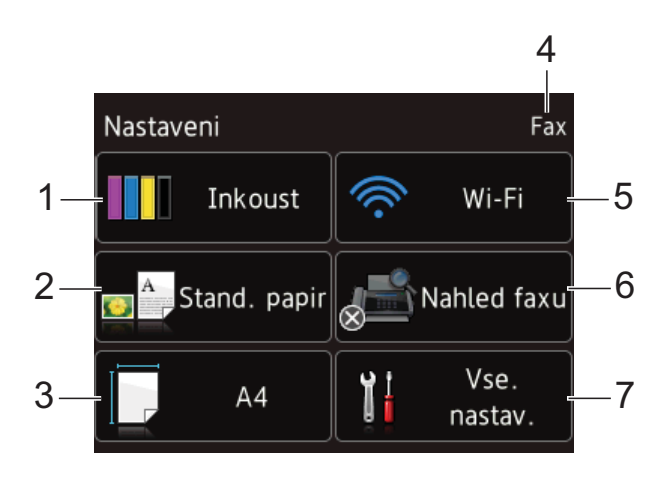

### **1 III** Inkoust

Zobrazuje zbývající množství inkoustu. Když končí životnost inkoustové kazety nebo když došlo k problému, na barvě inkoustu je zobrazena ikona chyby. Další informace uu Podrobná příručka uživatele: *Kontrola množství inkoustu*.

Stisknutím vstoupíte do nabídky Inkoust.

#### **2 Typ papiru**

Zjistěte vybraný typ papíru. Podle potřeby stisknutím změňte nastavení Typ papiru.

#### **3 Format papiru**

Zjistěte vybraný formát papíru. Podle potřeby stisknutím změňte nastavení Format papiru.

#### **4 Režim příjmu**

Zobrazuje aktuální režim příjmu:

- $\blacksquare$  Fax (Jen fax)
- Fax/Tel
- Ext.Tel/TAD
- Rucne

#### **5 Wi-Fi**

Stisknutím nastavte připojení k bezdrátové síti. Používáte-li bezdrátové připojení, čtyřúrovňový indikátor na displeji zobrazuje aktuální sílu signálu bezdrátové sítě.

#### **6 Nahled faxu**

Zobrazí se nastavení náhledu faxu. Stisknutím vstoupíte do nastavení Nahled faxu.

#### **7 Vse. nastav.**

Stisknutím vstoupíte do úplné nabídky nastavení.

### <span id="page-20-0"></span>**Základní operace <sup>1</sup>**

Prstem ovládejte dotykový displej LCD. Chcete-li zobrazit a přistupovat ke všem nabídkám a volbám obrazovky, procházejte je stisknutím tlačítka  $\triangle$  nebo  $\triangle$   $\blacktriangledown$ .

### **DŮLEŽITÉ**

NEDOTÝKEJTE SE dotykového displeje ihned po připojení kabelu napájení do elektrické zásuvky nebo po zapnutí přístroje. V opačném případě by mohlo dojít k chybě.

Následující kroky ilustrují postup při provádění změn nastavení přístroje. V tomto příkladu je nastavení režimu příjmu změněno z volby Jen fax na Fax/Tel.

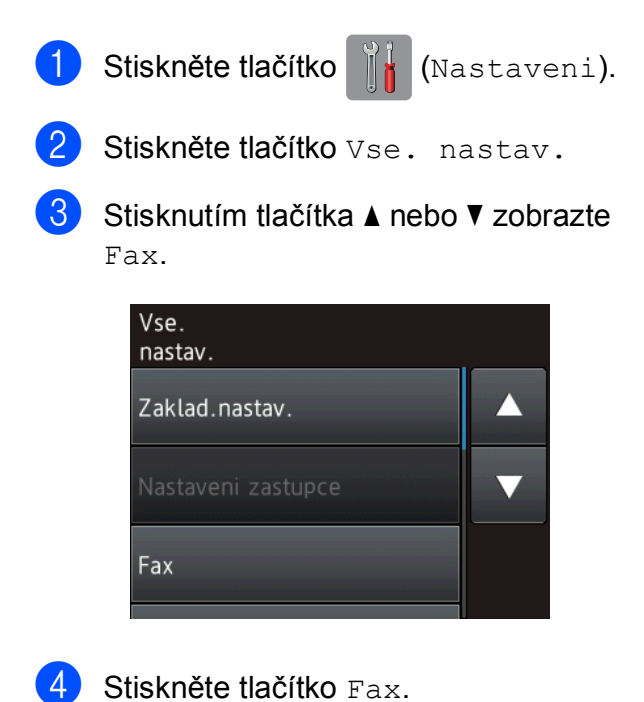

Stisknutím tlačítka ▲ nebo ▼ zobrazte Prijem nastav.

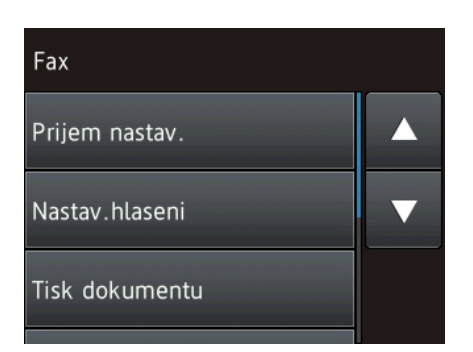

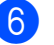

6 Stiskněte tlačítko Prijem nastav.

Stisknutím tlačítka ▲ nebo ▼ zobrazte Rezim prijmu.

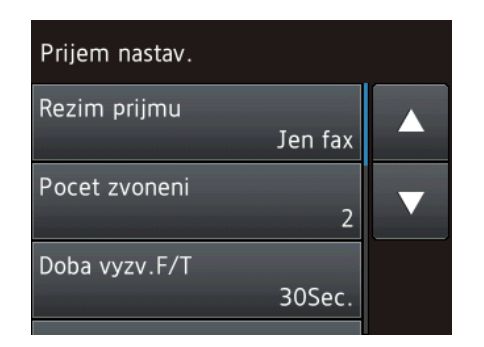

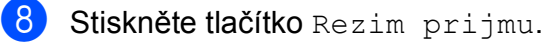

- Stisknutím tlačítka ▲ nebo ▼ zobrazte Fax/Tel.
- Stiskněte tlačítko Fax/Tel.

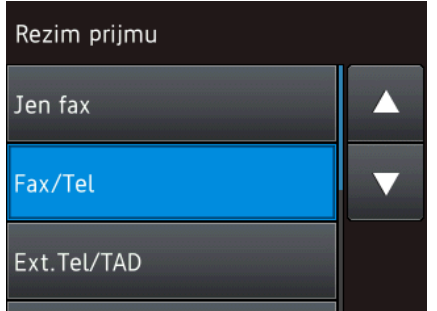

### **POZNÁMKA**

Stiskněte tlačítko **, chcete-li se vrátit na** předchozí úroveň.

**k Stiskněte tlačítko .** 

### <span id="page-21-0"></span>**Změna nastavení klávesnice <sup>1</sup>**

Můžete vybrat typ klávesnice pro dotykový displej.

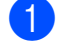

Stiskněte tlačítko **(Nastaveni)**.

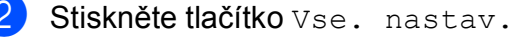

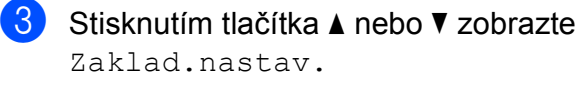

- Stiskněte tlačítko Zaklad.nastav.
- **b** Stisknutím tlačítka **A** nebo ▼ zobrazte Nastaveni klavesnice.
- 6 Stiskněte tlačítko Nastaveni klavesnice.
- Stiskněte tlačítko OWERTY nebo ABC.
- Stiskněte tlačítko .

## <span id="page-21-1"></span>**Nastavení zástupce <sup>1</sup>**

Nastavení faxování, kopírování, skenování a připojení k webu, která nejčastěji používáte, můžete přidat a nastavit jako zástupce. Později můžete tato nastavení načíst a snadno a rychle použít. Můžete přidat až 12 zástupců.

### <span id="page-21-3"></span><span id="page-21-2"></span>**Přidání zástupce pro kopírování <sup>1</sup>**

Následující nastavení lze vložit do zástupce kopírování:

- Rezim vysokor.ADF
- Kvalita
- **Typ** papiru
- Velikost papiru
- Vyber zasobniku (MFC-J6720DW)
- Zvetsit/zmensit
- Sytost
- Netridit/Tridit
- Soutisk
- Autom. narovnat
- 2stranna kopie
- Pokrocila nastaveni

Stiskněte tlačítko (+) (Zastupci).

- Stiskněte tlačítko  **n**a místě, na kterém jste dosud nevytvořili zástupce.
- **6** Stisknutím tlačítka **A** nebo **v** zobrazte Kopirov.

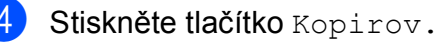

**5** Přečtěte si informace na dotykovém displeji a potvrďte je stisknutím tlačítka OK.

- <span id="page-22-1"></span>Stisknutím tlačítka A nebo ▼ zobrazte dostupná nastavení a potom stiskněte nastavení, které chcete změnit.
- <span id="page-22-2"></span>Stisknutím tlačítka  $\blacktriangle$  nebo  $\nabla$  zobrazte volby dostupné pro nastavení a potom stiskněte volbu, kterou chcete nastavit. Opakujte kroky  $\odot$  a  $\odot$  dokud nevyberete všechna nastavení pro tohoto zástupce.
- **k Po dokončení změn nastavení stiskněte** tlačítko Ulozit jako zast.
- **9** Přečtěte si a potvrďte zobrazený seznam nastavení, která jste si vybrali, a pak stiskněte tlačítko OK.
- 10 Zadejte název zástupce pomocí klávesnice na dotykovém displeji. (Nápověda pro zadávání písmen viz [Zadávání textu](#page-192-0) >> strana 183.) Stiskněte tlačítko OK.

<span id="page-22-0"></span>**k Stisknutím tlačítka OK uložte zástupce.** 

### **Přidání zástupce pro faxování**

Následující nastavení mohou být zahrnuta v zástupci pro faxování:

- Adresa
- Rozliseni faxu
- Kontrast
- Vel. sken. skla
- Obeznik
- Nahled
- Nastaveni barev
- Realny cas TX
- Zamorsky rezim

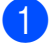

Stiskněte tlačítko  $\boxed{\text{I}}$  (Zastupci).

Stiskněte tlačítko **- na místě**, na kterém jste dosud nevytvořili zástupce.

- **3** Stisknutím tlačítka **A** nebo ▼ zobrazte Fax.
- Stiskněte tlačítko Fax.
- Přečtěte si informace na dotykovém displeji a potvrďte je stisknutím tlačítka OK.
- <span id="page-22-4"></span>Zadejte faxové číslo pomocí číselné klávesnice na dotykovém panelu nebo můžete použít adresář či historii hovorů na dotykovém displeji. Po dokončení přejděte ke kroku  $\bullet$ .

### **POZNÁMKA**

- Pro číslo faxu můžete zadat maximálně 20 číslic.
- Pokud zástupce bude použit pro oběžník, před zadáním [f](#page-22-4)axového čísla v kroku  $\bullet$ . stiskněte tlačítko Moznosti a vyberte položku Obeznik v kroku <sup>8</sup>.
- Pokud zástupce používá oběžník, můžete zadat maximálně 20 faxových čísel. Faxová čísla je možné zadat v libovolné kombinaci pomocí čísel skupiny z adresáře, jednotlivých faxových čísel z adresáře, nebo zadat čísla ručně. (>> Podrobná příručka uživatele: *Oběžník (pouze černobíle)*.)
- Zadáte-li faxové číslo pro zástupce, bude číslo přidáno do adresáře. Název v adresáři se bude skládat z názvu zástupce a pořadového čísla.

<span id="page-22-3"></span>Stiskněte tlačítko Moznosti.

<span id="page-22-5"></span>Stisknutím tlačítka **A** nebo  $\blacktriangledown$  zobrazte dostupná nastavení a potom stiskněte nastavení, které chcete změnit.

<span id="page-22-6"></span>Stiskněte novou volbu, kterou chcete nastavit. Opakujte kroky  $\boldsymbol{0}$  a  $\boldsymbol{0}$  dokud nevyberete všechna nastavení pro tohoto zástupce. Stiskněte tlačítko OK.

#### 1. kapitola

- **in** Po dokončení výběru nových voleb, stiskněte tlačítko Ulozit jako zastupce.
- **k Přečtěte si a potvrďte zobrazený** seznam voleb, které jste si vybrali, a pak stiskněte tlačítko OK
- 12 Zadejte název zástupce pomocí klávesnice na dotykovém displeji. (Nápověda pro zadávání písmen viz *[Zadávání textu](#page-192-0)* ▶▶ strana 183.) Stiskněte tlačítko OK.

<span id="page-23-0"></span>**SS** Stisknutím tlačítka OK uložte zástupce.

### **Přidání zástupce pro skenování <sup>1</sup>**

Následující nastavení mohou být zahrnuta v zástupci pro skenování:

do media

- Rezim vysokor.ADF
- Typ skenovani
- Rozliseni
- **Typ** souboru
- Velikost skenu
- Skenovani dl. papiru
- Nazev souboru
- Auto oriznuti
- Vymazat barvu pozadi

na e-mail. serv. (K dispozici po stažení funkce IFAX)

- Adresa
- Rezim vysokor.ADF
- Typ skenovani
- Rozliseni
- Typ souboru
- Velikost skenu
- Skenovani dl. papiru

do souboru/do OCR/do obrazu/do e-mailu

PC vyber

na FTP/do site

- Název profilu
- Stiskněte tlačítko (F) (Zastupci).
- **2** Stiskněte tlačítko **+** na místě, na kterém jste dosud nevytvořili zástupce.
- Stisknutím tlačítka ▲ nebo ▼ zobrazte Skenovani.
- 4. Stiskněte tlačítko Skenovani.
- Stisknutím tlačítka ▲ nebo ▼ zobrazte typ skenování, které chcete provést, a potom jej stiskněte.
- **6** Proveďte jeden z následujících postupů:
	- Pokud jste stiskli tlačítko do media, přečtěte si informace na dotykovém displeji, a pak stisknutím tlačítka OK potvrďte. Přejděte ke kroku <sup>.</sup>
	- Pokud jste stiskli tlačítko na e-mail. serv., přečtěte si informace na dotykovém displeji, a pak stisknutím tlačítka OK potvrďte. Přejděte ke kroku  $\bullet$ .
	- Pokud jste stiskli tlačítko do souboru, do OCR, do obrazu nebo do e-mailu, přečtěte si informace na dotykovém displeji, a pak stisknutím tlačítka OK potvrďte. Přejděte ke kroku **@**.
	- Pokud jste stiskli tlačítko do site nebo na FTP, přečtěte si informace na dotykovém displeji, a pak stisknutím tlačítka OK potvrďte.

Stisknutím tlačítka ▲ nebo ▼ zobrazte Název profilu a potom jej stiskněte.

Stisknutím tlačítka OK potvrďte název profilu, který jste vybrali. Přejděte ke kroku  $\bullet$ .

### **POZNÁMKA**

Chcete-li přidat zástupce pro volbu do site a na FTP, musíte nejdříve přidat název profilu.

- <span id="page-24-2"></span>Proveďte jeden z následujících postupů:
	- Chcete-li zadat e-mailovou adresu ručně, stiskněte tlačítko Rucne. Zadejte e-mailovou adresu pomocí klávesnice na dotykovém displeji. (Viz [Zadávání textu](#page-192-0) > > strana 183.)

Stiskněte tlačítko OK.

■ Chcete-li zadat e-mailovou adresu pomocí volby Adresar, stiskněte tlačítko Adresar. Stisknutím tlačítka A nebo V zobrazte požadovanou Emailovou adresu a potom ji stiskněte.

Stiskněte tlačítko OK.

Po potvrzení zadané e-mailové adresy stiskněte tlačítko OK. Přejděte ke kroku $\mathbf{\Theta}$ .

### **POZNÁMKA**

Stisknutím tlačítka **zebrazíte** 

seznam zadaných adres.

- <span id="page-24-3"></span>8 Proveďte jeden z následujících postupů:
	- Pokud je přístroj připojen k počítači pomocí USB připojení:

Stisknutím tlačítka OK potvrďte, že volba <USB> je vybrána jako název počítače. Přejděte ke kroku @.

■ Pokud je přístroj připojen k síti:

Stisknutím tlačítka A nebo  $\blacktriangledown$  zobrazte Název počítače a potom jej stiskněte. Stisknutím tlačítka OK potvrďte vybraný název počítače. Přejděte ke kroku **@**.

<span id="page-24-1"></span>Stiskněte tlačítko Moznosti.

<span id="page-24-5"></span>10 Stisknutím tlačítka A nebo ▼ zobrazte dostupná nastavení a potom stiskněte nastavení, které chcete změnit nebo uložit.

<span id="page-24-6"></span>**ki Stisknutím tlačítka A nebo V zobrazte** volby dostupné pro nastavení a potom stiskněte novou volbu, kterou chcete nastavit. Opaku[j](#page-24-5)te [k](#page-24-6)roky  $\mathbf{\odot}$  a  $\mathbf{\odot}$  dokud

nevyberete všechna nastavení pro tohoto zástupce. Po dokončení změn nastavení stiskněte tlačítko OK.

Zkontrolujte vybraná nastavení:

- Potřebujete-li provést další změny, vraťte se ke kroku **O**.
- Jste-li spokojeni se změnami, stiskněte tlačítko Ulozit jako zastupce.
- **13** Zkontrolujte nastavení na dotykovém displeji a poté stiskněte tlačítko OK.
- <span id="page-24-4"></span>Zadejte název zástupce pomocí klávesnice na dotykovém displeji. (Nápověda pro zadávání písmen viz *[Zadávání textu](#page-192-0)* ▶▶ strana 183.) Stiskněte tlačítko OK.
- **6** Přečtěte si informace na dotykovém displeji a potom stisknutím tlačítka OK uložte zástupce.

### <span id="page-24-7"></span><span id="page-24-0"></span>**Přidání zástupce webového připojení <sup>1</sup>**

Nastavení pro tyto služby mohou být zahrnuta v zástupci webového připojení:

- SkyDrive<sup>®</sup>
- Box
- Google Drive™
- Evernote<sup>®</sup>
- Dropbox
- Facebook
- Picasa Web Albums™
- Flickr<sup>®</sup>

### **POZNÁMKA**

- Od vydání tohoto dokumentu mohlo dojít k rozšíření a/nebo změně názvů služeb poskytovatelem.
- Chcete-li přidat zástupce webového připojení, musíte mít účet u požadované služby. (Další informace viz >> Příručka připojení k webu.)
- Stiskněte tlačítko (+) (Zastupci).
- Stiskněte tlačítko  $\frac{1}{2}$  na místě, na kterém jste dosud nevytvořili zástupce.
- Stisknutím tlačítka ▲ nebo ▼ zobrazte Web.
- Stiskněte tlačítko Web.
- 5 Zobrazí-li se informace o připojení k Internetu, přečtěte si tyto informace a potvrďte stisknutím tlačítka OK.
- 6 Stisknutím tlačítka **A** nebo **V** zobrazte dostupné služby a potom stiskněte požadovanou službu.
- Stiskněte váš účet. Vyžaduje-li účet zadání PIN kódu, zadejte kód PIN pro účet pomocí klávesnice na dotykovém displeji. Stiskněte tlačítko OK.

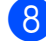

8 Vyberte funkci, kterou chcete použít.

### **POZNÁMKA**

Dostupné funkce se mohou lišit v závislosti na vybrané službě.

- **9** Přečtěte si a potvrďte zobrazený seznam vybraných funkcí a pak stiskněte tlačítko OK.
- **10** Zadejte název zástupce pomocí klávesnice na dotykovém displeji. (Nápověda pro zadávání písmen viz *[Zadávání textu](#page-192-0)* ▶▶ strana 183.) Stiskněte tlačítko OK.

**k Stisknutím tlačítka OK uložte zástupce.** 

### <span id="page-25-0"></span>**Změna zástupců <sup>1</sup>**

Nastavení zástupce můžete změnit.

### **POZNÁMKA**

Nelze upravovat stávající zástupce webového připojení.

Chcete-li změnit některého zástupce webového připojení, musíte jej odstranit a potom vytvořit nového zástupce. (Další informace viz *Odstraně[ní zástupc](#page-26-3)ů* uu [strana 17](#page-26-3) a *Př[idání zástupce](#page-24-7)  [webového p](#page-24-7)řipojení*  $\rightarrow$  strana 15.)

- Stiskněte tlačítko **[4]** (Zastupci).
- Stisknutím tlačítka < nebo > zobrazte Zástupce, kterého chcete změnit.
- <span id="page-25-1"></span>**3** Stiskněte zástupce, kterého chcete změnit. Zobrazí se nastavení pro zástupce, kterého jste vybrali.
- Stiskněte tlačítko Moznosti.
- 5 Změňte nastavení pro zástupce vybraného v kroku <sup>3</sup>. (Například viz *Př[idání zástupce pro kopírování](#page-21-3)*  $\rightarrow$  [strana 12](#page-21-3).)
- **6** Po dokončení změn nastavení stiskněte tlačítko Ulozit jako zastupce (Ulozit jako zast.).
- Stisknutím tlačítka OK potvrďte výběr.
- Proveďte jeden z následujících postupů:
	- Chcete-li přepsat zástupce, stiskněte tlačítko Ano. Pře[j](#page-26-4)děte ke kroku (0.
	- Pokud nechcete přepsat zástupce, klepnutím na tlačítko Ne zadejte název nového zástupce. Přejděte ke kroku $\mathbf{\odot}$ .

<span id="page-26-5"></span><sup>9</sup> Chcete-li upravit název, podržením

tlačítka  $\alpha$  odstraňte současný název, a potom zadejte nový název pomocí tlačítek na dotykovém displeji. (Nápověda pro zadávání písmen viz [Zadávání textu](#page-192-0) >> strana 183.) Stiskněte tlačítko OK.

<span id="page-26-4"></span>

**10** Stisknutím tlačítka OK potvrďte výběr.

### <span id="page-26-0"></span>**Úprava názvu zástupce <sup>1</sup>**

Název zástupce můžete upravit.

Stiskněte tlačítko (+) (Zastupci).

- 2 Stisknutím tlačítka ◀ nebo ▶ zobrazte Zástupce, kterého chcete upravit.
- **3** Stiskněte a podržte Zástupce, dokud se nezobrazí volby.

### **POZNÁMKA**

Rovněž můžete stisknout tlačítko Uprav./odst. a potom stiskněte požadovaného Zástupce.

- Stiskněte tlačítko Upravy nazvu zastupce.
- **5** Chcete-li upravit název, podržením tlačítka  $\alpha$  odstraňte současný název, a potom zadejte nový název pomocí tlačítek na dotykovém displeji. (Nápověda pro zadávání písmen viz *[Zadávání textu](#page-192-0)* ▶▶ strana 183.) Stiskněte tlačítko OK.

Stiskněte tlačítko .

### <span id="page-26-3"></span><span id="page-26-1"></span>**Odstranění zástupců <sup>1</sup>**

Zástupce můžete odstranit.

Stiskněte tlačítko (+) (Zastupci).

Stisknutím tlačítka < nebo > zobrazte Zástupce, kterého chcete odstranit.

<span id="page-26-6"></span>Stiskněte a podržte Zástupce, dokud se nezobrazí volby.

### **POZNÁMKA**

Rovněž můžete stisknout tlačítko Uprav./odst. a potom stiskněte požadovaného Zástupce.

4 Chcete-li odstranit tlačítko zástupce, které jste vybrali v kroku <sup>3</sup>, stiskněte tlačítko Vymaz. Stisknutím tlačítka Ano potvrďte výběr.

Stiskněte tlačítko .

### <span id="page-26-2"></span>**Načtení zástupců <sup>1</sup>**

Nastavení zástupce jsou uvedena na obrazovce zástupce. Chcete-li načíst zástupce, jednoduše stiskněte název zástupce.

- Stiskněte tlačítko (+) (Zastupci).
- Stisknutím tlačítka ◀ nebo ▶ zobrazte Zástupce, kterého chcete vyvolat.
- Stiskněte Zástupce.

## <span id="page-27-0"></span>**Nastavení hlasitosti <sup>1</sup>**

### <span id="page-27-1"></span>**Hlasitost vyzvánění <sup>1</sup>**

Můžete vybrat z řady úrovní hlasitosti vyzvánění. Přístroj uchová nové nastavení, dokud jej nezměníte.

### **Nastavení hlasitosti vyzvánění <sup>1</sup>**

Stiskněte tlačítko || (Nastaveni). Stiskněte tlačítko Vse. nastav. Stisknutím tlačítka ▲ nebo ▼ zobrazte Zaklad.nastav. 4 Stiskněte tlačítko Zaklad.nastav. Stisknutím tlačítka ▲ nebo ▼ zobrazte Hlasitost. 6 Stiskněte tlačítko Hlasitost. Stiskněte tlačítko Vyzvaneni. Stiskněte tlačítko Slabe, Stred, Silne nebo Vyp. Stiskněte tlačítko .

### <span id="page-27-2"></span>**Hlasitost signálu <sup>1</sup>**

Pokud je akustický signál zapnutý, přístroj vydá signál při stisknutí tlačítka, když stisknete dotykový displej nebo dotykový panel, když uděláte chybu nebo po odeslání nebo přijetí faxu.

Můžete vybrat z řady úrovní hlasitosti zvuku.

Stiskněte tlačítko (Nastaveni). Stiskněte tlačítko Vse. nastav. 8 Stisknutím tlačítka ▲ nebo ▼ zobrazte Zaklad.nastav. Stiskněte tlačítko Zaklad.nastav. 6 Stisknutím tlačítka ▲ nebo ▼ zobrazte Hlasitost. 6 Stiskněte tlačítko Hlasitost. Stiskněte tlačítko Pipnuti. 8 Stiskněte tlačítko Slabe, Stred, Silne nebo Vyp. Stiskněte tlačítko .

### <span id="page-28-0"></span>**Hlasitost reproduktoru <sup>1</sup>**

Můžete vybrat z řady úrovní hlasitosti reproduktoru.

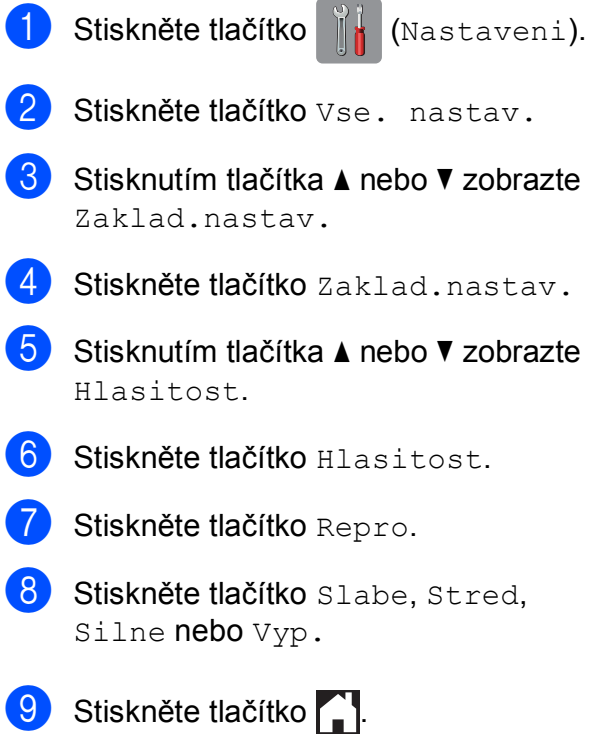

# <span id="page-28-1"></span>**Dotykový displej LCD <sup>1</sup>**

### <span id="page-28-2"></span>**Nastavení jasu podsvícení <sup>1</sup>**

Pokud máte potíže se čtením dotykového displeje LCD, zkuste změnit nastavení jasu.

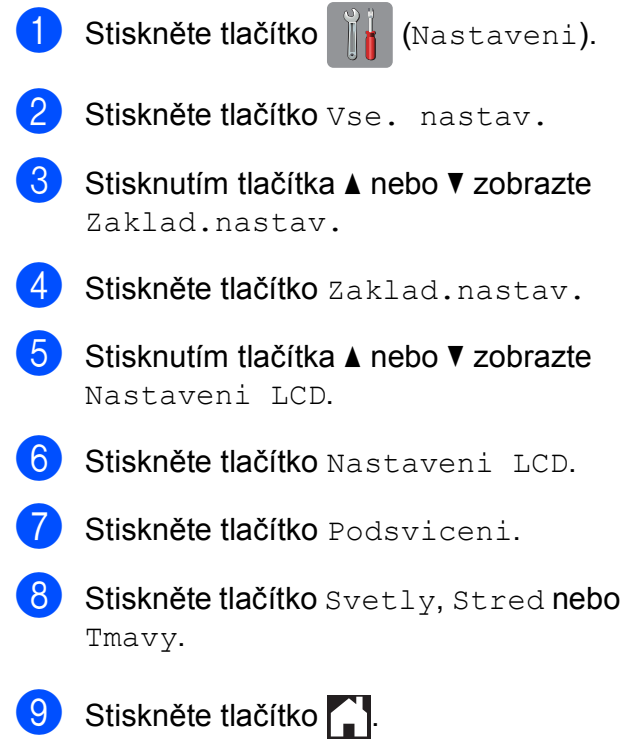

```
2
```
# <span id="page-29-0"></span>**Vkládání papíru <sup>2</sup>**

### <span id="page-29-1"></span>**Vkládání papíru a dalších tiskových médií <sup>2</sup>**

### **UPOZORNĚNÍ**

NEPŘENÁŠEJTE přístroj držením za kryt skeneru, za kryt pro odstranění uvíznutého papíru, za kryt slotu pro ruční podávání ani za ovládací panel. Mohlo by dojít k vyklouznutí přístroje z rukou. Při přenášení přístroje zasuňte ruce do otvorů držadel na každé straně přístroje.

Podrobné informace viz >> Příručka bezpečnosti výrobku.

### **POZNÁMKA**

(MFC-J6720DW)

Pro zásobník #2 (spodní zásobník), viz *[Vkládání papíru do zásobníku papíru #2](#page-37-1)  [\(MFC-J6720DW\)](#page-37-1)* > > strana 28.

## <span id="page-29-2"></span>**Vkládání papíru do zásobníku papíru #1 <sup>2</sup>**

Vždy vkládejte do zásobníku papíru pouze jednu velikost a jeden typ papíru.

(Další informace o velikosti, gramáži a tloušťce papíru viz *Výbě[r správného](#page-50-1)  [tiskového média](#page-50-1)* >> strana 41.)

Musíte vložit papír formátu A4 nebo Letter v poloze *na šířku*. Vložte papír formátu A3, Ledger, Legal, Folio nebo menší (A5/A6/Fotografie/Fotografie L/Fotografie 2L/ štítek/obálky) v poloze *Na výšku*.

### **POZNÁMKA**

Když vložíte do zásobníku jiný formát papíru, musíte současně změnit nastavení formátu papíru v přístroji.

(MFC-J6520DW: viz *[Formát papíru](#page-46-4)  [\(MFC-J6520DW\)](#page-46-4)* **▶▶** strana 37.)

(MFC-J6720DW: viz *[Formát a typ papíru](#page-46-5)  [\(MFC-J6720DW\)](#page-46-5)* ▶▶ strana 37.)

a Vytáhněte zásobník papíru zcela z přístroje.

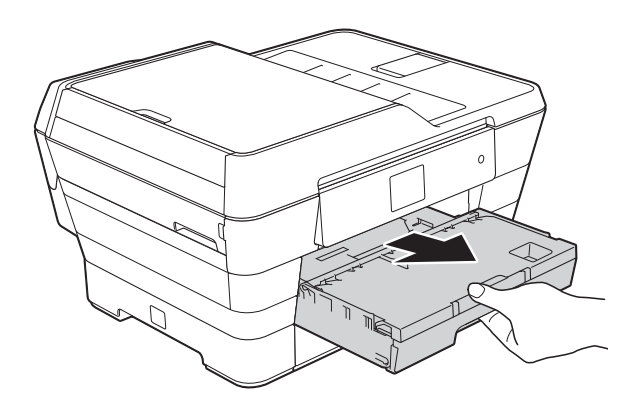

### **POZNÁMKA**

Je-li rozkládací podpěra papíru (1) rozložená, sklopte ji a potom zasuňte podpěru papíru (2).

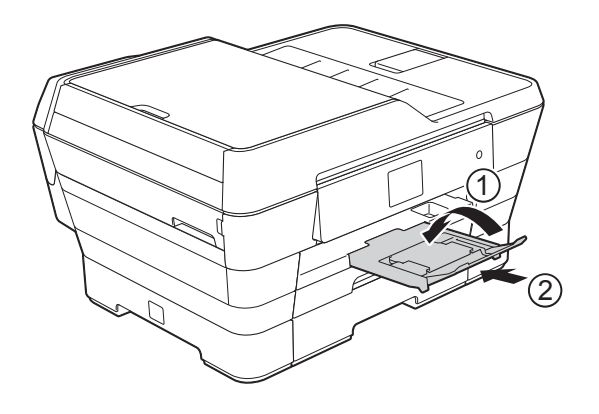

**2** Podle potřeby upravte délku zásobníku:

### **Použití papíru formátu A3, Ledger, Legal nebo Folio**

Stiskněte univerzální uvolňovací tlačítko vodítka (1) a vysuňte přední část zásobníku papíru.

Zkontrolujte, zda jsou trojúhelníkové značky na krytu výstupního zásobníku papíru zarovnány s čarou označující formát Legal nebo Folio (2) nebo A3 nebo Ledger (3), jak je uvedeno na obrázku.

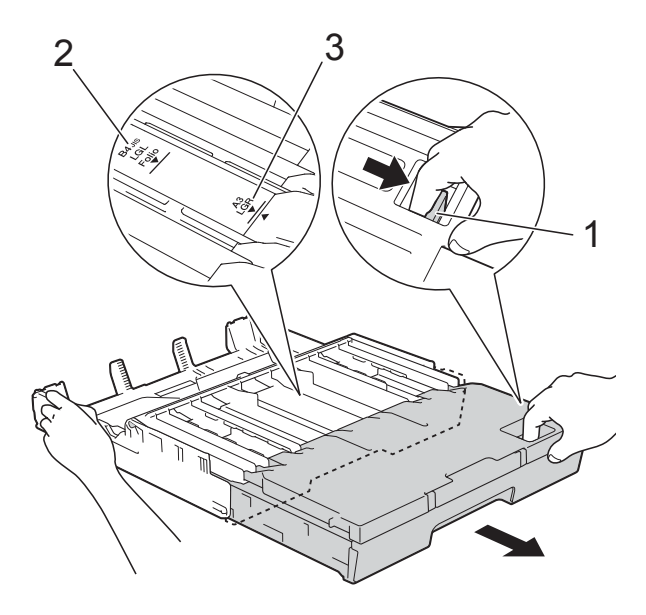

#### **Použití papíru velikosti A4, Letter nebo menší**

Používáte-li formát A4 nebo Letter, nemusíte rozložit zásobník. Pokud je zásobník #2 vysunutý, vysuňte zásobník #1 a zvedněte podpěru.

Používáte-li papír formátu A5 nebo menší, zkontrolujte, zda zásobník papíru není vysunutý.

Jemně stiskněte a přesuňte boční vodítka papíru (1), aby odpovídala formátu papíru.

> Ujistěte se, že trojúhelníková značka (2) na bočním vodítku papíru (1) je zarovnána se značkou odpovídající použitému formátu papíru.

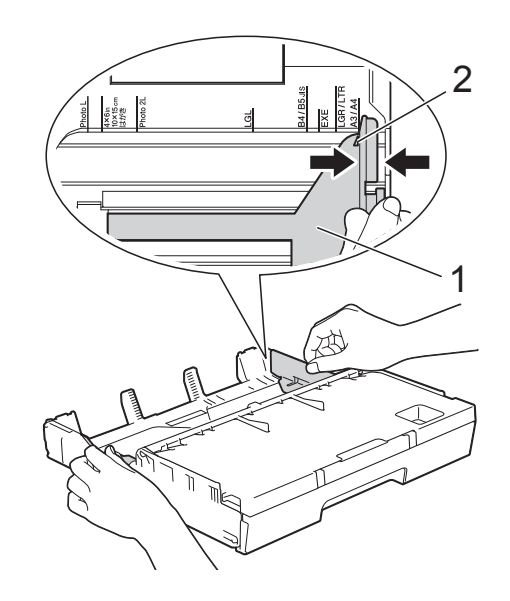

Otevřete kryt výstupního zásobníku papíru (1).

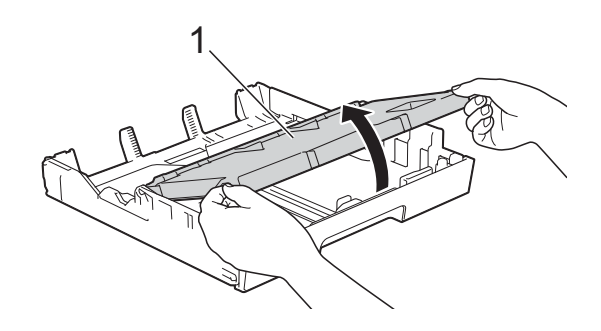

**b** Jemně stiskněte a přesuňte vodítka délky papíru (1), aby odpovídala formátu papíru.

> Ujistěte se, že trojúhelníková značka (2) na vodítku délky papíru (1) je zarovnána se značkou odpovídající použitému formátu papíru.

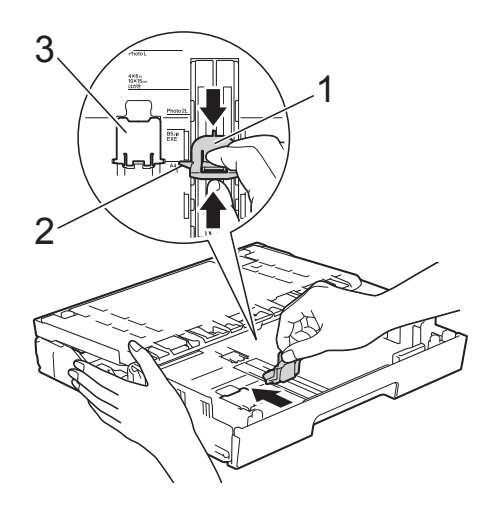

### **POZNÁMKA**

(MFC-J6720DW) Vkládáte-li papír formátu A4 nebo Letter do zásobníku #1 a musíte jej vysunout, protože zásobník #2 je vysunutý, zvedněte podpěru A4/LTR (3) tak, aby byl papír zajištěn v poloze na šířku.

(Pokyny pro vysunutí zásobníku #1 přes zásobník #2 viz *[Vkládání papíru do](#page-37-1)  [zásobníku papíru #2 \(MFC-J6720DW\)](#page-37-1)*  $\rightarrow$  [strana 28](#page-37-1).)

6 Stoh papírů prolistujte, abyste se vyhnuli uvíznutí a chybnému zavedení papíru.

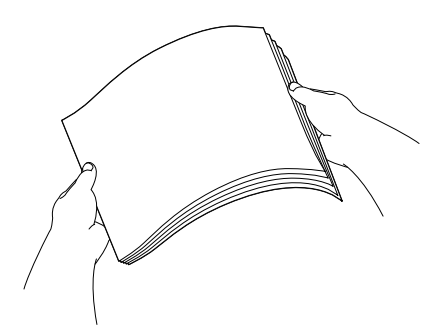

### **POZNÁMKA**

Vždy se ujistěte, že papír není zmačkaný.

- **7** Vložte papír do zásobníku některým z následujících postupů:
	- **Použití papíru formátu A4 nebo Letter**
		- **1** Zavřete kryt výstupního zásobníku papíru.

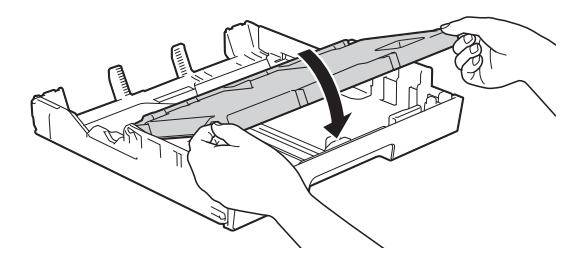

**2** Opatrně vložte papír do zásobníku papíru tiskovou stranou dolů. Zkontrolujte, zda papír leží v zásobníku naplocho.

#### **Orientace na šířku <sup>2</sup>**

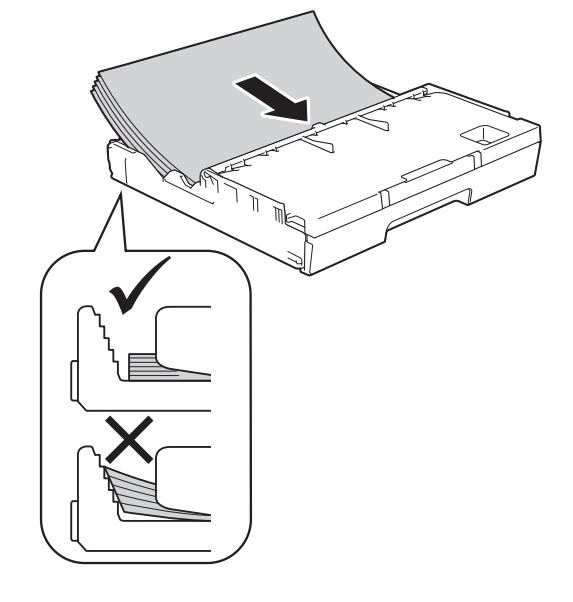

#### **Použití papíru formátu A3, Ledger, Legal nebo Folio**

**1** Opatrně vložte papír do zásobníku papíru tiskovou stranou dolů a horním okrajem napřed. Zkontrolujte, zda papír leží v zásobníku naplocho.

#### **Orientace na výšku <sup>2</sup>**

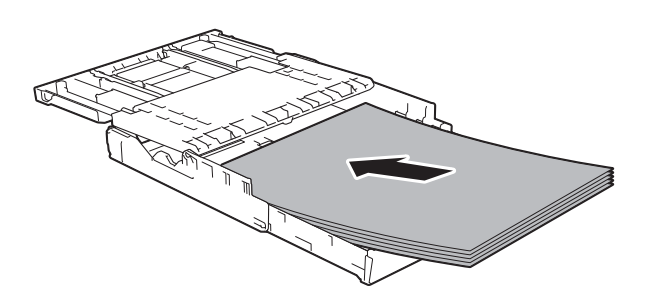

**2** Zavřete kryt výstupního zásobníku papíru.

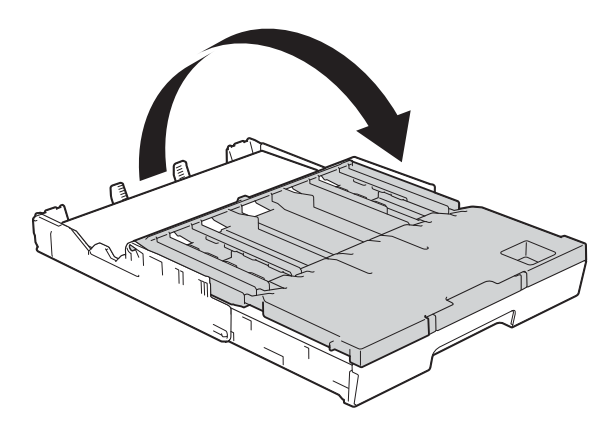

**8** Oběma rukama opatrně nastavte boční vodítka papíru tak, aby odpovídala papíru.

Ujistěte se, že se boční vodítka papíru dotýkají stran papíru.

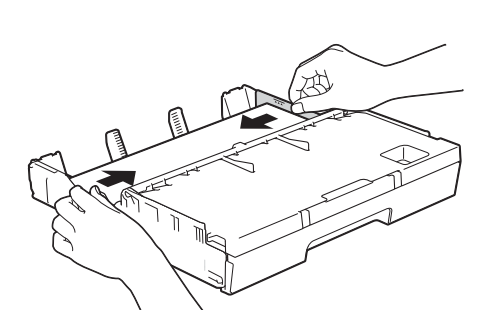

### **POZNÁMKA**

Nezasunujte papír příliš hluboko, mohl by se v zadní části zásobníku zvednout a způsobit problémy při podávání.

**9** Zkontrolujte, zda papír leží v zásobníku naplocho a pod značkou maximálního množství papíru (1).

> V případě přeplnění zásobníku papíru může dojít k uvíznutí papíru.

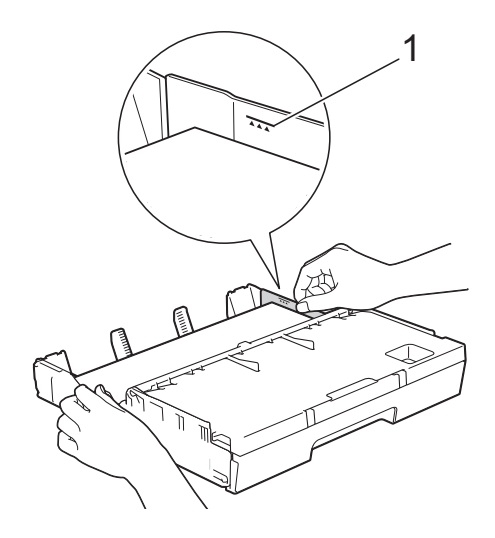

10 Pomalu zasuňte zásobník papíru zcela do přístroje.

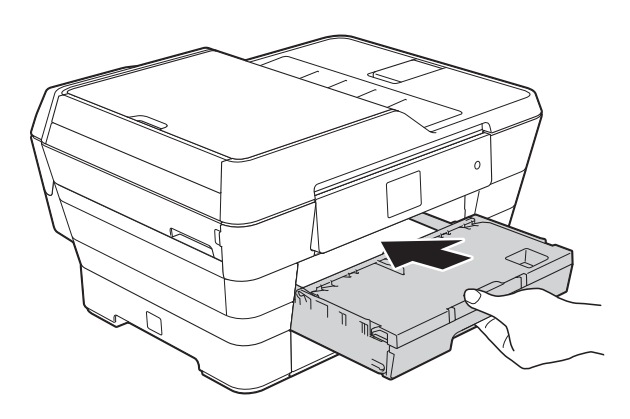

## **UPOZORNĚNÍ**

NEZATLAČUJTE Zásobník #1 do přístroje příliš rychle. V opačném případě byste si mohli zranit ruku zachycením mezi Zásobníkem #1 a Zásobníkem #2. Zatlačte Zásobník #1 *pomalu*.

**k Přidržte zásobník papíru na místě a** vytahujte podpěru papíru (1), dokud nezaklapne na místo, pak rozložte rozkládací podpěru papíru (2).

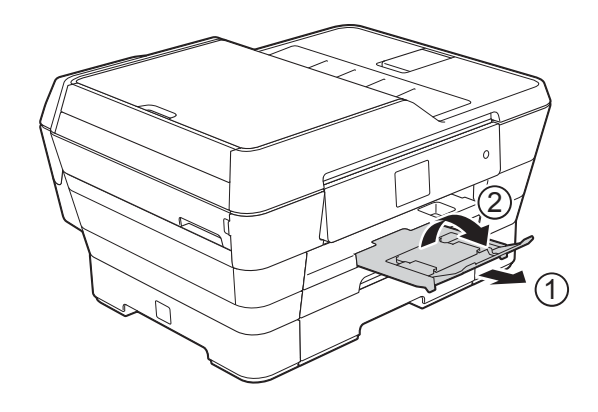

### **POZNÁMKA**

Před zkrácením Zásobníku #1 vyjměte papír ze zásobníku. Potom zkraťte zásobník stisknutím univerzálního uvolňovacího tlačítka vodítka (1). Upravte vodítko délky papíru (2) podle formátu papíru, který budete používat. Potom vložte papír do zásobníku.

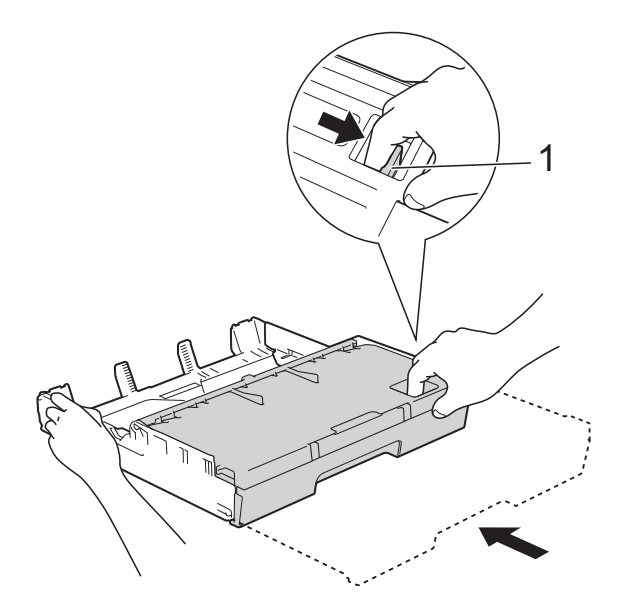

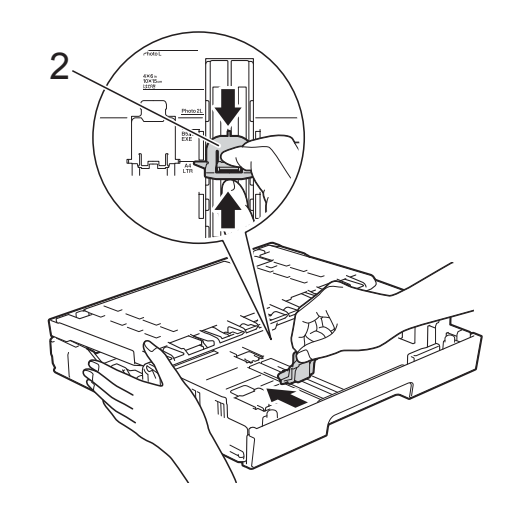

### <span id="page-34-0"></span>**Vkládání papíru menšího formátu (Fotografie, Fotografie L, Fotografie 2L nebo obálky) <sup>2</sup>**

### **Orientace na výšku**

(A5 nebo menší formát papíru)

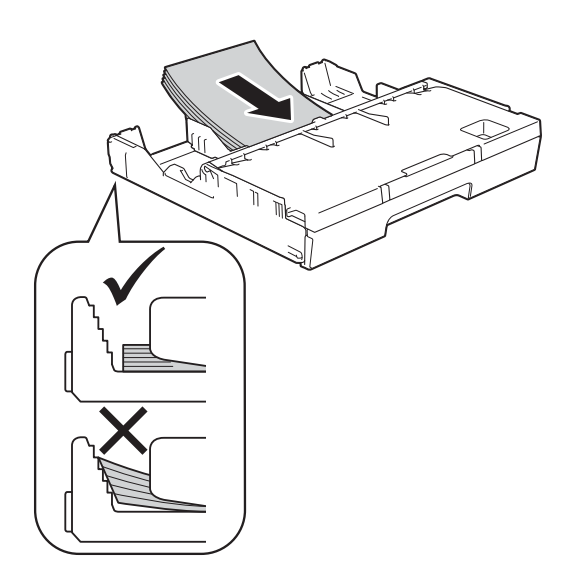

### **DŮLEŽITÉ**

Nezasunujte papír příliš hluboko, mohl by se v zadní části zásobníku zvednout a způsobit problémy při podávání.

### **Vkládání papíru formátu Fotografie, Fotografie L a Fotografie 2L <sup>2</sup>**

**D** Před vkládáním stiskněte rohy a okraje papíru Fotografie, Fotografie L a Fotografie 2L, aby byly co nejplošší.

### **DŮLEŽITÉ**

Pokud je papír Fotografie (10  $\times$  15 cm), Fotografie L (89  $\times$  127 mm) nebo Fotografie 2L (13  $\times$  18 cm) podáván po více kusech najednou, vložte do zásobníku vždy pouze jeden list fotografického papíru Fotografie nebo Fotografie L.

**2** Proveďte jeden z následujících postupů:

■ Pokud do zásobníku papíru vkládáte papír Fotografie L (89  $\times$  127 mm), zvedněte podpěru papíru Fotografie  $L(1)$ .

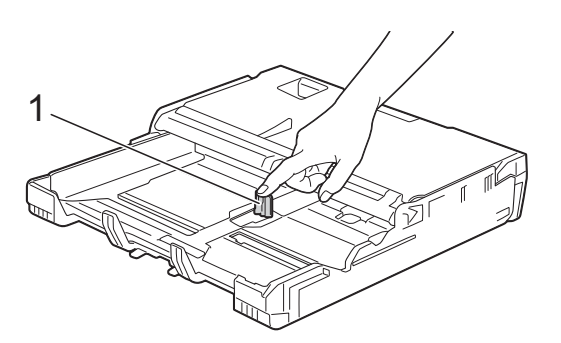

■ Pokud do zásobníku papíru vkládáte papír Fotografie (10  $\times$  15 cm) nebo Fotografie 2L (13  $\times$  18 cm), otevřete kryt výstupního zásobníku papíru.

Opatrně posuňte vodítko délky papíru (1) podle formátu papíru a potom zavřete kryt výstupního zásobníku papíru.

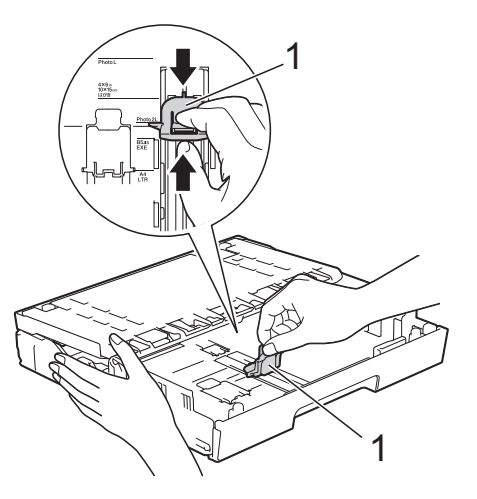

**3** Jemně stiskněte boční vodítka papíru tak, aby odpovídala formátu papíru.

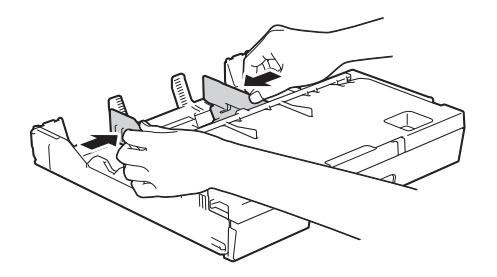

4 Vložte papír Fotografie, Fotografie L nebo Fotografie 2L do zásobníku papíru tiskovou stranou dolů.

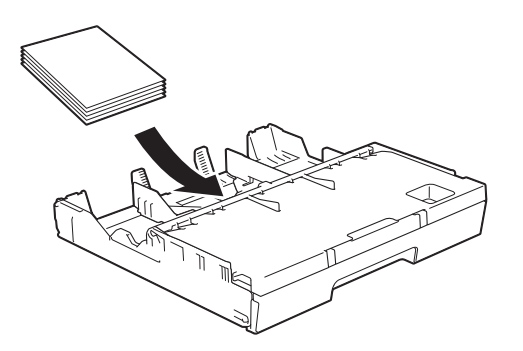

5 Jemně nastavte boční vodítka papíru, aby odpovídala formátu papíru. Ujistěte se, že se boční vodítka papíru dotýkají stran papíru.

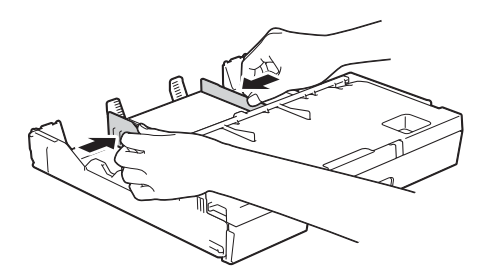

### **Informace o obálkách <sup>2</sup>**

- Používejte obálky s gramáží v rozmezí 80 až 95 g/m<sup>2</sup>.
- Některé obálky vyžadují nastavení okrajů v aplikaci. Před tiskem více obálek proveďte nejprve zkušební tisk.

### **DŮLEŽITÉ**

NEPOUŽÍVEJTE následující typy obálek, protože se nemusí podávat správně:

- Obálky ve tvaru sáčku.
- Obálky s okénky.
- Obálky s reliéfem (mají vyvýšený nápis).
- Obálky sešité sešívačkou nebo obsahující svorky.
- Obálky, které jsou uvnitř předtištěné.

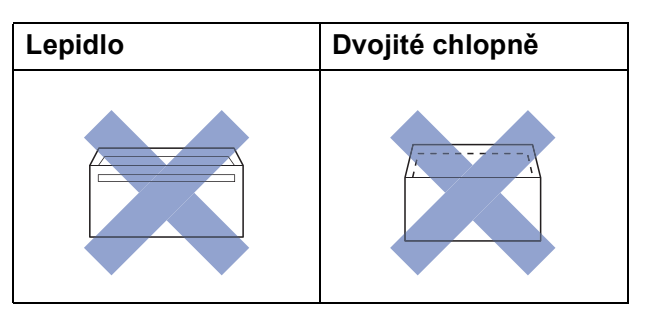

Příležitostně se můžete setkat s problémy při podávání papíru, které jsou způsobeny tloušťkou, velikostí a tvarem chlopní obálek, které používáte.
#### **Vkládání obálek <sup>2</sup>**

**Před vkládáním stiskněte rohy a okraje** obálek, aby byly co nejplošší.

## **DŮLEŽITÉ**

Pokud je podáváno více obálek najednou, vkládejte do zásobníku papíru vždy jen jednu obálku.

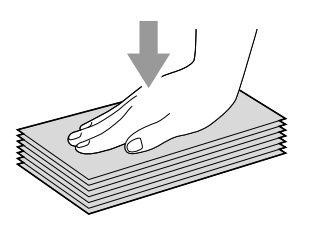

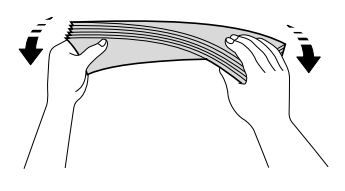

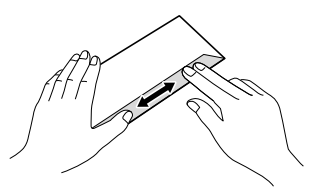

b Jemně stiskněte a přesuňte boční vodítka papíru, aby odpovídala formátu papíru.

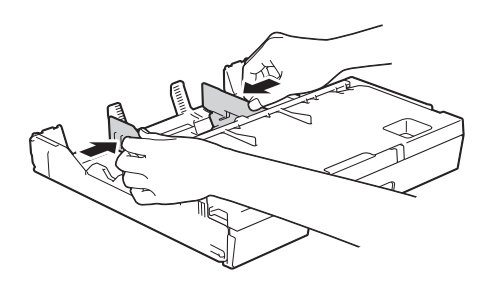

**3** Obálky vkládejte do zásobníku papíru #1 stranou pro adresu dolů. Pokud jsou chlopně obálky na delší straně, vložte obálky s chlopní na levé straně tak, jak je znázorněno na obrázku. Jemně upravte boční vodítka papíru (1), aby odpovídala formátu obálek.

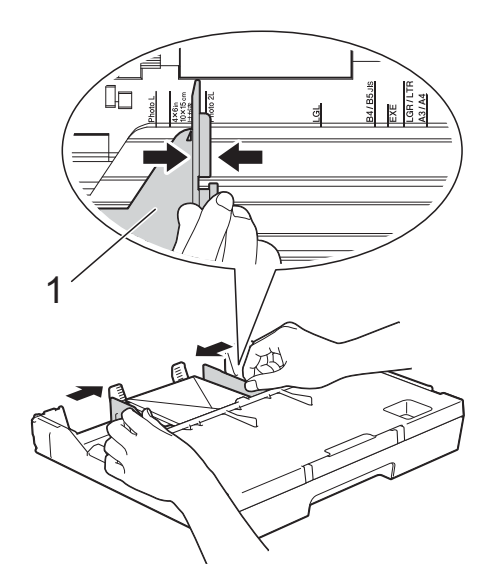

**2**

**Máte-li potíže s tiskem na obálky s chlopní na krátké straně, vyzkoušejte následující postup: <sup>2</sup>**

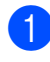

**b** Otevřete chlopeň obálky.

2 Vložte obálku do zásobníku papíru #1 stranou pro adresu dolů a s chlopní v poloze znázorněné na obrázku.

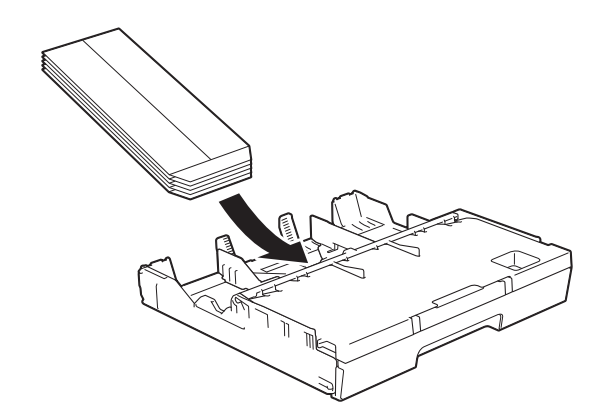

**3** V dialogovém okně ovladače tiskárny vyberte volbu **Otočení textu** (Windows®) nebo

#### **Reverse page orientation**

(Opačná orientace stránky) (Macintosh) a upravte velikost a okraje v použité aplikaci.

(>> Příručka uživatele programů a síťových aplikací.)

# **Vkládání papíru do zásobníku papíru #2 (MFC-J6720DW) <sup>2</sup>**

### **POZNÁMKA**

V zásobníku #2 můžete používat pouze standardní papír formátu A4 nebo Letter (v poloze na šířku) a A3, Legal nebo Ledger (v poloze na výšku).

a Vytáhněte zásobník papíru zcela z přístroje.

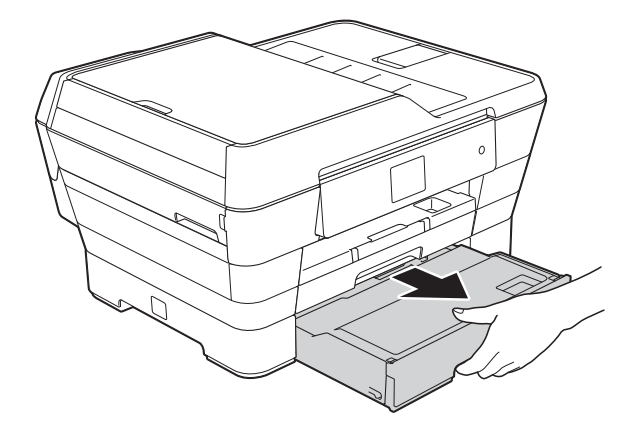

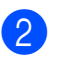

**2** Podle potřeby upravte délku zásobníku:

 **Použití papíru formátu A3, Ledger nebo Legal**

Stiskněte univerzální uvolňovací tlačítko vodítka (1) a vysuňte přední část zásobníku papíru.

Můžete zkontrolovat, zda je délka zásobníku nastavena správně, otevřením krytu zásobníku papíru.

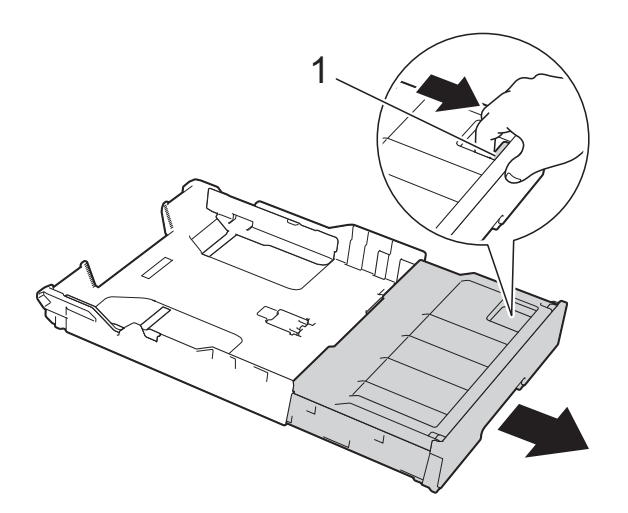

 **Při používání formátu A4 nebo Letter**

Používáte-li formát A4 nebo Letter, nemusíte rozložit zásobník.

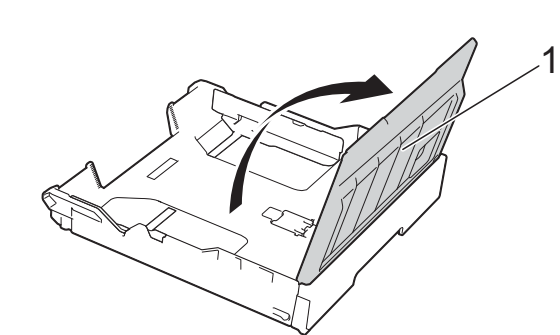

**3** Otevřete kryt zásobníku papíru (1).

4 Jemně stiskněte a přesuňte boční vodítka papíru (1), aby odpovídala formátu papíru. Vkládáte-li papír formátu A4 nebo Letter, umístěte jej na šířku a zvedněte podpěru A4/LTR (2). Ujistěte se, že trojúhelníková značka (3) na vodítku papíru je zarovnána se značkami odpovídajícími použitému formátu papíru.

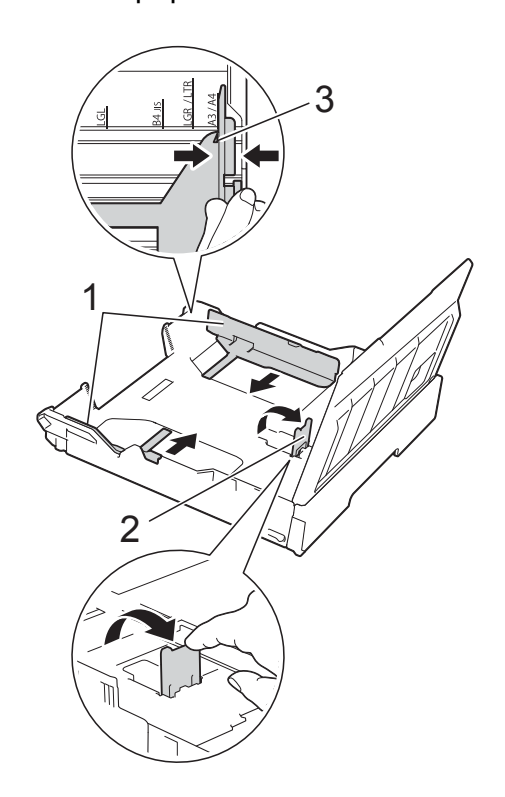

**5** Stoh papírů prolistujte, abyste se vyhnuli uvíznutí a chybnému zavedení papíru.

### **POZNÁMKA**

Vždy se ujistěte, že papír není zmačkaný.

- 2. kapitola
- 6 Opatrně vložte papír do zásobníku papíru tiskovou stranou dolů.
	- **Použití papíru formátu A4 nebo Letter**
		- **Orientace na šířku <sup>2</sup>**

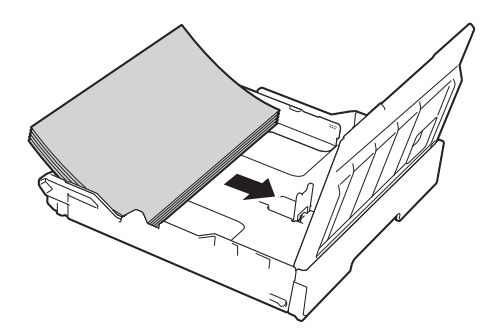

 **Použití papíru formátu A3, Ledger nebo Legal**

**Orientace na výšku <sup>2</sup>**

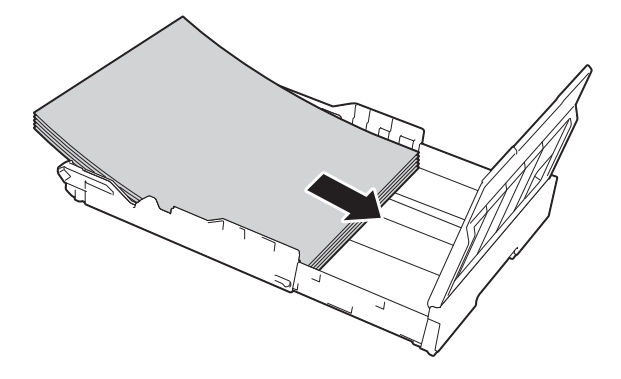

**Z** Opatrně upravte boční vodítka papíru tak, aby se dotýkaly boků stohu papíru.

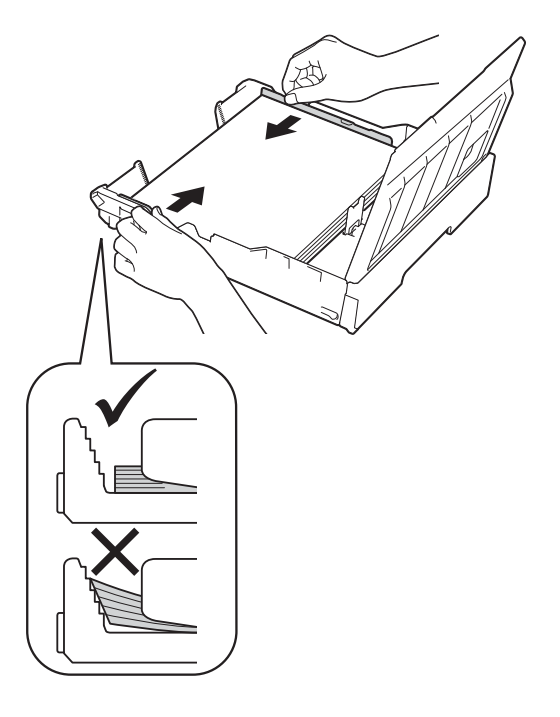

## **POZNÁMKA**

Nezasunujte papír příliš hluboko, mohl by se v zadní části zásobníku zvednout a způsobit problémy při podávání.

8 Zkontrolujte, zda papír leží v zásobníku naplocho a pod značkou maximálního množství papíru (1).

V případě přeplnění zásobníku papíru může dojít k uvíznutí papíru.

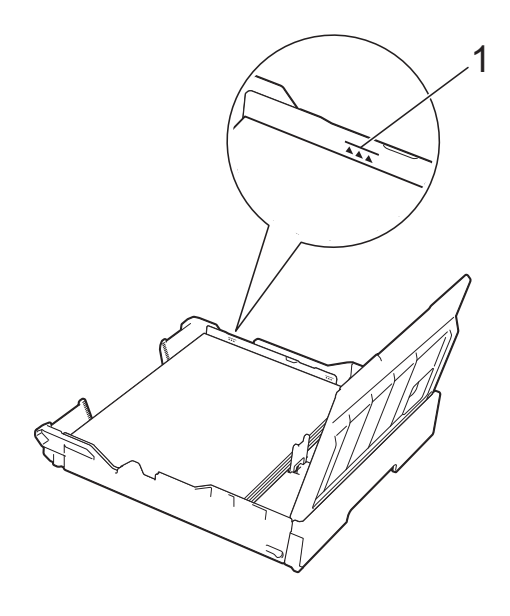

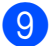

<sup>9</sup> Zavřete kryt zásobníku papíru.

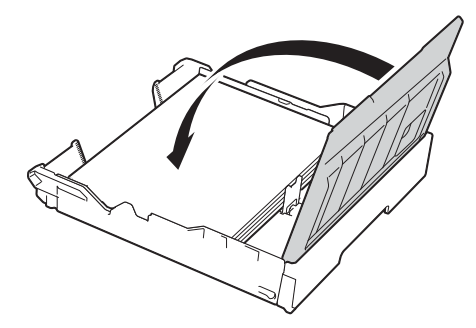

**10** Pomalu zasuňte zásobník papíru zcela do přístroje.

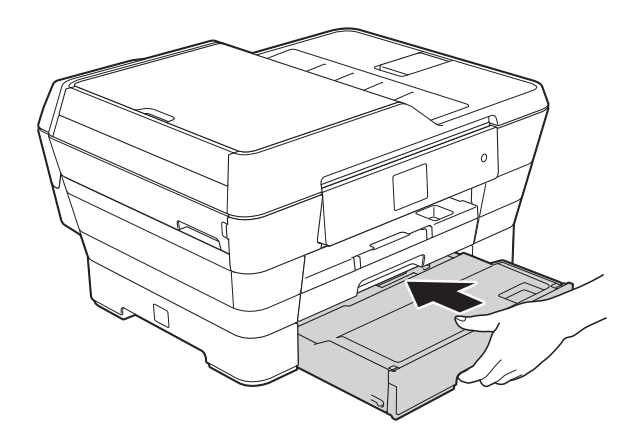

- **k Proveďte jeden z následujících postupů:** 
	- Používáte-li papír formátu A3, Ledger nebo Legal, přejděte na  $k$ rok  $\mathbf{\Phi}$ .

### **POZNÁMKA**

Když používáte papír velkého formátu v Zásobníku #2, pravděpodobně bude třeba vysunout Zásobník #1 přes Zásobník #2, aby se zabránilo padání vytištěných stránek z výstupního zásobníku.

■ Používáte-li papír formátu A4 nebo Letter, vysuňte podpěru papíru (1) dokud nezaklapne na místo, pak rozložte rozkládací podpěru papíru (2).

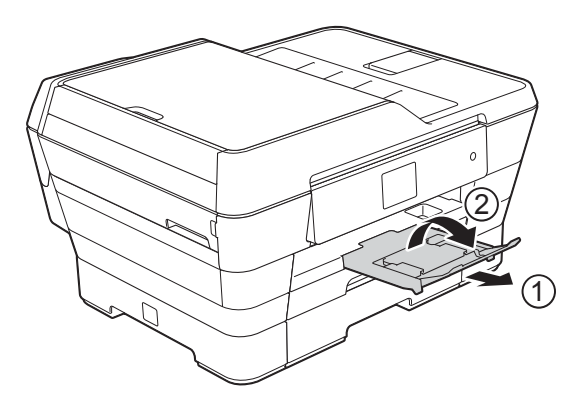

<span id="page-40-0"></span>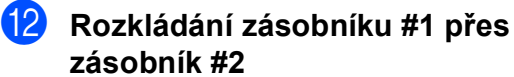

Vysuňte zásobník #1 zcela z přístroje. Stiskněte univerzální uvolňovací tlačítko vodítka (1) a vysuňte přední část zásobníku papíru.

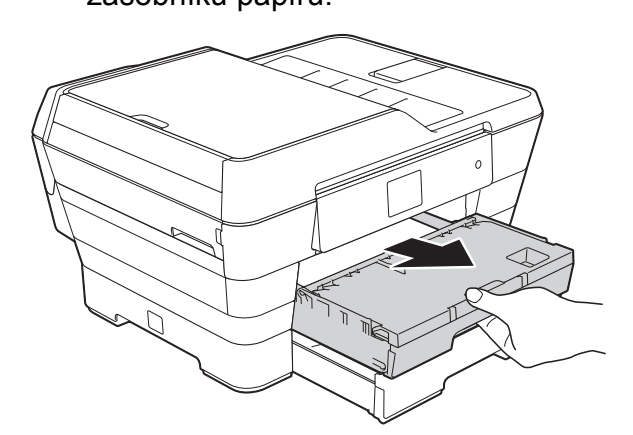

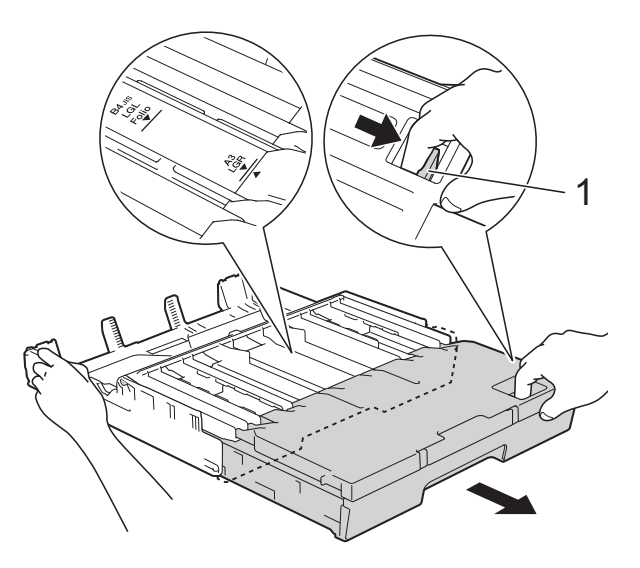

**13** Otevřete kryt výstupního zásobníku papíru a zvedněte podpěru A4/LTR (1).

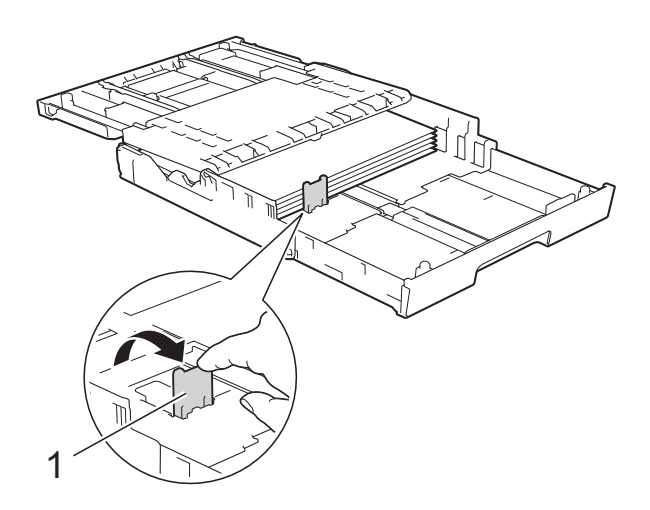

14 Zavřete kryt výstupního zásobníku papíru a *pomalu* zatlačte zásobník papíru do přístroje.

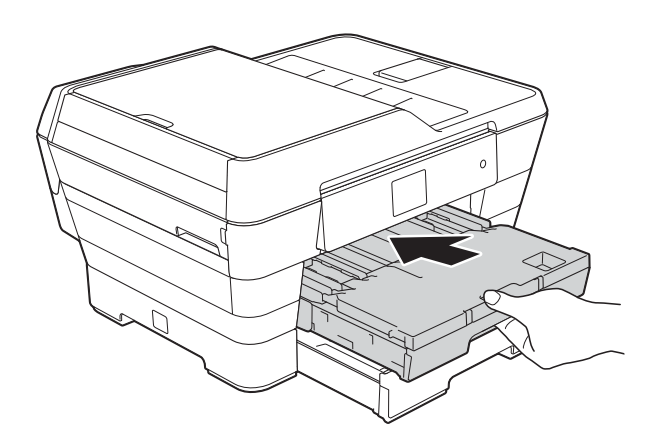

**15** Vysuňte podpěru papíru (1), dokud nezaklapne na místo, a potom rozložte rozkládací podpěru papíru (2).

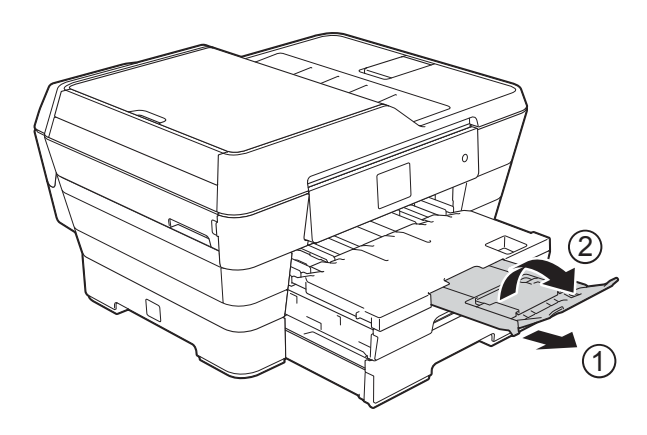

## **POZNÁMKA**

Pokud jste dokončili používání papíru formátu A3, Ledger nebo Legal a chcete používat formát papíru A4 nebo Letter, vyjměte papír ze zásobníku.

Zkraťte zásobník stisknutím univerzálního uvolňovacího tlačítka vodítka (1). Upravte boční vodítka papíru (2) podle formátu papíru A4 nebo Letter. Zvedněte podpěru A4/LTR (3). Potom vložte papír do zásobníku.

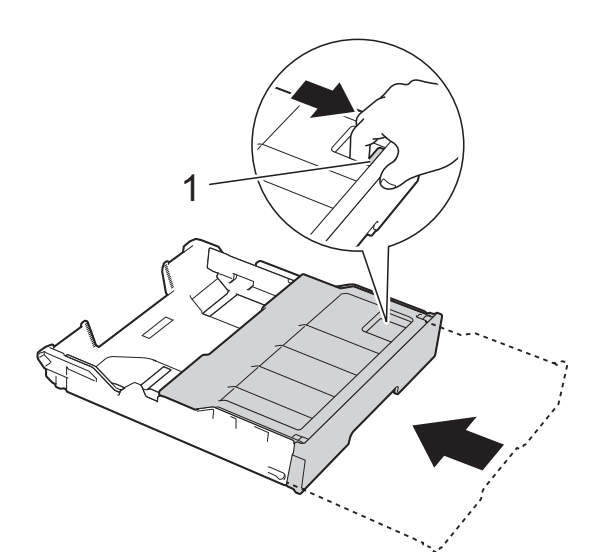

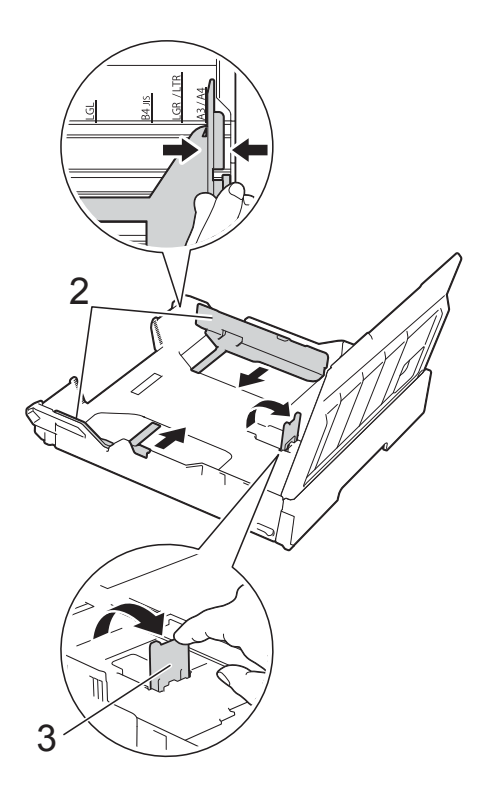

# **Vkládání papíru do slotu pro ruční podávání <sup>2</sup>**

Do tohoto slotu můžete vkládat pouze jeden list speciálních tiskových médií najednou.

Slot pro ruční podávání použijte pro tisk nebo kopírování na papír A3, Ledger, Legal, Folio, A4, Letter, Executive, A5, A6, obálky, Fotografie (10  $\times$  15 cm), Fotografie L (89  $\times$  127 mm), Fotografie 2L (13  $\times$  18 cm) a štítek (127  $\times$  203 mm).

## **POZNÁMKA**

Jakmile vložíte papír do slotu pro ruční podávání, přístroj automaticky zapne režim ručního podávání.

Otevřete kryt slotu pro ruční podávání.

I

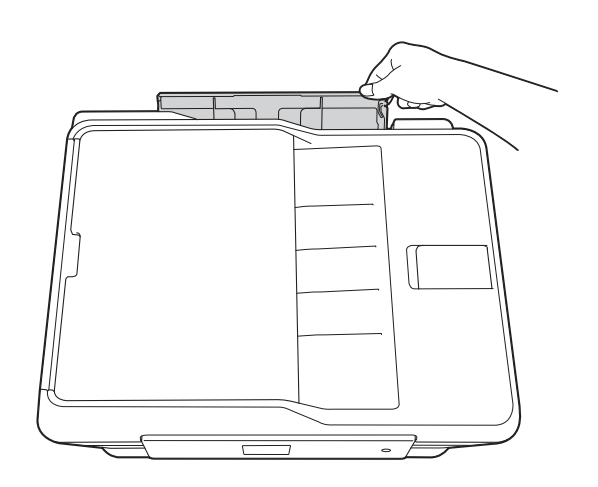

Posuňte vodítka papíru ve slotu pro ruční podávání na šířku papíru, který budete používat.

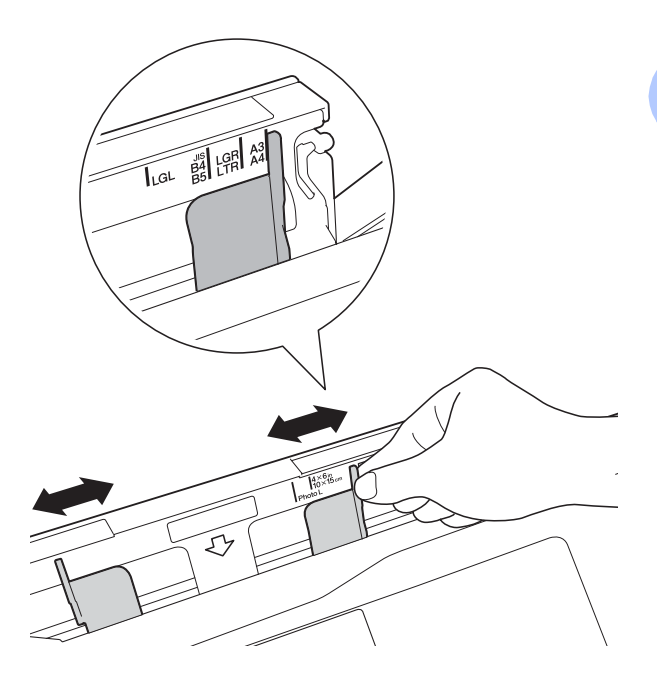

## **POZNÁMKA**

Informace o orientaci papíru viz štítek na pravé straně slotu pro ruční podávání.

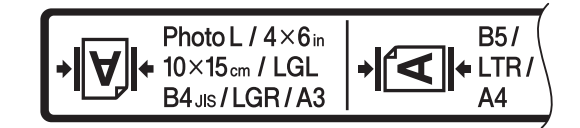

Když posunete vodítka papíru, ujistěte se, že jsou na těchto pozicích.

- **3** Vložte *pouze jeden* list papíru do slotu pro ruční podávání tiskovou stranou *nahoru*.
	- **Při používání papíru A3, Ledger, Legal, Folio, A5, A6, obálek, Fotografie, Fotografie L, Fotografie 2L nebo štítku**

#### **Orientace na výšku <sup>2</sup>**

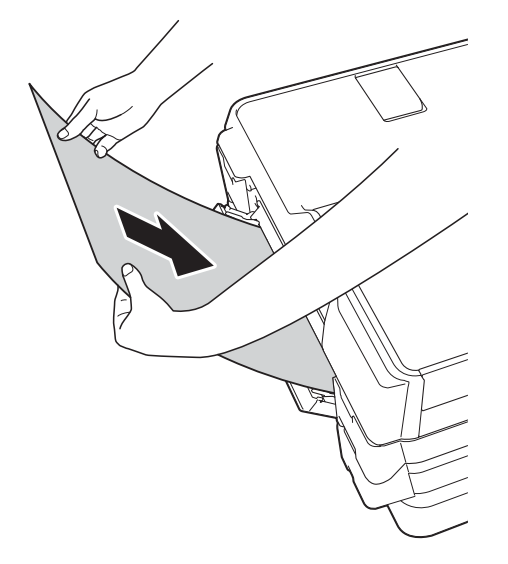

 **Při používání papíru A4, Letter nebo Executive**

#### **Orientace na šířku <sup>2</sup>**

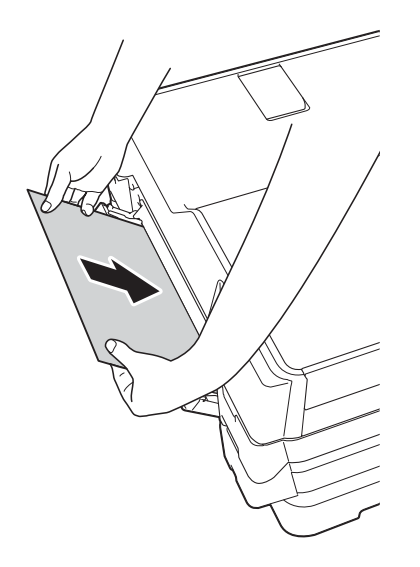

## **DŮLEŽITÉ**

• Do slotu pro ruční podávání nikdy NEVKLÁDEJTE více než jeden list papíru najednou. V opačném případě by mohlo dojít k uvíznutí papíru. I když tisknete více stránek, nevkládejte další list papíru, dokud se na dotykovém displeji nezobrazí zpráva vyzývající k vložení dalšího listu.

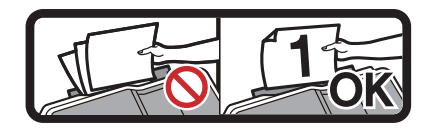

- NEVKLÁDEJTE papír do slotu pro ruční podávání při tisku ze zásobníku papíru. V opačném případě by mohlo dojít k uvíznutí papíru.
- Podrobnosti o orientaci papíru, viz *[Orientace papíru a kapacita zásobník](#page-51-0)ů papíru* >> [strana 42](#page-51-0).
- 4 Oběma rukama opatrně nastavte vodítka papíru slotu pro ruční podávání podle použitého papíru.

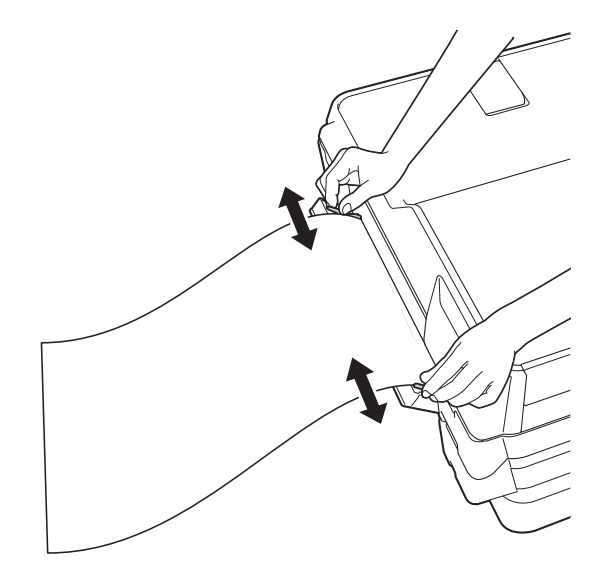

## **POZNÁMKA**

- NETISKNĚTE vodítka papíru příliš těsně k papíru. V opačném případě by mohlo dojít k ohnutí papíru.
- Umístěte papír do středu slotu pro ruční podávání mezi vodítka papíru. Pokud papír není vystředěn, vysuňte jej a vložte jej znovu ve středové poloze.
- **6** Oběma rukama vložte jeden list papíru do slotu pro ruční podávání, dokud se přední okraj papíru nedotkne podávacího válečku papíru. Jakmile uslyšíte, že přístroj papír nepatrně posune, papír pusťte. Na dotykovém displeji se zobrazí Slot pro rucni podavani pripraven.

### **POZNÁMKA**

- Před zavřením krytu slotu pro ruční podávání zkontrolujte, zda byl tisk dokončen.
- Když je vložen papír do slotu pro ruční podávání, přístroj bude vždy tisknout ze slotu pro ruční podávání.
- Papír vložený do slotu pro ruční podávání během tisku zkušební stránky, faxu nebo hlášení, bude vysunut.
- Papír vložený do slotu pro ruční podávání během procesu čištění přístroje, bude vysunut. Počkejte, až přístroj dokončí své čištění, a potom vložte znovu papír do slotu pro ruční podávání.

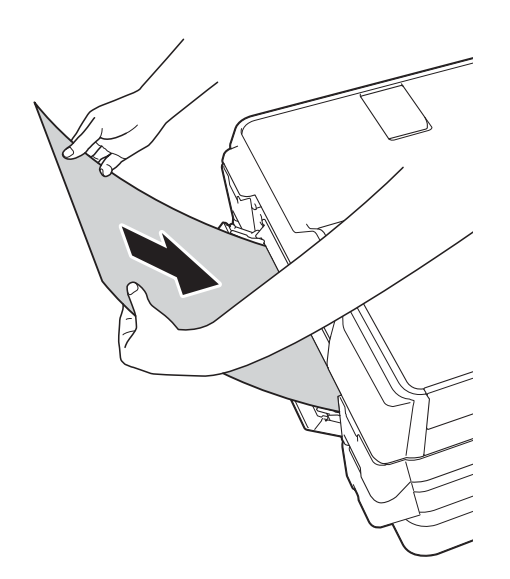

## **POZNÁMKA**

Při vkládání obálky nebo listu silného papíru zatlačte obálku do slotu pro ruční podávání, dokud neucítíte, že přístroj uchopil obálku.

**6** Pokud se data nevejdou na jeden list, na dotykovém displeji se zobrazí výzva k vložení dalšího listu papíru. Vložte další list papíru do slotu pro ruční podávání a potom stiskněte tlačítko OK na dotykovém displeji.

# **Nepotisknutelná oblast <sup>2</sup>**

Potisknutelná oblast závisí na nastaveních v aplikaci, kterou používáte. Ilustrace zobrazují nepotisknutelné oblasti na řezaném papíru a obálkách.

### **Řezaný papír Obálky**

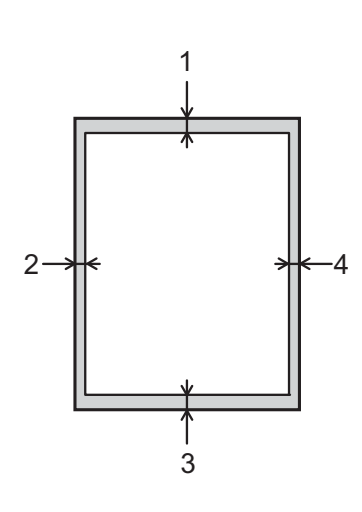

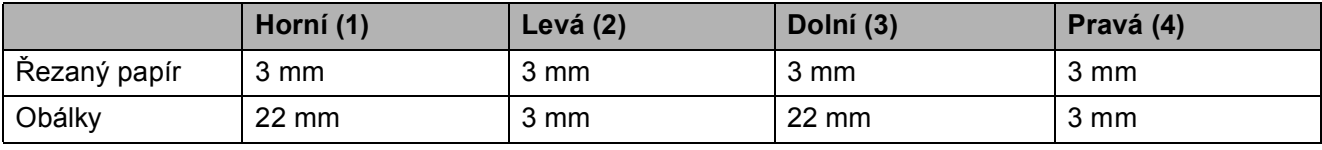

## **POZNÁMKA**

- Přístroj může tisknout v šedých oblastech řezaného papíru, pokud je dostupná a zapnutá funkce tisku bez ohraničení. ( $\triangleright$ ) Příručka uživatele programů a síťových aplikací.)
- Funkce tisku bez ohraničení není k dispozici pro obálky a 2stranný tisk.

# **Nastavení papíru <sup>2</sup>**

# **Typ papíru (MFC-J6520DW) <sup>2</sup>**

Chcete-li získat nejlepší možnou kvalitu tisku, nastavte přístroj na typ papíru, který používáte.

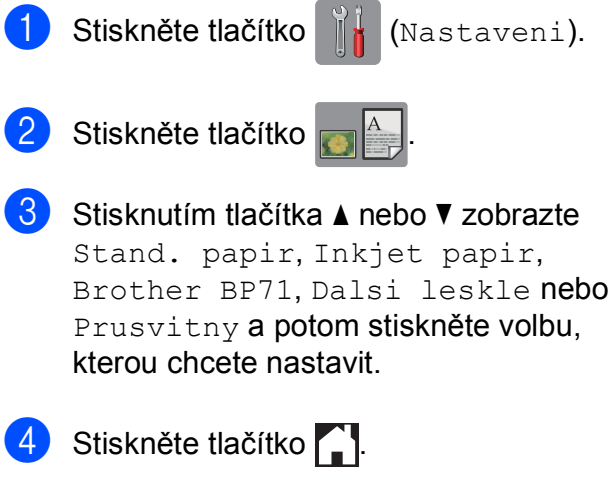

## **POZNÁMKA**

Přístroj vysunuje papír potištěným povrchem směrem nahoru na zásobník papíru v přední části přístroje. Pokud používáte fólie nebo lesklý papír, každý list ihned vyjměte, abyste zabránili rozmazání nebo uvíznutí papíru.

## <span id="page-46-0"></span>**Formát papíru (MFC-J6520DW) <sup>2</sup>**

Pro tisk kopií můžete používat následující formáty papíru: A4, A5, A3,  $10 \times 15$  cm, Letter, Legal a Ledger. Pro tisk faxů můžete používat následující formáty papíru: A4, A3, Ledger, Letter a Legal. Když změníte formát papíru vkládaného do přístroje, budete muset současně změnit nastavení formátu papíru tak, aby přístroj mohl umístit příchozí fax na stránku.

- Stiskněte tlačítko **(Nastaveni)**.
- Stiskněte tlačítko

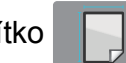

- Stisknutím tlačítka ▲ nebo ▼ zobrazte A4, A5, A3, 10x15cm, Letter, Legal nebo Ledger a potom stiskněte volbu, kterou chcete nastavit.
- Stiskněte tlačítko .

## <span id="page-46-1"></span>**Formát a typ papíru (MFC-J6720DW) <sup>2</sup>**

Chcete-li získat nejlepší možnou kvalitu tisku, nastavte přístroj na typ papíru, který používáte.

Pro tisk kopií můžete používat následující formáty papíru: A4, A5, A3,  $10 \times 15$  cm, Letter, Legal a Ledger a pět formátů pro tisk faxů: A4, A3, Ledger, Letter a Legal. Když vložíte do přístroje odlišný formát papíru, budete muset současně změnit nastavení formátu papíru tak, aby přístroj mohl umístit příchozí fax na stránku.

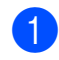

Stiskněte tlačítko **(Nastaveni)**.

Stiskněte zobrazený formát papíru pro Zásobník#1 nebo Zásobník #2.

2. kapitola

- Proveďte jeden z následujících postupů:
	- Stisknete-li zobrazený formát papíru pro Zásobník #1, stiskněte tlačítko Typ papiru.

Stisknutím tlačítka A nebo V zobrazte Stand. papir, Inkjet papir, Brother BP71, Dalsi leskle nebo Prusvitny a potom stiskněte požadovanou volbu.

Stiskněte tlačítko Velikost papiru.

Stisknutím tlačítka ▲ nebo ▼ zobrazte A4, A5, A3, 10x15cm, Letter, Legal nebo Ledger a potom stiskněte požadovanou volbu.

■ Stisknete-li zobrazený formát papíru pro Zásobník #2, stiskněte tlačítko Velikost papiru.

Stisknutím tlačítka ▲ nebo ▼ zobrazte A4, A3, Letter, Legal nebo Ledger a potom stiskněte požadovanou volbu.

Stiskněte tlačítko .

# **POZNÁMKA**

- Pro Zasobnik #2 můžete použít pouze obyčejný papír.
- Přístroj vysunuje papír potištěným povrchem směrem nahoru na zásobník papíru v přední části přístroje. Pokud používáte fólie nebo lesklý papír, každý list ihned vyjměte, abyste zabránili rozmazání nebo uvíznutí papíru.

# **Použití zásobníku v režimu kopírování (MFC-J6720DW) <sup>2</sup>**

Můžete změnit výchozí zásobník, který přístroj použije pro kopírování.

Funkce Auto. vyber zas. umožňuje přístroji podávat papír ze zásobníku #1 nebo zásobníku #2 s použitím nastavení typu a formátu papíru z nabídky Kopirov.

Pokud chcete změnit výchozí nastavení, postupujte podle následujících pokynů:

Stiskněte tlačítko **(Nastaveni)**. Stiskněte tlačítko Vse. nastav.  $\overline{3}$  Stisknutím tlačítka  $\overline{a}$  nebo  $\overline{v}$  zobrazte Zaklad.nastav. 4 Stiskněte tlačítko Zaklad.nastav. **b** Stisknutím tlačítka **A** nebo  $\blacktriangledown$  zobrazte Nastaveni zasobniku. 6 Stiskněte tlačítko Nastaveni zasobniku. Stiskněte tlačítko Pouz. zas.: Kopi. Stiskněte tlačítko Zasobnik #1, Zasobnik #2 nebo Auto. vyber zas. Stiskněte tlačítko . **POZNÁMKA** Můžete dočasně změnit formát papíru a výběr zásobníku pro další kopii. (Viz *[Formát papíru](#page-83-0)* >> strana 74 a *[Výb](#page-84-0)ěr* 

*[zásobníku \(MFC-J6720DW\)](#page-84-0)*  $\rightarrow$  [strana 75](#page-84-0).)

# **Použití zásobníku v režimu faxování (MFC-J6720DW) <sup>2</sup>**

Můžete změnit výchozí zásobník, který přístroj použije pro tisk přijatých faxů.

Funkce Auto. vyber zas. umožní přístroji odebrat papír nejdříve ze zásobníku č. 1 nebo ze zásobníku č. 2, pokud:

- Zásobník č. 2 je nastaven na jiný formát papíru, který je vhodnější pro přijaté faxy.
- Oba zásobníky používají stejný formát papíru a zásobník č. 1 není nastaven pro používání obyčejného papíru.
- 

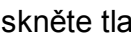

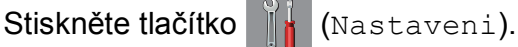

Stiskněte tlačítko Vse. nastav.

- Stisknutím tlačítka ▲ nebo ▼ zobrazte Zaklad.nastav.
- Stiskněte tlačítko Zaklad.nastav.
- Stisknutím tlačítka  $\blacktriangle$  nebo  $\blacktriangledown$  zobrazte Nastaveni zasobniku.
- Stiskněte tlačítko Nastaveni zasobniku.
- Stiskněte tlačítko Pouz. zas.: Fax.
- Stiskněte tlačítko Zasobnik #1, Zasobnik #2 nebo Auto. vyber zas.
- Stiskněte tlačítko .

# **Přijatelný papír a další tisková média <sup>2</sup>**

Kvalita tisku může být ovlivněna typem papíru, který v přístroji použijete.

Abyste získali nejlepší možnou kvalitu tisku u nastavení, která jste vybrali, vždy nastavujte typ papíru tak, aby odpovídal typu papíru vloženému do zásobníku.

Můžete použít standardní papír, papír pro inkoustové tiskárny (křídový papír), papír s lesklým povrchem, průhledné fólie a obálky.

Doporučujeme odzkoušení různých typů papíru před nákupem velkého množství.

Chcete-li dosáhnout nejlepších výsledků, používejte papír Brother.

■ Pokud tisknete na papír pro inkoustové tiskárny (křídový papír), fólie a lesklý papír, vyberte správné tiskové médium na kartě **Základní** ovladače tiskárny nebo v nastavení Typ papíru nabídky přístroje.

(MFC-J6520DW: viz *[Formát papíru](#page-46-0)  [\(MFC-J6520DW\)](#page-46-0)* ▶▶ strana 37.) (MFC-J6720DW: viz *[Formát a typ papíru](#page-46-1)  [\(MFC-J6720DW\)](#page-46-1)* ▶▶ strana 37.)

- Tisknete-li na fotografický papír Brother, vložte do zásobníku papíru jeden list stejného fotografického papíru navíc. Do balíčku papíru byl pro tento účel vložen jeden list navíc.
- Pokud používáte fólie nebo fotografický papír, každý list ihned vyjměte, abyste zabránili rozmazání nebo uvíznutí papíru.
- Nedotýkejte se potištěného povrchu papíru bezprostředně po tisku; povrch nemusí být zcela suchý a může zanechat skvrny na prstech.

# **Doporučovaná tisková média <sup>2</sup>**

Pro dosažení nejlepší kvality tisku doporučujeme papír Brother uvedený v tabulce.

Pokud ve vaší zemi není papír Brother k dispozici, doporučujeme odzkoušení různých typů papíru před nákupem velkého množství.

Pro tisk na fólie doporučujeme typ Průhledná fólie 3M.

## **Papír Brother**

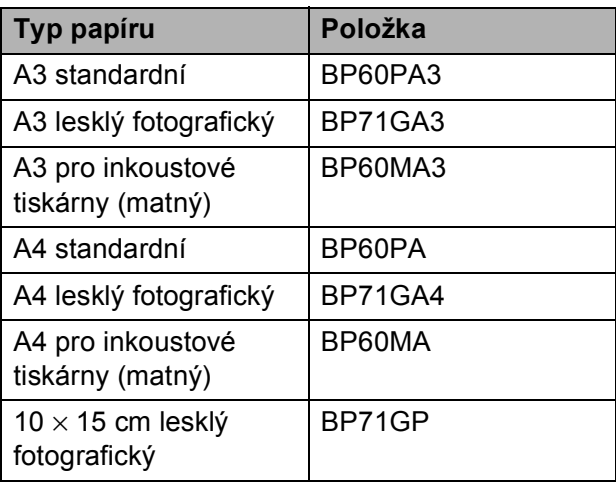

# **Manipulace s tiskovými médii a jejich používání <sup>2</sup>**

- Papír skladujte v původním obalu a udržujte jej hermeticky uzavřený. Ukládejte jej naplocho a mimo dosah vlhkosti, přímého slunečního světla a tepla.
- Nedotýkeite se lesklé (potažené) strany fotografického papíru.
- Nedotýkeite se žádné z obou stran fólií, protože snadno absorbují vodu a pot, což může způsobit sníženou kvalitu výstupu. Fólie určené pro laserové tiskárny/kopírky mohou způsobit skvrny na dalším dokumentu. Používejte pouze fólie doporučené pro tisk v inkoustových tiskárnách.

# **DŮLEŽITÉ**

NEPOUŽÍVEJTE následující druhy papíru:

• Poškozený, zkroucený, pomačkaný papír nebo papír s nepravidelným tvarem

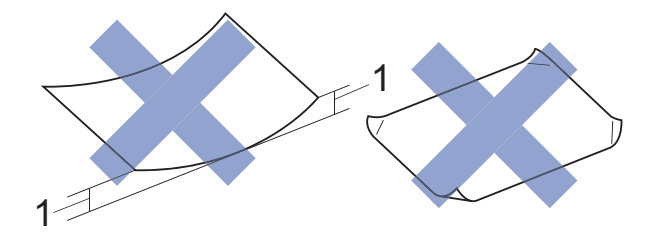

- **1 Deformace vysoká 2 mm nebo více může způsobit uvíznutí.**
- Extrémně lesklý nebo vysoce zrnitý papír
- Papír, který při stohování nelze rovnoměrně uspořádat
- Papír s krátkými vlákny

## **Kapacita krytu výstupního zásobníku papíru <sup>2</sup>**

Maximálně 50 listů papíru A4 s gramáží 80  $a/m^2$ .

■ Fólie a fotografický papír musí být odebírány z krytu výstupního zásobníku papíru jednotlivě, aby nedošlo k rozmazání.

# **Výběr správného tiskového média <sup>2</sup>**

# **Typ a formát papíru pro jednotlivé operace <sup>2</sup>**

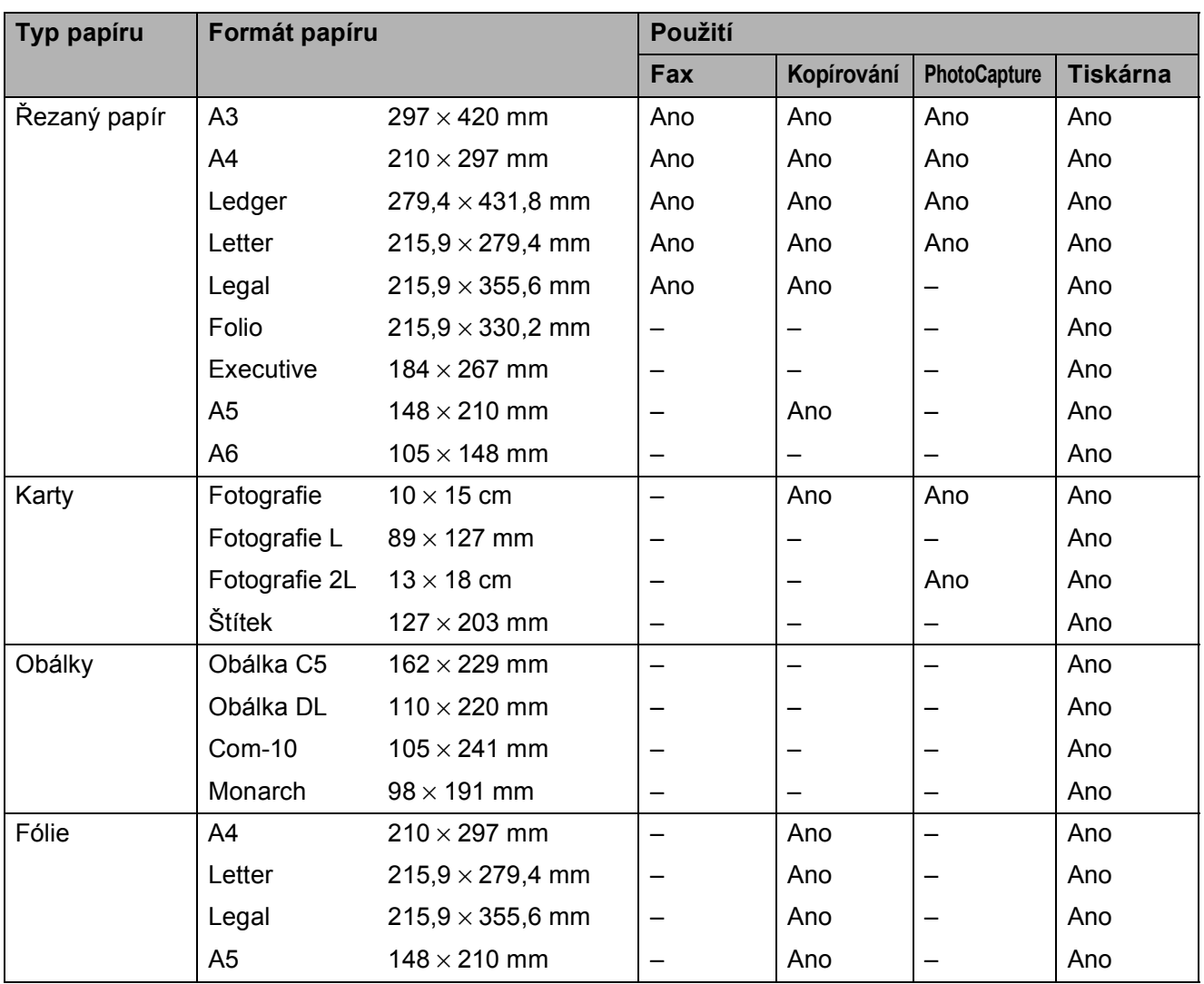

**2**

### <span id="page-51-0"></span>**Orientace papíru a kapacita zásobníků papíru <sup>2</sup>**

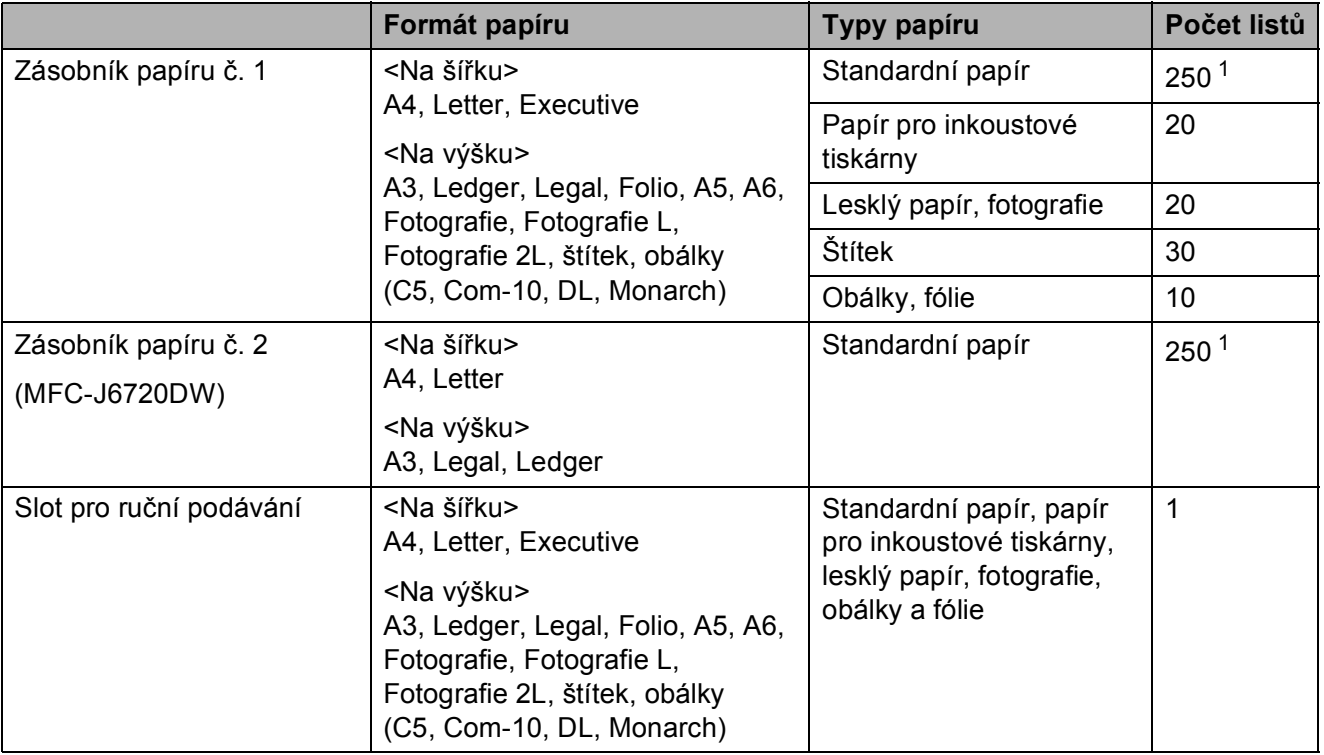

<span id="page-51-1"></span><sup>1</sup> Při použití papíru s gramáží 80 g/m<sup>2</sup>.

## **POZNÁMKA**

Vyberete-li možnost Uživatelský v rozevíracím seznamu Formát papíru v ovladači tiskárny, orientace papíru se bude lišit v závislosti na velikosti a tloušťce papíru.

(Podrobnosti viz *[Orientace papíru s použitím možnosti Uživatelský jako nastavení formátu](#page-52-0)  [papíru v ovlada](#page-52-0)či tiskárny* >> strana 43.)

### <span id="page-52-0"></span>**Orientace papíru s použitím možnosti Uživatelský jako nastavení formátu papíru v ovladači tiskárny <sup>2</sup>**

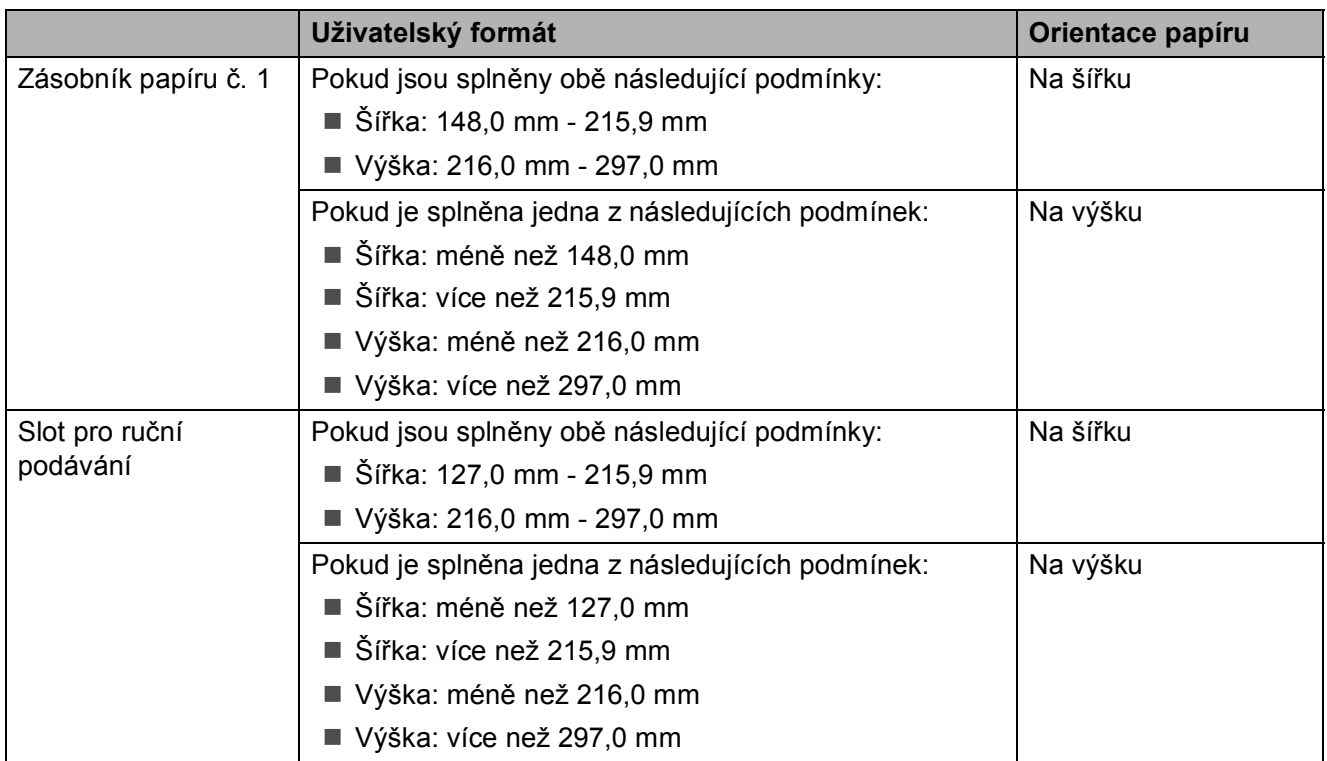

### **POZNÁMKA**

- Při výběru obálky v rozevíracím seznamu Tloušťka papíru, je nutné vložit obálky v orientaci na výšku.
- Zásobník #2 nelze použít pro formáty papíru definované uživatelem.

## **Gramáž a tloušťka papíru <sup>2</sup>**

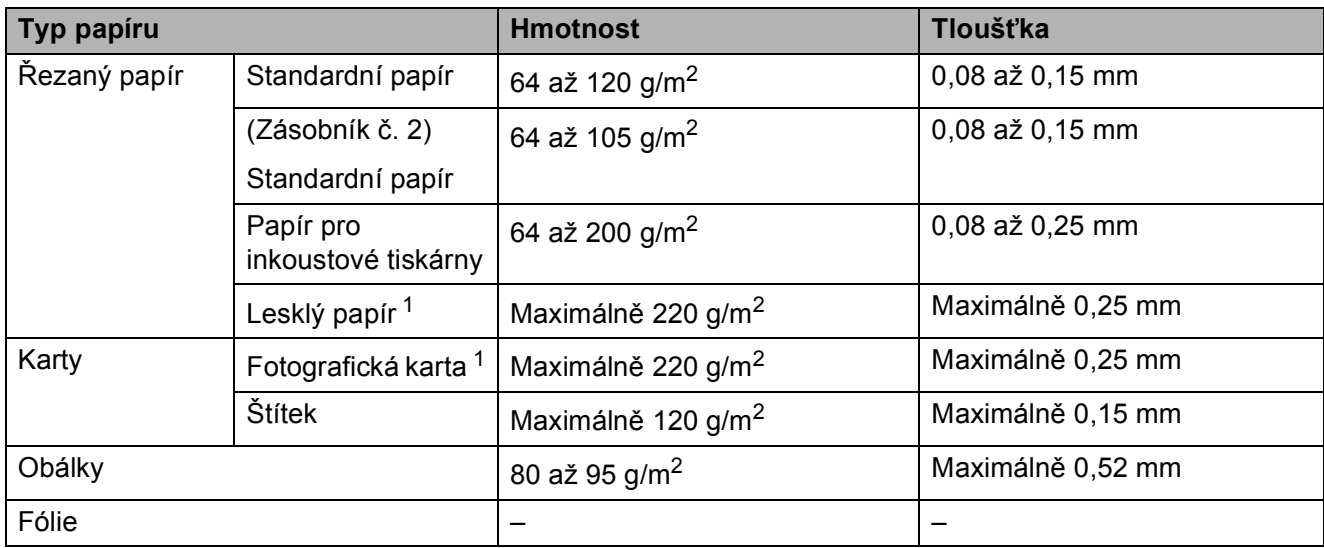

<span id="page-52-1"></span><sup>1</sup> Papír BP71 (260 g/m<sup>2</sup>) je určen zejména pro inkoustové tiskárny Brother.

# **Vkládání dokumentů <sup>3</sup>**

# **Postup pro vkládání dokumentů <sup>3</sup>**

Můžete odeslat fax, kopírovat nebo skenovat z ADF (automatický podavač dokumentů) a ze skla skeneru.

# <span id="page-53-0"></span>**Používání ADF <sup>3</sup>**

ADF pojme až 35 stránek a podává každý list samostatně. Formát a gramáž používaného papíru nesmí překračovat hodnoty uvedené v tabulce. Než vložíte papír do ADF, vždy prolistujte okraje stránek.

## **Velikosti a hmotnosti dokumentů <sup>3</sup>**

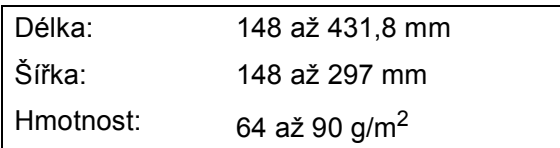

## **Postup pro vkládání dokumentů <sup>3</sup>**

# **DŮLEŽITÉ**

- NEVYTAHUJTE dokument, pokud je právě podáván.
- NEPOUŽÍVEJTE papír, který je zkroucený, pomačkaný, složený, roztržený, sešitý, sepnutý sponkou, slepený nebo spojený páskou.
- NEPOUŽÍVEJTE kartón, noviny ani textilii.

Dokumenty napsané inkoustem nebo upravené korekční kapalinou musí být zcela suché.

a Rozložte vysouvací podpěru dokument<sup>ů</sup> ADF (1) a výstupní podpěru dokumentů ADF (2).

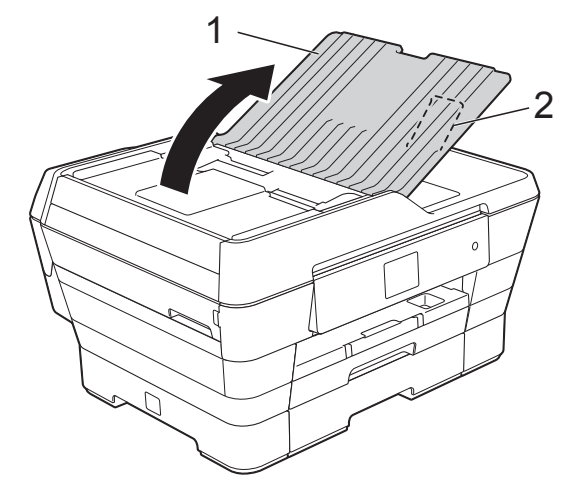

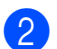

Důkladně stránky prolistujte.

Nastavte vodítka papíru (1) tak, aby odpovídala šířce dokumentů.

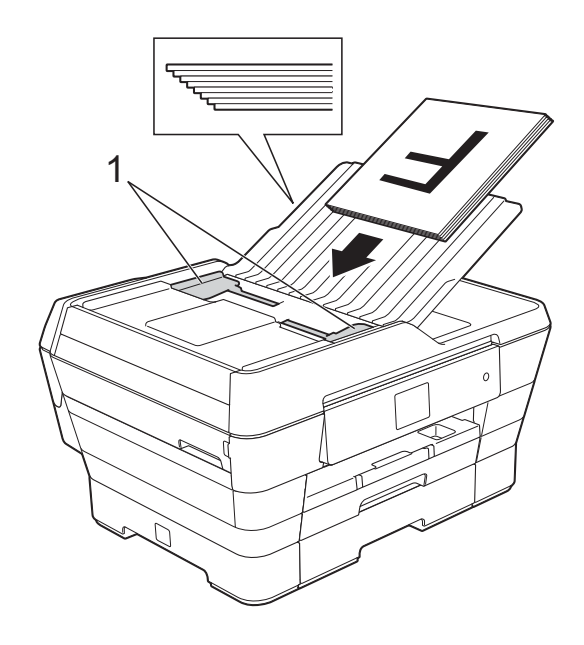

d Umístěte dokumenty do ADF **lícem nahoru a krátkým okrajem dopředu**, dokud neucítíte, že se dotýkají podávacích válečků. Na dotykovém displeji se zobrazí ADF Pripraven.

#### **Používání vysokorychlostního režimu ADF v režimu kopírování a skenování**

Zkontrolujte, zda má váš dokument velikost A4 nebo Letter.

Umístěte dokumenty do ADF **lícem nahoru a dlouhým okrajem dopředu**, dokud neucítíte, že se dotýkají podávacích válečků.

Na dotykovém displeji se zobrazí ADF Pripraven.

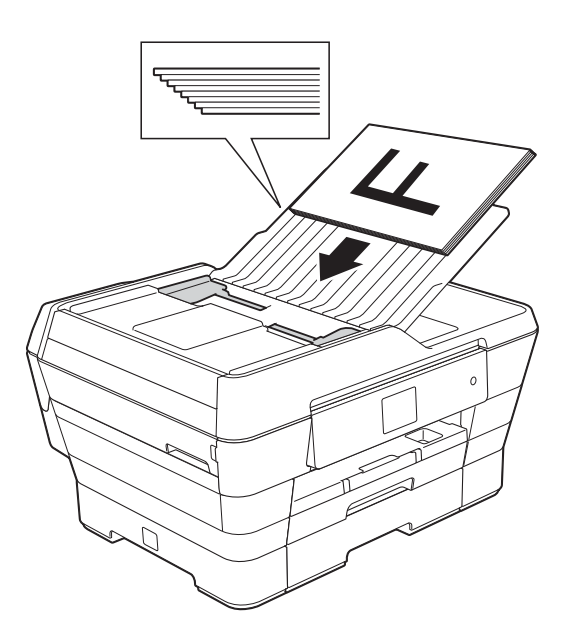

## **POZNÁMKA**

Vysokorychlostní režim ADF je k dispozici v režimu kopírování a skenování. Další informace o vysokorychlostním režimu ADF viz:

- (Kopírování) *[Kopírování ve vysokorychlostním](#page-84-1)  [režimu ADF](#page-84-1)* >> strana 75
- (Skenování) *[Skenování ve vysokorychlostním](#page-99-0)  [režimu ADF](#page-99-0)* >> strana 90

## **DŮLEŽITÉ**

NENECHÁVEJTE silné dokumenty na skle skeneru. Mohlo by dojít k zaseknutí v ADF.

# <span id="page-54-0"></span>**Používání skla skeneru <sup>3</sup>**

Sklo skeneru můžete použít pro faxování, kopírování nebo skenování jednotlivých stránek nebo stránek knihy.

### **Podporované velikosti dokumentů <sup>3</sup>**

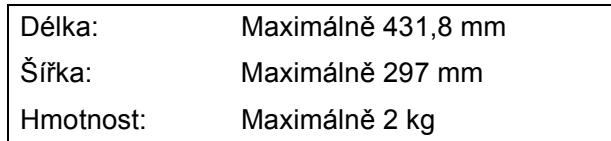

#### **Postup pro vkládání dokumentů <sup>3</sup>**

### **POZNÁMKA**

Chcete-li použít sklo skeneru, musí být ADF prázdný.

Zvedněte kryt dokumentu.

**3**

2 Pomocí vodicích čar na levé straně a vpředu umístěte dokument **lícem dolů** do levého horního rohu skla skeneru.

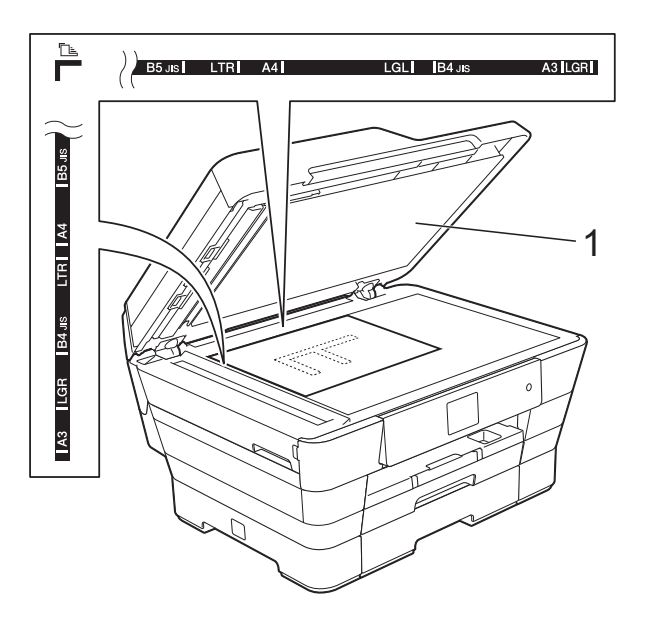

**1 kryt dokumentu**

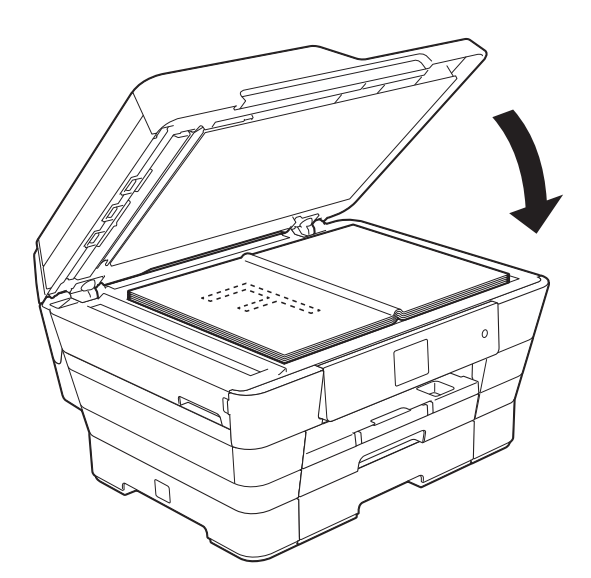

8 Zavřete kryt dokumentu.

## **DŮLEŽITÉ**

Pokud skenujete knihu nebo silný dokument, NEZAVÍREJTE prudce kryt ani na něj NETLAČTE.

# **Oblast, kterou nelze skenovat**

Skenovatelná oblast závisí na nastaveních v aplikaci, kterou používáte. Údaje označují oblasti, které nelze skenovat.

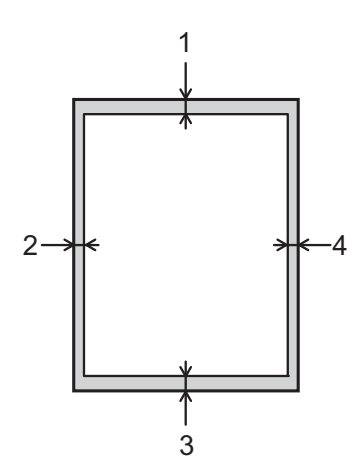

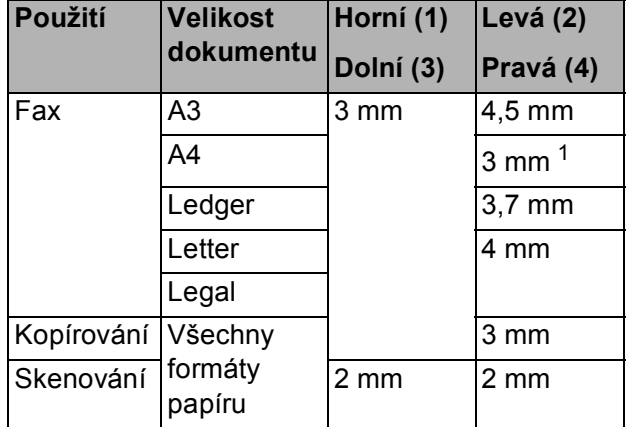

<span id="page-55-0"></span><sup>1</sup> Oblast, kterou nelze skenovat, je 1 mm při použití ADF.

# **Odeslání faxu <sup>4</sup>**

# **Pokyny pro odeslání faxu <sup>4</sup>**

Následující kroky zobrazují odeslání faxu.

- a Vložte dokument jedním z následujících postupů:
	- Položte dokument *lícem nahoru* do ADF. (Viz *[Používání ADF](#page-53-0)*  $\rightarrow$  [strana 44.](#page-53-0))
	- Umístěte dokument *lícem dolů* na sklo skeneru. (Viz *[Používání skla](#page-54-0)  skeneru* >> [strana 45](#page-54-0).)

# **POZNÁMKA**

- Pro odesílání barevných faxů o více stránkách použijte ADF.
- Odešlete-li černobílý fax z ADF, když je paměť plná, bude fax odeslán v reálném čase.
- Sklo skeneru můžete použít k faxování stránek knížky jednu po druhé. Dokumenty mohou mít velikost do A3 nebo Ledger.
- Protože současně můžete skenovat pouze jednu stránku, je jednodušší použít ADF, pokud odesíláte dokument s více stránkami.
- Proveďte jeden z následujících postupů:
	- Když je náhled faxu nastaven na Vyp., stiskněte tlačítko (Fax).
	- Když je náhled faxu nastaven na Zap., stiskněte tlačítko **(Famili** (Fax) a potom tlačítko (Marildani faxu).

#### ■ Na dotykovém displeji se zobrazí:

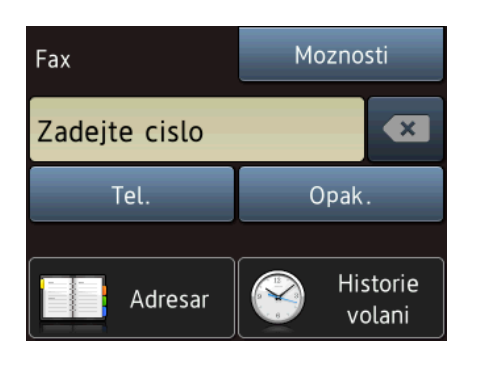

Můžete měnit následující nastavení vysílání faxu. Stiskněte tlačítko Moznosti. Stisknutím tlačítka ▲ nebo V procházejte nastavení faxu. Až se zobrazí požadované nastavení, stiskněte jej a vyberte novou volbu. Po dokončení změn voleb stiskněte tlačítko OK.

#### **(Základní příručka uživatele)**

Informace o změnách následujících nastavení odesílání faxu viz stránky [49](#page-58-0)  až [51](#page-60-0).

- Velikost skenovacího skla
- Přenos barevného faxu
- Zobrazení náhledu odchozího faxu
- Hlášení o ověření přenosu (nastavení)

#### **(Podrobná příručka uživatele)**

Pokročilejší operace a nastavení odesílání faxu (▶▶ Podrobná příručka uživatele: *Odeslání faxu*).

- Kontrast
- Rozlišení faxu
- Nastavení nových výchozích hodnot
- Obnovení továrního nastavení
- Faxování na konci hovoru
- Oběžník
- Přenos v reálném čase
- Zámořský režim
- Odložený fax
- Přenos dávky
- Rušení čekajících úloh
- **Polling vysílání**
- 4 Zadejte faxové číslo.

#### **Pomocí číselné klávesnice**

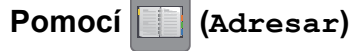

■ Adresar

**Pomocí (Historie volani)**

Odchozi volani

## **POZNÁMKA**

- Můžete zobrazit náhled faxové zprávy před odesláním nastavením Nahled na Zap. (Viz *[Pokyny pro zobrazení náhledu](#page-59-0)  [odchozího faxu](#page-59-0)* >> strana 50.)
- Pokud vaše síť podporuje protokol LDAP, můžete vyhledávat faxová čísla a emailové adresy na vašem serveru.

 $(\triangleright\triangleright$  Příručka uživatele programů a síťových aplikací.)

Stiskněte tlačítko Fax start.

#### **Faxování z ADF <sup>4</sup>**

■ Přístroj začne skenovat dokument pro odeslání.

#### **Faxování ze skla skeneru <sup>4</sup>**

- Vyberete-li volbu Mono pro Nastaveni barev (výchozí nastavení), přístroj začne skenovat první stránku. Přejděte ke kroku <sup>6</sup>.
- Vyberete-li volbu Barva pro Nastaveni barev, na dotykovém displeji se zobrazí dotaz, zda chcete odeslat barevný fax. Stisknutím tlačítka Ano barevny fax potvrďte výběr. Přístroj začne vytáčet číslo a odesílat dokument.
- <span id="page-57-0"></span>Jakmile se na dotykovém displeji objeví dotaz Dalsi stranka?, proveďte jeden z následujících úkonů:
	- Chcete-li odeslat jednu stránku, stiskněte tlačítko Ne.
		- Přístroj zahájí odesílání dokumentu.
	- Chcete-li odeslat více než jednu stránku, stiskněte Ano a přejděte ke kroku $\bullet$ .
- <span id="page-57-1"></span>Umístěte další stránku na sklo skeneru. Stiskněte tlačítko OK. Přístroj začne skenovat stránku. (Opakujte kroky  $\bigcirc$  $\bigcirc$  $\bigcirc$  a  $\bigcirc$  pro každou další stránku.)

# **Zastavení faxování <sup>4</sup>**

Chcete-li faxování zastavit, stiskněte tlačítko

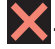

# <span id="page-58-0"></span>**Nastavení velikosti skla skeneru pro faxování <sup>4</sup>**

Pokud jsou dokumenty formátu Letter, musíte nastavit formát skenování na Letter. Pokud to neuděláte, budou chybět boční části faxů.

Vložte dokument.

- Proveďte jeden z následujících postupů:
	- Když je náhled faxu nastaven na

Vyp., stiskněte tlačítko **(Fax)** (Fax).

Když je náhled faxu nastaven na

Zap., stiskněte tlačítko (Fax) a

potom tlačítko (Maril (Odesilani

faxu).

- Stiskněte tlačítko Moznosti.
- Stisknutím tlačítka ▲ nebo ▼ zobrazte Vel. sken. skla.
- Stiskněte tlačítko Vel. sken. skla.
- Stisknutím tlačítka A nebo ▼ zobrazte A4, A3, Letter, Legal nebo Ledger a potom stiskněte volbu, kterou chcete nastavit.
- Stiskněte tlačítko OK.
- Zadejte faxové číslo.
- Stiskněte tlačítko Fax start.

## **POZNÁMKA**

• Nastavení, která nejčastěji používáte, můžete uložit tak, že je nastavíte jako výchozí nastavení.

(>> Podrobná příručka uživatele: *Nastavení vašich změn jako nových výchozích hodnot*.)

• Toto nastavení je k dispozici pouze pro odesílání dokumentů ze skla skeneru.

# **Přenos barevného faxu <sup>4</sup>**

Váš přístroj může odesílat barevný fax do přístrojů, které tuto funkci podporují.

Barevné faxy nelze ukládat do paměti přístroje. Když odesíláte barevný fax, přístroj jej odešle v reálném čase (i když je Realny cas TX nastaveno na Vyp.).

- - Vložte dokument.
	- Proveďte jeden z následujících postupů:
		- Když je náhled faxu nastaven na Vyp., stiskněte tlačítko (Fax).
		- Když je náhled faxu nastaven na Zap., stiskněte tlačítko (Fax) a potom tlačítko (Odesilani faxu).
	- Stiskněte tlačítko Moznosti.
	- Stisknutím tlačítka A nebo ▼ zobrazte Nastaveni barev.
- **5** Stiskněte tlačítko Nastaveni barev.
- 6 Stiskněte tlačítko Barva.
- Stiskněte tlačítko OK.
- Zadejte faxové číslo.
- Stiskněte tlačítko Fax start.

# **Zrušení probíhajícího faxu <sup>4</sup>**

Pokud chcete zrušit fax, zatímco přístroj skenuje, vytáčí nebo odesílá, stiskněte tlačítko **X**.

## <span id="page-59-0"></span>**Pokyny pro zobrazení náhledu odchozího faxu <sup>4</sup>**

Můžete zobrazit náhled faxové zprávy před odesláním. Aby bylo možné tuto funkci používat, musíte nejdříve nastavit Přenos v reálném čase a Polling RX na Vyp.

- **1** Vložte dokument.
- b Proveďte jeden z následujících postupů:
	- Když je náhled faxu nastaven na
		- Vyp., stiskněte tlačítko (Fax).
	- Když je náhled faxu nastaven na

Zap., stiskněte tlačítko (Fax) a

potom tlačítko **(Maria)** (Odesilani faxu).

- Stiskněte tlačítko Moznosti.
- Stisknutím tlačítka ▲ nebo ▼ zobrazte Nahled.

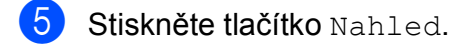

- 6 Stiskněte tlačítko Zap.
- Stiskněte tlačítko OK.
- 8 Zadejte faxové číslo pomocí číselné klávesnice nebo adresáře.
- **9** Stiskněte tlačítko Fax start. Přístroj začne skenovat dokument a odchozí fax se zobrazí na dotykovém displeji. Když se fax zobrazí, stisknutím dotykového displeje můžete provádět následující operace.

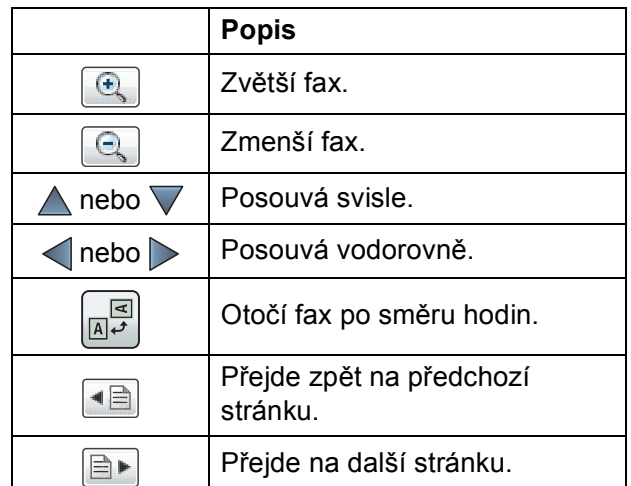

10 Stiskněte tlačítko Start.

## **POZNÁMKA**

- Chcete-li odeslat barevný fax, nepoužívejte náhled faxu.
- Faxová zpráva v paměti bude odeslána a potom vymazána, když stisknete tlačítko Start.

# **Hlášení o ověření přenosu <sup>4</sup>**

Hlášení o ověření přenosu můžete použít jako doklad, že jste odeslali fax. Toto hlášení uvádí jméno odesilatele nebo číslo faxu, čas a datum přenosu, dobu trvání přenosu, počet odeslaných stránek, a zda přenos byl úspěšný.

Pro hlášení o ověření přenosu je k dispozici několik nastavení:

- **Zap.:** Vytiskne hlášení po každém odeslaném faxu.
- **Zap.+Vzorek:** Vytiskne hlášení po každém odeslaném faxu. V hlášení se objeví část první stránky faxu.
- **Vyp.:** Vytiskne hlášení v případě, že fax nebyl úspěšný z důvodu chyby přenosu. Hlášení se rovněž vytiskne, pokud přijímací přístroj upraví velikost faxovaného dokumentu. Vyp. je výchozí nastavení.
- **Vyp.+Vzorek:** Vytiskne hlášení v případě, že fax nebyl úspěšný z důvodu chyby přenosu. Hlášení se rovněž vytiskne, pokud je váš fax úspěšný, ale přijímací přístroj upraví velikost faxovaného dokumentu. V hlášení se objeví část první stránky faxu.
- **Vyp.2:** Vytiskne hlášení *pouze* v případě, že fax nebyl úspěšný z důvodu chyby přenosu.
- **Vyp.2+vzorek:** Vytiskne hlášení *pouze* v případě, že fax nebyl úspěšný z důvodu chyby přenosu. V hlášení se objeví část první stránky faxu.
- Stiskněte tlačítko | 4 (Nastaveni).
- 

Stiskněte tlačítko Vse. nastav.

Stisknutím tlačítka ▲ nebo ▼ zobrazte Fax.

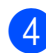

Stiskněte tlačítko Fax.

- **b** Stisknutím tlačítka ▲ nebo ▼ zobrazte Nastav.hlaseni.
- 6 Stiskněte tlačítko Nastav.hlaseni.
- Stiskněte tlačítko Hlaseni o vys.
- Stisknutím tlačítka ▲ nebo ▼ zobrazte Zap., Zap.+Vzorek, Vyp., Vyp.+Vzorek, Vyp.2 nebo Vyp.2+vzorek a potom stiskněte volbu, kterou chcete nastavit.
- <span id="page-60-0"></span>Stiskněte tlačítko .

## **POZNÁMKA**

• Vyberete-li nastavení Zap.+Vzorek, Vyp.+Vzorek nebo Vyp.2+vzorek, obrázek se objeví v hlášení o ověření přenosu, pouze pokud je přenos v reálném čase nastavený na Vyp. Pokud posíláte barevný fax, obrázek se v hlášení neobjeví.

(uu Podrobná příručka uživatele: *Přenos v reálném čase*.)

 $\bullet$  Pokud je přenos úspěšný, objeví se  $\circ$ K vedle položky VYSL. na hlášení o ověření přenosu. Pokud přenos není úspěšný, objeví se CHYBA vedle položky VYSL.

# **Příjem faxu <sup>5</sup>**

# **Režimy přijímání <sup>5</sup>**

Musíte vybrat režim příjmu podle externích zařízení a telefonních služeb, které jsou na lince k dispozici.

# **Volba režimu příjmu <sup>5</sup>**

Ve výchozím nastavení bude přístroj automaticky přijímat všechny faxy, které jsou do něj odesílány. Následující tabulka vám pomůže vybrat správný režim příjmu.

**Podrobnější informace o režimech příjmu viz** *[Používání režim](#page-63-0)ů přijímání* **>> strana 54.** 

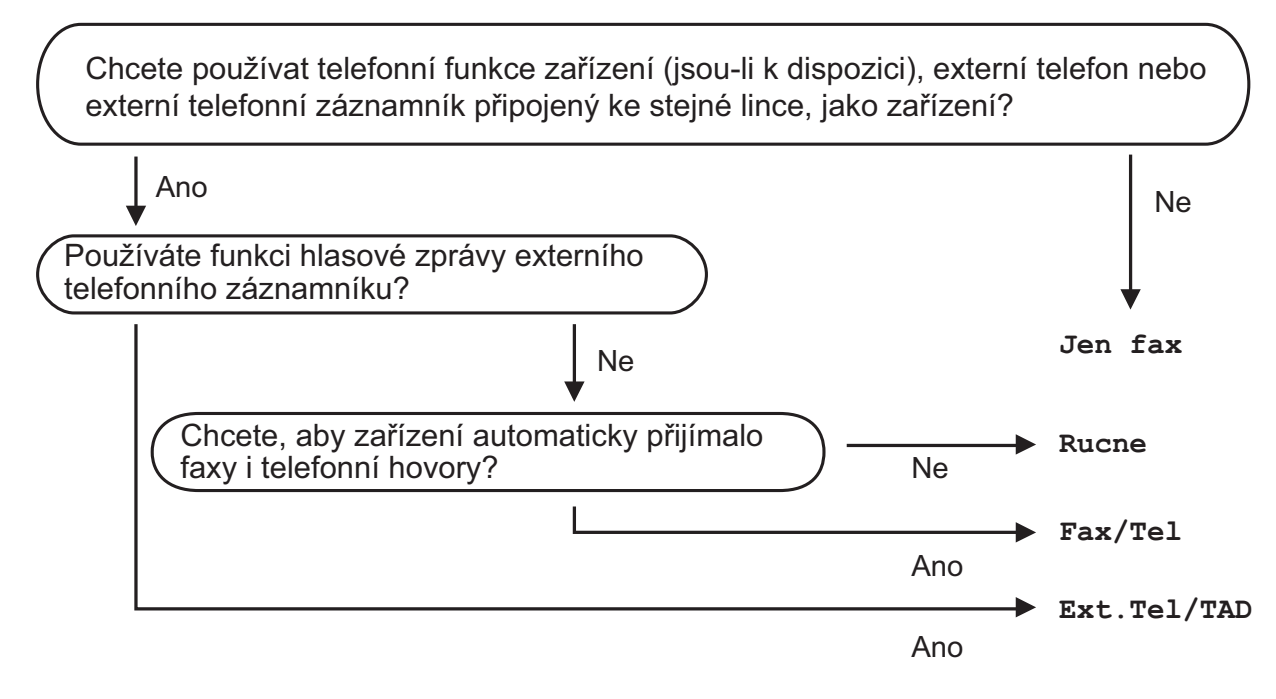

Při nastavování režimu příjmu postupujte podle těchto pokynů:

- Stiskněte tlačítko **(Nastaveni)**.
- Stiskněte tlačítko Vse. nastav.
- S Stisknutím tlačítka  $\blacktriangle$  nebo  $\nabla$  zobrazte  $\text{Fax}$ .
- 4 Stiskněte tlačítko Fax.
- 5 Stisknutím tlačítka ▲ nebo v zobrazte Prijem nastav.
- 6 Stiskněte tlačítko Prijem nastav.
- 7) Stisknutím tlačítka ▲ nebo **v** zobrazte Rezim prijmu.

8 Stiskněte tlačítko Rezim prijmu.

<sup>9</sup> Stisknutím tlačítka ▲ nebo **v** zobrazte Jen fax, Fax/Tel, Ext.Tel/TAD nebo Rucne a potom stiskněte požadovanou volbu.

10 Stiskněte tlačítko ...

# <span id="page-63-0"></span>**Používání režimů přijímání <sup>5</sup>**

Některé režimy příjmu odpovídají automaticky (Jen fax a Fax/Tel). Před použitím těchto režimů je vhodné změnit počet zvonění. (Viz *Poč[et zvon](#page-64-0)ění*  $\rightarrow$  [strana 55.](#page-64-0))

# **Jen fax**

Režim Jen fax automaticky odpoví na každé volání jako na fax.

# **Fax/Tel <sup>5</sup>**

Režim Fax/Tel pomáhá uživateli spravovat příchozí volání rozpoznáváním faxů a hlasových volání a jejich zpracováváním následujícími způsoby:

- Faxy budou automaticky přijaty.
- Hlasová volání spustí vyzvánění F/T, které vás vyzve k přijetí hovoru na lince. Vyzvánění F/T je rychlé dvojité vyzvánění přístroje.

Chcete-li použít režim Fax/Tel, viz *[Doba](#page-64-1)  vyzváně[ní F/T \(pouze režim Fax/Tel.\)](#page-64-1)* **▶▶** [strana 55](#page-64-1) a *Počet zvonění* ▶▶ [strana 55.](#page-64-0)

# **Ručně <sup>5</sup>**

Režim Rucne vypne všechny funkce automatického odpovídání.

Chcete-li přijmout fax v režimu Rucne, zvedněte sluchátko externího telefonu. Slyšíte-li tóny faxu (krátké opakující se signály), stiskněte tlačítko Fax Start a vyberte Prijem. Můžete také použít funkci Detekce faxu k přijímání faxů zvednutím sluchátka na stejné lince jako přístroj.

(Viz *[Detekce faxu](#page-65-0)* >> strana 56.)

# **Externí TAD <sup>5</sup>**

Režim Ext.Tel/TAD umožňuje externímu záznamníku spravovat vaše příchozí volání. Příchozí volání budou zpracovávána některým z následujících způsobů:

- Faxy budou automaticky přijaty.
- Hlasoví volající mohou zanechat zprávu na externím TAD.

Chcete-li připojit váš externí TAD, viz *Př[ipojování externího TAD \(telefonního](#page-74-0)  [záznamníku\)](#page-74-0)* >> strana 65.

# **Nastavení režimu příjmu <sup>5</sup>**

# <span id="page-64-0"></span>**Počet zvonění <sup>5</sup>**

Počet zvonění nastavuje počet vyzvánění přístroje před přijetím v režimu Jen fax nebo Fax/Tel. Máte-li na stejné lince jako přístroj také externí nebo linkové telefony, vyberte maximální počet zvonění.

(Viz *[Operace z externích a linkových telefon](#page-76-0)ů* >> [strana 67](#page-76-0) a *[Detekce faxu](#page-65-0)* >> strana 56.)

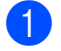

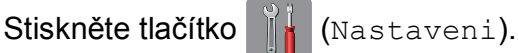

Stiskněte tlačítko Vse. nastav.

- Stisknutím tlačítka A nebo ▼ zobrazte Fax.
- Stiskněte tlačítko Fax.
- Stisknutím tlačítka  $\blacktriangle$  nebo  $\nabla$  zobrazte Prijem nastav.
- 6 Stiskněte tlačítko Prijem nastav.
- Stisknutím tlačítka ▲ nebo ▼ zobrazte Pocet zvoneni.
- 8 Stiskněte tlačítko Pocet zvoneni.
- 9 Stiskněte požadovaný počet zazvonění předtím, než přístroj odpoví. Vyberete-li 0, přístroj ihned odpoví a linka nebude vůbec vyzvánět.

**i Stiskněte tlačítko ...** 

# <span id="page-64-1"></span>**Doba vyzvánění F/T (pouze režim Fax/Tel.) <sup>5</sup>**

Když někdo volá váš přístroj, vy a volající uslyšíte normální vyzvánění telefonu. Počet vyzvánění se nastavuje nastavením počtu zvonění.

Pokud je volání prováděno z faxového přístroje, přístroj ho přijme. Pokud je to ovšem hlasový hovor, přístroj bude vydávat zvuk vyzvánění F/T (rychlé dvojité vyzvánění) po dobu, kterou jste nastavili v nastavení doby vyzvánění F/T. Pokud slyšíte vyzvánění F/T, znamená to, že máte na lince hlasového volajícího.

Protože je vyzvánění F/T vytvářeno přístrojem, nebudou linkové a externí telefony vyzvánět. Nicméně můžete i tak odpovědět na hovor na jakémkoliv telefonu pomocí dálkového kódu.

(Další informace viz *[Používání dálkových](#page-77-0)  kódů* **≻** [strana 68](#page-77-0).)

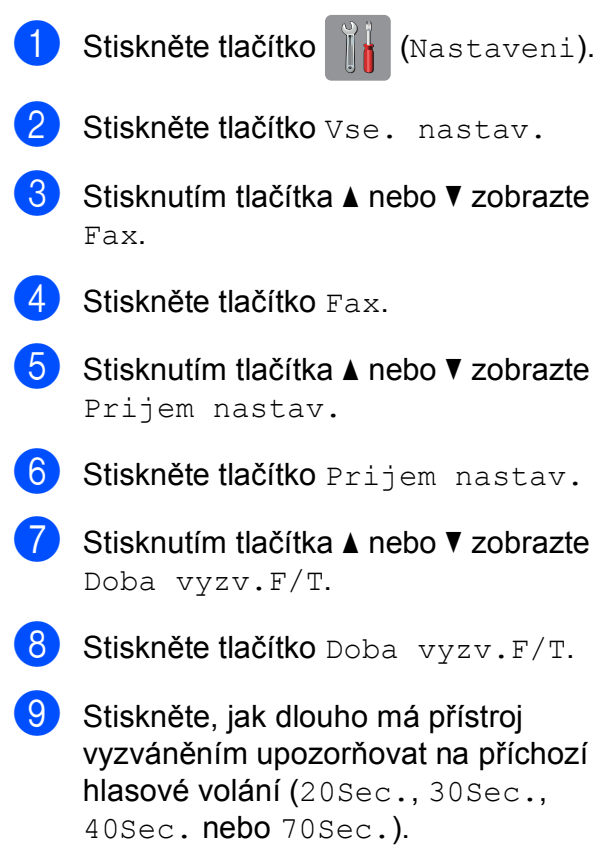

Stiskněte tlačítko .

### **POZNÁMKA**

I když volající během rychlého dvojitého vyzvánění zavěsí, bude přístroj pokračovat ve vyzvánění po nastavenou dobu.

# <span id="page-65-0"></span>**Detekce faxu**

#### **Pokud je detekce faxu nastavena na Zap.: <sup>5</sup>**

Přístroj přijme faxové volání automaticky, i když na volání odpovíte. Když na dotykovém displeji vidíte Prijem nebo když ve vašem sluchátku slyšíte "cvrlikání", pouze sluchátko zavěste. Přístroj provede zbylé činnosti.

#### **Pokud je detekce faxu nastavena na Vyp.: <sup>5</sup>**

Pokud jste u přístroje a odpovíte na faxové volání zvednutím sluchátka, pro příjem faxu stiskněte tlačítko Fax Start a potom stiskněte Prijem.

Pokud jste odpověděli na linkovém nebo externím telefonu, stiskněte **l 5 1**. (Viz *[Operace z externích a linkových telefon](#page-76-0)ů*  $\rightarrow$  [strana 67.](#page-76-0))

## **POZNÁMKA**

- Je-li tato funkce nastavená na Zap., ale přístroj nepřipojuje faxová volání po zvednutí sluchátka externího nebo linkového telefonu, zadejte kód pro dálkovou aktivaci **l 5 1**.
- Pokud odesíláte faxy z počítače na stejné telefonní lince a přístroj je zadrží, nastavte detekci faxu na Vyp.

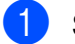

Stiskněte tlačítko [A] (Nastaveni).

- Stiskněte tlačítko Vse. nastav.
- Stisknutím tlačítka ▲ nebo ▼ zobrazte Fax.
- 4 Stiskněte tlačítko Fax. Stisknutím tlačítka ▲ nebo ▼ zobrazte Prijem nastav. 6 Stiskněte tlačítko Prijem nastav. Stisknutím tlačítka A nebo ▼ zobrazte Detek.faxu. 8 Stiskněte tlačítko Detek.faxu.
- **9** Stiskněte tlačítko zap. (nebo Vyp.).
- Stiskněte tlačítko .

# **Náhled faxu (pouze černobílé faxy) <sup>5</sup>**

# **Pokyny pro zobrazení náhledu přijatého faxu <sup>5</sup>**

Přijaté faxy si můžete prohlížet na dotykovém

displeji stisknutím tlačítka (Fax) a

potom  $\boxed{m}$  (Prijate faxy). Když se

přístroj nachází v režimu Připraven, zobrazí se na dotykovém displeji místní zpráva s upozorněním na nové faxy.

## **Nastavení náhledu faxu <sup>5</sup>**

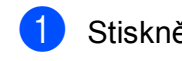

Stiskněte tlačítko III (Nastaveni).

- Stiskněte tlačítko (Mahled faxu).
- Stiskněte tlačítko Zap. (nebo Vyp.).
- Stiskněte tlačítko Ano.
- **b** Na dotykovém displeji se zobrazí informace, že všechny budoucí faxy nebudou vytištěny při jejich přijetí. Stiskněte tlačítko Ano (nebo Ne).
- 6 Stiskněte tlačítko .

## **POZNÁMKA**

Když je náhled faxu zapnutý, záložní kopie přijatých faxů nebude vytištěna pro operace Přesměrování faxu a PC-Fax příjem, i když jste nastavili záložní tisk na Zap.

### **Používání náhledu faxu <sup>5</sup>**

Když obdržíte fax, zobrazí se místní zpráva na dotykovém displeji. (Například: Nove  $faxy:01$   $[Zobr.]$ 

Stiskněte tlačítko zobr. Dotykový displej zobrazí seznam faxů.

## **POZNÁMKA**

- Seznam faxů obsahuje staré a nové faxy. Nové faxy jsou označeny modrou značkou.
- Pokud chcete zobrazit fax, který byl již

zobrazen, stiskněte tlačítko (Fax) a

(Prijate faxy).

- 2 Stisknutím tlačítka ▲ nebo ▼ zobrazte číslo faxu, který chcete zobrazit.
- Stiskněte fax, který chcete zobrazit.

### **POZNÁMKA**

- Pokud je fax velký, pravděpodobně bude před jeho zobrazením prodleva.
- Na dotykovém displeji se zobrazí číslo aktuální stránky a celkový počet stránek faxové zprávy. Když faxová zpráva obsahuje více než 99 stránek, bude celkový počet stránek zobrazen jako "XX".

**57**

Stisknutím tlačítka na dotykovém displeji nebo dotykovém panelu proveďte následující operace.

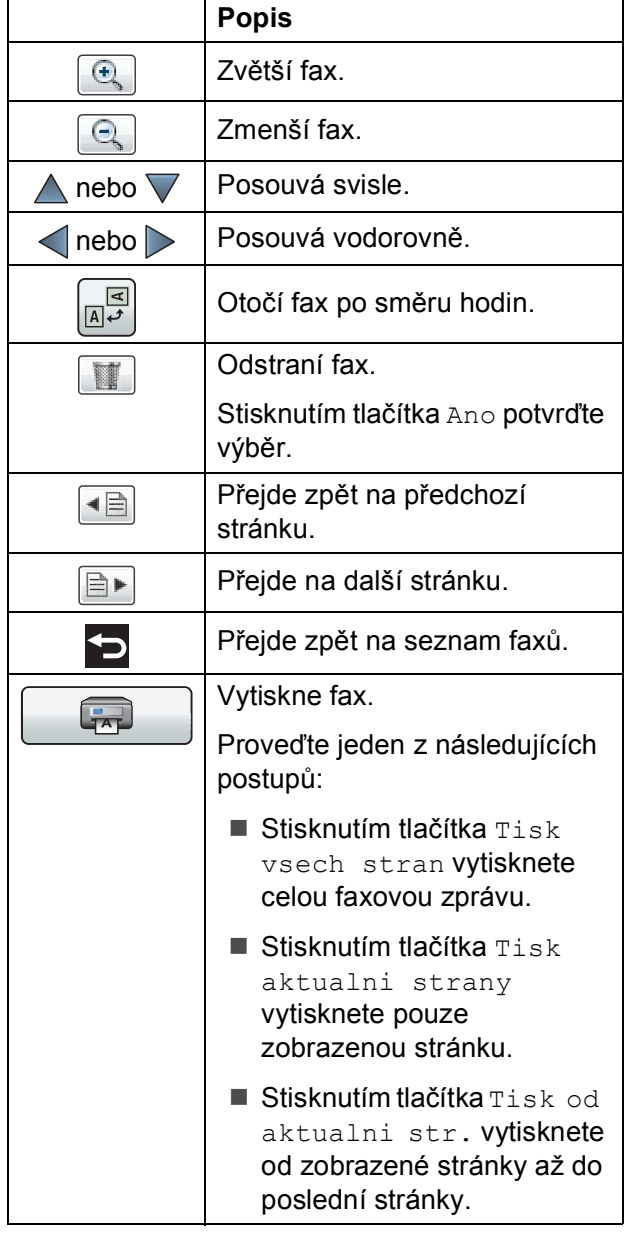

<span id="page-67-2"></span><span id="page-67-1"></span>Stiskněte tlačítko .

#### **Pokyny pro tisk faxu 5**

<span id="page-67-0"></span>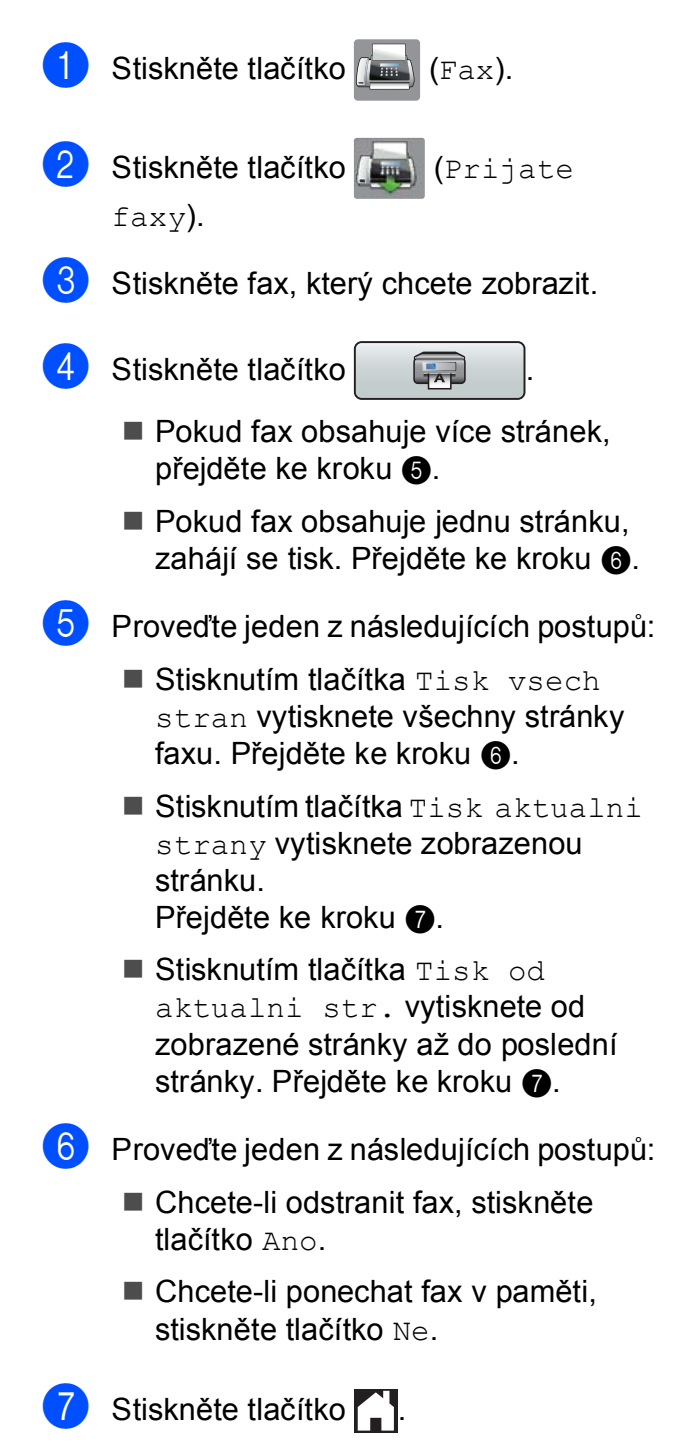

## **Pokyny pro tisk všech faxů v seznamu5**

Stiskněte tlačítko (Fax).

Stiskněte tlačítko **(Prijate** faxy).

Stiskněte tlačítko Tisk / odstranit.

Proveďte jeden z následujících postupů:

■ Chcete-li vytisknout všechny nové faxy, stisknutím tlačítka ▲ nebo ▼ zobrazte Tisknout vse (nove faxy).

Stiskněte tlačítko Tisknout vse (nove faxy).

 Chcete-li vytisknout všechny staré faxy, stisknutím tlačítka ▲ nebo ▼ zobrazte Tisknout vse (Stare faxy).

Stiskněte tlačítko Tisknout vse(Stare faxy).

Stiskněte tlačítko .

#### **Pokyny pro odstranění všech faxů v seznamu <sup>5</sup>**

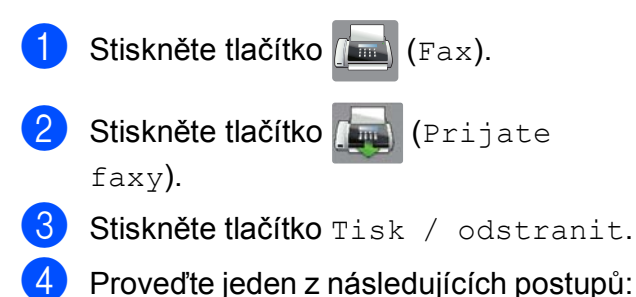

■ Chcete-li odstranit všechny nové faxy, stisknutím tlačítka ▲ nebo ▼ zobrazte Odstranit vse (nove faxy).

Stiskněte tlačítko Odstranit vse (nove faxy).

■ Chcete-li odstranit všechny staré faxy, stisknutím tlačítka ▲ nebo ▼ zobrazte Odstranit vse(Stare faxy).

Stiskněte tlačítko Odstranit vse(Stare faxy).

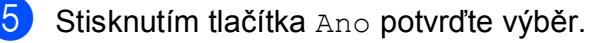

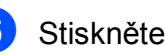

Stiskněte tlačítko .

# **Vypnutí náhledu faxu <sup>5</sup>**

- Stiskněte tlačítko | 1 (Nastaveni).
- Stiskněte tlačítko (Mahled faxu).
- Stiskněte tlačítko Vyp.
- Stisknutím tlačítka Ano potvrďte výběr.
	- Pokud jsou v paměti uložené faxy, proveďte jeden z následujících postupů:
		- Pokud nechcete tisknout uložené faxy, stiskněte tlačítko Pokracovat. Přístroj požádá o potvrzení odstranění uložených faxů.

Stisknutím tlačítka Ano potvrďte výběr. Faxy budou odstraněny.

- Chcete-li vytisknout všechny uložené faxy, stiskněte tlačítko Vytisknout vsechny faxy pred odstranenim.
- Pokud si nepřejete vypnout náhled faxu, stiskněte tlačítko Zrusit.
- Stiskněte tlačítko .

# **Používání PC-FAX <sup>6</sup>**

# **Odesílání PC-FAX <sup>6</sup>**

Můžete odeslat soubor vytvořený v libovolné aplikaci v počítači jako standardní fax.

## **POZNÁMKA**

Program PC-FAX umožňuje odesílat pouze černobílé faxové dokumenty.

# **Odesílání souboru jako PC-FAX <sup>6</sup>**

Před použitím odesílání PC-FAX nainstalujte program MFL-Pro Suite a propojte přístroj a počítač.

- **1** Vytvořte soubor v jakékoliv aplikaci v počítači.
- **2** Klepněte na tlačítko **Soubor** a potom na tlačítko **Tisk**. Zobrazí se dialogové okno **Tisk**.
- **6** Vyberte **Brother PC-FAX** jako tiskárnu a potom klepněte na tlačítko **Tisk**. Zobrazí se dialogové okno odesílání PC-FAX:

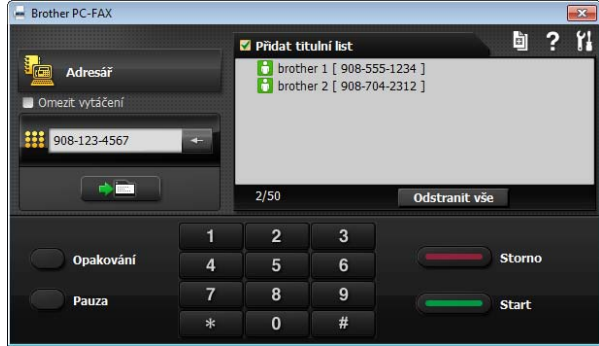

- d Jedním z následujících způsobů zadejte faxové číslo:
	- Zadejte číslo pomocí číselné klávesnice.

## **POZNÁMKA**

Pokud zaškrtnete políčko **Omezit vytáčení**, zobrazí se dialogové okno s potvrzením pro opakované zadání faxového čísla. Tato funkce pomáhá zabránit přenosům nesprávnému příjemci.

 Klepněte na tlačítko **Adresář** a v adresáři vyberte kontakt nebo skupinu.

Uděláte-li chybu, klepnutím na tlačítko **Odstranit vše** odstraníte všechny položky.

e Chcete-li zahrnout titulní list, označte políčko **Přidat titulní list**.

## **POZNÁMKA**

Pro vytvoření nebo editaci titulního listu

můžete také klepnout na ikonu

f Klepnutím na tlačítko **Start** odešlete fax.

## **POZNÁMKA**

- Pokud chcete fax zrušit, klepněte na tlačítko **Storno** nebo stiskněte tlačítko na dotykovém panelu.
- Pokud chcete znovu vytočit číslo, klepněte na tlačítko **Opakování** pro prohledání posledních pěti faxových čísel, vyberte číslo a poté klepněte na tlačítko **Start**.

# **PC-FAX - příjem (operační systém Windows®) <sup>6</sup>**

Zapnete-li funkci PC-FAX příjem, přístroj uloží přijaté faxy do paměti a odešle je do počítače. Potom můžete počítač použít k zobrazení a uložení těchto faxů.

Dokonce i když počítač vypnete (například v noci nebo přes víkend), přístroj bude přijímat a ukládat faxy do paměti.

Když zapnete počítač a spustíte program PC-FAX Příjem, přístroj přenese faxy do počítače.

Chcete-li přenášet přijaté faxy do počítače, musíte v počítači spustit program PC-FAX příjem.

Proveďte jeden z následujících postupů:

(Windows® XP, Windows Vista® a Windows $^{\circledR}$  7)

V části (**Start**) vyberte **Všechny programy**, **Brother**, **MFC-XXXX**, **PC-Fax příjem** a vyberte možnost **Přijímat**. (kde XXXX je název vašeho modelu.)

(Windows $^{\circledR}$  8)

Klepněte na (**Brother Utilities**

(Nástroje Brother)) a poté klepněte na rozevírací seznam a vyberte název vašeho modelu (pokud již není zvolen). Klepněte na **PC-FAX – příjem** na levé straně panelu a potom klepněte na **Přijímat**.

Vyberete-li možnost Zalozni tisk: Zap, přístroj rovněž vytiskne fax.

<span id="page-70-0"></span>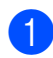

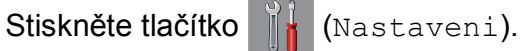

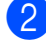

Stiskněte tlačítko Vse. nastav.

Stisknutím tlačítka ▲ nebo ▼ zobrazte Fax.

- Stiskněte tlačítko Fax.
- Stisknutím tlačítka A nebo ▼ zobrazte Prijem nastav.
- Stiskněte tlačítko Prijem nastav.
- Stisknutím tlačítka ▲ nebo ▼ zobrazte Prij.do pameti.
- 8 Stiskněte tlačítko Prij.do pameti.
- **9** Stisknutím tlačítka **A** nebo  $\blacktriangledown$  zobrazte PC Fax prijem.

**10** Stiskněte tlačítko PC Fax prijem.

- k Na dotykovém displeji se zobrazí zpráva Spustte program PC-Fax v pocitaci. Stiskněte tlačítko OK.
- **12** Stisknutím tlačítka ▲ nebo ▼ zobrazte <USB> nebo název počítače, do kterého chcete přijímat faxy, pokud jste v síti. Stiskněte tlačítko <USB> nebo název počítače. Stiskněte tlačítko OK.
- **Když** je náhled faxu nastaven na  $Vyp.$ , stiskněte tlačítko Zalozni tisk: Zap nebo Zalozni tisk: Vyp.

<span id="page-70-1"></span>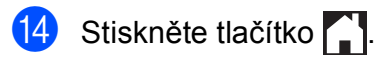

**6**

## **POZNÁMKA**

- Funkce PC-FAX příjem není podporována operačním systémem Mac OS.
- Před nastavením funkce PC-FAX příjem musíte do počítače nainstalovat program MFL-Pro Suite. Zkontrolujte, zda je počítač zapnutý a připojený.

(>> Příručka uživatele programů a síťových aplikací.)

- Pokud se objeví chybové hlášení a přístroj nemůže vytisknout faxy v paměti, můžete použít toto nastavení pro přenos faxů do počítače. (Viz *Př[enos vašich fax](#page-120-0)ů nebo [hlášení faxového deníku](#page-120-0)* >> strana 111.)
- Když obdržíte barevný fax, přístroj vytiskne barevný fax ve vašem přístroji, ale neodešle fax do počítače.
- Pro změnu cílového počítače pro příjem f[a](#page-70-0)xů opakujte kroky  $\bigcirc$  až  $\bigcirc$ .
**7**

# **Telefonická a externí zařízení <sup>7</sup>**

# **Hlasové operace <sup>7</sup>**

#### **Režim Fax/Tel. <sup>7</sup>**

Když je přístroj v režimu Fax/Tel., bude používat vyzvánění F/T (rychlé dvojité vyzvánění), aby vás upozornil, že máte vyzvednout hlasový hovor.

Jste-li na externím telefonu, zvedněte sluchátko externího telefonu a potom přijměte volání stisknutím tlačítka Vyzvednuti.

Pokud jste na linkovém telefonu, budete muset zvednout sluchátko během doby vyzvánění F/T a poté stisknout tlačítka **#51** mezi rychlými dvojitými vyzváněními. Pokud na lince nikdo není nebo pokud vám chce někdo poslat fax, odešlete volání zpět na přístroj stisknutím tlačítka **l 5 1**.

# **Telefonní služby <sup>7</sup>**

Tento přístroj podporuje odběr telefonních služeb, které nabízejí některé telefonní společnosti.

Funkce jako například hlasová pošta, čekající hovor, záznamníkové služby, alarmy nebo jiné speciální funkce na jedné telefonní lince mohou způsobit problémy s fungováním tohoto přístroje.

#### <span id="page-72-0"></span>**Nastavení typu telefonní linky**

Pokud připojujete přístroj k lince, která k odesílání a příjmu faxů používá pobočkovou ústřednu PBX nebo ISDN, je nutné příslušným způsobem změnit typ telefonní linky pomocí následujících kroků:

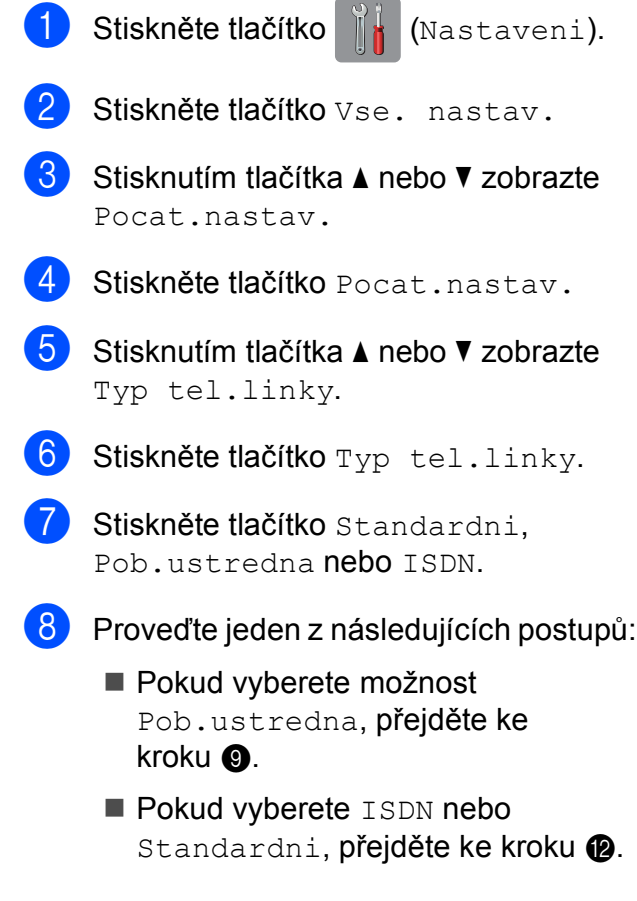

<span id="page-73-0"></span>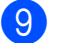

**9** Stiskněte tlačítko Zap. nebo Vzdy.

#### **POZNÁMKA**

Pokud vyberete Zap., přístroj vytočí číslo předvolby před vytáčeným číslem faxu pouze při stisknutí tlačítka R. Pokud vyberete Vzdy, přístroj vždy automaticky vytočí číslo předvolby před faxovým číslem.

10 Stiskněte tlačítko Vytocit predvolbu.

**k Zadejte číslo předvolby pomocí** klávesnice na dotykovém displeji. Stiskněte tlačítko OK.

#### **POZNÁMKA**

Můžete použít čísla 0 až 9,  $#$ ,  $*$  a !. Nelze použít ! s ostatními čísly nebo znaky.

<span id="page-73-1"></span>12 Stiskněte tlačítko ...

#### **POBOČKOVÁ ÚSTŘEDNA PBX a PŘENOS <sup>7</sup>**

Ve výchozí konfiguraci je zařízení nastaveno na typ Standardni, který umožňuje připojit zařízení ke standardní telefonní lince PSTN (veřejná telefonní síť). Mnoho kanceláří ovšem používá centrální telefonní systém nebo pobočkovou ústřednu (PBX). Váš přístroj lze připojit k většině typů pobočkových ústředen. Funkce zpětného zavolání přístroje podporuje pouze zpětnou aktivaci s časovým přerušením (TBR). TBR bude fungovat s většinou pobočkových systémů a umožňuje vám získat přístup k venkovní lince nebo předat hovor na jinou linku. Tato funkce je aktivní, když je stisknuté tlačítko R na dotykovém displeji.

#### **POZNÁMKA**

Stisknutí tlačítka R lze naprogramovat jako součást čísla uloženého v adresáři. Při programování čísla v adresáři nejprve stiskněte tlačítko R (na dotykovém displeji se zobrazí symbol "!") a poté zadejte telefonní číslo. Pokud tak učiníte, nebude třeba stisknout tlačítko R pokaždé před vytáčením pomocí adresáře. (Viz *[Ukládání](#page-80-0) čísel* > > strana 71.) Pokud však váš typ telefonní linky není nastaven v přístroji na pobočkovou ústřednu, nemůžete použít adresář, pro který je tlačítko R naprogramováno.

#### **Protokol VoIP (Voice over Internet Protocol) <sup>7</sup>**

VoIP je typ telefonního systému, který využívá internetové připojení místo běžné telefonní linky. Poskytovatelé telefonních služeb často nabízejí službu VoIP společně s internetovými a kabelovými službami.

Tento přístroj nemusí s některými systémy VoIP spolupracovat. Chcete-li používat tento přístroj k odesílání a přijímání faxů v systému VoIP, přesvědčte se, zda je jeden konec vašeho telefonního kabelu připojen k zásuvce označené **LINE** na přístroji. Druhý konec telefonního kabelu lze připojit k modemu, telefonnímu adaptéru, rozdělovači nebo podobnému zařízení.

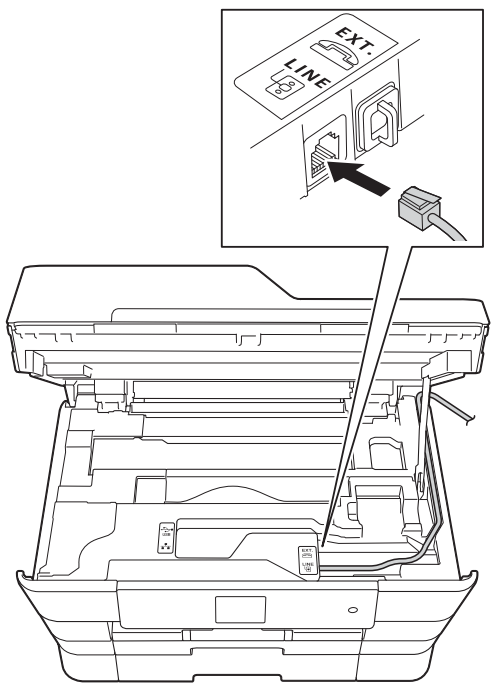

 **S dotazy ohledně připojení přístroje k systému VoIP se obracejte na vašeho poskytovatele služby VoIP.**

Po připojení přístroje k systému VoIP zkontrolujte, zda je slyšet oznamovací tón. Zvedněte sluchátko externího telefonu a počkejte na oznamovací tón. Pokud oznamovací tón není slyšet, obraťte se na vašeho poskytovatele služby VoIP. Pokud máte problémy s odesíláním nebo přijímáním faxů prostřednictvím systému VoIP, doporučujeme změnit nastavení rychlosti modemu přístroje na Zakladni(pro VoIP) (viz *[Rušení na](#page-141-0)  [telefonní lince / VoIP](#page-141-0)* >> strana 132).

# **Připojování externího TAD (telefonního záznamníku) <sup>7</sup>**

Můžete vybrat připojení externího záznamníku. Pokud ovšem máte **externí** záznamník na stejné telefonní lince jako přístroj, záznamník odpovídá na všechny hovory a přístroj čeká na tóny faxového volání (CNG). Pokud je uslyší, převezme hovor a přijme fax. Pokud přístroj neuslyší tóny CNG, nechá záznamník pokračovat v přehrávání vaší odchozí zprávy, takže vám volající může zanechat hlasovou zprávu.

Záznamník musí odpovědět do čtyř vyzvánění (doporučené nastavení jsou dvě vyzvánění). Přístroj neslyší tóny CNG, dokud záznamník neodpoví na volání. Během čtyř zazvonění je k dispozici pouze 8 až 10 sekund tónů CNG pro "handshake vzájemnou komunikaci" faxu. Ujistěte se, že při záznamu vaší odchozí zprávy pečlivě postupujete podle pokynů v této příručce. Nedoporučujeme používání funkce úspory poplatků na vašem externím záznamníku, pokud překračuje pět vyzvánění.

#### **POZNÁMKA**

Pokud nepřijímáte všechny faxy, zkraťte nastavení počtu zvonění na externím záznamníku.

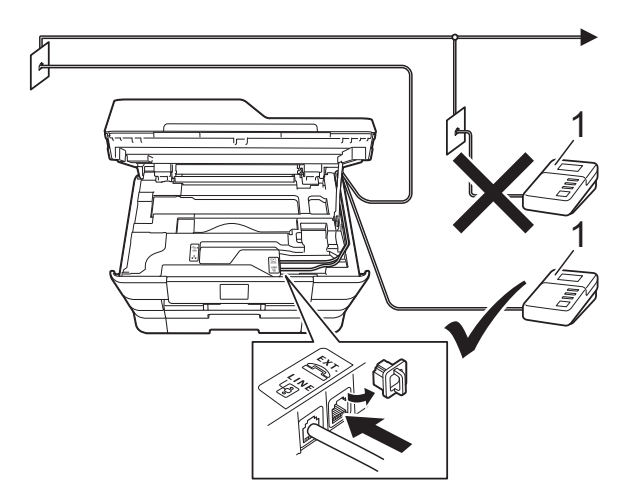

#### **1 TAD**

Když telefonní záznamník odpoví na volání, na dotykovém displeji se zobrazí zpráva Telefon.

#### **DŮLEŽITÉ**

NEPŘIPOJUJTE TAD nikam jinam na stejnou telefonní linku.

#### **Nastavení připojení <sup>7</sup>**

Externí záznamník TAD musí být připojen tak, jak je uvedeno na předchozím obrázku.

- a Oběma rukama uchopte držátka pro prsty na obou stranách přístroje a zvedejte kryt skeneru do otevřené polohy.
- **2** Opatrně naveďte kabel telefonní linky do zářezu a ven ze zadní strany přístroje.
- Nadzvedněte kryt skeneru, abyste uvolnili zámek. Opatrně oběma rukama zatlačte podpěru krytu skeneru směrem dolů a zavřete kryt skeneru.
- 4. Nastavte externí telefonní záznamník TAD na jedno nebo dvě vyzvánění. (Nastavení počtu zvonění přístroje se nepoužije.)
- 5 Zaznamenejte odchozí zprávu na váš externí záznamník TAD.
- 6 Nastavte telefonní záznamník tak, aby odpovídal na hovory.
- **Z** Nastavte režim příjmu na Ext.Tel/TAD. (Viz *[Volba režimu](#page-61-0)  příjmu* >> [strana 52.](#page-61-0))

#### **Záznam odchozí zprávy (OGM) na externí záznamník <sup>7</sup>**

Při záznamu této zprávy je důležité načasování.

- **1** Na začátku vaší zprávy nahrajte 5 sekund ticha. (To dává vašemu přístroji čas pro zaslechnutí tónů CNG faxu automatického přenosu předtím, než ustanou.)
	- b Omezte vaši řeč na 20 sekund.

#### **POZNÁMKA**

Doporučujeme začít vaši zprávu OGM počátečními 5 sekundami ticha, protože přístroj nemusí slyšet tóny faxu přes hlas. Můžete zkusit tuto pauzu vynechat, ale pokud má váš přístroj problémy s příjmem faxu, musíte znovu nahrát zprávu OGM, aby ji obsahovala.

#### **Vícelinkové připojení (pobočková ústředna PBX) <sup>7</sup>**

Doporučujeme, abyste o připojení vašeho přístroje požádali společnost, která instalovala pobočkovou ústřednu PBX. Pokud máte vícelinkový systém, doporučujeme, abyste požádali instalační firmu o připojení přístroje k poslední lince v systému. To zabraňuje, aby se přístroj aktivoval pokaždé, když systém přijímá telefonní hovory. Pokud bude na všechny příchozí hovory odpovídat operátor ústředny, doporučujeme, abyste nastavili režim příjmu na Rucne.

Pokud je připojeno k pobočkové ústředně PBX, nemůžeme zaručit, že váš přístroj bude fungovat správně za všech okolností. Jakékoliv problémy s odesíláním nebo příjmem faxů by měly být nejprve nahlášeny společnosti, která má na starost vaši pobočkovou ústřednu PBX.

#### **POZNÁMKA**

Ujistěte se, že je typ telefonní linky nastaven na pobočkovou ústřednu PBX. (Viz *[Nastavení typu telefonní linky](#page-72-0)*  $\dot{>}$  [strana 63](#page-72-0).)

# **Externí a linkové telefony <sup>7</sup>**

#### **Připojování externího nebo linkového telefonu <sup>7</sup>**

K tomuto přístroji můžete připojit samostatný telefon, jak je zobrazeno na schématu.

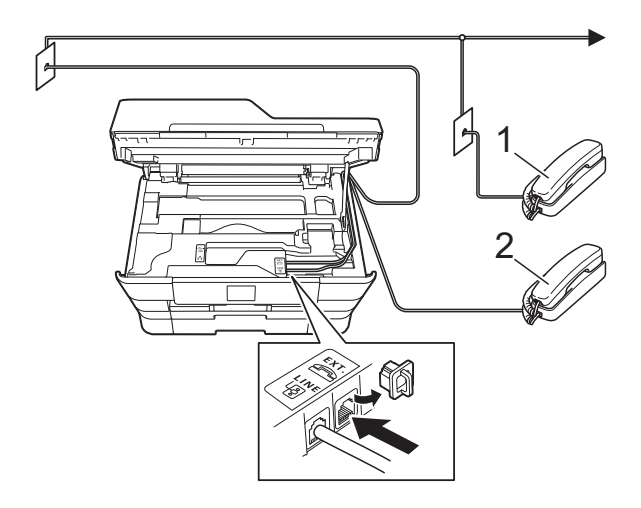

- **1 Linkový telefon**
- **2 Externí telefon**

#### **POZNÁMKA**

Ujistěte se, že používáte externí telefon s kabelem o délce ne větší než 3 metry.

#### **Operace z externích a linkových telefonů <sup>7</sup>**

Přijmete-li faxové volání na linkovém telefonu nebo na externím telefonu, můžete přístroj nechat volání přijmout pomocí kódu dálkové aktivace. Když stisknete kód dálkové aktivace **l 5 1**, přístroj začne přijímat fax.

Pokud přístroj odpovídá na hlasový hovor a rychle dvojitě vyzvání, abyste ho převzali, pomocí kódu dálkové deaktivace **#51** převezměte hovor na linkovém telefonu. (Viz *Doba vyzváně[ní F/T \(pouze režim Fax/Tel.\)](#page-64-0)*  $\rightarrow$  [strana 55](#page-64-0).)

#### **Pokud odpovídáte na volání a nikdo není na lince: <sup>7</sup>**

Předpokládejme, že přijímáte ruční fax.

Stiskněte tlačítka **l 5 1** a počkejte na cvrlikání, nebo dokud dotykový displej nezobrazí Prijem, a potom zavěste.

#### **POZNÁMKA**

Můžete také použít funkci detekce faxu a nechat váš přístroj automaticky převzít volání. (Viz *[Detekce faxu](#page-65-0)* >> strana 56.)

#### **Používání dálkových kódů <sup>7</sup>**

#### **Kód dálkové aktivace <sup>7</sup>**

Pokud odpovídáte na faxový přenos na externím nebo linkovém telefonu, můžete přístroji určit, aby jej přijal, a to zadáním kódu dálkové aktivace **l 5 1**. Počkejte na zvuk cvrlikání a potom zavěste sluchátko. (Viz *[Detekce faxu](#page-65-0)* >> strana 56.)

Jestliže přijmete faxové volání na externím telefonu, můžete přístroji určit, aby fax přijalo, stisknutím tlačítka Fax Start a volbou Prijem.

#### **Kód dálkové deaktivace <sup>7</sup>**

Pokud přijmete hlasový hovor a přístroj je v režimu Fax/Tel., začne po počátečním počtu zvonění vydávat zvuk vyzvánění F/T (rychlé dvojité vyzvánění). Pokud hovor přijmete na linkovém telefonu, můžete vypnout vyzvánění F/T stisknutím tlačítek **#51** (nezapomeňte stisknutí provést *mezi* vyzváněními).

Pokud přístroj odpovídá na hlasový hovor a rychle dvojitě vyzvání abyste ho převzali, můžete převzít hovor na externím telefonu stisknutím tlačítka Vyzvednuti.

#### **Změna dálkových kódů <sup>7</sup>**

Chcete-li použít dálkovou aktivaci, musíte zapnout dálkové kódy. Přednastavený kód dálkové aktivace je **l 5 1**. Přednastavený kód dálkové deaktivace je **#51**. Pokud chcete, můžete je nahradit svými vlastními kódy.

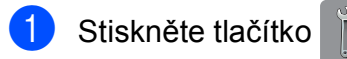

Stiskněte tlačítko [Kastaveni).

- Stiskněte tlačítko Vse. nastav.
- Stisknutím tlačítka ▲ nebo ▼ zobrazte Fax.

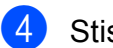

Stiskněte tlačítko Fax.

- **5** Stisknutím tlačítka ▲ nebo ▼ zobrazte Prijem nastav.
- Stiskněte tlačítko Prijem nastav.
- Stisknutím tlačítka ▲ nebo ▼ zobrazte Dalkovy kod.
- Stiskněte tlačítko Dalkovy kod.
- Proveďte jeden z následujících postupů:
	- Pokud chcete změnit kód pro dálkovou aktivaci, stiskněte tlačítko Aktivacni kod.

Zadejte nový kód, a pak stiskněte tlačítko OK.

■ Pokud chcete změnit kód pro dálkovou deaktivaci, stiskněte tlačítko Deaktivacni kod.

Zadejte nový kód, a pak stiskněte tlačítko OK.

- Nechcete-li kódy měnit, přejděte ke kroku $\mathbf{0}$ .
- Chcete-li nastavit dálkové kódy na Vyp. (nebo Zap.), stiskněte tlačítko Dalkovy kod.

Stiskněte tlačítko Vyp. (nebo Zap.).

<span id="page-77-0"></span>10 Stiskněte tlačítko .

#### **POZNÁMKA**

- Pokud jste při dálkovém přístupu k vašemu externímu telefonnímu záznamníku vždy odpojeni, zkuste změnit kód dálkové aktivace a kód dálkové deaktivace na jiný trojmístný kód pomocí číslic **0**-**9**, **l**, **#**.
- Dálkové kódy nemusí s některými telefonními systémy fungovat.

# **Vytáčení a ukládání čísel <sup>8</sup>**

# **Postup pro vytáčení <sup>8</sup>**

# **Ruční vytáčení <sup>8</sup>**

**8**

- Vložte dokument.
- Proveďte jeden z následujících postupů:
	- Když je náhled faxu nastaven na Vyp., stiskněte tlačítko (Fax).
	- Když je náhled faxu nastaven na

Zap., stiskněte tlačítko (Fax) a

potom tlačítko (Maril (Odesilani

- faxu).
- Stiskněte všechny číslice faxového čísla.

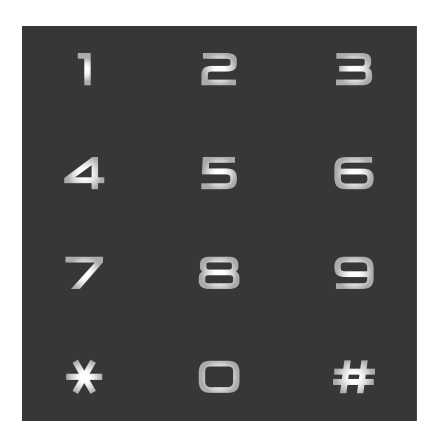

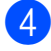

Stiskněte tlačítko Fax start.

### **Vytáčení pomocí adresáře <sup>8</sup>**

- Vložte dokument.
- Stiskněte tlačítko **(Fax)** (Fax).
	- Stiskněte tlačítko (Adresar).
- 4 Proveďte jeden z následujících postupů:
	- Stisknutím tlačítka A nebo  $\blacktriangledown$  zobrazte číslo, které chcete vytočit.
	- Stiskněte tlačítko  $\alpha$  a zadejte první písmeno jména, a potom stiskněte tlačítko OK.

Stiskněte jméno, které chcete vytočit.

Pokud jsou ke jménu přiřazena dvě čísla, př[e](#page-78-0)jděte ke kroku  $\bullet$ .

Pokud je ke jménu přiřazeno jedno číslo, přejděte ke kroku  $\odot$ .

#### **POZNÁMKA**

Je-li k dispozici vyhledávání LDAP, výsledek vyhledávání bude zobrazen na

dotykovém displeji spolu s ikonou .

(Podrobnosti, >> Příručka uživatele programů a síťových aplikací.)

- <span id="page-78-0"></span>**5** Stiskněte číslo, které chcete vytočit.
- <span id="page-78-1"></span>Pro odeslání faxu stiskněte Pouzit.
- Stiskněte tlačítko Fax start. Přístroj naskenuje a odešle dokument.

#### **Opakování vytáčení faxu <sup>8</sup>**

*Pokud odesíláte fax automaticky* a linka je obsazena, přístroj vytáčení třikrát zopakuje v pětiminutových intervalech.

#### Vložte dokument.

- Proveďte jeden z následujících postupů:
	- Když je náhled faxu nastaven na
		- Vyp., stiskněte tlačítko (Fax).
	- Když je náhled faxu nastaven na

Zap., stiskněte tlačítko **(Fax)** (Fax) a

potom tlačítko (Milledo) (Odesilani faxu).

- Stiskněte tlačítko Opak.
- Stiskněte tlačítko Fax start.

#### **POZNÁMKA**

- Při přenosu v reálném čase nefunguje funkce automatického opakování vytáčení při používání skla skeneru.
- Pokud zadáte faxové číslo, změní se Opak. na Pauza.
- Opakování vytáčení funguje jen tehdy, když jste vytáčeli z přístroje.

# **Dodatečné operace vytáčení <sup>8</sup>**

#### **Historie odchozích volání <sup>8</sup>**

Posledních 30 čísel, na která jste odeslali fax, bude uloženo do historie odchozích volání. Jedno z těchto čísel můžete vybrat pro faxování, pro přidání do adresáře nebo pro odstranění z historie.

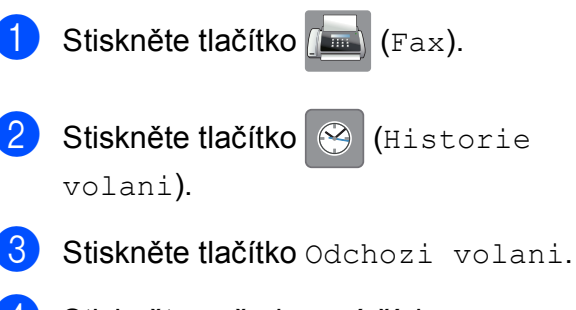

- Stiskněte požadované číslo.
- e Proveďte jeden z následujících postupů:
	- $\blacksquare$  Pro odeslání faxu stiskněte Pouzit. Stiskněte tlačítko Fax start.
	- Chcete-li uložit číslo, stiskněte Upravy a potom Pridat do adresare.

(▶▶ Podrobná příručka uživatele: *Ukládání čísel adresáře z historie odchozích volání*.)

■ Chcete-li odstranit číslo ze seznamu historie odchozích volání, stiskněte Upravy a potom Vymaz.

Stisknutím tlačítka Ano potvrďte výběr.

Stiskněte tlačítko .

# <span id="page-80-0"></span>**Ukládání čísel <sup>8</sup>**

Přístroj můžete nastavit pro provádění následujících typů snadného vytáčení: adresář a skupiny pro hromadné odesílání faxů.

#### **POZNÁMKA**

Pokud dojde k výpadku elektrického napájení, čísla adresáře uložená v paměti se neztratí.

#### **Ukládání pauzy <sup>8</sup>**

Když ukládáte čísla v adresáři, můžete vložit jednu nebo více 3,5sekundových pauz stisknutím tlačítka Pauza na dotykovém displeji.

#### **Ukládání čísel v adresáři <sup>8</sup>**

Můžete uložit maximálně 100 adres se jménem a každé jméno může obsahovat dvě čísla.

- Stiskněte tlačítko (Fax).
- 

Stiskněte tlačítko **II** (Adresar).

- <span id="page-80-1"></span>
	- Stiskněte tlačítko Upravy.
	- Stisknutím tlačítka ▲ nebo ▼ zobrazte Pridat novou adr.
- Stiskněte tlačítko Pridat novou adr.

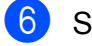

- **Stiskněte tlačítko Jmeno.**
- Zadejte jméno pomocí klávesnice na dotykovém displeji (maximálně 16 znaků). Stiskněte tlačítko OK. (Nápověda pro zadávání písmen viz *[Zadávání textu](#page-192-0)* >> strana 183.)

Stiskněte tlačítko Adresa 1.

Zadejte první faxové nebo telefonní číslo pomocí klávesnice na dotykovém displeji (maximálně 20 číslic). Stiskněte tlačítko OK.

#### **POZNÁMKA**

*Pokud jste stáhli funkci Internetový fax:*

Pokud chcete uložit e-mailovou adresu pro použití s internetovým faxem nebo se serverem Skenovat do e-mailu, stiskněte

tlačítko  $\sim$  a potom zadejte e-mailovou

adresu a stiskněte tlačítko OK. (Viz [Zadávání textu](#page-192-0) >> strana 183.)

10 Chcete-li uložit druhé faxové nebo telefonní číslo, stiskněte tlačítko Adresa 2. Zadejte druhé faxové nebo telefonní číslo pomocí klávesnice na dotykovém displeji (maximálně 20 číslic). Stiskněte tlačítko OK.

<span id="page-80-2"></span>Stisknutím tlačítka OK potvrďte výběr.

l Proveďte jeden z následujících postupů:

- Chcete-li uložit další číslo v adresáři, zopa[k](#page-80-2)ujte kroky  $\bigcirc$  $\bigcirc$  $\bigcirc$  až  $\bigcirc$ .
- Chcete-li ukončit ukládání čísel, stiskněte tlačítko **.**

**8**

**71**

#### **Změna nebo odstraňování jmen nebo čísel v adresáři <sup>8</sup>**

V adresáři můžete měnit nebo smazat jméno nebo číslo, které již bylo uloženo.

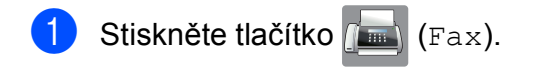

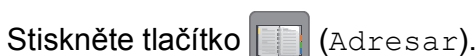

<span id="page-81-2"></span>

Stiskněte tlačítko Upravy.

Proveďte jeden z následujících postupů:

■ Stisknutím tlačítka A nebo  $\blacktriangledown$  zobrazte Zmenit.

Stisknutím tlačítka zmenit můžete upravit jméno nebo čísla adresy. Př[e](#page-81-0)jděte ke kroku **®**.

■ Stisknutím tlačítka A nebo  $\blacktriangledown$  zobrazte Vymaz.

Stiskněte tlačítko Vymaz.

Vyberte čísla, která chcete odstranit, tak, že jejich stisknutím zobrazíte červený zaškrtávací znak.

Stiskněte tlačítko OK.

Stisknutím tlačítka Ano potvrďte výběr. Přejděte ke kroku **@**.

<span id="page-81-0"></span>b Stisknutím tlačítka ▲ nebo ▼ zobrazte číslo, které chcete změnit.

Stiskněte číslo, které chcete změnit.

- <span id="page-81-4"></span>
	- **Z** Proveďte jeden z následujících postupů:
		- Chcete-li změnit jméno, stiskněte tlačítko Jmeno. Pomocí klávesnice na dotykovém displeji zadejte nové jméno (maximálně 16 znaků). (Nápověda pro zadávání písmen viz *[Zadávání](#page-192-0)*   $text$   $\rightarrow$  [strana 183.](#page-192-0)) Stiskněte tlačítko OK.
		- Chcete-li změnit první faxové nebo telefonní číslo, stiskněte tlačítko Adresa 1.

Pomocí klávesnice na dotykovém displeji zadejte nové faxové nebo telefonní číslo (maximálně 20 číslic). Stiskněte tlačítko OK.

■ Chcete-li změnit druhé faxové nebo telefonní číslo, stiskněte tlačítko Adresa 2.

Pomocí klávesnice na dotykovém displeji zadejte nové faxové nebo telefonní číslo (maximálně 20 číslic). Stiskněte tlačítko OK.

#### **POZNÁMKA**

*Pokyny pro změnu uloženého jména nebo čísla:*

Chcete-li změnit některý znak nebo uložené číslo, stisknutím tlačítka ◀ nebo ▶ umístěte kurzor a označte nesprávný znak, který chcete změnit, a potom stiskněte tlačítko **x** . Zadejte nový znak nebo číslo.

- <span id="page-81-3"></span>8 Proveďte jeden z následujících postupů:
	- Ukončete stisknutím tlačítka OK.

Chcete-li změnit další číslo v adresáři, zopakujte kroky  $\bigcirc$  $\bigcirc$  $\bigcirc$  až  $\bigcirc$ .

■ Chcete-li provést další změny, vraťte se na  $\bullet$ .

<span id="page-81-1"></span>Stiskněte tlačítko .

**9**

# **Kopírování <sup>9</sup>**

# **Postup při kopírování <sup>9</sup>**

Následující kroky ukazují základní postup při kopírování.

- **4** Vložte dokument jedním z následujících postupů:
	- Položte dokument *lícem nahoru* do ADF.

(Viz [Používání ADF](#page-53-0) > > strana 44.)

■ Položte dokument *lícem dolů* na sklo skeneru.

(Viz *[Používání skla skeneru](#page-54-0)*  $\rightarrow$  [strana 45.](#page-54-0))

- Stiskněte tlačítko  $\mathbb{A}$  (Kopirov.).
	- Na dotykovém displeji se zobrazí:

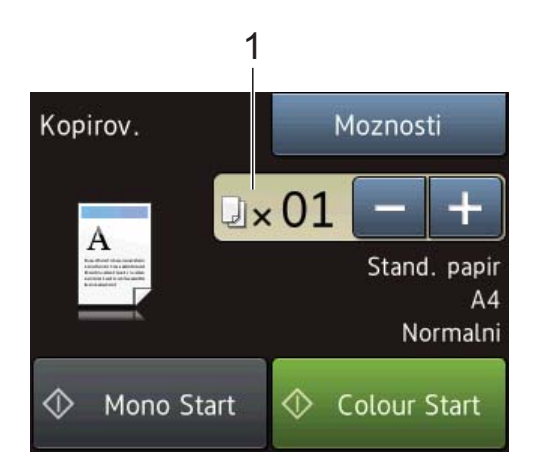

#### **1 Počet kopií**

Můžete zadat počet kopií stisknutím tlačítka - nebo + na dotykovém displeji (viz výše) nebo pomocí číselné klávesnice.

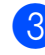

**3** Chcete-li vytisknout více než jednu kopii, zadejte číslo (do 99).

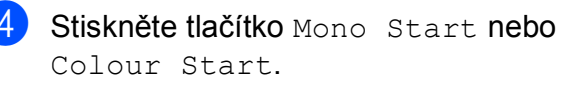

#### **Zastavení kopírování <sup>9</sup>**

Chcete-li kopírování zastavit, stiskněte tlačítko **X** 

9. kapitola

# **Volby kopírování <sup>9</sup>**

Můžete měnit následující nastavení kopírování.

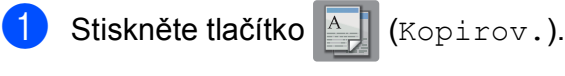

- Stiskněte tlačítko Moznosti.
- **3** Stisknutím tlačítka **A** nebo **V** procházejte nastavení kopírování. Až se zobrazí požadované nastavení, stiskněte jej a vyberte svou volbu.
- Po dokončení změn voleb stiskněte tlačítko OK.

#### **(Základní příručka uživatele)**

Informace o změnách následujících nastavení kopírování viz stránky [74](#page-83-0) až [75.](#page-84-0)

- Typ papiru
- Velikost papiru
- Vyber zasobniku (MFC-J6720DW)
- Rezim vysokor.ADF

#### **(Podrobná příručka uživatele)**

Informace o změnách následujících nastavení kopírování, >> Podrobná příručka uživatele: *Volby kopírování*.

- Kvalita
- Zvetsit/zmensit
- Soutisk
- $\blacksquare$  2na1(ID)
- Netridit/Tridit
- Sytost
- 2stranna kopie
- Rezim uspory inkoustu
- Kopie na tenky papir
- Autom. narovnat
- Kopie knihy
- Kop. vodoznaku
- Odstranit barvu pozadi
- Uloz.nov.predv.
- Tovarni nastav

#### **POZNÁMKA**

Chcete-li kopie třídit, použijte ADF.

# <span id="page-83-0"></span>**Typ papíru <sup>9</sup>**

Pokud kopírujete na speciální typ papíru, nastavte přístroj na použitý typ papíru, abyste získali nejlepší možnou kvalitu tisku.

- Vložte dokument.
	- Stiskněte tlačítko **A** (Kopirov.).
	- Zadejte požadovaný počet kopií.
- Stiskněte tlačítko Moznosti.
- 5 Stisknutím tlačítka A nebo ▼ zobrazte Typ papiru.
- 6 Stiskněte tlačítko Typ papiru.
- Stisknutím tlačítka ▲ nebo ▼ zobrazte Stand. papir, Inkjet papir, Brother BP71, Dalsi leskle nebo Prusvitny a potom stiskněte volbu, kterou chcete nastavit.
- 8 Pokud nechcete měnit další nastavení, stiskněte tlačítko OK.
- **9** Stiskněte tlačítko Mono Start nebo Colour Start.

## **Formát papíru <sup>9</sup>**

Při kopírování na papír jiného formátu než A4 je nutné změnit nastavení formátu papíru. Můžete kopírovat pouze na papír A4, A5, A3, Fotografie (10  $\times$  15 cm), Letter, Legal nebo Ledger.

- Vložte dokument.
	- Stiskněte tlačítko <sup>A</sup> (Kopirov.).
	- Zadejte požadovaný počet kopií.
- Stiskněte tlačítko Moznosti.
- 5 Stisknutím tlačítka **A** nebo **V** zobrazte Velikost papiru.

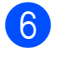

6 Stiskněte tlačítko Velikost papiru.

**Stisknutím tlačítka ▲ nebo ▼ zobrazte** A4, A5, A3, 10x15cm, Letter, Legal nebo Ledger a potom stiskněte volbu, kterou chcete nastavit.

#### **POZNÁMKA**

Používáte-li slot pro ruční podávání, vkládejte pouze jeden list papíru najednou. (Viz *[Vkládání papíru do slotu](#page-42-0)  pro ruč[ní podávání](#page-42-0)* >> strana 33.)

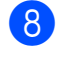

8 Pokud nechcete měnit další nastavení, stiskněte tlačítko OK.

**9** Stiskněte tlačítko Mono Start nebo Colour Start.

#### **Výběr zásobníku (MFC-J6720DW) <sup>9</sup>**

Můžete dočasně změnit zásobník pro další kopii. Pokyny pro nastavení výchozího zásobníku viz *[Použití zásobníku v režimu](#page-47-0)  [kopírování \(MFC-J6720DW\)](#page-47-0)* >> strana 38.

Vložte dokument.

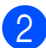

Stiskněte tlačítko **A** (Kopirov.).

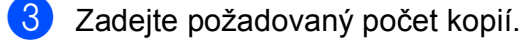

- Stiskněte tlačítko Moznosti.
- **Stisknutím tlačítka ▲ nebo ▼ zobrazte** Vyber zasobniku.
- Stiskněte tlačítko Vyber zasobniku.
- Stiskněte tlačítko Zasobnik #1, Zasobnik #2 nebo Auto. vyber zas.
- 8 Pokud nechcete měnit další nastavení. stiskněte tlačítko OK.
- Stiskněte tlačítko Mono Start nebo Colour Start.

#### <span id="page-84-0"></span>**Kopírování ve vysokorychlostním režimu ADF <sup>9</sup>**

Při kopírování vícestránkových dokumentů velikosti A4 nebo Letter můžete tisknout více kopií rychleji, když je do ADF vložíte **lícem nahoru a dlouhým okrajem napřed**. (Viz *[Používání ADF](#page-53-0)* >> strana 44.)

- a Vložte dokument lícem nahoru a dlouhým okrajem napřed do ADF.
- Stiskněte tlačítko <u>Alexandrov.</u>).
- Stiskněte tlačítko Moznosti.
- Stisknutím tlačítka A nebo ▼ zobrazte Rezim vysokor.ADF.
- Stiskněte tlačítko Rezim vysokor.ADF.
- Stiskněte tlačítko Zap. (nebo Vyp.).
- Přečtěte si informace na dotykovém displeji a potvrďte je stisknutím tlačítka OK.

Pokud nechcete měnit další nastavení, stiskněte tlačítko OK.

#### **POZNÁMKA**

Změňte Velikost papiru na A4 nebo Letter podle velikosti papíru vašeho dokumentu.

9 Stiskněte tlačítko Mono Start nebo Colour Start. Přístroj naskenuje dokument a začne tisknout.

#### **POZNÁMKA**

Volby Zvetsit/zmensit, Soutisk, Autom. narovnat a Pokrocila nastaveni nejsou k dispozici s nastavením Rezim vysokor.ADF.

## **10 Tisk fotografií z paměťové karty nebo jednotky USB Flash**

# **Práce s aplikací PhotoCapture Center™ (režim fotografií) <sup>10</sup>**

I když přístroj *není* připojen k počítači, můžete tisknout fotografie přímo z média digitálního fotoaparátu nebo jednotky USB Flash. (Viz *[Tisk obrázk](#page-88-0)ů* **≻ >** strana 79.)

Dokumenty můžete skenovat a ukládat přímo na paměťovou kartu nebo do jednotky USB Flash. (Viz *[Skenování na pam](#page-89-0)ěťovou kartu [nebo do jednotky USB Flash](#page-89-0)* >> strana 80.)

Pokud je přístroj připojen k počítači, můžete počítač použít pro přístup k paměťové kartě nebo jednotce USB Flash vložené v přední části přístroje.

(**▶▶** Příručka uživatele programů a síťových aplikací.)

#### **Použití paměťové karty nebo jednotky USB Flash**

Přístroj Brother je vybaven jednotkami pro média (sloty) určenými pro běžná média digitálních fotoaparátů: Memory Stick Duo™, Memory Stick PRO Duo™, paměťová karta SD, paměťová karta SDHC, paměťová karta SDXC, MultiMedia Card, MultiMedia Card plus a jednotky USB Flash.

Funkce PhotoCapture Center™ umožňuje tisk digitálních fotografií z digitálního fotoaparátu při vysokém rozlišení ve fotografické kvalitě.

Tisk fotografií z paměťové karty nebo jednotky USB Flash

# **Začínáme <sup>10</sup>**

**a** Otevřete kryt slotu pro média.

2 Zasuňte paměťovou kartu nebo jednotku USB Flash pevně do správného slotu.

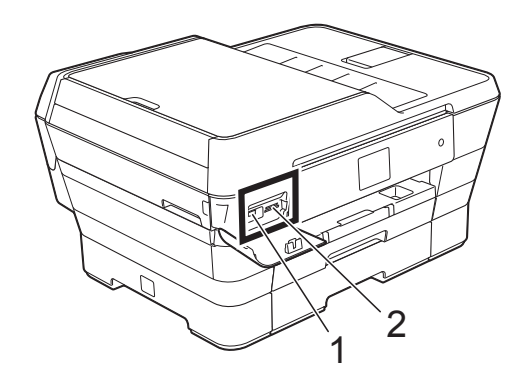

**1 Jednotka USB Flash**

#### **DŮLEŽITÉ**

REA

Rozhraní USB podporuje pouze jednotku USB Flash, fotoaparát kompatibilní s rozhraním PictBridge nebo digitální fotoaparát, který standardně využívá velkokapacitní zařízení USB. Žádná jiná zařízení USB nejsou podporována.

**2 Slot pro paměťovou kartu**

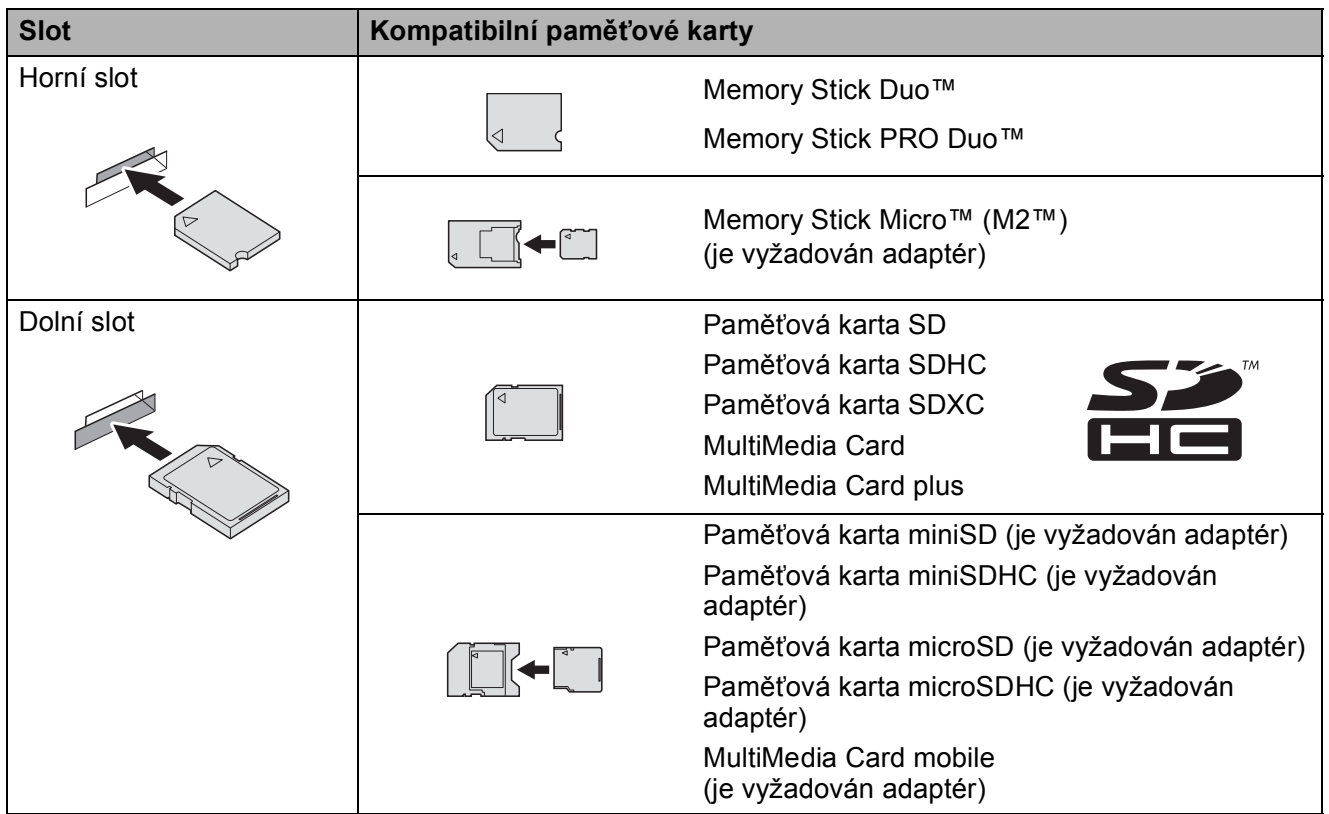

#### **DŮLEŽITÉ**

- NEVKLÁDEJTE paměťovou kartu Memory Stick Duo™ do dolního slotu SD, mohlo by dojít k poškození přístroje.
- Do přístroje NEVKLÁDEJTE více než jednu paměťovou kartu najednou. V opačném případě by mohlo dojít k poškození přístroje.
- NEODPOJUJTE napájecí kabel ani nevysunujte paměťovou kartu nebo jednotku USB Flash z jednotky (slotu), když přístroj používá paměťovou kartu nebo jednotku USB Flash ke čtení nebo zápisu. **Může dojít ke ztrátě dat nebo poškození karty.**

Přístroj může načítat data vždy pouze z jednoho zařízení.

Tisk fotografií z paměťové karty nebo jednotky USB Flash

# <span id="page-88-0"></span>**Tisk obrázků <sup>10</sup>**

#### **Zobrazení fotografií <sup>10</sup>**

Před vytištěním fotografií můžete zobrazit jejich náhled na dotykovém displeji. Tvoří-li vaše fotografie velké soubory, před zobrazením každé fotografie může docházet k prodlevě.

- Otevřete kryt slotu pro média.
- Zasuňte paměťovou kartu nebo jednotku USB Flash do správného slotu.
- Stiskněte tlačítko Foto.
- Stisknutím tlačítka ◀ nebo ▶ zobrazte Zobrazit fotogr.
- **5** Stiskněte tlačítko Zobrazit fotogr.
- **6** Proveďte jeden z následujících postupů:
	- Chcete-li vybrat fotografie pro tisk nebo vytisknout více kopií jednoho obrázku, přejděte ke kroku  $\bullet$ .
	- Chcete-li vytisknout všechny fotografie, stiskněte tlačítko TiskVse. Stisknutím tlačítka Ano potvrďte výběr. Pře[j](#page-88-2)děte ke kroku  $\circled{n}$ .
- <span id="page-88-1"></span>Stisknutím tlačítka ◀ nebo ▶ zobrazte fotografii, kterou chcete vytisknout, a potom ji stiskněte.
- <span id="page-88-3"></span>8 Zadejte požadovaný počet kopií zadáním počtu kopií nebo stisknutím tlačítka + nebo -. Stiskněte tlačítko OK.
- **9** Opakujte kroky **@** a **@**, dokud nevyberete všechny fotografie, které chcete vytisknout.
- <span id="page-88-2"></span> $\overline{10}$  Stiskněte tlačítko OK.
- <span id="page-88-4"></span>Přečtěte si a potvrďte zobrazený seznam voleb a proveďte jeden z následujících postupů:
	- Chcete-li změnit nastavení tisku. stiskněte tlačítko Nastaveni tisku. (>> Podrobná příručka uživatele: *Nastavení tisku v aplikaci PhotoCapture Center™*.)
	- Nechcete-li změnit žádná nastavení, přejděte ke kroku **@**.
	- Stisknutím tlačítka Start spusťte tisk.

# **Nastavení tisku v aplikaci PhotoCapture Center™ <sup>10</sup>**

Nastavení tisku lze dočasně změnit pro následující výtisk.

Přístroj se za 1 minutu vrátí do výchozího nastavení.

#### **POZNÁMKA**

Nastavení tisku, která používáte nejčastěji, můžete uložit tak, že je nastavíte jako výchozí. (>> Podrobná příručka uživatele: *Nastavení vašich změn jako nových výchozích hodnot*.)

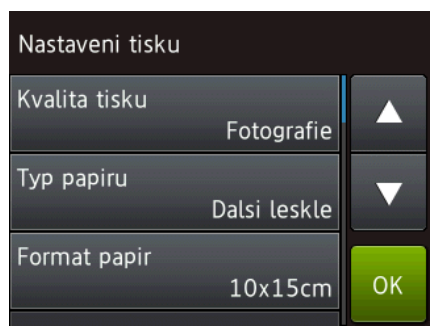

# <span id="page-89-0"></span>**Skenování na paměťovou kartu nebo**  do jednotky USB Flash

Černobílé a barevné dokumenty můžete skenovat na paměťovou kartu nebo do jednotky USB Flash. Černobílé dokumenty budou uloženy ve formátech souborů PDF (\*.PDF) nebo TIFF (\*.TIF). Barevné dokumenty mohou být uloženy ve formátech souborů PDF (\*.PDF) nebo JPEG (\*.JPG). Tovární nastavení je Barva, 200 dpi a výchozí formát souborů je PDF. Přístroj vytváří názvy souborů na základě aktuálního data. (>> Stručný návod k obsluze.) Například pátý obrázek naskenovaný 1. července 2013 bude mít název 01071305.PDF. Můžete měnit barvu a rozlišení.

- 1 Vložte dokument.
- Otevřete kryt slotu pro média.
- **3** Zasuňte paměťovou kartu nebo jednotku USB Flash do správného slotu.
- 4) Stiskněte tlačítko Sken do media.

#### **DŮLEŽITÉ**

NEVYJÍMEJTE paměťovou kartu ani jednotku USB Flash, pokud z nich přístroj načítá nebo na ně zapisuje, aby nedošlo k poškození karty nebo jednotky USB Flash či dat na nich uložených.

- **b** Proveďte jeden z následujících postupů:
	- Chcete-li použít výchozí nastavení, pře[j](#page-90-0)děte k $\mathbf{0}$ .
	- Chcete-li změnit výchozí nastavení, přejděte k $\, \, \circ \,$ .

<span id="page-89-1"></span>Stiskněte tlačítko Moznosti.

**7** Podle potřeby vyberte nastavení ADF vysoko rychlostni rezim, Typ skenovani, Rozliseni, Typ souboru, Velikost skenu, Skenovani dl. papiru, Jmeno souboru, Automaticke oriznuti a Odstranit barvu pozadi.

#### **POZNÁMKA**

- Pokud jste v nastavení typu skenování vybrali barevné zobrazení, nemůžete vybrat typ souboru TIFF.
- Pokud jste v nastavení typu skenování vybrali černobílé zobrazení, nemůžete vybrat typ souboru JPEG.
- Nastavení Skenovani dl. papiru je k dispozici při použití ADF.
- Funkce Odstranit barvu pozadi odstraňuje základní barvu dokumentů, aby byla naskenovaná data zřetelnější.
- **8** Název souboru se nastaví automaticky. Nicméně můžete vytvořit vlastní název pomocí klávesnice na dotykovém displeji. Stiskněte tlačítko Jmeno souboru a potom zadejte název souboru. Můžete změnit pouze prvních 6 číslic názvu souboru. Stiskněte tlačítko OK.

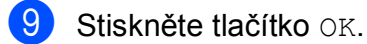

#### **POZNÁMKA**

Chcete-li uložit nastavení jako zástupce, stiskněte tlačítko Ulozit jako zastupce.

<span id="page-90-0"></span>10 Stiskněte tlačítko Start. Pokud používáte sklo skeneru, na dotykovém displeji se zobrazí Dalsi stranka?. Stiskněte tlačítko Ano nebo Ne. Po skončení skenování nezapomeňte před vyjmutím paměťové karty nebo paměťové jednotky USB Flash z přístroje vybrat možnost Ne.

# **11 Tisk z počítače <sup>11</sup>**

# **Tisk dokumentu**

Tento přístroj může přijímat a vytisknout data z počítače. Chcete-li tisknout z počítače, musíte nainstalovat ovladač tiskárny.

(Další informace viz > > Příručka uživatele programů a síťových aplikací.)

- **1** Nainstalujte ovladač tiskárny Brother z disku CD-ROM nebo z webu Brother. (**▶▶** Stručný návod k obsluze.)
- 2 V používané aplikaci vyberte příkaz **Tisk**.
- **3** Vyberte název přístroje v dialogovém okně **Tisk** a klepněte na možnost **Vlastnosti** nebo **Předvolby** v závislosti na používané aplikaci.
- 4 V dialogovém okně **Vlastnosti** vyberte nastavení, která chcete změnit. Mezi běžně používaná nastavení patří:
	- **Typ papíru**
	- Kvalita tisku
	- **Rozměr papíru**
	- **Orientace**
	- **Barva / Stupně šedi**
	- **Režim úspory inkoustu**
	- **Zvětšení/zmenšení**
	- **Duplex / Brožura**
- **6** Klepněte na tlačítko OK.
- f Klepnutím na tlačítko **Tisk** (nebo **OK**<sup>v</sup> závislosti na aplikaci, kterou používáte) zahaite tisk.

**12 Skenování do počítače <sup>12</sup>**

# **Než začnete skenovat <sup>12</sup>**

Chcete-li tento přístroj používat jako skener, nainstalujte ovladač skeneru. Pokud je přístroj v síti, nakonfigurujte jeho adresu TCP/IP.

- Z disku CD-ROM nainstalujte ovladače skeneru. (>> Stručný návod k obsluze: *Instalace aplikace MFL-Pro Suite*.)
- Pokud síťové skenování nefunguje, nakonfigurujte v přístroji adresu TCP/IP.
	- (▶▶ Příručka uživatele programů a síťových aplikací.)

**12**

# **Skenování dokumentu jako souboru PDF pomocí aplikace ControlCenter4 (Windows®) <sup>12</sup>**

(Podrobné informace viz >> Příručka uživatele programů a síťových aplikací.)

#### **POZNÁMKA**

- Obrazovky na počítači se mohou lišit v závislosti na modelu.
- Tento oddíl je založen na použití pokročilého režimu aplikace ControlCenter4.

ControlCenter4 je programová pomůcka, která vám umožňuje rychlý a snadný přístup k nejčastěji používaným aplikacím. Používání aplikace ControlCenter4 eliminuje nutnost manuálního spouštění konkrétních aplikací.

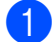

Vložte dokument. (Viz [Postup pro vkládání dokument](#page-53-1)ů **> →** strana 44.)

**2** (Windows<sup>®</sup> XP, Windows Vista<sup>®</sup> a Windows<sup>®</sup> 7) Aplikaci ControlCenter4 otevřete klepnutím na nabídku

(**Start**)/**Všechny programy**/**Brother**/**MFC-XXXX** (kde XXXX je název vašeho modelu)/**ControlCenter4**. Otevře se okno aplikace ControlCenter4. (Windows $^{\circledR}$  8)

Klepněte na (**Brother Utilities** (Nástroje Brother)) a poté klepněte na rozevírací seznam a vyberte název vašeho modelu (pokud již není zvolen). Klepněte na **SKENOVÁNÍ** na levé straně panelu a potom klepněte na **ControlCenter4**. Otevře se okno aplikace ControlCenter4.

**<sup>6</sup>** Pokud se zobrazí okno výběru režimu aplikace ControlCenter4, vyberte Pokročilý režim a potom klepněte na tlačítko **OK**.

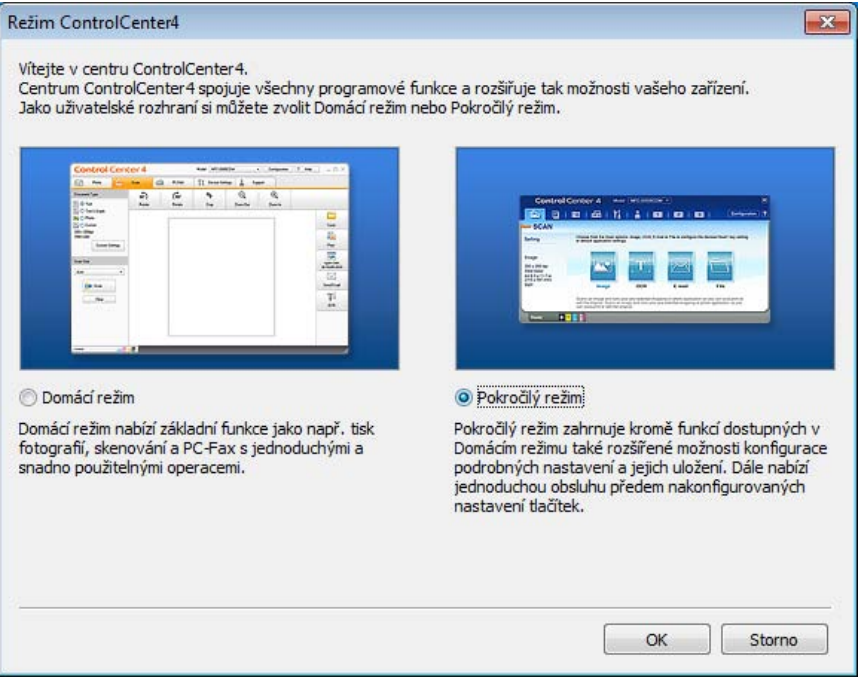

d Ujistěte se, že je přístroj, který chcete použít, vybrán v rozevíracím seznamu **Model**.

#### **6** Nastavte konfiguraci skenování.

Klepněte na tlačítko **Konfigurace** a poté vyberte položku **Nastavení tlačítka**, **Skenování** a **Soubor**.

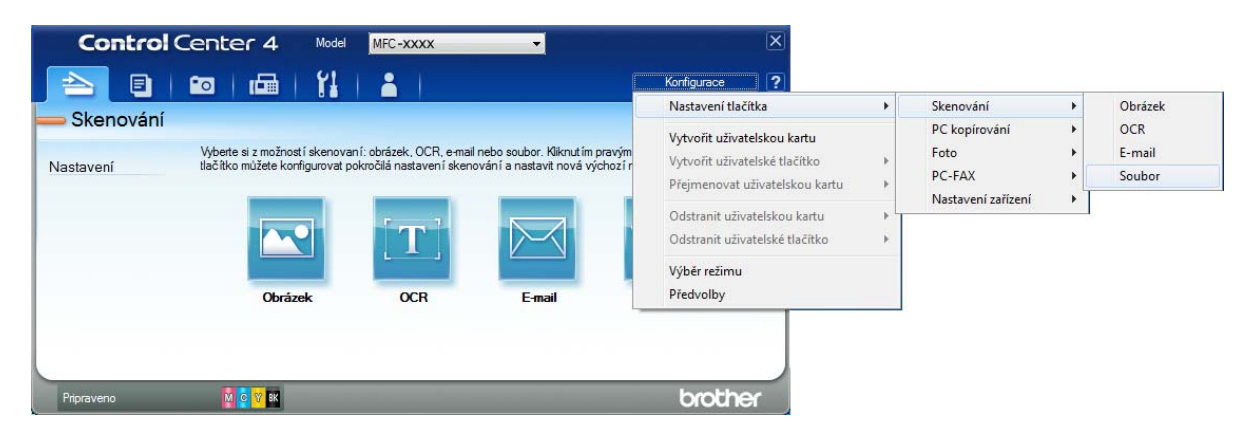

Zobrazí se dialogové okno konfigurace. Výchozí nastavení můžete změnit.

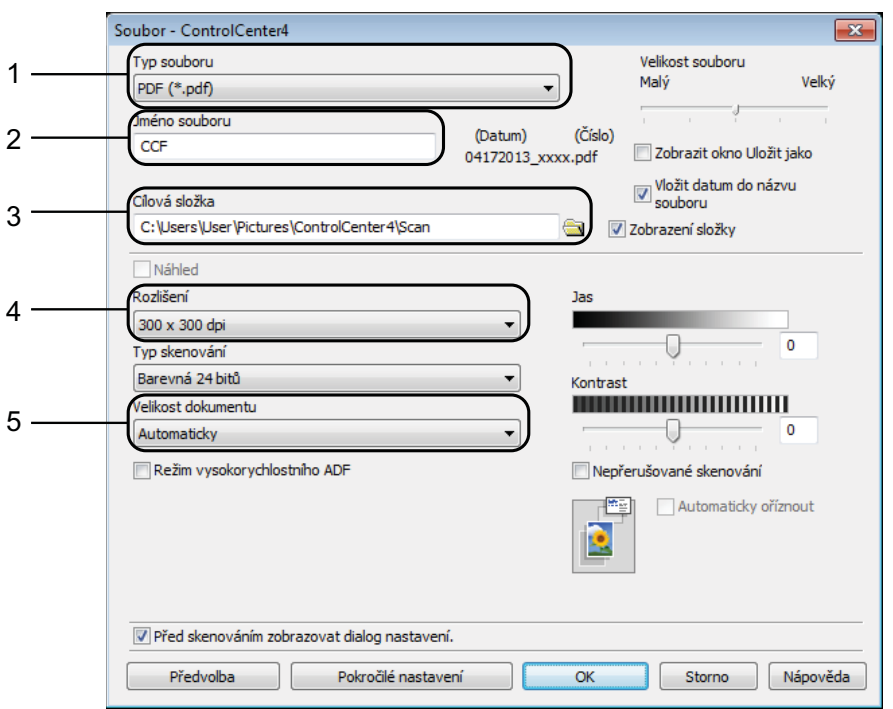

- 1 Z rozevíracího seznamu **Typ souboru** vyberte položku **PDF (\*.pdf)**.
- 2 Můžete zadat název souboru, který chcete pro dokument použít.
- 3 Soubor můžete uložit do výchozí složky nebo vybrat preferovanou složku klepnutím na tlačítko (**Prohlížet**).
- 4 Rozlišení skenování můžete vybrat z rozevíracího seznamu **Rozlišení**.
- 5 Z rozevíracího seznamu **Velikost dokumentu** můžete vybrat velikost dokumentu.
- f Klepněte na tlačítko **OK**.

g Klepněte na **Soubor**.

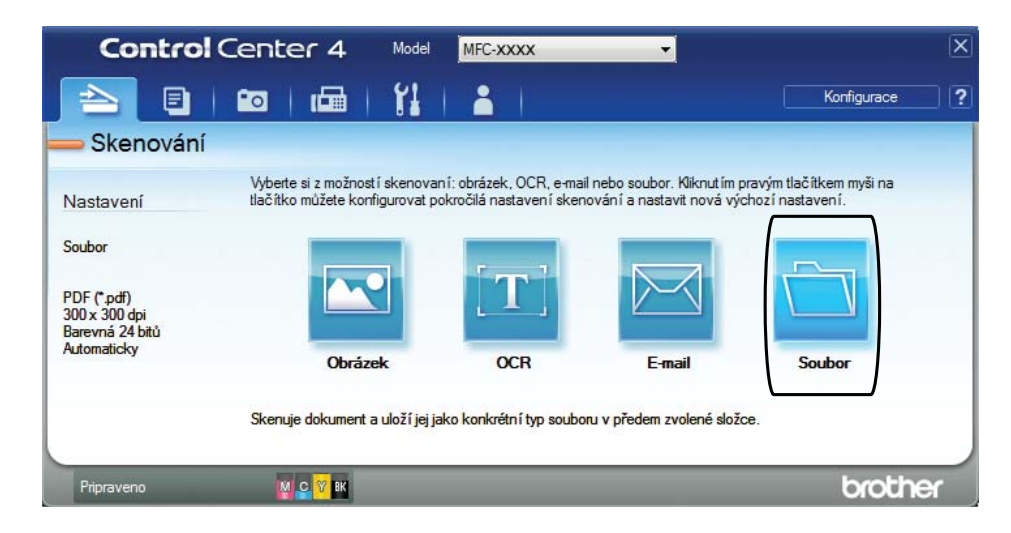

#### **8** Stiskněte tlačítko Skenování.

Přístroj začne skenovat. Složka, ve které se uloží naskenovaná data, se automaticky otevře.

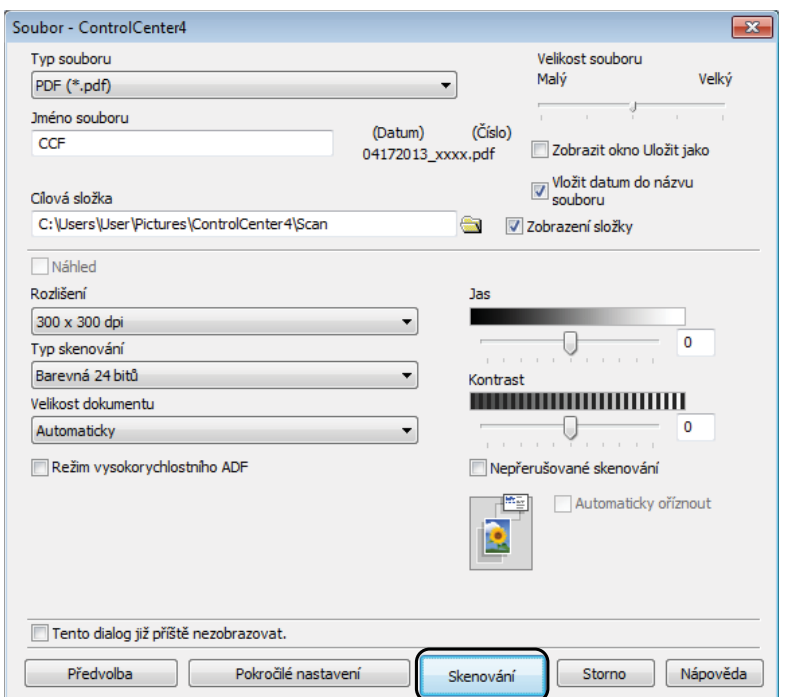

# **Postup pro změnu nastavení režimu skenování v přístroji pro skenování do souboru PDF <sup>12</sup>**

Nastavení režimu Skenovani v přístroji můžete změnit pomocí aplikace ControlCenter4. (Windows®)

**1** (Windows<sup>®</sup> XP, Windows Vista<sup>®</sup> a Windows<sup>®</sup> 7) Aplikaci ControlCenter4 otevřete klepnutím na nabídku (**Start**)/**Všechny programy**/ **Brother**/**MFC-XXXX** (kde XXXX je název vašeho modelu)/**ControlCenter4**. Otevře se okno aplikace ControlCenter4. (Windows® 8) Klepněte na (**Brother Utilities** (Nástroje Brother)) a poté klepněte na rozevírací seznam a vyberte název vašeho modelu (pokud již není zvolen). Klepněte na **SKENOVÁNÍ** na levé straně panelu a potom klepněte na **ControlCenter4**. Otevře se okno aplikace ControlCenter4.

**2** Ujistěte se, že je přístroj, který chcete použít, vybrán v rozevíracím seznamu Model.

c Vyberte kartu **Nastavení zařízení**.

d Klepněte na tlačítko **Nastavení zařízení pro skenování**.

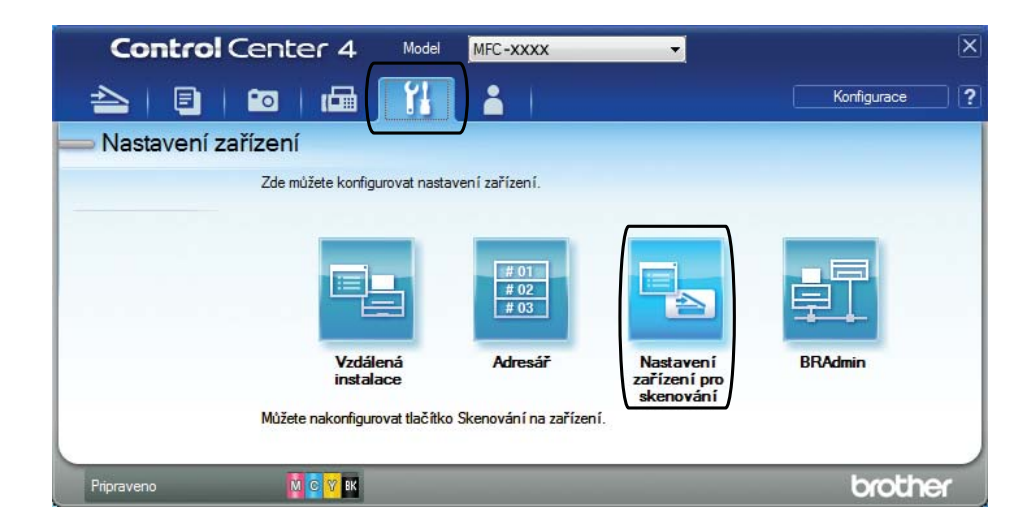

e Vyberte kartu **Soubor**. Výchozí nastavení můžete změnit.

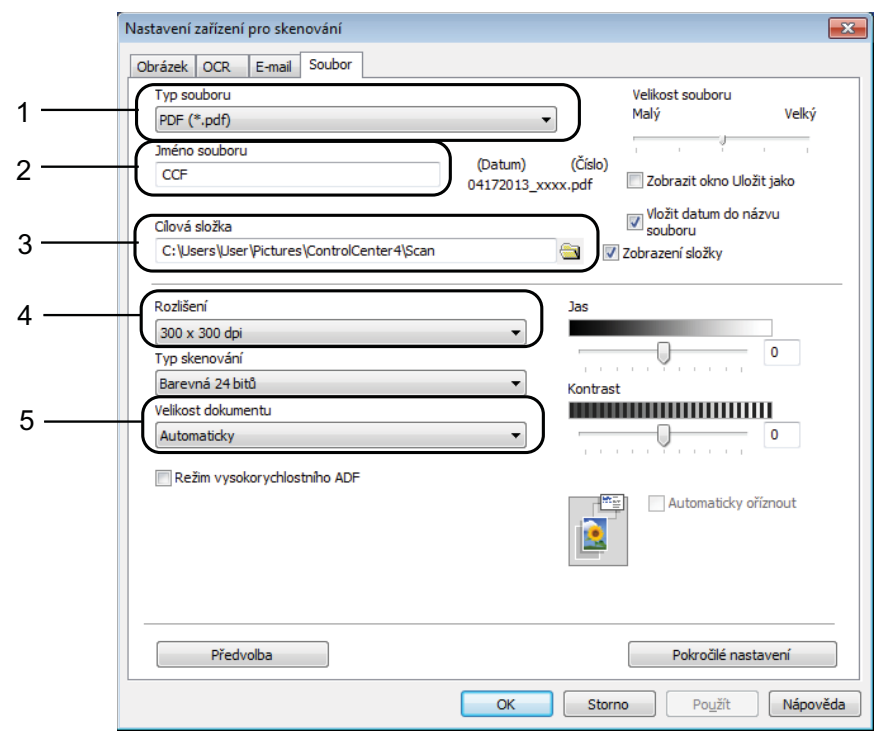

- 1 Z rozevíracího seznamu **Typ souboru** vyberte položku **PDF (\*.pdf)**.
- 2 Můžete zadat název souboru, který chcete pro dokument použít.
- 3 Soubor můžete uložit do výchozí složky nebo vybrat preferovanou složku klepnutím na tlačítko (**Prohlížet**).
- 4 Rozlišení skenování můžete vybrat z rozevíracího seznamu **Rozlišení**.
- 5 Z rozevíracího seznamu **Velikost dokumentu** můžete vybrat velikost dokumentu.
- f Klepněte na tlačítko **OK**.

#### **Postup pro skenování dokumentu do souboru PDF pomocí dotykového displeje <sup>12</sup>**

<span id="page-98-1"></span>Vložte dokument. (Viz [Postup pro vkládání dokument](#page-53-1)ů **> →** strana 44.) Stiskněte tlačítko (Skenovani). Stisknutím tlačítka < nebo > zobrazte do souboru. Stiskněte tlačítko do souboru. **5** Pokud je přístroj připojen k síti, stiskněte název počítače. Proveďte jeden z následujících postupů: Chcete-li použít výchozí nastavení, pře[j](#page-98-0)děte ke kroku  $\mathbf{\odot}$ . Chcete-li změnit výchozí nastavení, přejděte ke kroku  $\odot$ . 6 Stiskněte tlačítko Moznosti. Stiskněte tlačítko Nast. na dotyk. p. Stiskněte tlačítko Zap. 8 Podle potřeby vyberte nastavení ADF vysoko rychlostni rezim, Typ skenovani, Rozliseni, Typ souboru, Velikost skenu a Odstranit barvu pozadi. **9** Stiskněte tlačítko OK. **i Stiskněte tlačítko Start.** Přístroj začne skenovat. **POZNÁMKA** K dispozici jsou následující režimy skenování. • do OCR • do souboru • do obrazu • do media • do e-mailu • na e-mail. serv. • na FTP • do site

<span id="page-98-0"></span>• WS skenovani<sup>1</sup> (Webové služby skenování)

<span id="page-98-2"></span><sup>&</sup>lt;sup>1</sup> Pouze pro uživatele systému Windows®. (Windows Vista® SP2 nebo novější, Windows® 7 a Windows® 8) (>> Příručka uživatele programů a síťových aplikací.)

#### **Skenování ve vysokorychlostním režimu ADF <sup>12</sup>**

Při skenování vícestránkových dokumentů velikosti A4 nebo Letter můžete skenovat rychleji, když je do ADF vložíte **lícem nahoru a dlouhým okrajem dopředu**. (Viz *[Postup pro vkládání](#page-53-1)  [dokument](#page-53-1)ů* ▶▶ strana 44.)

a Vložte dokument do ADF lícem nahoru a dlouhým okrajem napřed. Chcete-li skenovat na paměťovou kartu nebo na paměťovou jednotku USB Flash, otevřete kryt slotu pro média a vložte paměťovou kartu nebo paměťovou jednotku USB Flash do správného slotu.

- Stiskněte tlačítko (Skenovani).
- Stisknutím tlačítka < nebo > zobrazte do OCR, do souboru, do obrazu, do media, do e-mailu, na e-mail. serv., na FTP nebo do site a stiskněte volbu, kterou chcete použít.
- 4 Pokud je přístroj připojen k síti, stiskněte název počítače.

5 Stiskněte tlačítko Moznosti.

V případě do OCR, do souboru, do obrazu a do e-mailu stiskněte tlačítko Nast. na dotyk. p. a potom stiskněte tlačítko Zap.

- 6 Stiskněte tlačítko ADF vysoko rychlostni rezim.
- Stiskněte tlačítko  $\mathbb{Z}_{ap}$ . (nebo  $\mathbb{V}_{\text{YP}}$ .).
- 8 Přečtěte si informace na dotykovém displeji a potvrďte je stisknutím tlačítka OK.
- **9** Pokud nechcete měnit další nastavení, stiskněte tlačítko OK.

#### **POZNÁMKA**

Změňte Velikost skenu na A4 nebo Letter podle velikosti vašeho dokumentu.

10 Stiskněte tlačítko Start. Přístroj začne skenovat dokument.

#### **POZNÁMKA**

- Volby Automaticke oriznuti a Skenovani dl. papiru nejsou k dispozici s nastavením ADF vysoko rychlostni rezim.
- Volby Velikost skenu budou omezeny na A4 a Letter při použití ADF vysoko rychlostni rezim.

**A**

# **Běžná údržba <sup>A</sup>**

# **Výměna inkoustových kazet <sup>A</sup>**

Přístroj je vybaven čítačem inkoustových bodů. Čítač inkoustových bodů sleduje úroveň inkoustu v každé ze čtyř kazet. Když přístroj zjistí, že v kazetě dochází inkoust, zobrazí zprávu.

Na dotykovém displeji se zobrazí informace, ve které kazetě dochází inkoust nebo která potřebuje výměnu. Je nutné, abyste pokyny k výměně inkoustových kazet zobrazené na dotykovém displeji plnili ve správném pořadí.

I když přístroj hlásí, že je nutno vyměnit inkoustovou kazetu, vždy v ní zůstane malé množství inkoustu. V inkoustové kazetě je nutné ponechat určité množství inkoustu, aby nedošlo k vysušení a poškození sestavy tiskové hlavy vzduchem.

# **UPOZORNĚNÍ**

Pokud vám vnikne inkoust do očí, ihned ho vypláchněte vodou a v případě obav vyhledejte lékaře.

### **DŮLEŽITÉ**

Multifunkční přístroje Brother jsou navrženy pro práci s inkoustem určité specifikace a maximální výkon a spolehlivost vykazují s originálními inkoustovými kazetami Brother. Společnost Brother nemůže zaručit optimální výkon a spolehlivost v případě používání inkoustu nebo inkoustových kazet jiných specifikací. Proto společnost Brother nedoporučuje používání jiných než originálních kazet značky Brother ani doplňování prázdných kazet inkoustem z jiných zdrojů. Na poškození produktu způsobené použitím spotřebního materiálu jiných výrobců se nemusí vztahovat záruka na výrobek. Prostudujte si prosím záruční podmínky na výrobek.

Otevřete kryt inkoustových kazet (1). Pokud jedna nebo více inkoustových kazet dosáhne konce životnosti, na dotykovém displeji se zobrazí hlášení Pouze CB 1stranny tisk nebo Nelze tisknout.

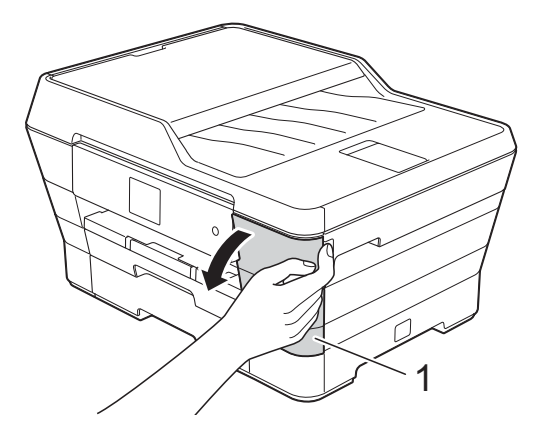

**2** Stiskněte páčku pro uvolnění zámku, jak je znázorněno na obrázku, a uvolněte kazetu označenou na dotykovém displeji. Vyjměte kazetu z přístroje.

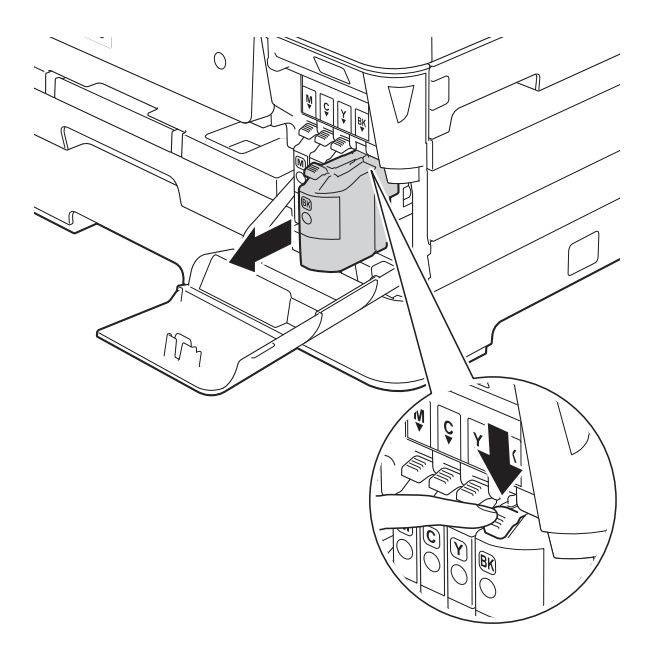

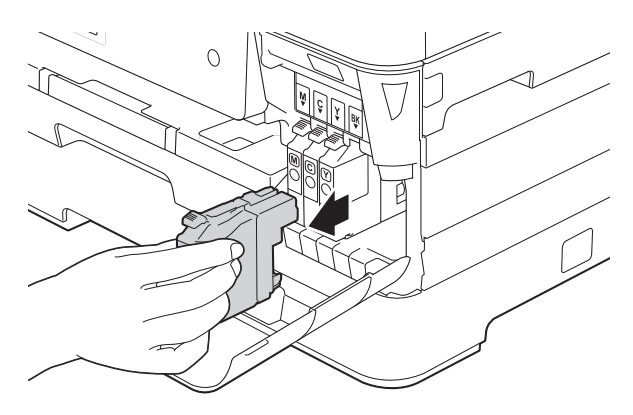

**3** Otevřete obal nové inkoustové kazety barvy uvedené na dotykovém displeji a vyjměte inkoustovou kazetu.

4 Otáčejte zelenou uvolňovací páčku na oranžové ochranné krytce (1) proti směru hodinových ručiček, dokud neuvolní vakuové těsnění. Potom odstraňte oranžovou ochrannou krytku podle obrázku.

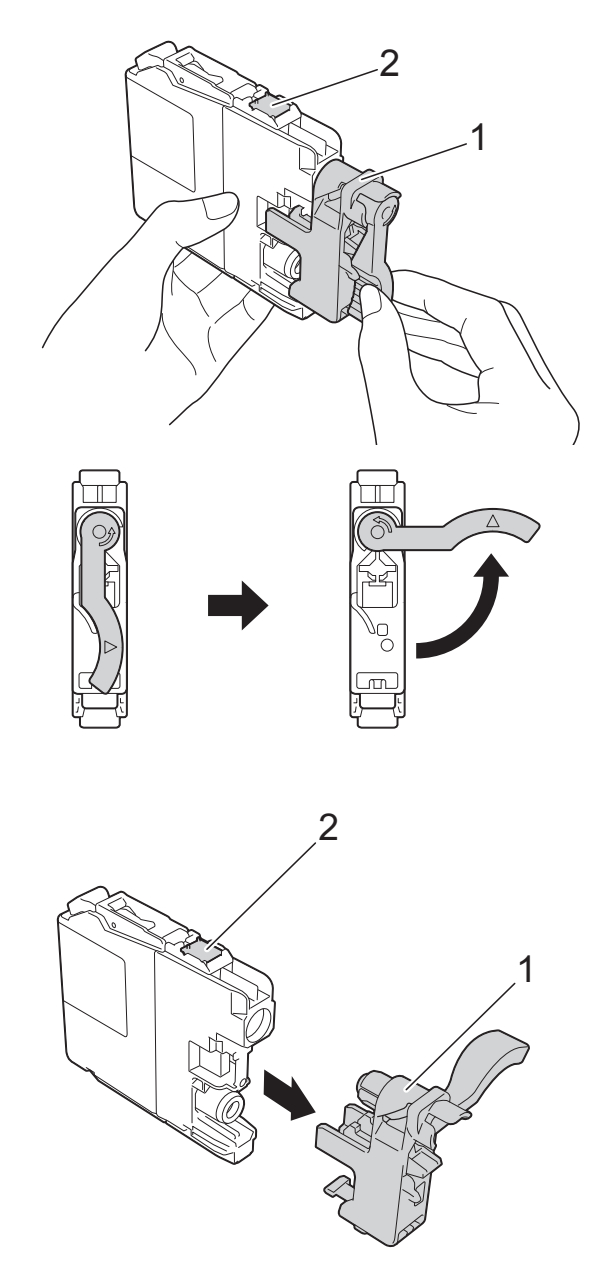

#### **DŮLEŽITÉ**

NEDOTÝKEJTE se kazety v oblasti označené (2). Mohlo by to zabránit přístroji v rozpoznání kazety.

**6** Každá barva má svoji vlastní správnou polohu. Zasuňte inkoustovou kazetu ve směru šipky na štítku.

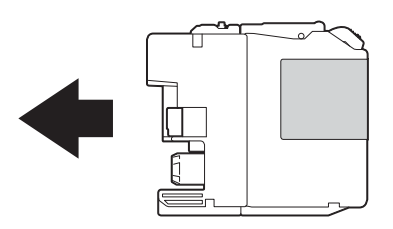

6 Jemně zatlačte na zadní stranu inkoustové kazety s označením PUSH (TLAČIT), dokud se nezvedne páčka kazety, a zavřete kryt inkoustových kazet.

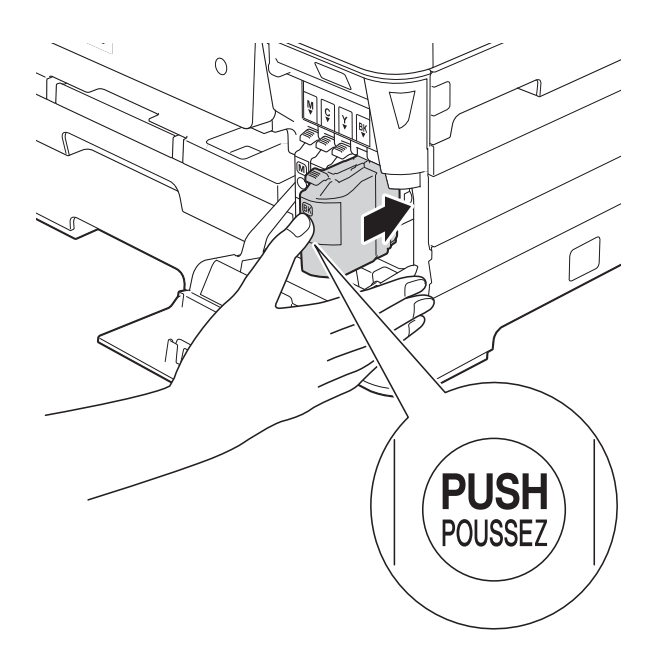

Přístroj automaticky vynuluje čítač inkoustových bodů.

#### **POZNÁMKA**

- Pokud jste vyměnili inkoustovou kazetu, na dotykovém displeji se může zobrazit výzva, abyste ověřili, že byla nová (například Zmenili jste BK K). Po instalaci každé nové kazety stisknutím tlačítka Ano vynulujte čítač inkoustových bodů pro danou barvu. Pokud inkoustová kazeta, kterou jste instalovali, není nová, nezapomeňte stisknout tlačítko Ne.
- Pokud se na dotykovém displeji po instalaci inkoustové kazety zobrazí zpráva Chybi ink. kazeta nebo Nelze rozpoznat, ověřte, zda se jedná o originální kazetu značky Brother a zda je kazeta nainstalována správně. Vyjměte inkoustovou kazetu a pomalu a pevně ji znovu nainstalujte tak, aby se páčka kazety zvedla.

#### **DŮLEŽITÉ**

- NEVYJÍMEJTE inkoustové kazety, pokud je nepotřebujete vyměnit. Pokud tak učiníte, může se snížit množství inkoustu a přístroj nezjistí množství zbývajícího inkoustu v kazetě.
- NEDOTÝKEJTE se štěrbin pro vložení kazet. Mohli byste si potřísnit ruce inkoustem.
- S inkoustovými kazetami NETŘESTE. Pokud se inkoust dostane na pokožku nebo oděv, okamžitě ho smyjte mýdlem nebo saponátem.
- Pokud instalací inkoustové kazety do nesprávné pozice zaměníte barvy, na dotykovém displeji se zobrazí Spatna barva inkoustu. Zjistěte, které inkoustové kazety se neshodují podle barvy se svými pozicemi, a přemístěte je do správných pozic.
- Jakmile otevřete inkoustovou kazetu, nainstalujte ji do přístroje a spotřebujte ji do šesti měsíců od instalace. Neotevřené inkoustové kazety používejte do data ukončení použitelnosti uvedeného na obalu.
- NEROZEBÍREJTE inkoustovou kazetu ani s ní nemanipulujte, mohlo by dojít k úniku inkoustu z kazety.

# **Čištění a kontrola přístroje <sup>A</sup>**

## **Čištění skla skeneru <sup>A</sup>**

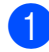

**1** Odpojte přístroj od elektrické zásuvky.

**2** Zvedněte kryt dokumentu (1). Vyčistěte sklo skeneru (2) a bílý plast (3) měkkou látkou, ze které se neuvolňují vlákna, zvlhčenou nehořlavým čisticím prostředkem na sklo.

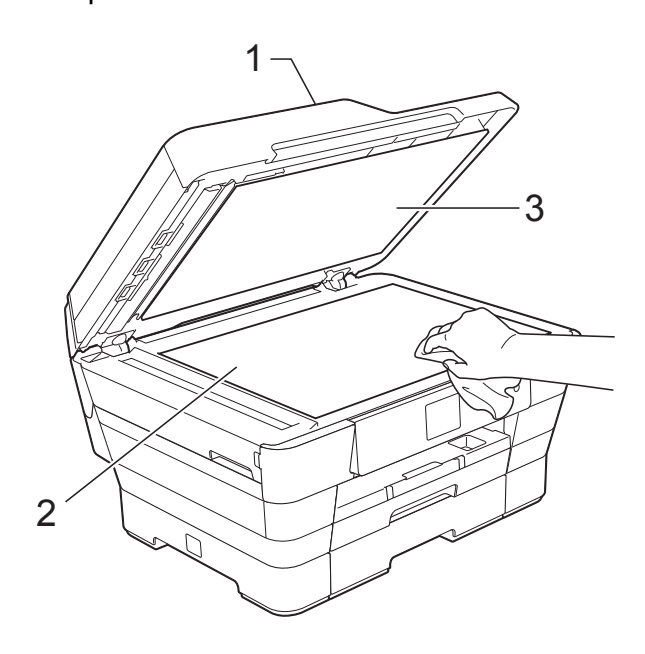

**3** V jednotce ADF vyčistěte bílý pruh (1) a skleněný proužek (2) látkou, ze které se neuvolňují vlákna, zvlhčenou nehořlavým čisticím prostředkem na sklo.

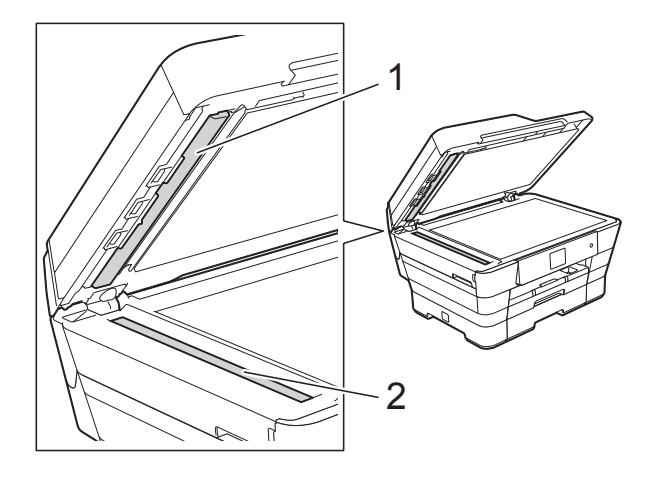

#### **POZNÁMKA**

Kromě čištění skleněného proužku nehořlavým čisticím prostředkem na sklo přejeďte konečky prstů přes skleněný proužek, zda na něm nenahmatáte cizí předměty. Pokud ucítíte nečistoty nebo zbytky, vyčistěte skleněný proužek znovu a zaměřte se na znečištěné místo. Možná budete muset čištění zopakovat třikrát nebo čtyřikrát. Výsledek každého čištění ověřte vyhotovením kopie.

 $\rightarrow$ 

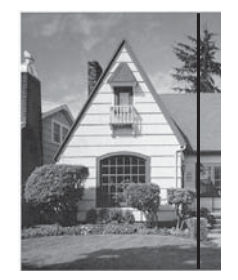

Pokud je na skleněném proužku skvrna nečistot nebo korekční kapaliny, na vytištěném vzorku bude svislá čára.

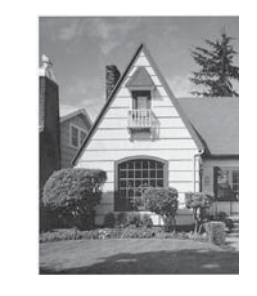

Po vyčištění skleněného proužku svislá čára zmizí.

## **Čištění tiskové hlavy <sup>A</sup>**

Aby byla zachována kvalita tisku, přístroj v případě potřeby automaticky vyčistí tiskovou hlavu. Pokud se zhorší kvalita tisku, můžete čištění zahájit ručně.

Tiskovou hlavu vyčistěte, pokud bude na vytištěných stránkách vodorovná čára v textu nebo grafice, případně vynechaný text. Můžete čistit pouze černou; žlutou, azurovou a purpurovou zároveň; nebo všechny čtyři barvy zároveň.

Při čištění tiskové hlavy se spotřebovává inkoust. Příliš časté čištění znamená zbytečnou spotřebu inkoustu.

#### **DŮLEŽITÉ**

NEDOTÝKEJTE se tiskové hlavy. Pokud byste se tiskové hlavy dotkli, mohlo by dojít k trvalému poškození a ztrátě záruky na tiskovou hlavu.

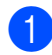

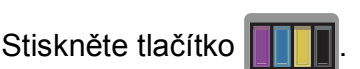

#### **POZNÁMKA**

Můžete také stisknout tlačítko

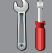

(Nastaveni) a potom Inkoust.

<sup>2</sup> Stiskněte tlačítko Cisteni.

Stiskněte tlačítko K, Barva nebo Vsechny.

Přístroj vyčistí tiskovou hlavu. Po dokončení čištění se přístroj vrátí do režimu Připraven.

#### **POZNÁMKA**

- Pokud se kvalita tisku nezlepší ani po pěti čištěních tiskové hlavy, zkuste pro každou z problémových barev nainstalovat novou originální inkoustovou kazetu Brother Innobella™. Zkuste tiskovou hlavu vyčistit znovu maximálně pětkrát za sebou. Pokud se tisk nezlepší, kontaktujte službu pro zákazníky společnosti Brother nebo nejbližšího prodejce Brother.
- Čištění tiskové hlavy můžete také provést z počítače.

(>> Příručka uživatele programů a síťových aplikací.)

#### **Kontrola kvality tisku**

Pokud jsou barvy a text na výtiscích vybledlé nebo pruhované, mohou být ucpané některé trysky tiskové hlavy. Tuto možnost můžete ověřit vytištěním kontrolního vzorku kvality tisku a prohlídkou kontrolní šablony trysek.

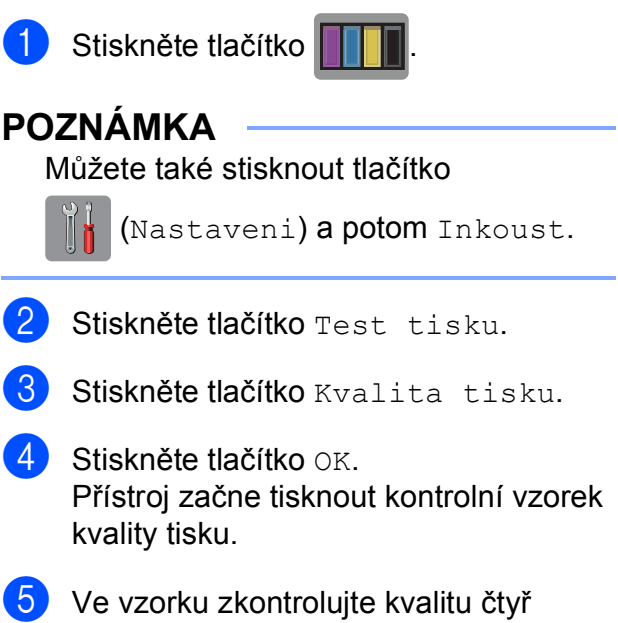

<span id="page-104-0"></span>barevných bloků.

- Na dotykovém displeji se zobrazí dotaz, zda je kvalita tisku v pořádku. Proveďte jeden z následujících postupů:
	- **Jsou-li všechny čáry jasné a** viditelné, stisknutím tlačítka Ano dokončete kontrolu kvality tisku a pře[j](#page-105-0)děte ke kroku  $\mathbf{\odot}$ .
	- Pokud některé krátké čáry chybí, jak je zobrazeno na obrázku níže, stiskněte tlačítko Ne.

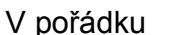

Špatné

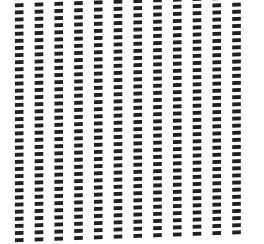

- **Na dotykovém displeji se zobrazí dotaz,** zda je v pořádku kvalita tisku černé a pak tří barev. Stiskněte tlačítko Ano nebo Ne.
- 8 Na dotykovém displeji se zobrazí dotaz, zda chcete zahájit čištění. Stiskněte tlačítko OK. Přístroj začne čistit tiskovou hlavu.
- **9** Po dokončení čištění stiskněte tlačítko OK.

Přístroj vytiskne znovu kontrolní vzorek kvality tisku. Vraťt[e](#page-104-0) se ke kroku  $\bigcirc$ .

<span id="page-105-0"></span>**10** Stiskněte tlačítko .

Pokud se kvalita tisku nezlepší ani po pěti čištěních tiskové hlavy, zkuste pro každou z problémových barev nainstalovat novou náhradní inkoustovou kazetu Brother Innobella™. Zkuste tiskovou hlavu vyčistit maximálně pětkrát za sebou. Pokud se tisk nezlepší, kontaktujte službu pro zákazníky společnosti Brother nebo nejbližšího prodejce Brother.

#### **DŮLEŽITÉ**

NEDOTÝKEJTE se tiskové hlavy. Pokud byste se tiskové hlavy dotkli, mohlo by dojít k trvalému poškození a ztrátě záruky na tiskovou hlavu.

#### **POZNÁMKA**

Když je tryska tiskové hlavy ucpaná, vypadá vytištěný vzorek následovně.

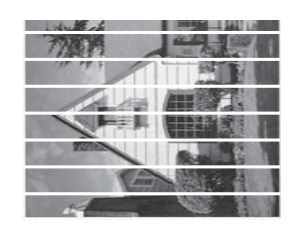

#### A4, Letter a Executive

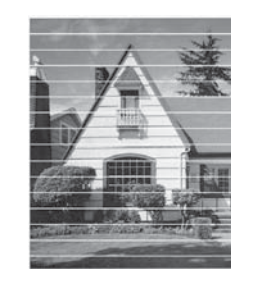

A3, Ledger, Legal, Folio, A5, A6, obálky, Fotografie (10  $\times$  15 cm), Fotografie L  $(89 \times 127 \text{ mm})$ , Fotografie 2L (13  $\times$  18 cm) a štítek  $(127 \times 203 \text{ mm})$ 

Po vyčištění trysky tiskové hlavy vodorovné čáry zmizí.

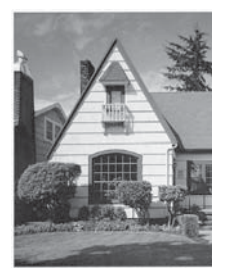

#### **Kontrola zarovnání tisku**

Pokud je vytištěný text rozmazaný anebo jsou snímky vybledlé, budete možná muset po přepravě přístroje upravit zarovnání tisku.

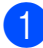

**1** Stiskněte tlačítko

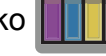

#### **POZNÁMKA**

Můžete také stisknout tlačítko

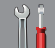

(Nastaveni) a potom Inkoust.

- <sup>2</sup> Stiskněte tlačítko Test tisku.
	- Stiskněte tlačítko Zarovnani.
- Stiskněte tlačítko OK. Přístroj začne tisknout kontrolní vzorek zarovnání.

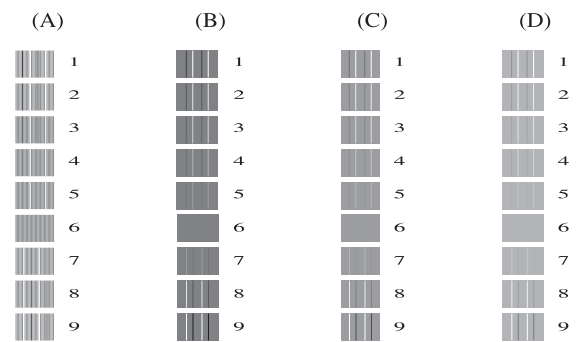

6 Pro vzorek "A" stisknutím tlačítka ▲ nebo V zobrazte číslo zkušebního tisku, který má nejméně viditelné svislé pruhy (1 - 9), a potom jej stiskněte.

Stiskněte tlačítko OK.

Zopakujte tento krok pro vzorky B, C a D.

V příkladu je číslo 6 nejlepší volbou pro A, B, C a D.

#### **POZNÁMKA**

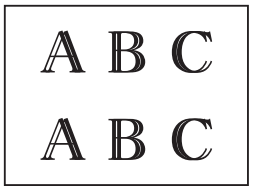

Když zarovnání tisku není řádně nastaveno, text vypadá takto rozmazaně.

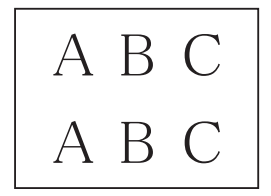

Po řádném nastavení zarovnání tisku vypadá text takto.

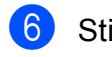

6 Stiskněte tlačítko .

 $\rightarrow$ 

# **Nastavení data a času <sup>A</sup>**

Na dotykovém displeji se zobrazuje datum a čas. Není-li přesný, znovu jej zadejte podle těchto pokynů.

Nastavením ID stanice můžete přidat čas a datum na každý odeslaný fax.

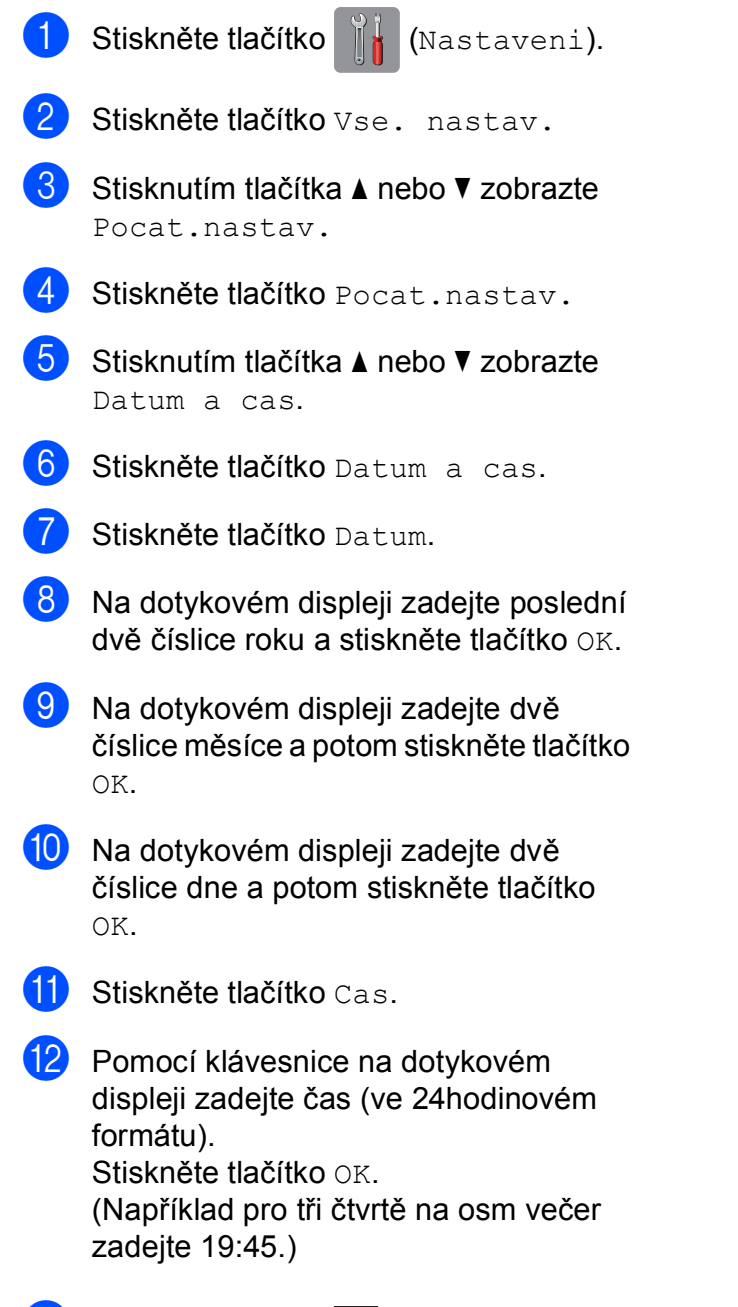

**13** Stiskněte tlačítko .
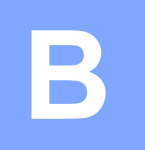

# **Odstraňování problémů <sup>B</sup>**

Pokud se domníváte, že s přístrojem není něco v pořádku, projděte si nejdříve všechny následující položky a postupujte podle tipů pro odstraňování problémů.

Většinu činností souvisejících s problémy můžete provést vlastními silami. Pokud potřebujete další pomoc, centrum podpory Brother Solutions Center nabízí nejnovější často kladené dotazy a tipy pro odstraňování problémů.

Nahlédněte na webové stránky [http://solutions.brother.com/.](http://solutions.brother.com/)

## **Identifikace problému <sup>B</sup>**

Nejdříve zkontrolujte následující:

- Napájecí kabel přístroje je správně připojen a vypínač přístroje je zapnutý.
- Všechny ochranné materiály byly odstraněny.
- Papír je správně vložen v zásobníku papíru.
- Kabely rozhraní jsou bezpečně zapojeny do přístroje a počítače anebo je bezdrátové připojení nastaveno na přístroji a na počítači.
- Zprávy na dotykovém displeji

(Viz *[Chybové zprávy a zprávy údržby](#page-110-0)* **▶▶** strana 101.)

Pokud jste nevyřešili problém pomocí výše uvedených bodů, identifikujte problém a pak přejděte na navrhovanou stránku.

Zacházení s papírem a problémy s tiskem:

- **[Potíže s tiskem](#page-129-0) >> strana 120**
- **[Problémy s kvalitou tisku](#page-131-0) >> strana 122**
- **Potíže př[i zacházení s papírem](#page-133-0) >> strana 124**
- *Tisk přijatých faxů* **>>** [strana 125](#page-134-0)

Problémy s telefonem a faxem:

- *[Telefonní linka nebo p](#page-134-1)řipojení* **>>** strana 125
- [Zpracovávání p](#page-137-0)říchozích volání **>>** strana 128
- *Přijímání faxů* **▶ >** [strana 126](#page-135-0)
- [Odesílání fax](#page-136-0)ů >> strana 127

**B**

Problémy při kopírování:

**Potíže př[i kopírování](#page-138-0)** >> strana 129

Problémy při skenování:

- **Potíže př[i skenování](#page-138-1)** >> strana 129
- **[Potíže s aplikací PhotoCapture Center™](#page-138-2) >> strana 129**

Problémy s programovým vybavením a sítí:

- **[Potíže s programovým vybavením](#page-139-0) >> strana 130**
- **[Potíže se sítí](#page-139-1)** >> strana 130
- **Potíže př[i vkládání dat](#page-140-0)** >> strana 131

## <span id="page-110-0"></span>**Chybové zprávy a zprávy údržby <sup>B</sup>**

Stejně jako u jakéhokoli složitého kancelářského produktu může docházet k chybám a může být nutné vyměnit spotřební materiál. Pokud k tomu dojde, přístroj identifikuje chybu nebo potřebnou běžnou údržbu a zobrazí příslušnou zprávu. Nejběžnější chybové zprávy a zprávy údržby jsou uvedeny v tabulce.

Většinu činností souvisejících s odstraňováním chyb a běžnou údržbou můžete provést vlastními silami. Pokud potřebujete další pomoc, centrum podpory Brother Solutions Center nabízí nejnovější často kladené dotazy a tipy pro odstraňování problémů:

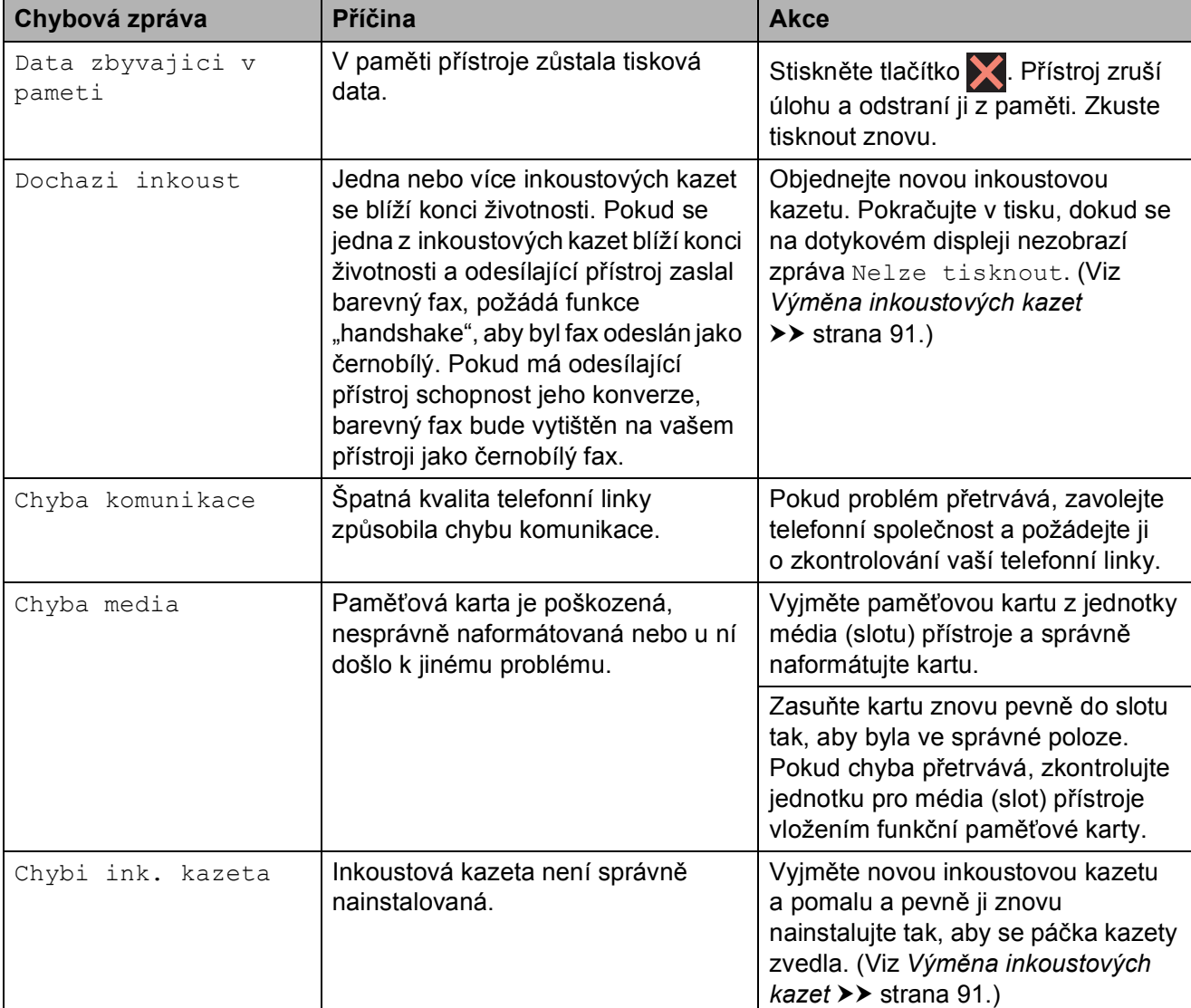

Nahlédněte na webové stránky<http://solutions.brother.com/>.

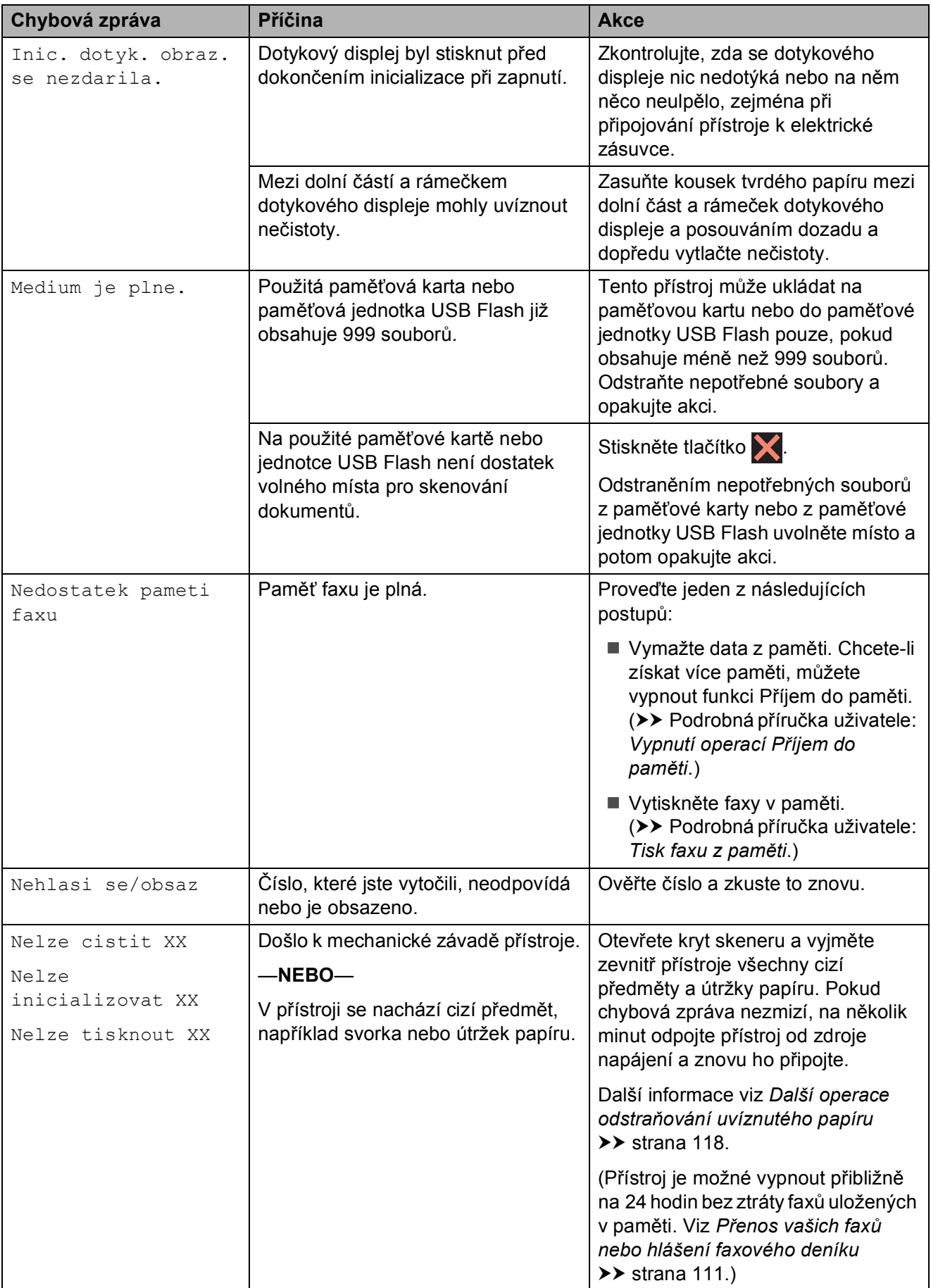

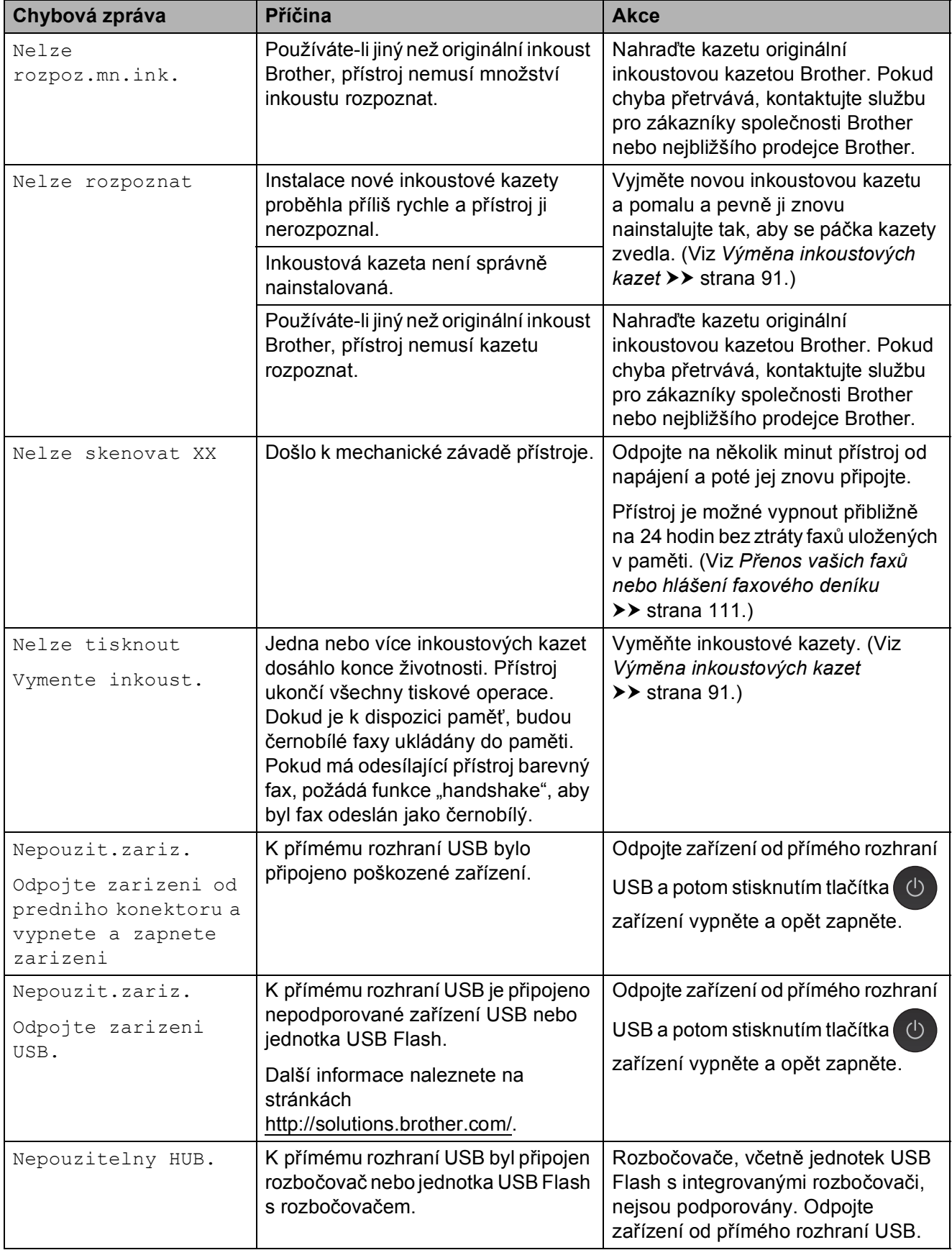

**B**

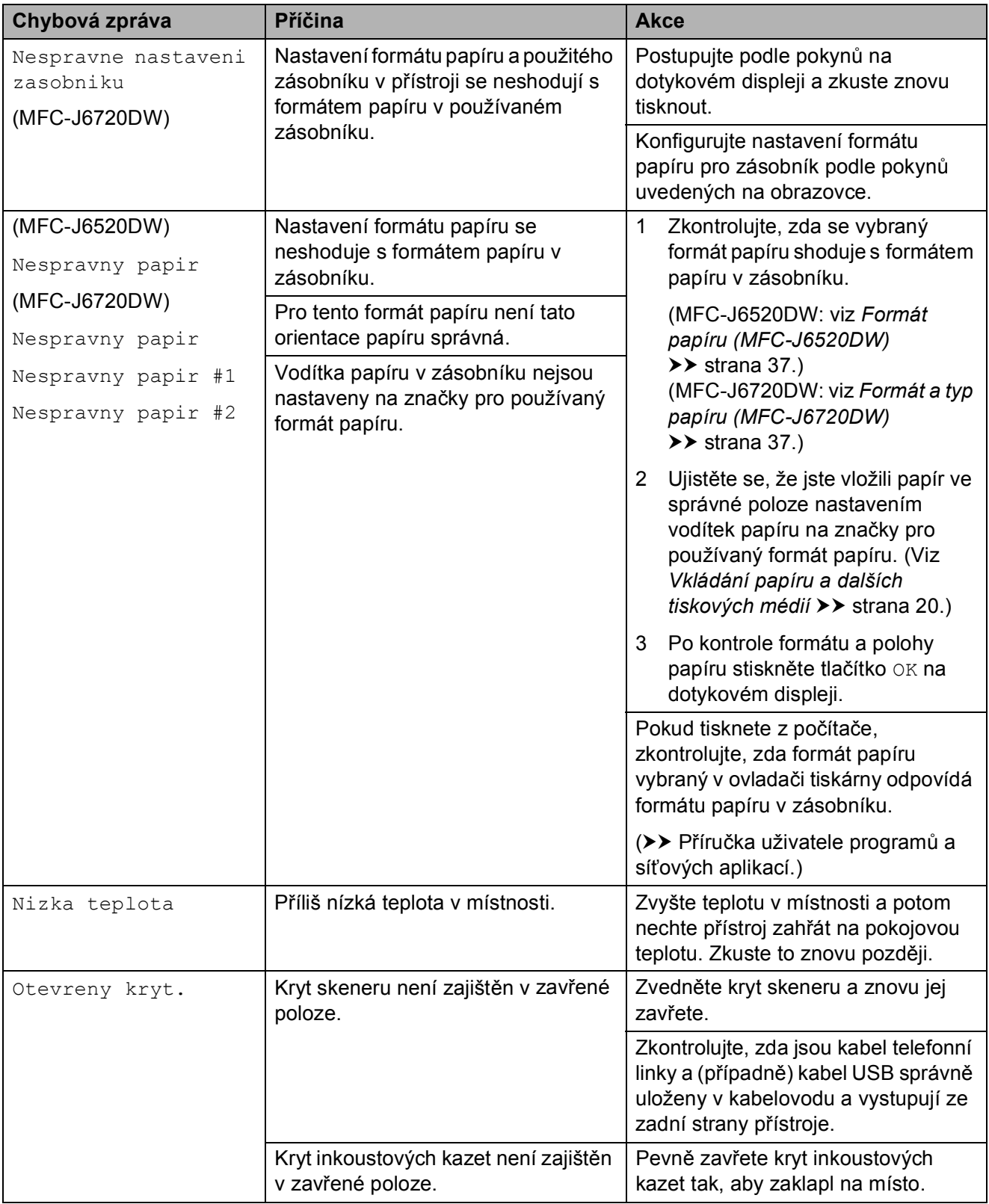

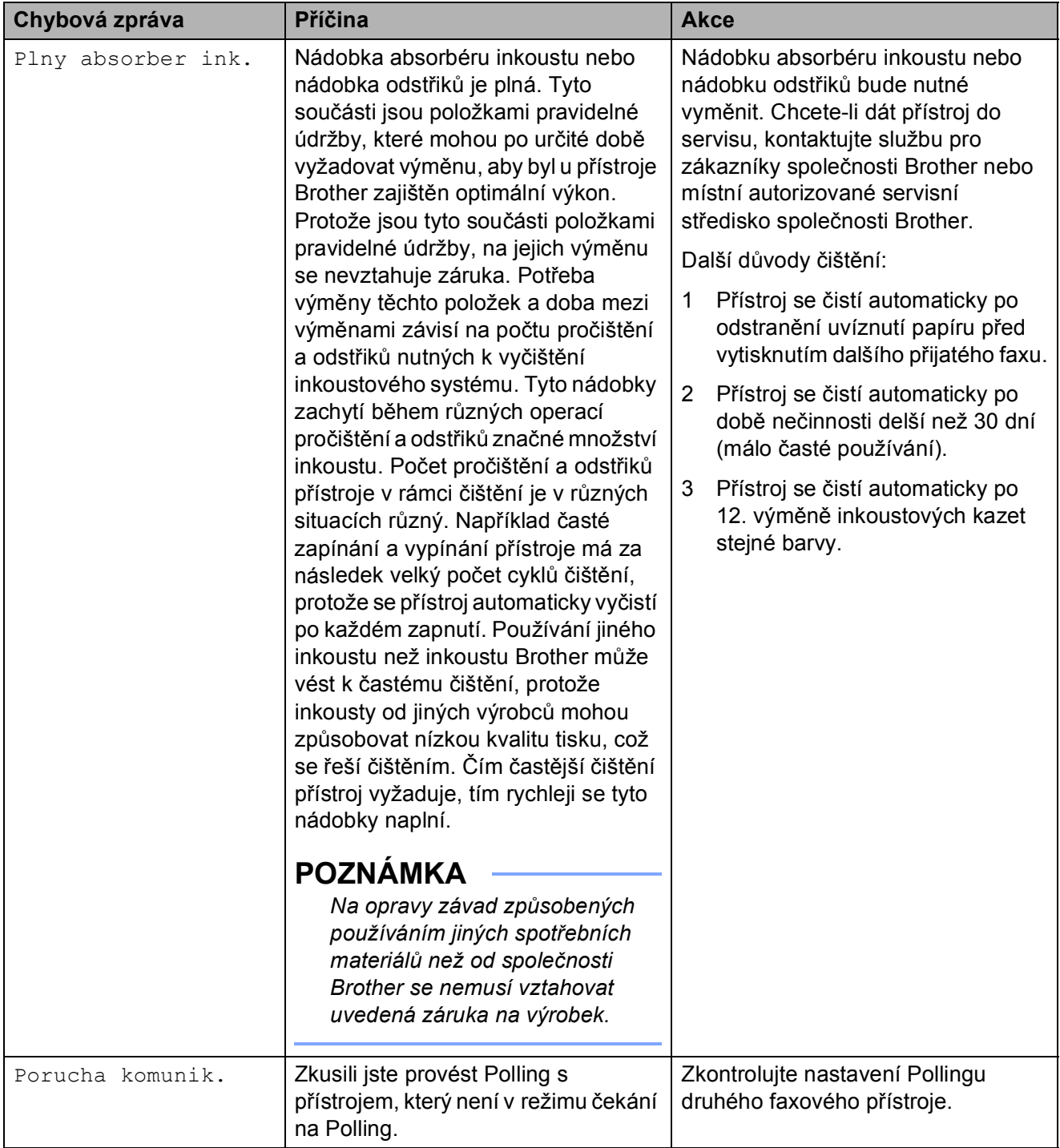

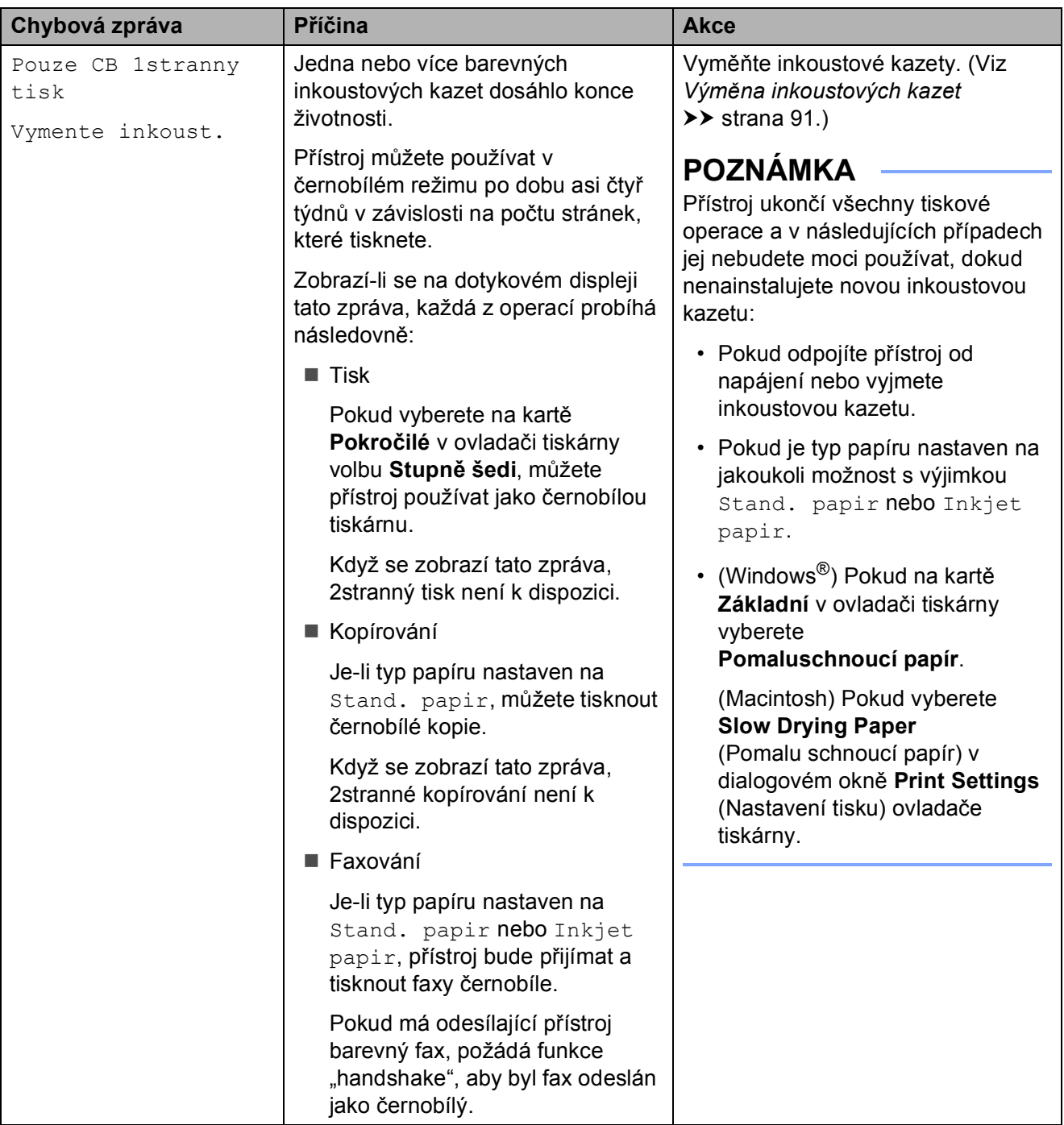

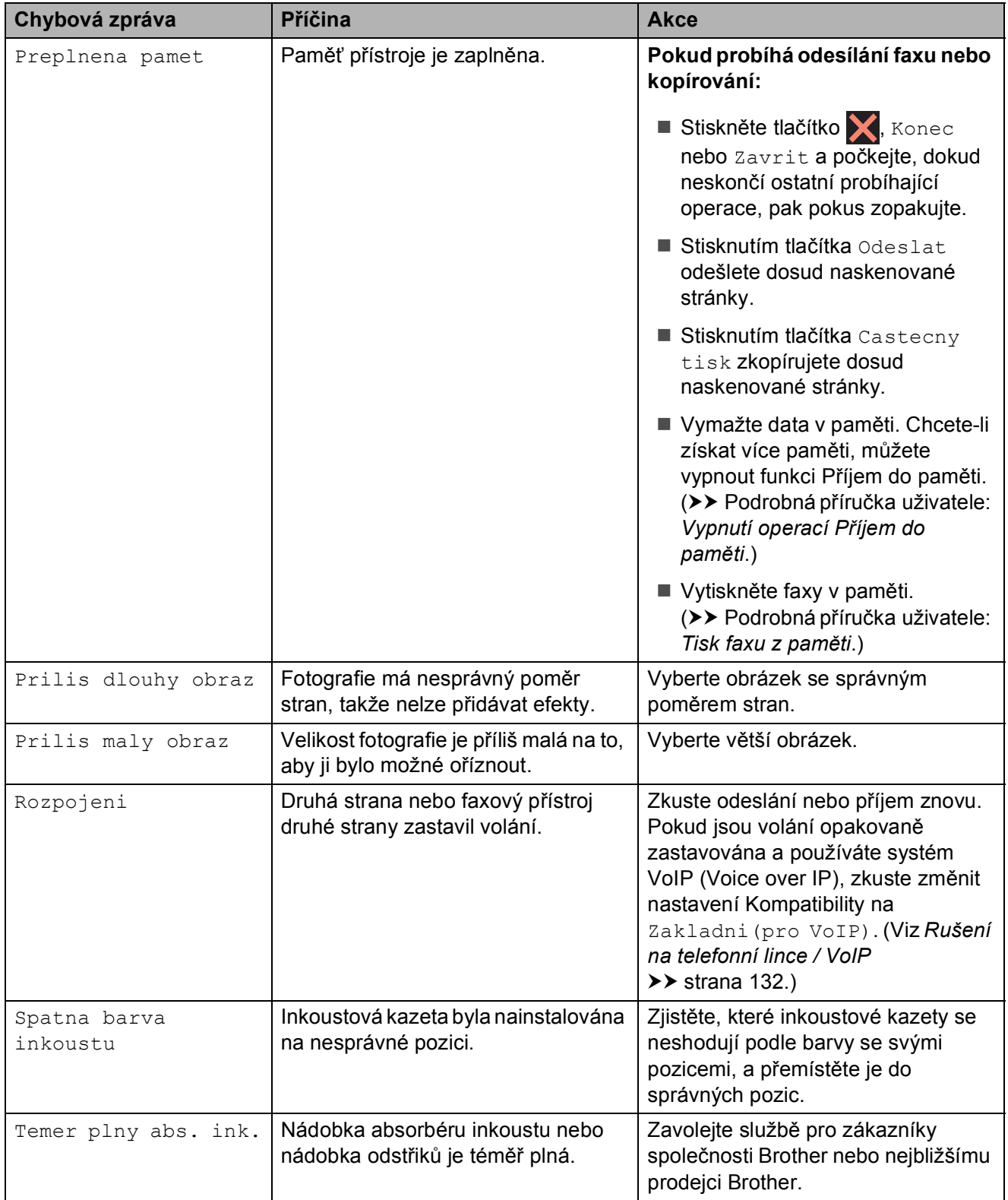

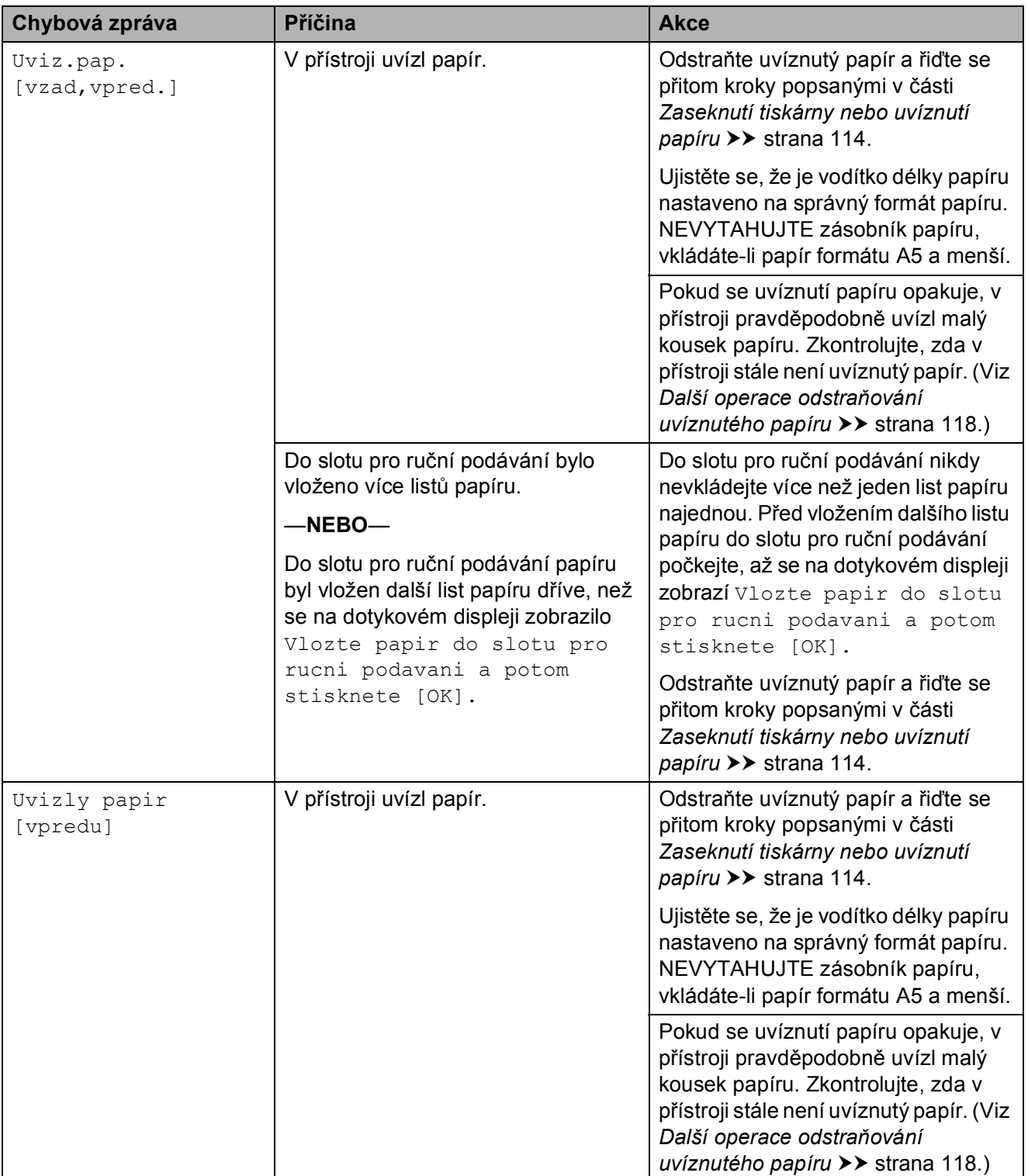

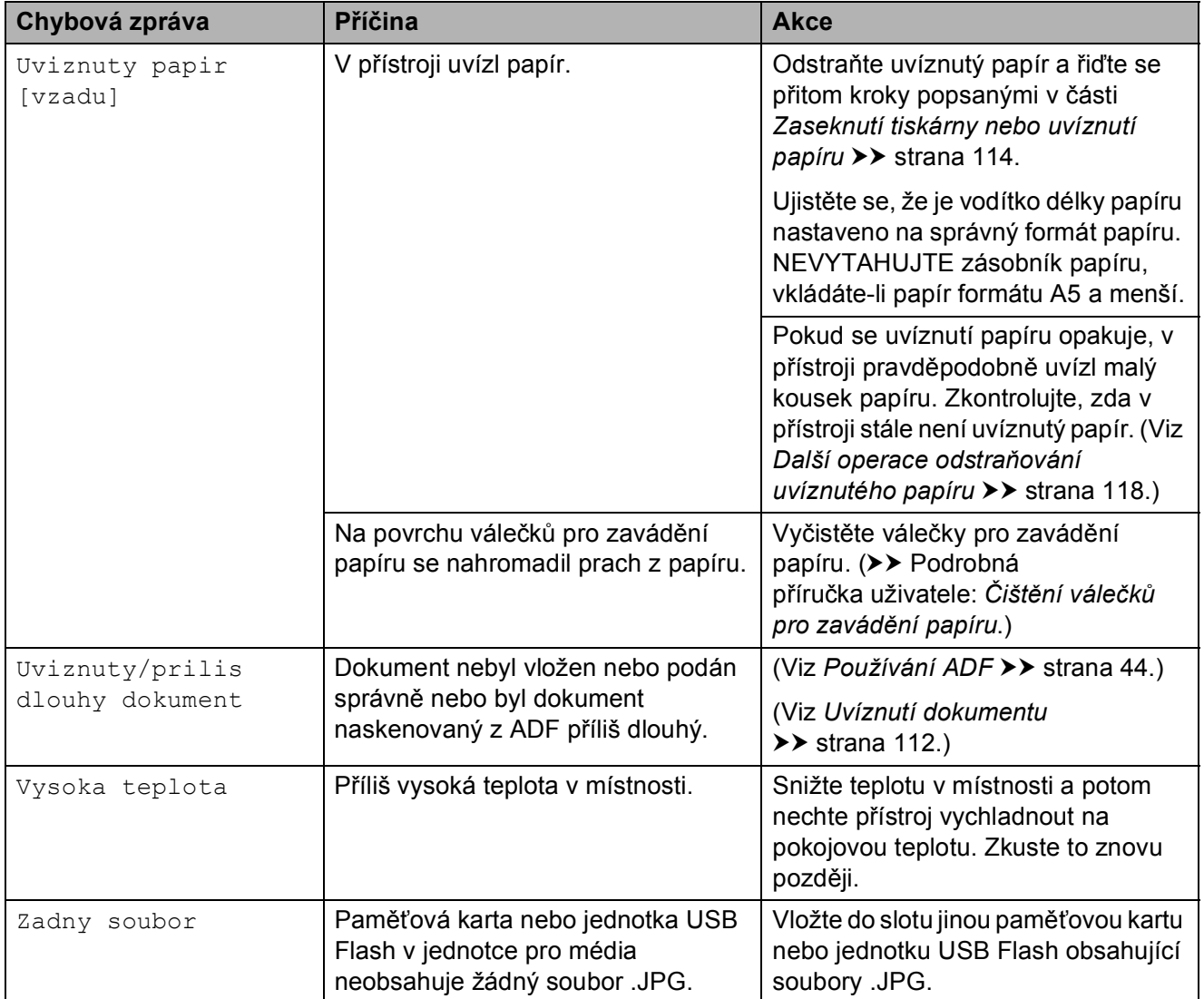

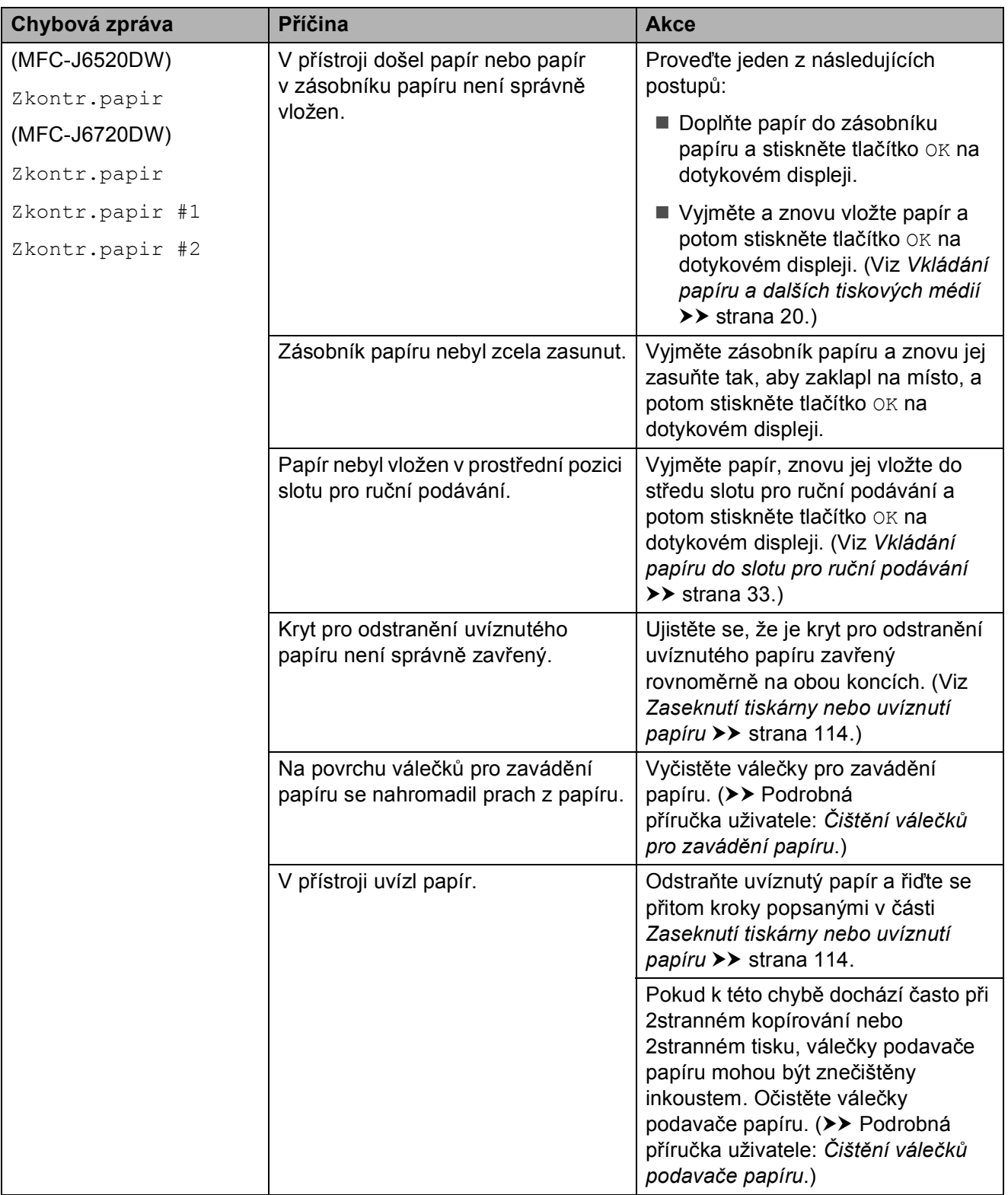

## **Animace chyb <sup>B</sup>**

Animace chyb zobrazují podrobné pokyny pro případ uvíznutí papíru. Jednotlivé kroky můžete sledovat vlastním tempem. Stisknutím tlačítka > zobrazíte další krok a tlačítkem ◀ se vrátíte o krok zpět.

### <span id="page-120-0"></span>**Přenos vašich faxů nebo hlášení faxového deníku <sup>B</sup>**

Pokud se na dotykovém displeji zobrazí:

- Nelze cistit XX
- Nelze inicializovat XX
- Nelze tisknout XX
- Nelze skenovat XX

Doporučujeme, abyste přenesli faxy do jiného faxového přístroje nebo do počítače. (Viz *Přenos faxů [do jiného faxového p](#page-120-1)řístroje* uu [strana 111](#page-120-1) nebo *Př[enášení fax](#page-120-2)ů do vašeho počítače ▶▶* [strana 111](#page-120-2).)

Můžete také přenést hlášení faxového deníku, abyste viděli, jestli existují nějaké faxy, které je potřeba přenést. (Viz *Př[enos](#page-121-1)  [hlášení faxového deníku do jiného faxového](#page-121-1)  přístroje* >> [strana 112.](#page-121-1))

#### <span id="page-120-1"></span>**Přenos faxů do jiného faxového přístroje <sup>B</sup>**

Pokud jste nenastavili ID stanice, nemůžete vstoupit do režimu přenosu faxu. (>> Stručný návod k obsluze: *Zadání osobních informací (ID stanice)*.)

- Stisknutím tlačítka **dočasně** přerušíte chybu.
- 

Stiskněte tlačítko [k] (Nastaveni).

- Stiskněte tlačítko Vse. nastav.
- Stisknutím tlačítka ▲ nebo ▼ zobrazte Sluzba.
- **5** Stiskněte tlačítko Sluzba.
- Stiskněte tlačítko Prenos dat.
- Stiskněte tlačítko Prenos faxu.
- Proveďte jeden z následujících postupů:
	- Pokud se na dotykovém displeji zobrazí Chybi udaje, paměť přístroje neobsahuje žádné faxy.

Stiskněte tlačítko Zavrit, potom stiskněte **.** 

- Zadeite faxové číslo, na které budou faxy přeposílány.
- **9** Stiskněte tlačítko Fax start.

#### <span id="page-120-2"></span>**Přenášení faxů do vašeho počítače B**

Můžete přenést faxy z paměti přístroje do vašeho počítače.

- Stisknutím tlačítka **dočasně** přerušíte chybu.
- Zkontrolujte, zda jste nainstalovali program **MFL-Pro Suite** ve vašem počítači, a potom zapněte **PC-Fax příjem** v počítači. Proveďte jeden z následujících postupů:

(Windows® XP, Windows Vista® a Windows<sup>®</sup> 7)

V části (**Start**) vyberte **Všechny programy**, **Brother**, **MFC-XXXX**, **PC-Fax příjem** a vyberte možnost **Přijímat**. (kde XXXX je název vašeho modelu.)

(Windows $^{\circledR}$  8)

Klepněte na (**Brother Utilities**

(Nástroje Brother)) a poté klepněte na rozevírací seznam a vyberte název vašeho modelu (pokud již není zvolen). Klepněte na **PC-FAX – příjem** na levé straně panelu a potom klepněte na **Přijímat**.

**3** Zkontrolujte, zda jste nastavili funkci PC-Fax příjem v přístroji. (Viz *[PC-FAX](#page-70-0)  příjem (operač[ní systém Windows®\)](#page-70-0)*  $\rightarrow$  [strana 61](#page-70-0).) Pokud jsou při nastavení funkce PC-Fax příjem v paměti přístroje faxy, na

dotykovém displeji se zobrazí dotaz, zda chcete tyto faxy přenést do paměti počítače.

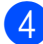

4 Proveďte jeden z následujících postupů:

- Chcete-li do počítače přenést všechny faxy, stiskněte tlačítko Ano. Pokud je náhled faxu nastaven na Vyp, budete dotázáni, zda chcete zapnout volbu záložního výtisku.
- Chcete-li ukončit a ponechat faxy v paměti, stiskněte tlačítko Ne.

## Stiskněte tlačítko .

#### <span id="page-121-1"></span>**Přenos hlášení faxového deníku do jiného faxového přístroje <sup>B</sup>**

Pokud jste nenastavili ID stanice, nemůžete vstoupit do režimu přenosu faxu. (>> Stručný návod k obsluze: *Zadání osobních informací (ID stanice)*.)

- Stisknutím tlačítka **V** dočasně přerušíte chybu.
- 

Stiskněte tlačítko | k (Nastaveni).

- Stiskněte tlačítko Vse. nastav.
- Stisknutím tlačítka ▲ nebo ▼ zobrazte Sluzba.
- Stiskněte tlačítko Sluzba.
- 6 Stiskněte tlačítko Prenos dat.
- Stiskněte tlačítko Prenos hlaseni.
- 8 Zadejte číslo faxu, na které bude předáno hlášení faxového deníku.
- Stiskněte tlačítko Fax start.

## <span id="page-121-0"></span>**Uvíznutí dokumentu B**

Dokumenty mohou v jednotce ADF uvíznout, pokud nejsou správně vloženy nebo zavedeny nebo jsou příliš dlouhé. Chcete-li odstranit uvíznutý dokument, postupujte podle těchto kroků.

#### **Dokument uvízl v horní části jednotky ADF <sup>B</sup>**

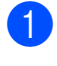

- 1 Vyjměte z ADF veškerý papír, který neuvízl.
- Otevřete kryt ADF.
- c Tažením vzhůru odstraňte uvíznutý dokument.

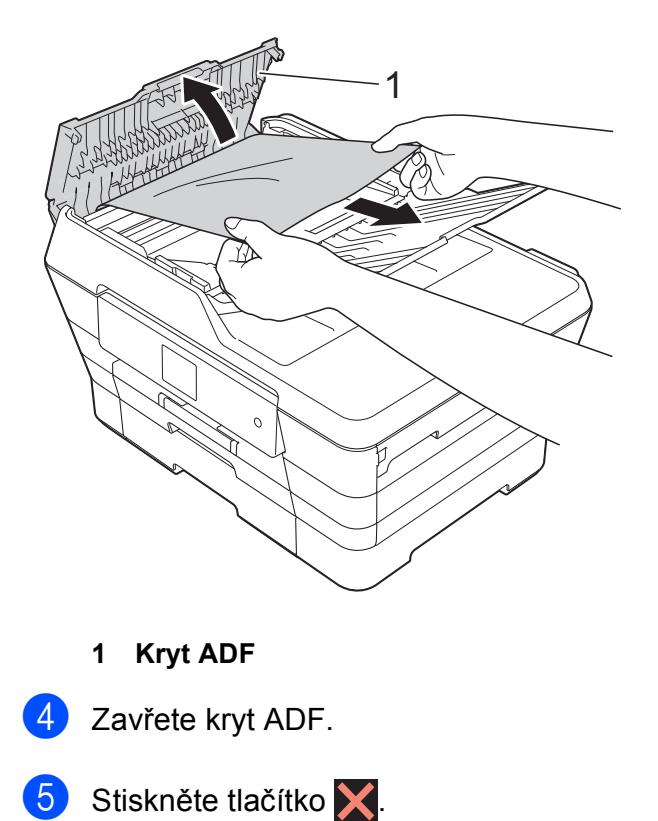

### **DŮLEŽITÉ**

Abyste zabránili uvíznutí dokumentu, zavřete kryt ADF správně jemným zatlačením ve střední části.

#### **Dokument uvízl uvnitř jednotky ADF <sup>B</sup>**

- **Vyjměte veškerý papír, který není** zaseknutý, z ADF.
- 
- **2** Zvedněte kryt dokumentu.
- **3** Vytáhněte uvíznutý dokument směrem doleva.

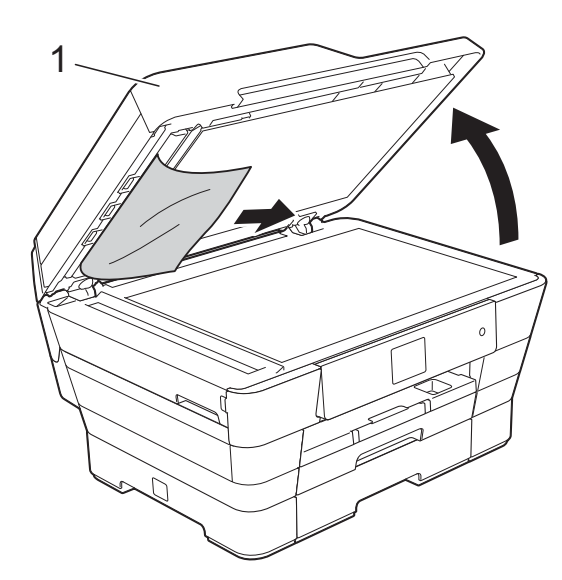

- **1 kryt dokumentu**
- 
- 4 Zavřete kryt dokumentu.
- Stiskněte tlačítko **X**

#### **Odstraňování malých dokumentů uvíznutých v ADF <sup>B</sup>**

- - 1 Zvedněte kryt dokumentu.
- 2) Zasuňte kousek tuhého papíru, například kartonu, do ADF a vytlačte veškeré malé útržky papíru.

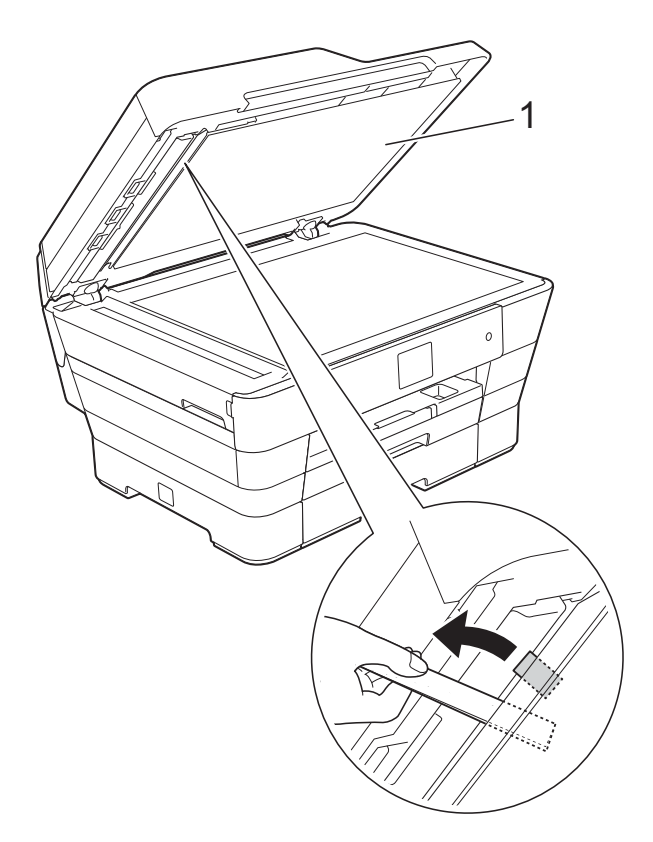

**1 kryt dokumentu**

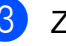

3 Zavřete kryt dokumentu.

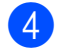

Stiskněte tlačítko **X**.

## <span id="page-123-0"></span>**Zaseknutí tiskárny nebo uvíznutí papíru <sup>B</sup>**

Vyhledejte a odstraňte uvíznutý papír podle následujících kroků.

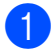

**1** Odpojte přístroj od elektrické zásuvky.

2 (MFC-J6520DW) Vytáhněte zásobník papíru #1 (1) zcela z přístroje.

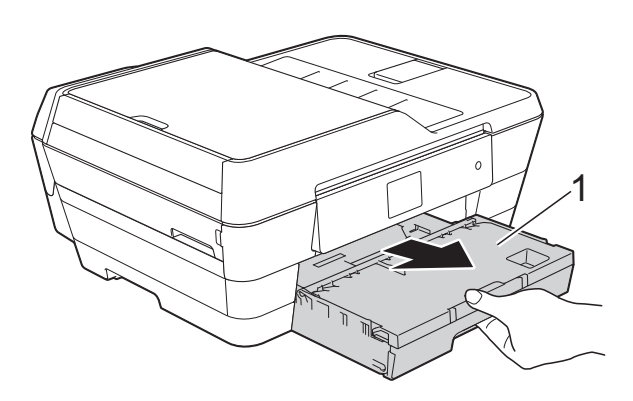

(MFC-J6720DW) Vytáhněte zásobník papíru #1 a potom zásobník #2 (2) zcela z přístroje.

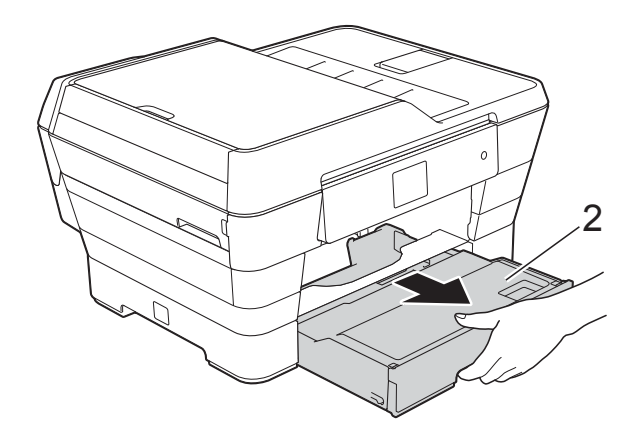

■ Pokud se na dotykovém displeji zobrazí Uviznuty papir [vzadu], pře[j](#page-125-0)děte na krok  $\circled{n}$ .

**3** Vytáhněte uvíznutý papír (1). (MFC-J6520DW)

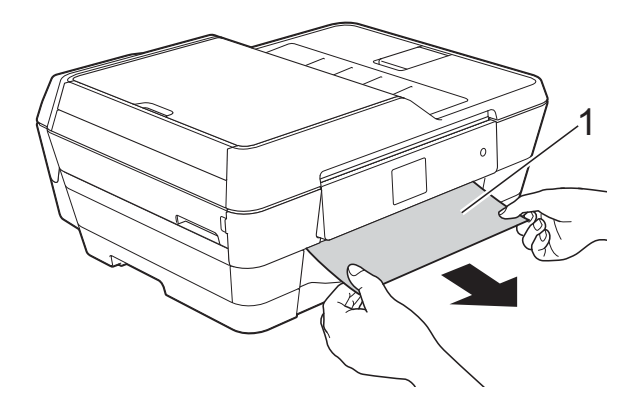

(MFC-J6720DW)

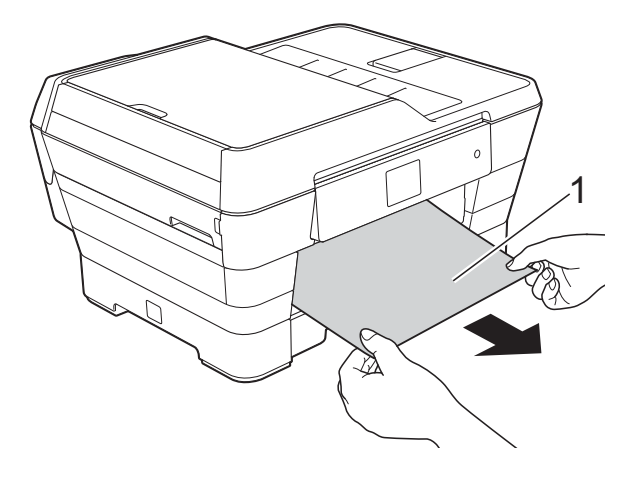

4 Zvedněte zelený kryt pro odstranění uvíznutého papíru a odstraňte uvíznutý papír.

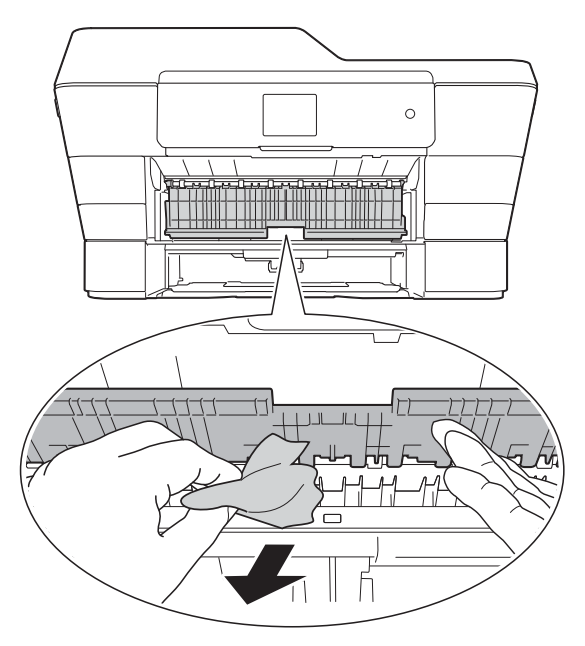

**6** Ujistěte se, že jste pozorně prohlédli vnitřek přístroje a prostor pod zeleným krytem pro odstranění uvíznutého papíru.

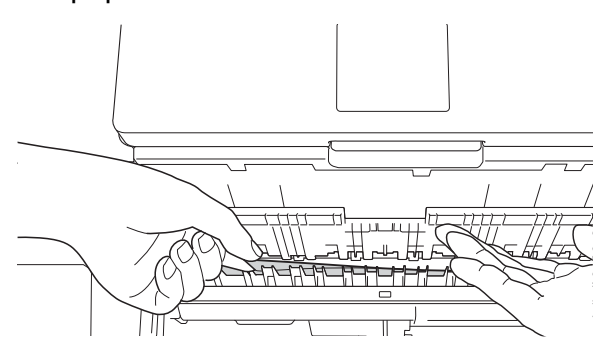

**6** Oběma rukama uchopte výstupky pro prsty na obou stranách přístroje a zvedejte kryt skeneru (1) do otevřené polohy.

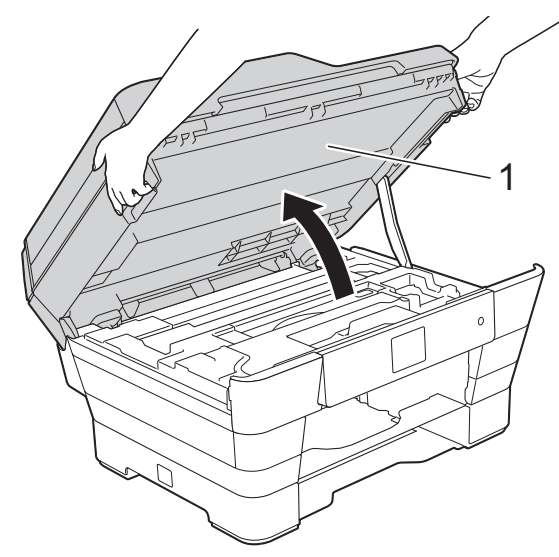

Pomalu vytáhněte uvíznutý papír (1) z přístroje.

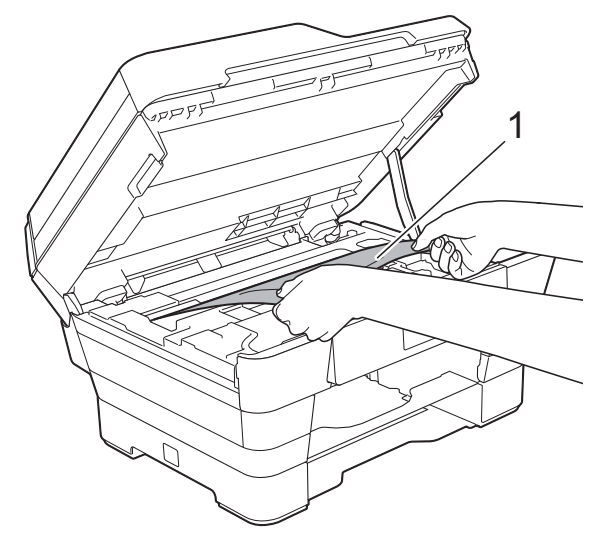

**(8)** Posuňte tiskovou hlavu (podle potřeby), aby bylo možné dosáhnout na papír, který zůstal v této části. Zkontrolujte, zda žádný uvíznutý papír nezůstal v rozích přístroje (1) a (2).

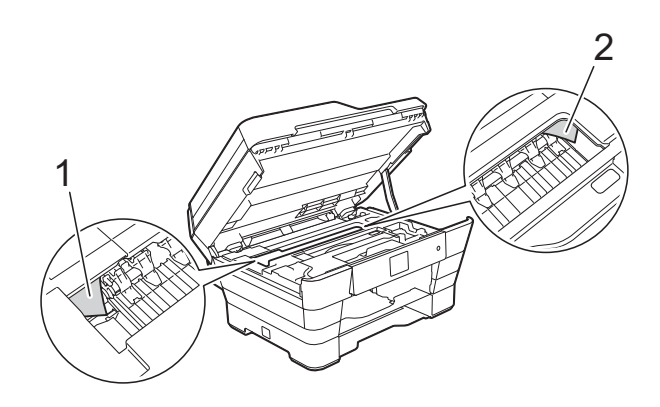

#### **DŮLEŽITÉ**

- Pokud papír uvízl pod tiskovou hlavou, odpojte přístroj od zdroje napájení, přesuňte tiskovou hlavu a odstraňte papír.
- Pokud se tisková hlava nachází v pravém rohu, jak je znázorněno na obrázku, nemůžete tiskovou hlavu posunout. Znovu připojte napájecí kabel. Stiskněte a

podržte tlačítko **X**, dokud se tisková hlava neposune doprostřed. Potom odpojte přístroj od zdroje napájení a vyjměte papír.

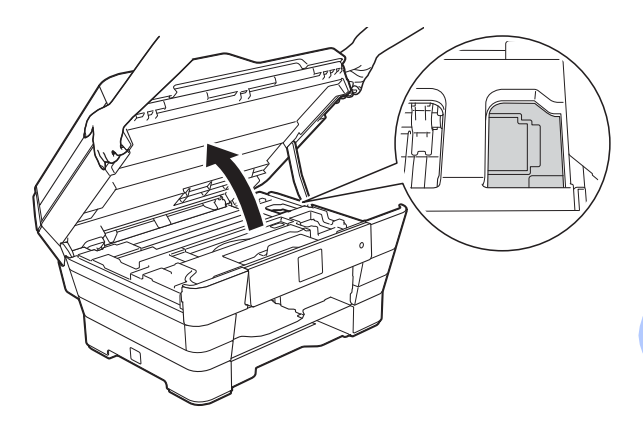

• Pokud se inkoust dostane na pokožku, ihned zasažené místo omyjte mýdlem a velkým množstvím vody.

**B**

**9** Pečlivě zkontrolujte, zda se uvnitř (1) nenacházejí žádné kousky papíru.

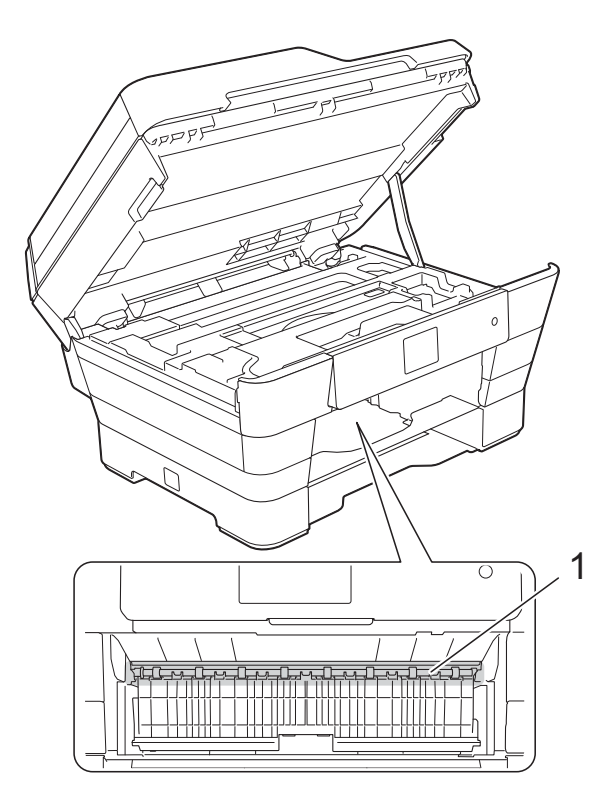

Proveďte jeden z následujících postupů:

- Pokud se na dotykovém displeji zobrazí Uvizly papir [vpredu], přejděte [n](#page-126-0)a krok  $\bullet$ .
- Pokud se na dotykovém displeji zobrazí Uviz.pap.[vzad,vpred.], pře[j](#page-125-0)děte na krok  $\circledbullet$ .

<span id="page-125-0"></span><sup>10</sup> Otevřete kryt pro odstranění uvíznutého papíru na zadní straně přístroje.

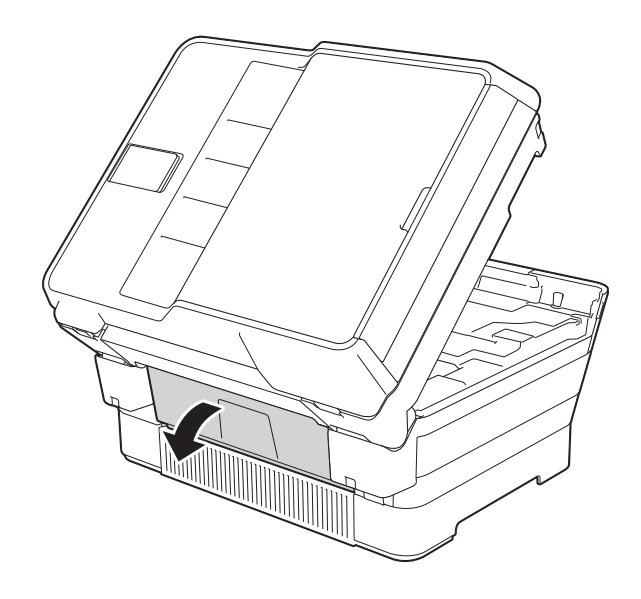

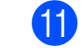

**in** Otevřete vnitřní kryt (1).

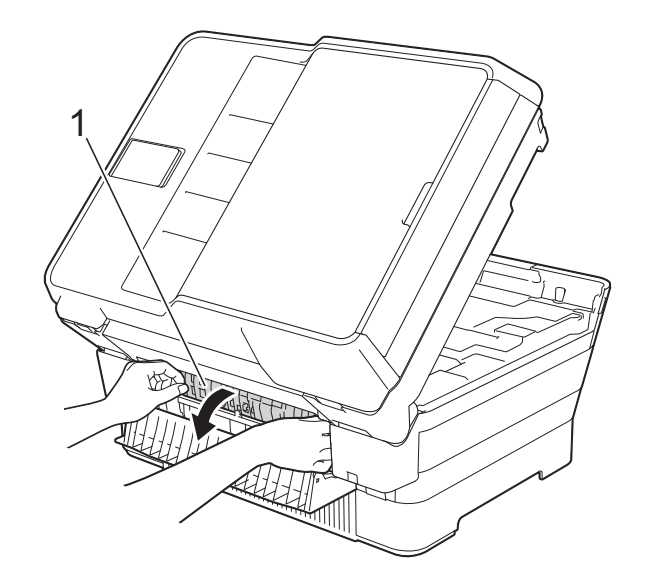

12 Pečlivě zkontrolujte, zda se uvnitř nenachází žádný uvíznutý papír. Pokud ano, pomalu jej vytáhněte z přístroje.

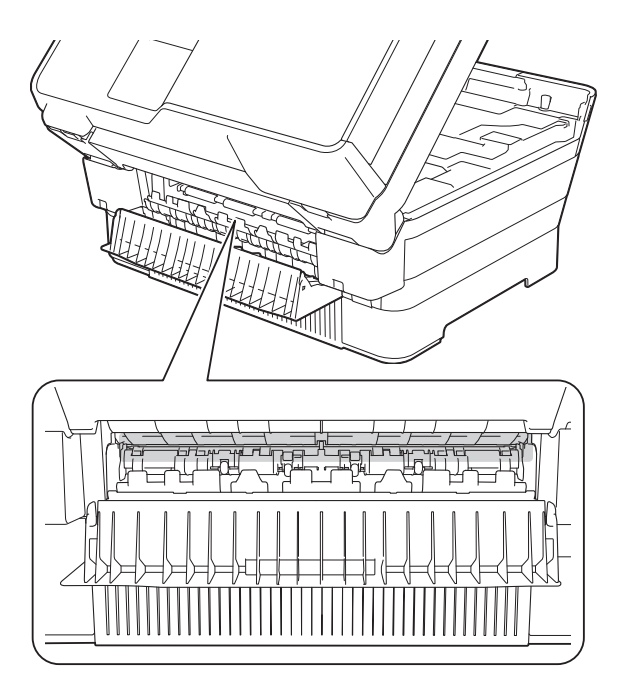

18 Zavřete vnitřní kryt a kryt pro odstranění uvíznutého papíru. Zkontrolujte, zda jsou kryty zcela uzavřeny.

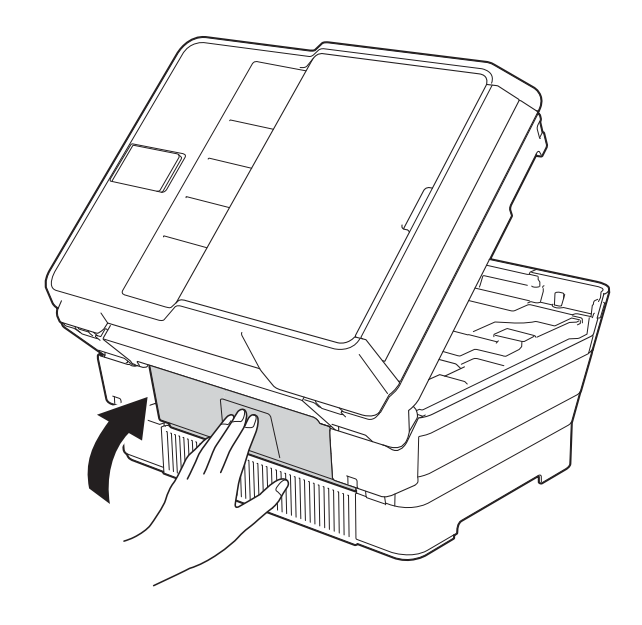

<span id="page-126-0"></span>14 Vložte zásobník papíru pevně zpět do přístroje. (MFC-J6520DW)

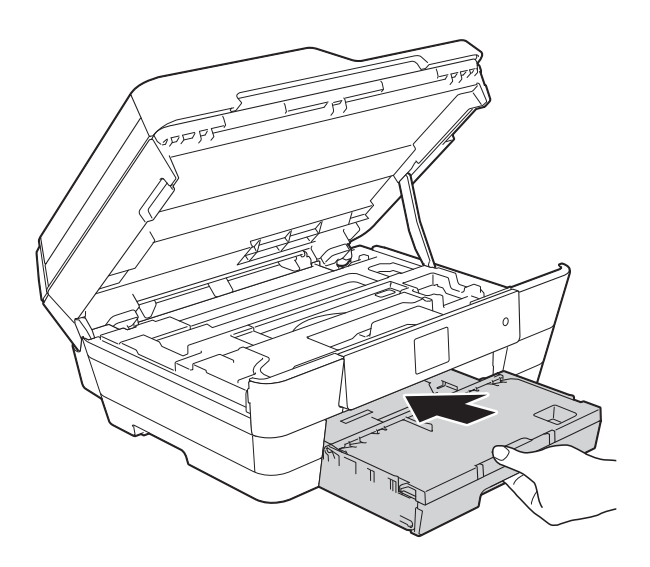

(MFC-J6720DW)

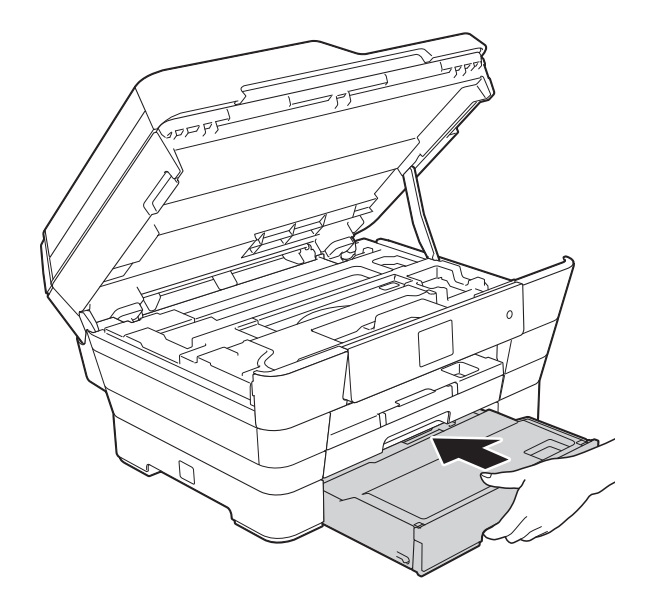

**B**

**b** Opatrně zavřete kryt skeneru pomocí držátek pro prsty na každé straně.

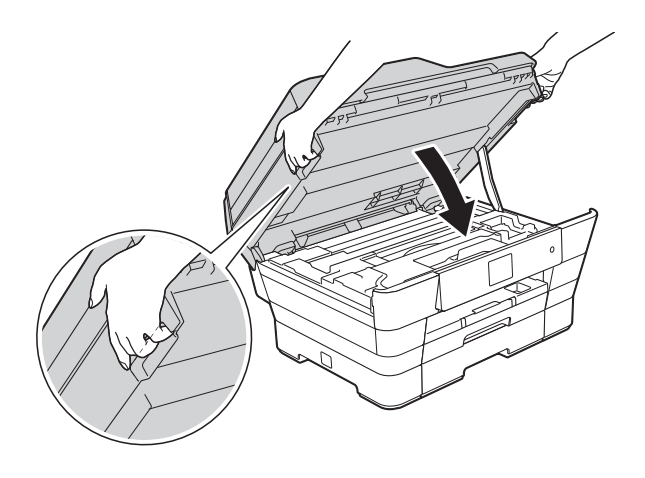

## **UPOZORNĚNÍ**

Při zavírání krytu skeneru dávejte pozor, abyste si nepřiskřípli prsty. Při otevírání a zavírání krytu skeneru vždy používejte držátka pro prsty na obou stranách krytu skeneru.

#### **POZNÁMKA**

Táhněte podpěru papíru ven, dokud neklapne.

**16** Znovu připojte napájecí kabel.

#### **POZNÁMKA**

Pokud se uvíznutí papíru opakuje, v přístroji pravděpodobně uvízl malý kousek papíru. (Viz *[Další operace odstra](#page-127-0)ňování [uvíznutého papíru](#page-127-0)* >> strana 118.)

#### <span id="page-127-0"></span>**Další operace odstraňování uvíznutého papíru <sup>B</sup>**

Oběma rukama uchopte výstupky pro prsty na obou stranách přístroje a zvedejte kryt skeneru (1) do otevřené polohy.

Posuňte tiskovou hlavu (podle potřeby), aby bylo možné dosáhnout na papír, který zůstal v této části. Zkontrolujte, zda žádný uvíznutý papír nezůstal v rozích přístroje (2) a (3).

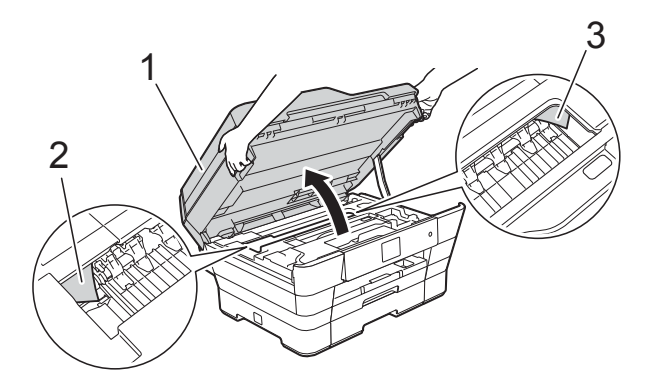

#### **POZNÁMKA**

Pokud se tisková hlava nachází v pravém rohu, jak je znázorněno na obrázku,

stiskněte a podržte **X**, dokud se tisková hlava neposune doprostřed.

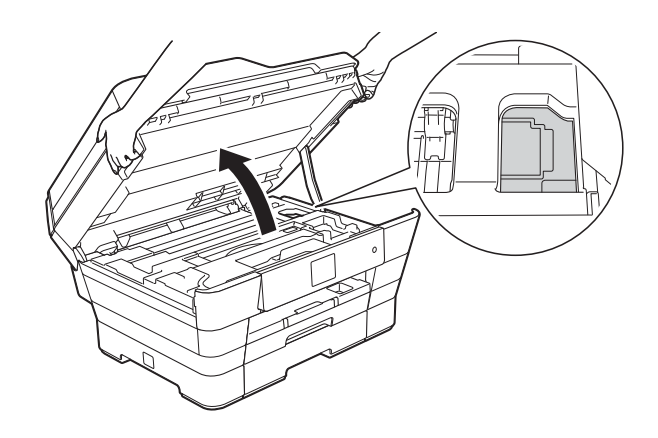

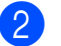

Odpojte přístroj od elektrické zásuvky.

**3** Opatrně zavřete kryt skeneru pomocí držátek pro prsty na každé straně.

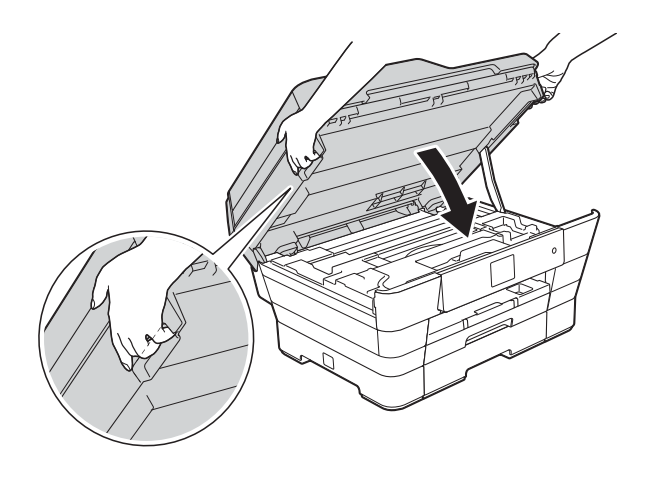

## **UPOZORNĚNÍ**

Při zavírání krytu skeneru dávejte pozor, abyste si nepřiskřípli prsty. Při otevírání a zavírání krytu skeneru vždy používejte držátka pro prsty na obou stranách krytu skeneru.

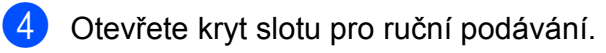

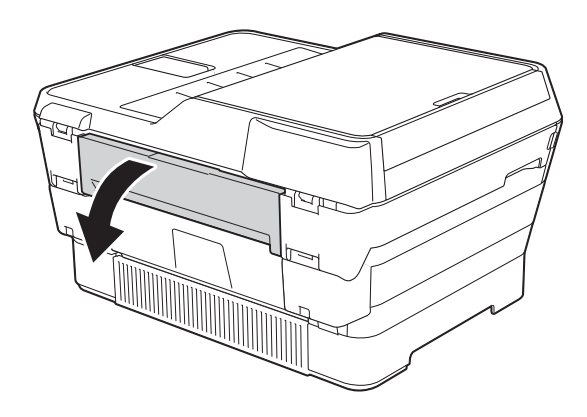

**5** Vložte jeden list silného papíru formátu A4 nebo Letter, například lesklý papír, v poloze na šířku do slotu pro ruční podávání.

Zatlačte papír do slotu pro ruční podávání.

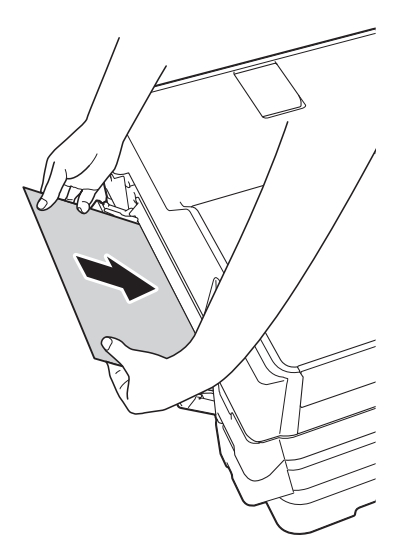

#### **POZNÁMKA**

- Doporučujeme použít lesklý papír.
- Pokud nezatlačíte papír dostatečně hluboko do slotu pro ruční podávání, přístroj jej nezavede, když znovu zapojíte napájecí kabel.
- 6 Znovu připojte napájecí kabel. Papír umístěný do slotu pro ruční podávání bude podán přístrojem a vysunut.
- **7** Oběma rukama uchopte držátka pro prsty na obou stranách přístroje a zvedejte kryt skeneru do otevřené polohy.

Zkontrolujte, zda uvnitř přístroje není stále uvíznutý kousek papíru. Opatrně zavřete kryt skeneru pomocí držátek pro prsty na každé straně.

## **Pokud máte s přístrojem potíže <sup>B</sup>**

#### **POZNÁMKA**

- Pro technickou pomoc musíte kontaktovat podporu zákazníků Brother.
- Pokud se domníváte, že s přístrojem není něco v pořádku, projděte si následující tabulku a postupujte podle tipů pro odstraňování problémů. Většinu činností souvisejících s problémy můžete provést vlastními silami.
- Pokud potřebujete další pomoc, centrum podpory Brother Solutions Center nabízí nejnovější často kladené dotazy a tipy pro odstraňování problémů.

Nahlédněte na webové stránky<http://solutions.brother.com/>.

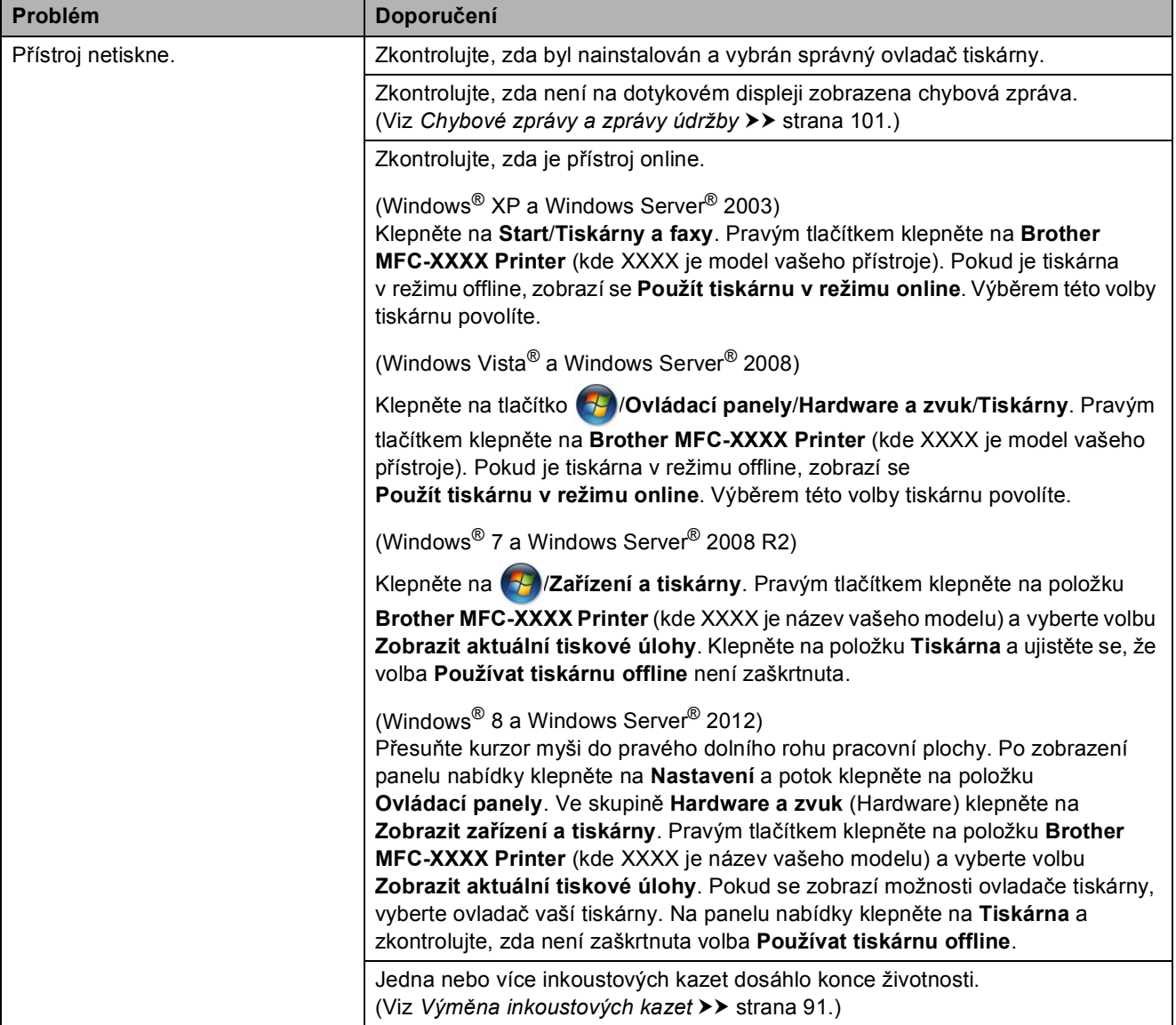

#### <span id="page-129-0"></span>**Potíže s tiskem**

#### **Potíže s tiskem (Pokračování)**

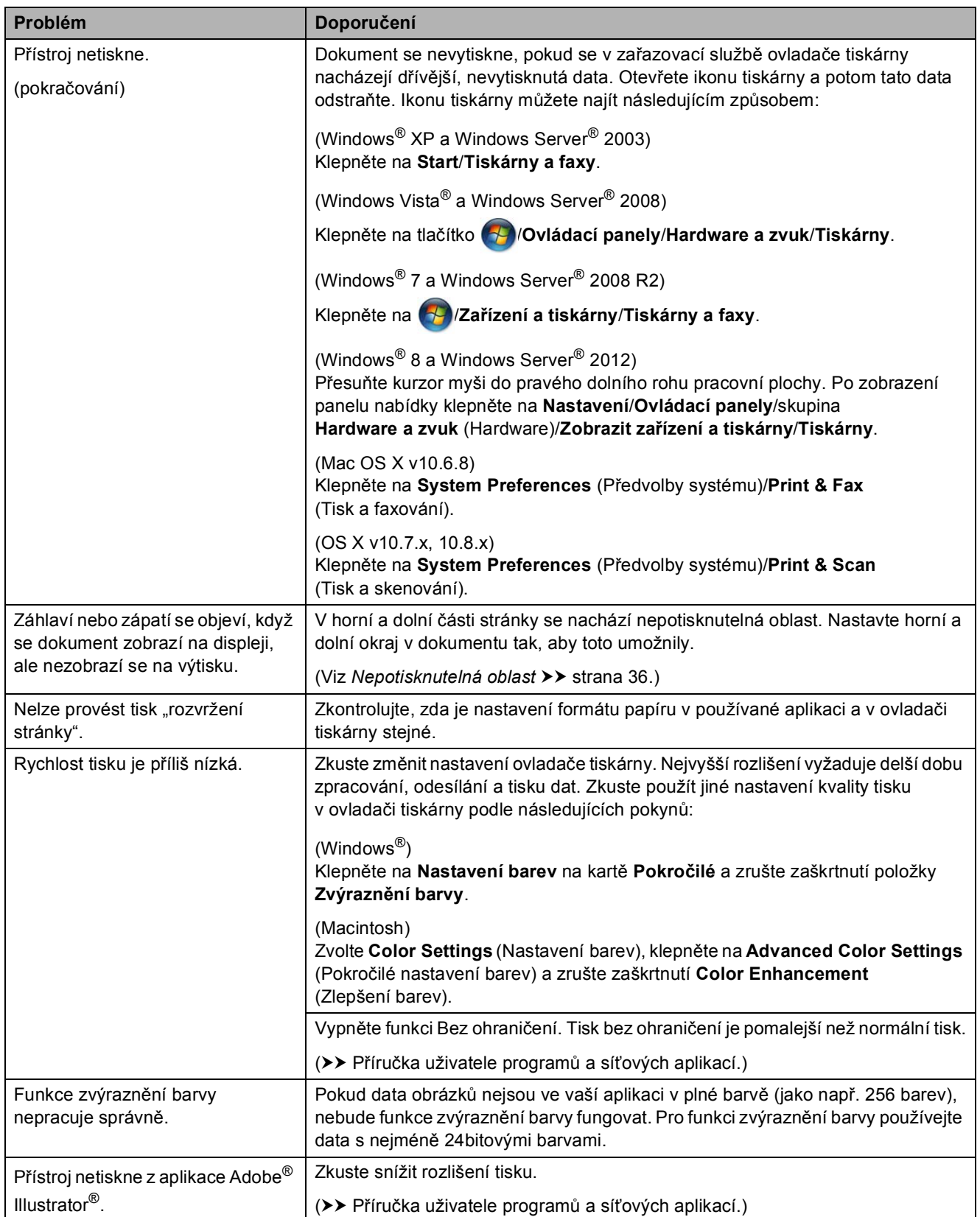

#### <span id="page-131-0"></span>**Problémy s kvalitou tisku**

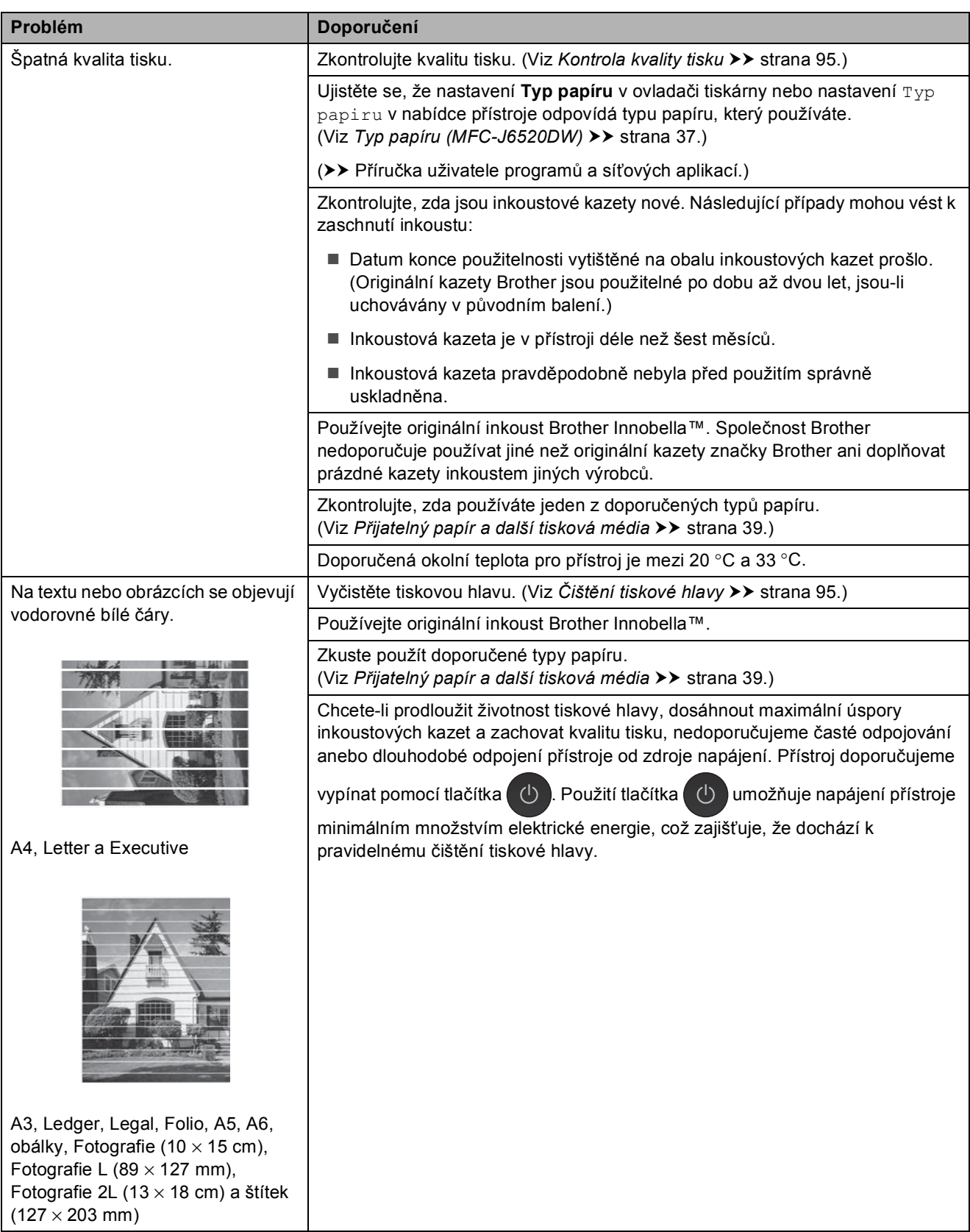

## **Problémy s kvalitou tisku (Pokračování)**

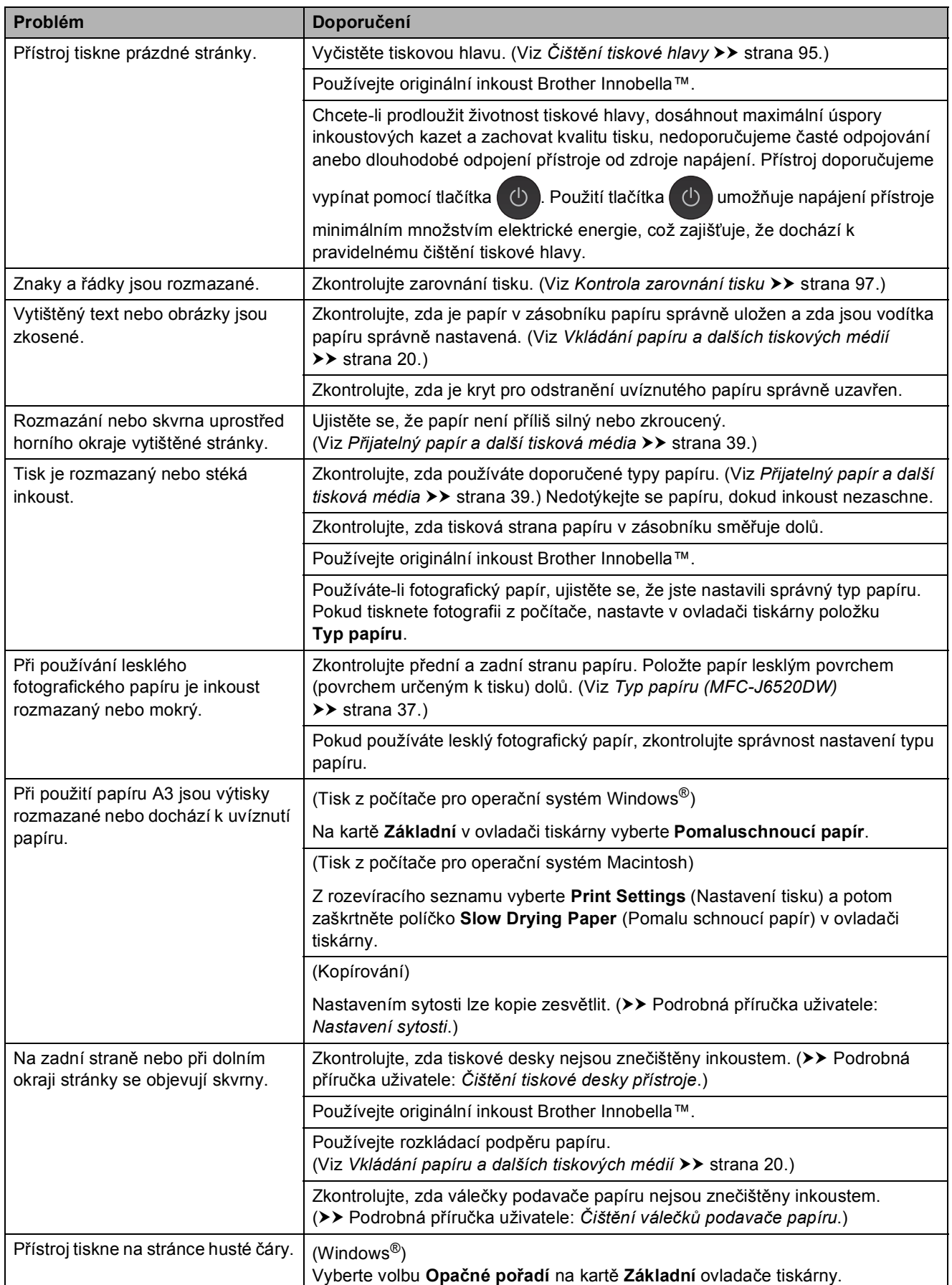

## **Problémy s kvalitou tisku (Pokračování)**

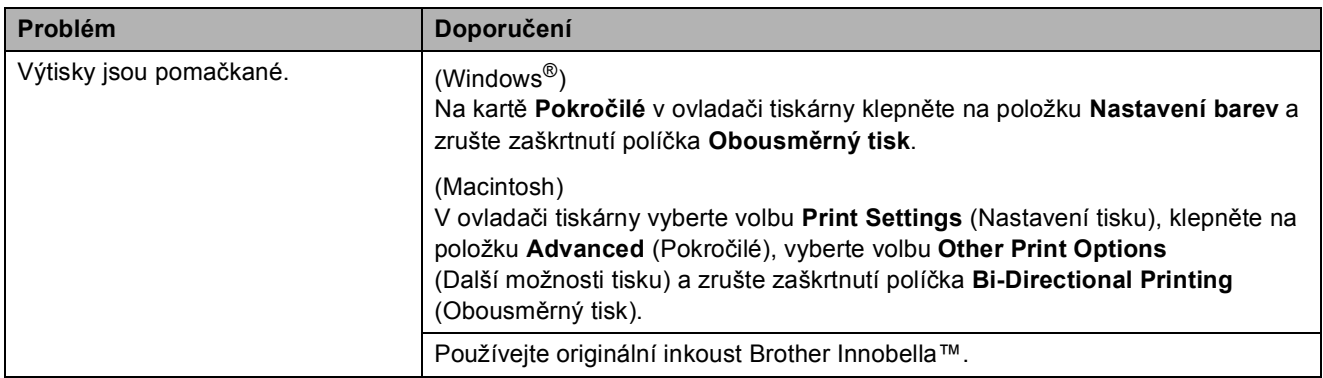

## <span id="page-133-0"></span>**Potíže při zacházení s papírem**

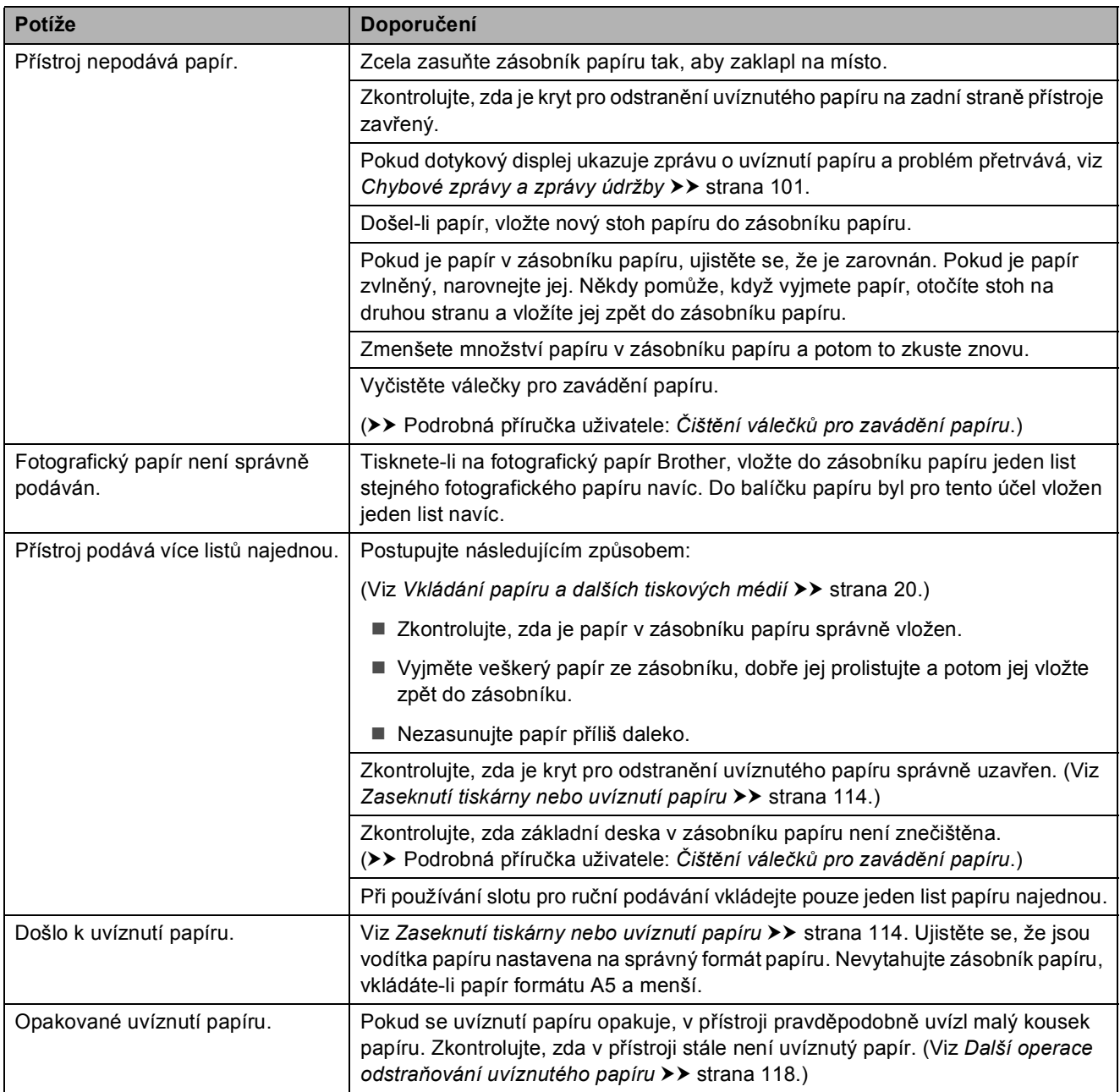

#### **Potíže při zacházení s papírem (Pokračování)**

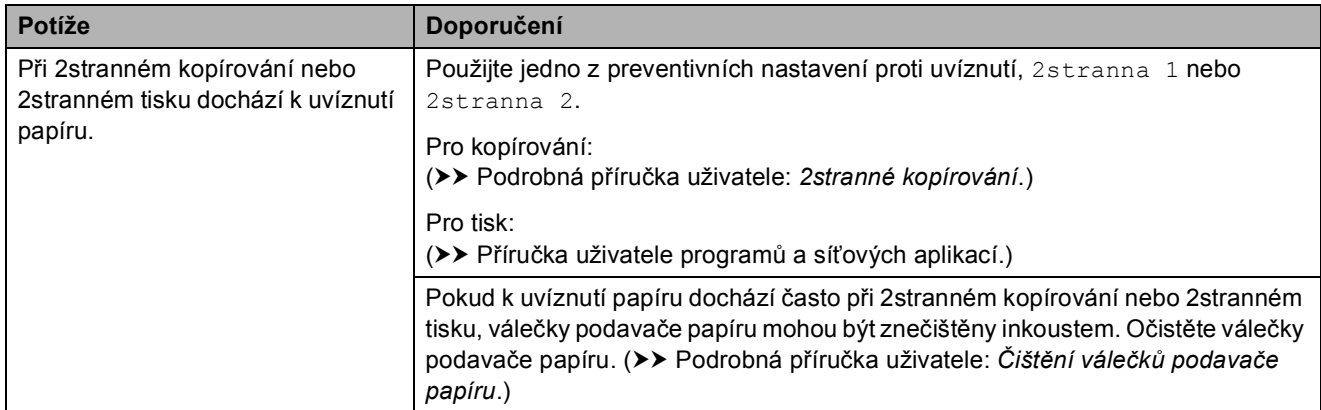

#### <span id="page-134-0"></span>**Tisk přijatých faxů**

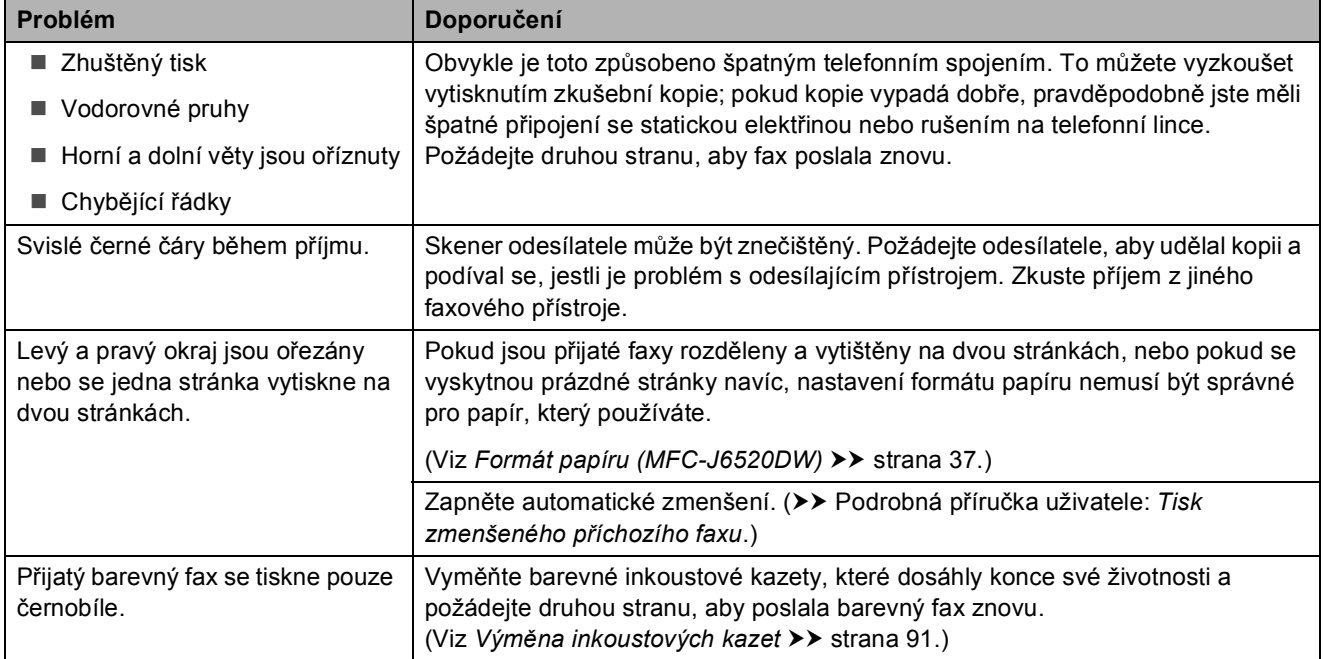

#### <span id="page-134-1"></span>**Telefonní linka nebo připojení**

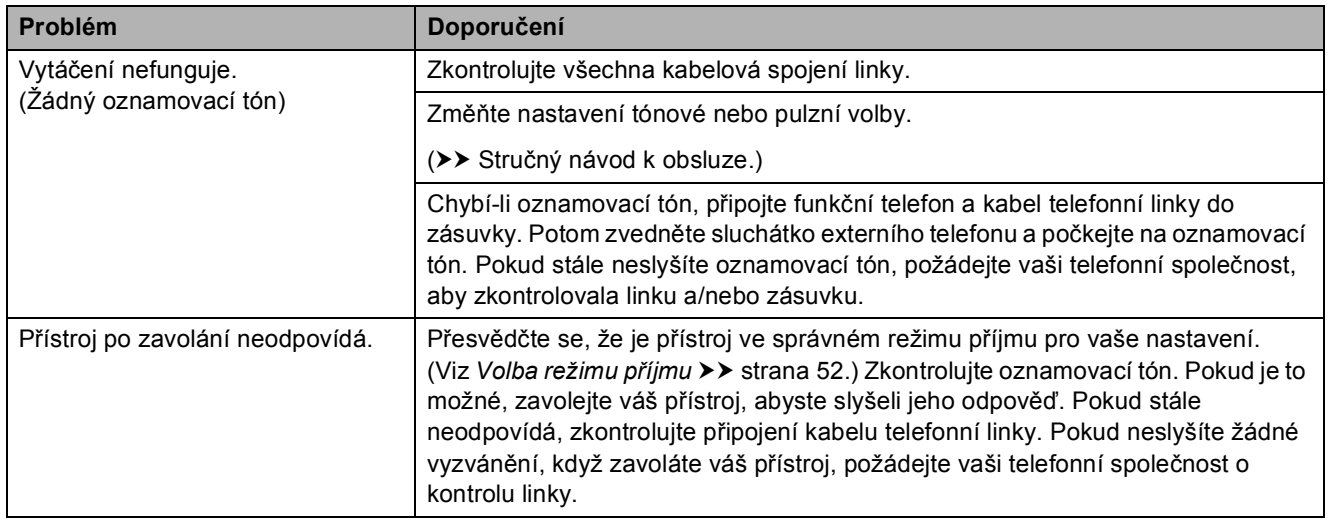

#### <span id="page-135-0"></span>**Přijímání faxů**

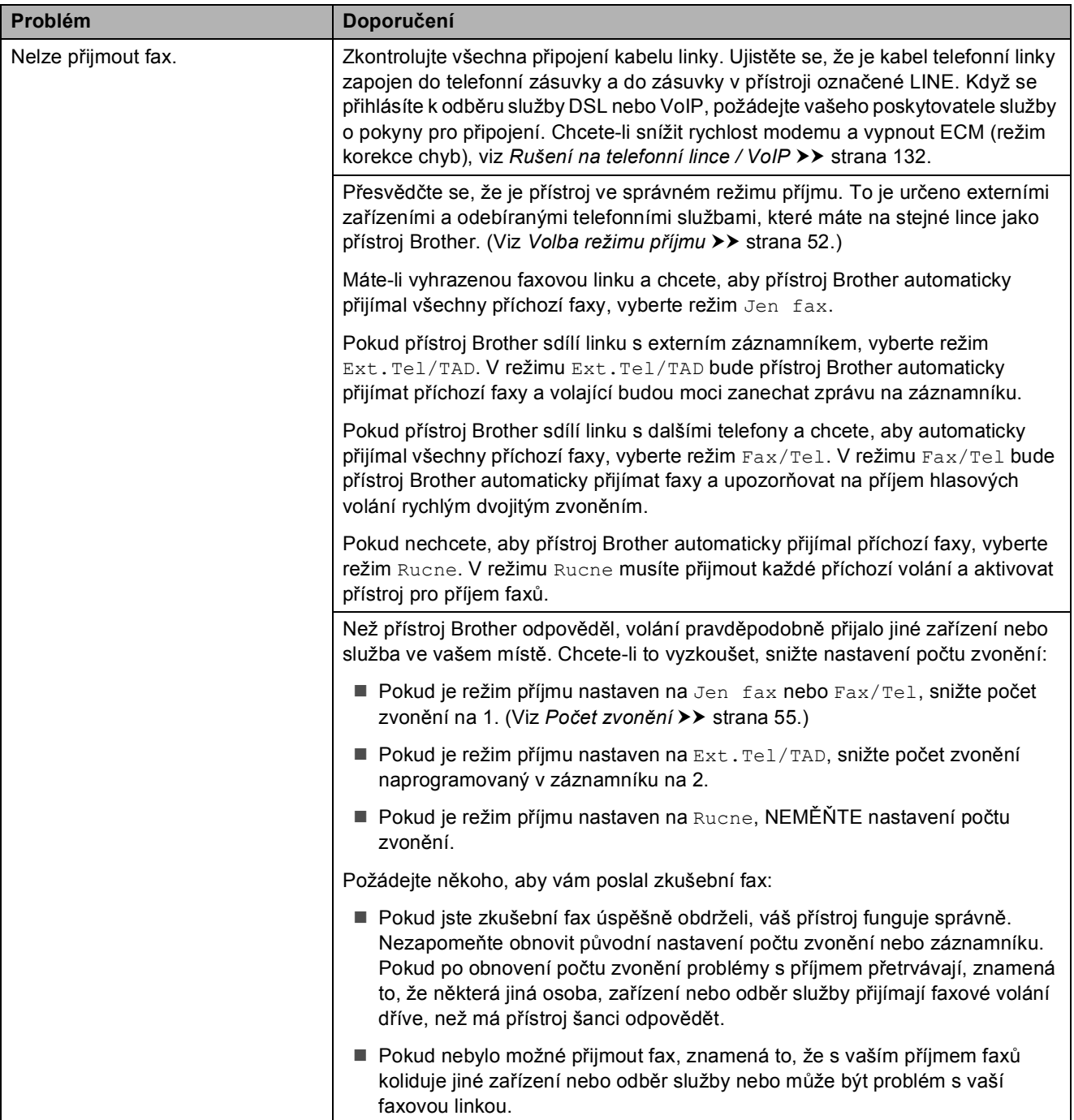

## **Přijímání faxů (Pokračování)**

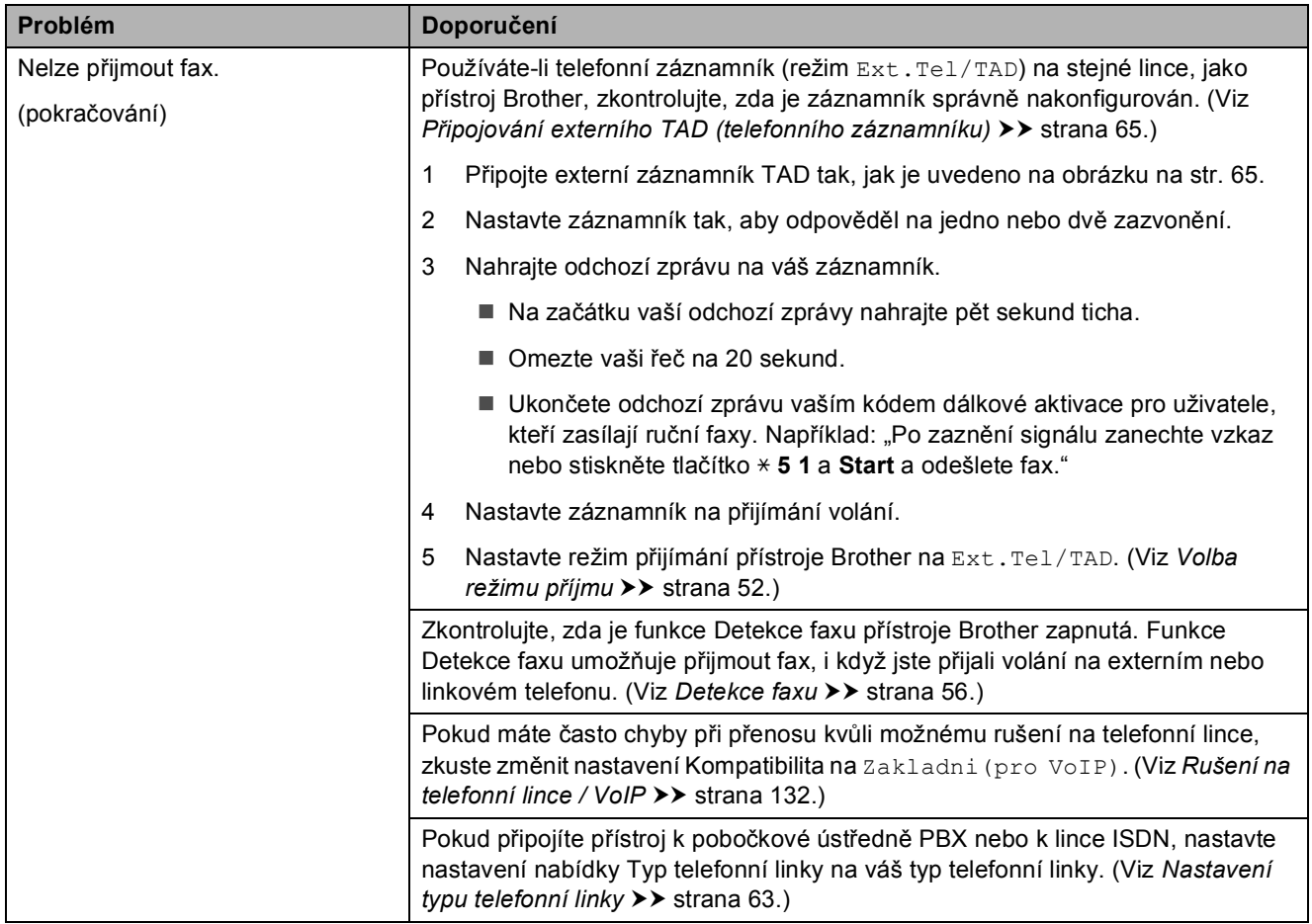

#### <span id="page-136-0"></span>**Odesílání faxů**

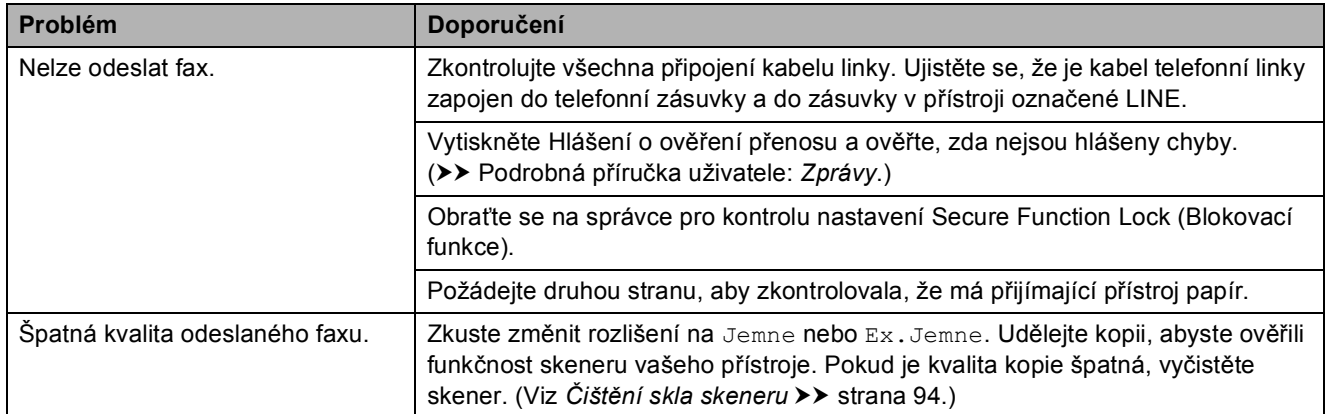

## **Odesílání faxů (Pokračování)**

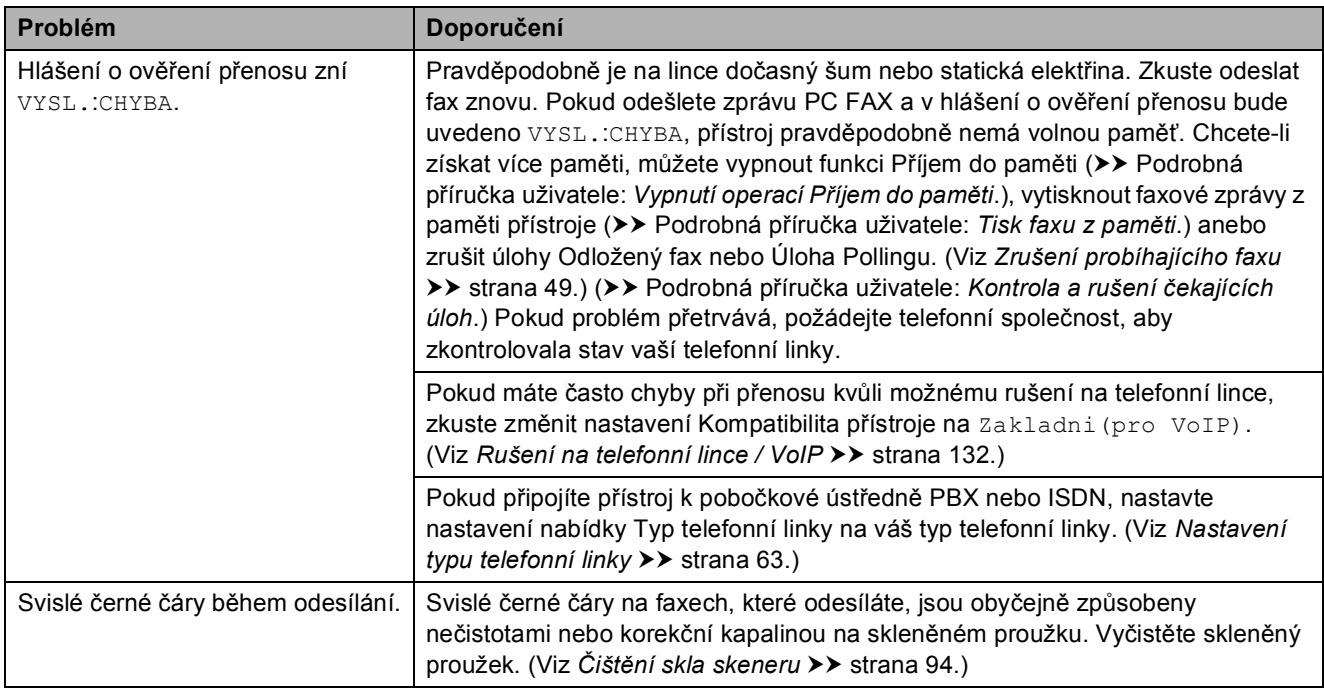

## <span id="page-137-0"></span>**Zpracovávání příchozích volání**

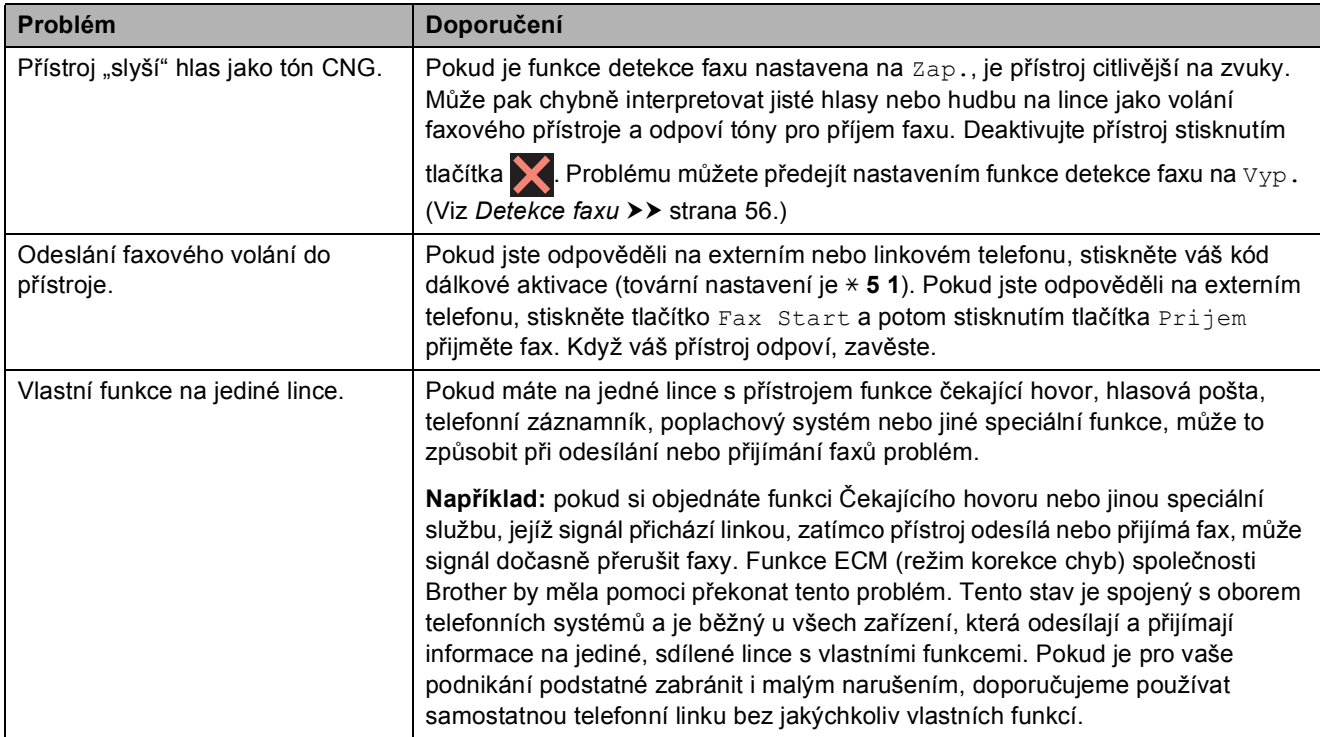

#### <span id="page-138-0"></span>**Potíže při kopírování**

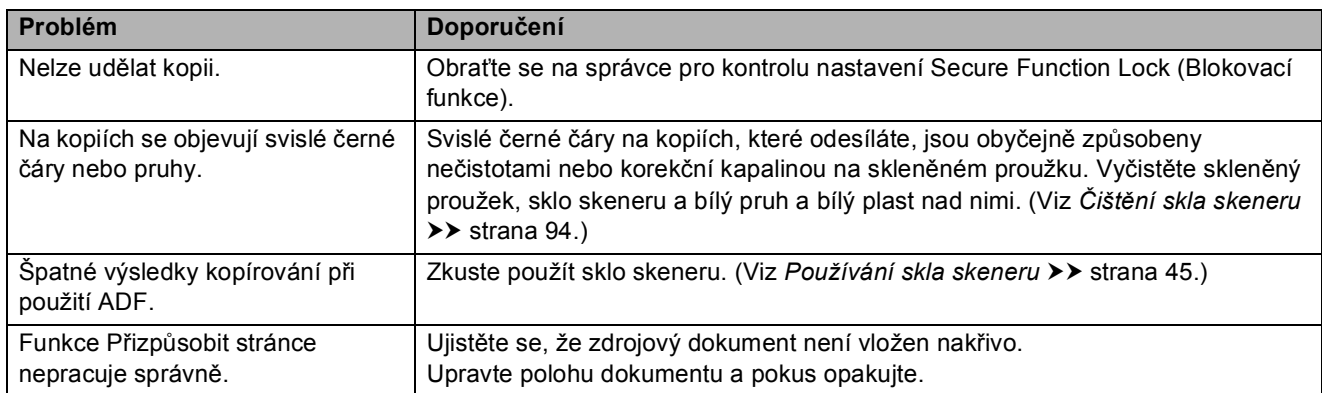

#### <span id="page-138-1"></span>**Potíže při skenování**

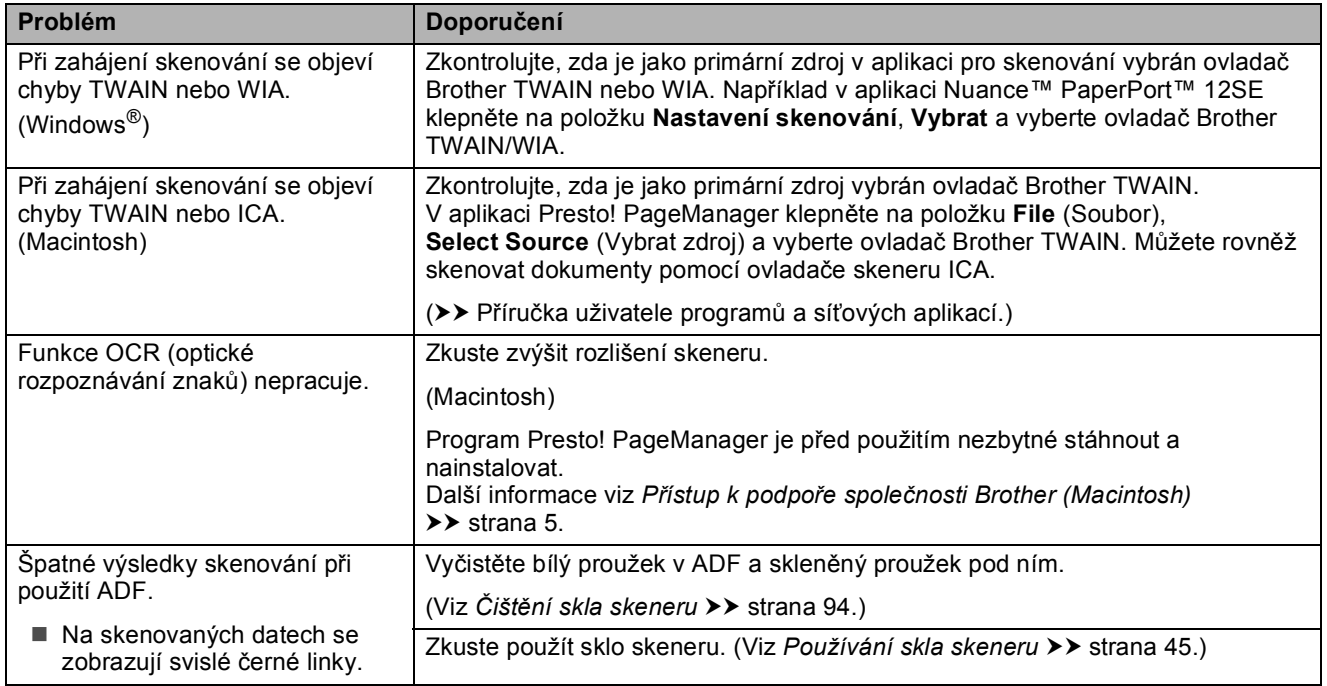

## <span id="page-138-2"></span>**Potíže s aplikací PhotoCapture Center™**

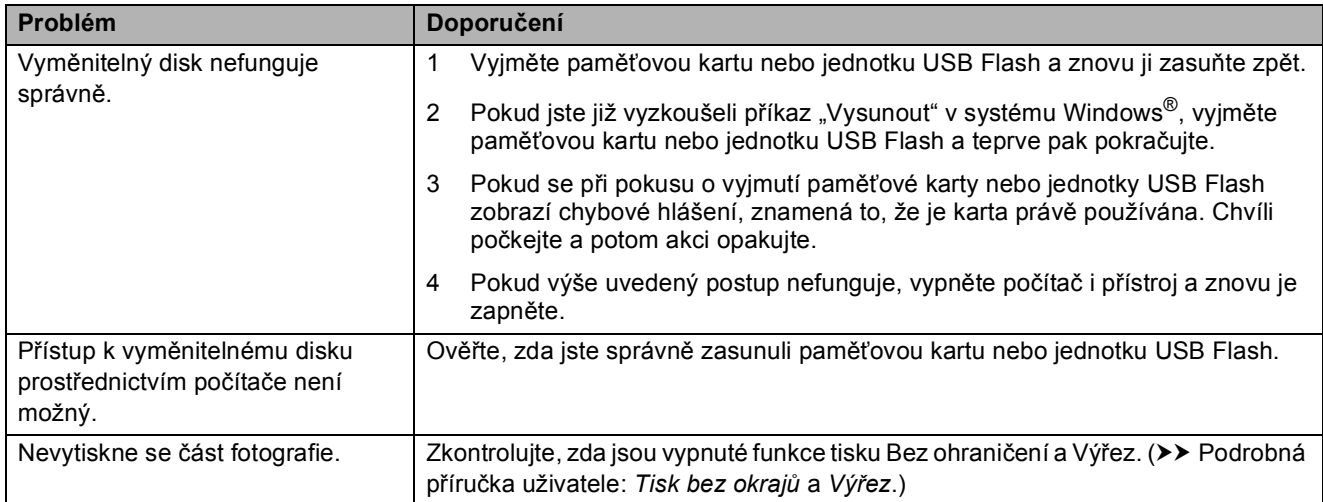

## <span id="page-139-0"></span>**Potíže s programovým vybavením**

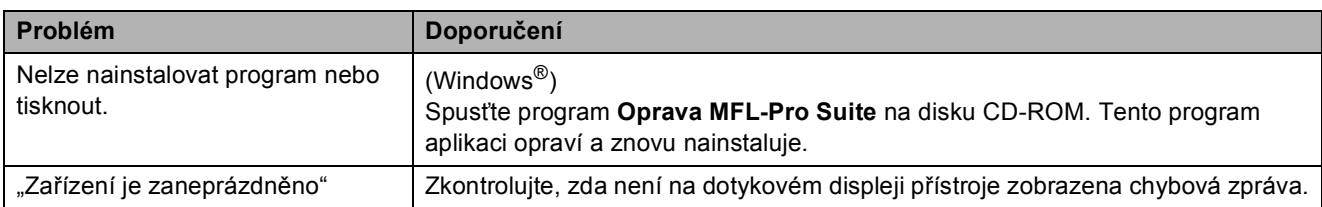

#### <span id="page-139-1"></span>**Potíže se sítí**

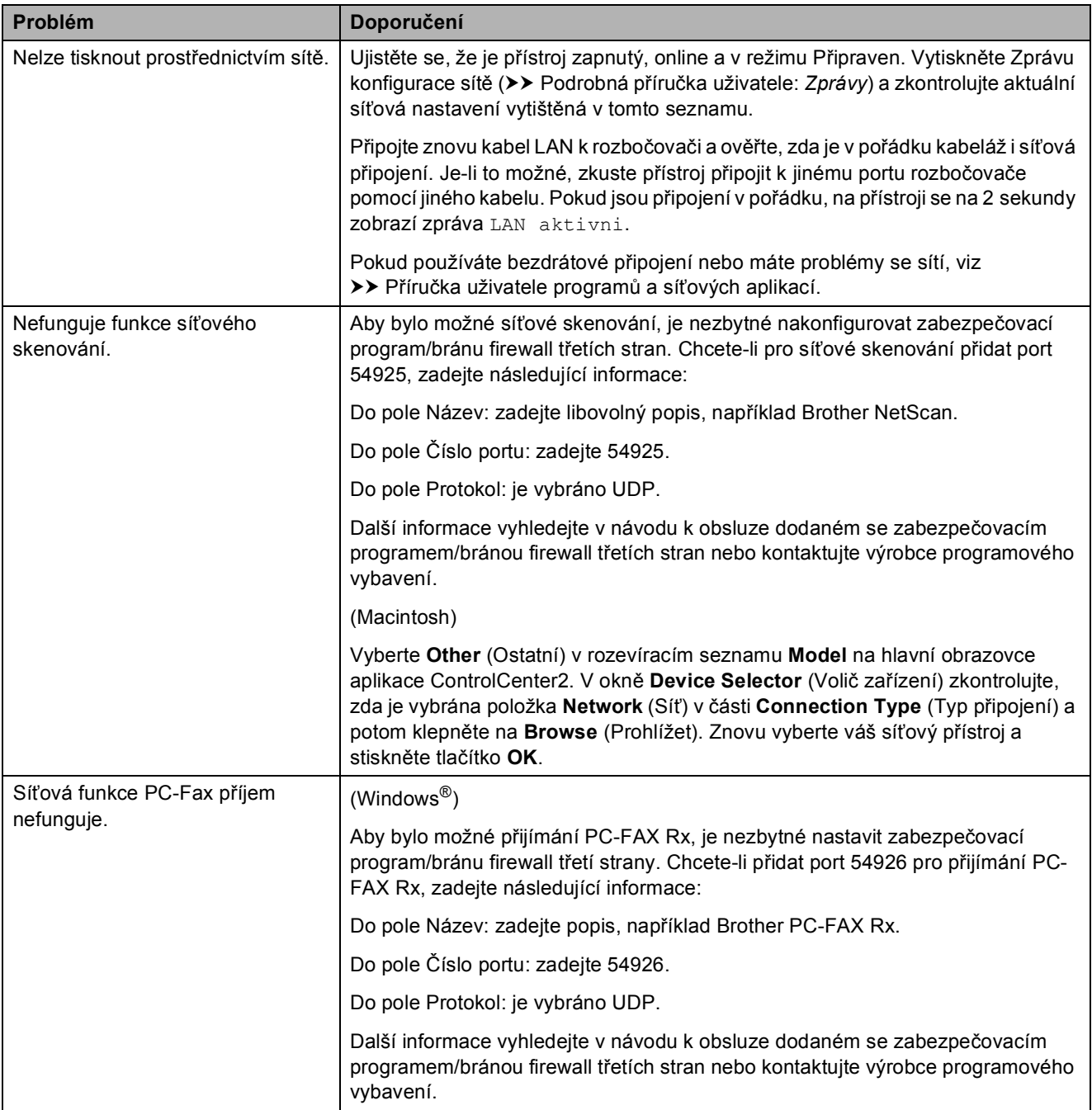

#### **Potíže se sítí (Pokračování)**

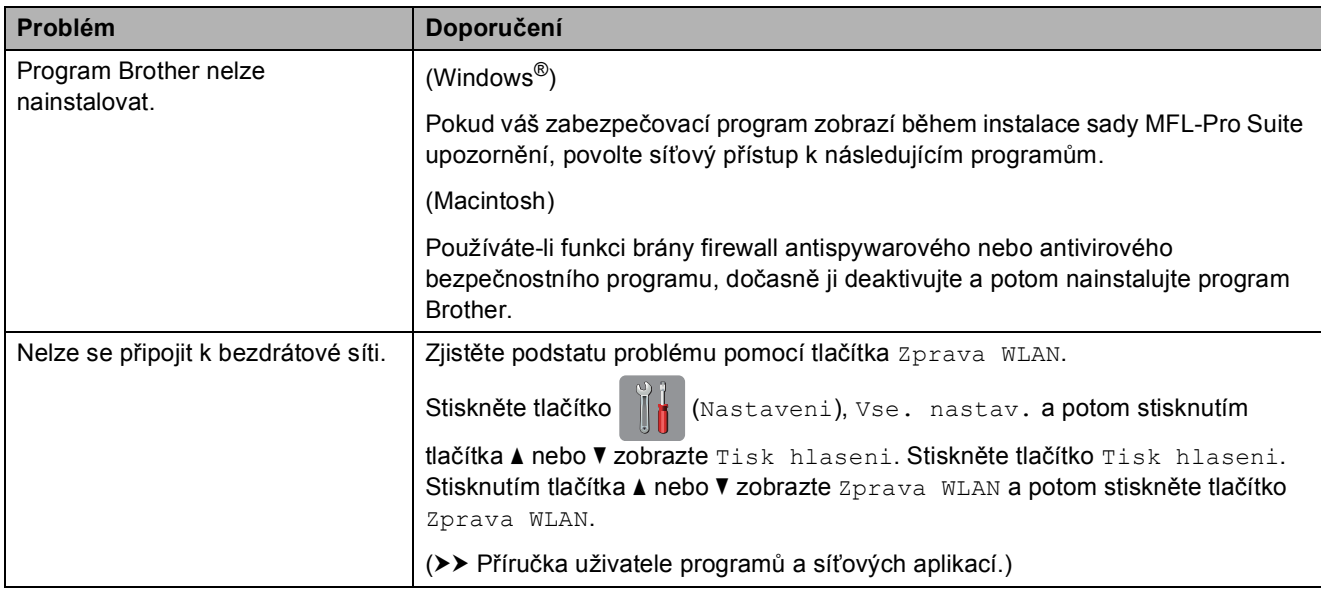

## <span id="page-140-0"></span>**Potíže při vkládání dat**

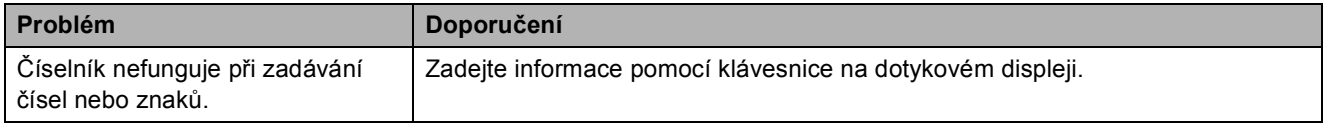

#### **Rozpoznání oznamovacího tónu <sup>B</sup>**

Když odesíláte fax automaticky, bude ve výchozím nastavení váš přístroj čekat před vytočením čísla pevně stanovenou dobu. Změnou nastavení oznamovacího tónu na Detekce můžete nechat přístroj vytáčet, jakmile detekuje oznamovací tón. Toto nastavení může ušetřit malé množství času, když odesíláte fax na mnoho různých čísel. Pokud jste začali mít po změně tohoto nastavení potíže při vytáčení, změňte jej zpět na nastavení Bez detekce.

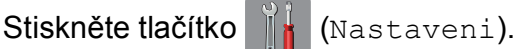

Stiskněte tlačítko Vse. nastav.

- Stisknutím tlačítka ▲ nebo ▼ zobrazte Pocat.nastav.
- Stiskněte tlačítko Pocat.nastav.
- Stisknutím tlačítka A nebo ▼ zobrazte Volaci ton.
- Stiskněte tlačítko Volaci ton.
- Stiskněte tlačítko Detekce nebo Bez detekce.
- Stiskněte tlačítko .

#### <span id="page-141-0"></span>**Rušení na telefonní lince / VoIP**

Pokud máte kvůli možnému rušení na telefonní lince potíže při odesílání nebo přijímání faxu, můžete změnit nastavení kompatibility, čímž se omezí rychlost modemu pro minimalizaci chyb.

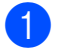

Stiskněte tlačítko || (Nastaveni).

Stiskněte tlačítko Vse. nastav.

- Stisknutím tlačítka ▲ nebo ▼ zobrazte Pocat.nastav.
- 4 Stiskněte tlačítko Pocat.nastav.
- **5** Stisknutím tlačítka ▲ nebo ▼ zobrazte Kompatibilita.
- 6 Stiskněte tlačítko Kompatibilita.
	- Stiskněte tlačítko Vysoka, Normalni nebo Zakladni(pro VoIP).
		- Nastavení Zakladni(pro VoIP) sníží rychlost modemu na 9 600 bps a vypne přijímání barevných faxů a ECM vyjma odesílání barevných faxů. Pokud rušení není periodickým problémem na vaší telefonní lince, můžete dát přednost použití této funkce pouze když je to třeba.

Pro vylepšení kompatibility s většinou služeb VoIP společnost Brother doporučuje změnit nastavení kompatibility na Zakladni (pro VoIP).

- Nastavení Normalni nastaví rychlost modemu na 14 400 bps.
- Nastavení Vysoka zvýší rychlost modemu na 33 600 bps. (tovární nastavení)

Stiskněte tlačítko .

#### **POZNÁMKA**

VoIP (Voice over IP) je typ telefonního systému, který využívá internetové připojení, nikoli běžnou telefonní linku.

## **Informace o přístroji <sup>B</sup>**

## **Zjištění výrobního čísla <sup>B</sup>**

Výrobní číslo přístroje můžete zobrazit na dotykovém displeji.

- Stiskněte tlačítko | 14 (Nastaveni).
	-
	- Stiskněte tlačítko Vse. nastav.
	- Stisknutím tlačítka ▲ nebo ▼ zobrazte Prist. info.
	- Stiskněte tlačítko Prist. info.
	- Stiskněte tlačítko Vyrobni cislo. Výrobní číslo přístroje se zobrazí na dotykovém displeji.
- Stiskněte tlačítko .

#### **Kontrola verze firmwaru <sup>B</sup>**

Verzi firmwaru přístroje můžete zobrazit na dotykovém displeji.

Stiskněte tlačítko **(Nastaveni)**.

- - Stiskněte tlačítko Vse. nastav.
	- Stisknutím tlačítka ▲ nebo ▼ zobrazte Prist. info.
	- Stiskněte tlačítko Prist. info.
	- **5** Stiskněte tlačítko Verze firmware.
	- Stiskněte tlačítko Verze Main. Verze firmwaru přístroje se zobrazí na dotykovém displeji.
	- Stiskněte tlačítko .

## **Resetovací funkce**

K dispozici jsou následující resetovací funkce:

1 Reset zarizeni

Můžete resetovat všechna nastavení přístroje, která jste změnili, například datum a čas, typ telefonní linky a počet zvonění.

2 Sit

Tiskový server lze resetovat zpět na výchozí tovární nastavení, například heslo a IP adresu.

3 Adresar a fax

Adresář a fax obnoví následující nastavení:

■ Adresář

(Adresář a nastavení skupin)

■ Naprogramované faxové úlohy v paměti

(Polling vysílání, odložený fax a přenos odložené dávky)

- $\blacksquare$  ID stanice
	- (Jméno a číslo)
- Funkce dálkového ovládání faxu

(Přesměrování faxu)

Nastavení hlášení

(Hlášení o ověření přenosu, adresář a faxový deník)

- Historie
	- (Odchozí volání)
- Faxy v paměti
- 4 Vsechna nastav

Všechna nastavení lze vrátit zpět na tovární nastavení.

Společnost Brother důrazně doporučuje provést tento postup před předáním nebo likvidací přístroje.

#### **POZNÁMKA**

Než vyberete volbu Sit nebo Vsechna nastav, odpojte kabel rozhraní.

#### **Postup při resetování přístroje <sup>B</sup>**

**1** Stiskněte tlačítko **(Kastaveni**).

- 2 Stiskněte tlačítko Vse. nastav.
- 8 Stisknutím tlačítka ▲ nebo ▼ zobrazte Pocat.nastav.
- 4) Stiskněte tlačítko Pocat.nastav.
- **5** Stisknutím tlačítka **A** nebo ▼ zobrazte Nulovani.
- **6** Stiskněte tlačítko Nulovani.
- **7** Stisknutím tlačítka ▲ nebo ▼ zobrazte typ resetu (Reset zarizeni, Sit, Adresar a fax nebo Vsechna nastav) a potom jej stiskněte.
- 8 Stisknutím tlačítka Ano potvrďte výběr.
- **9** Stisknutím a podržením tlačítka Ano po dobu 2 sekund restartujte přístroj.
**C**

# **Tabulky nastavení a funkcí**

## **Používání tabulek nastavení <sup>C</sup>**

Dotykový displej přístroje je snadno nastavitelný a ovladatelný. Vše, co musíte udělat, je stisknout nastavení a volby, které chcete nastavit, když jsou zobrazeny na displeji.

Vytvořili jsme tabulky podrobných nastavení a funkcí, takže můžete vidět na první pohled všechny dostupné možnosti pro každé nastavení a funkci. Můžete použít tyto tabulky pro rychlý výběr oblíbených nastavení v přístroji.

## **Tabulky nastavení**

Tyto tabulky nastavení vám pomohou pochopit volby nastavení, které se nacházejí v programech přístroje. Tovární nastavení jsou zobrazena tučně s hvězdičkou.

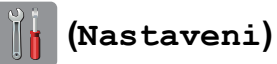

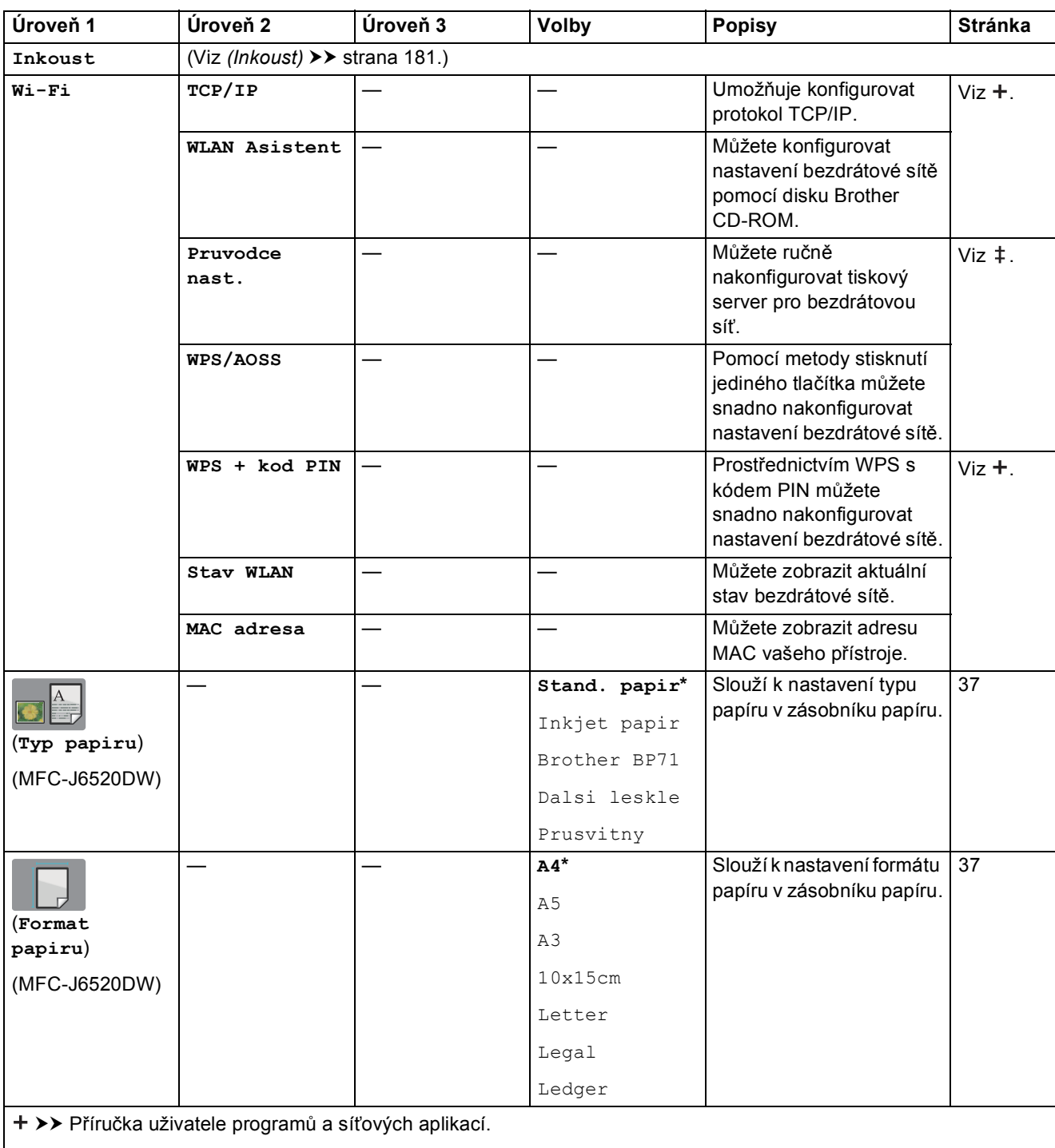

>> Stručný návod k obsluze.

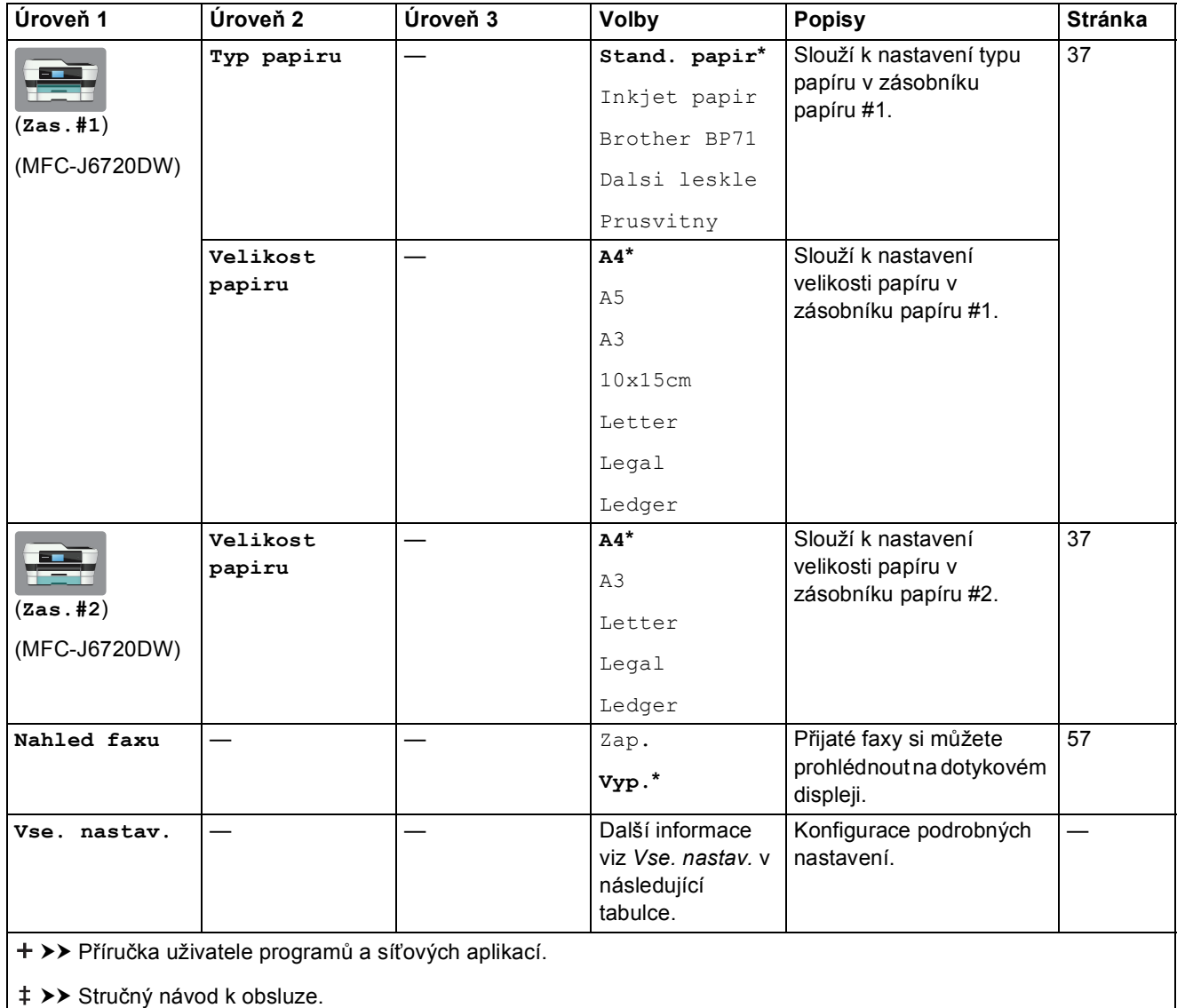

Výchozí nastavení jsou zobrazena tučně s hvězdičkou.

<span id="page-147-0"></span>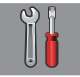

## **Vse. nastav. <sup>C</sup>**

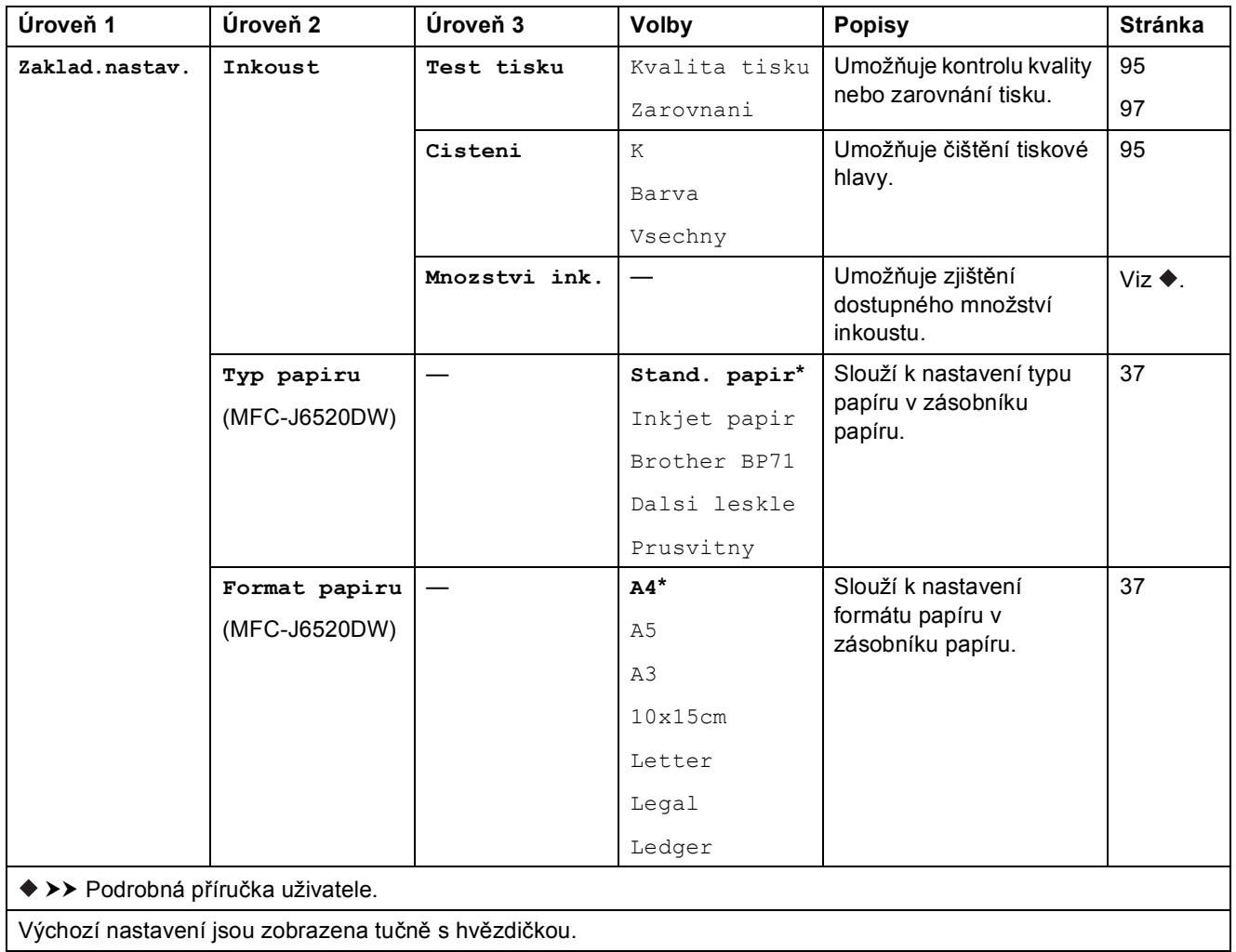

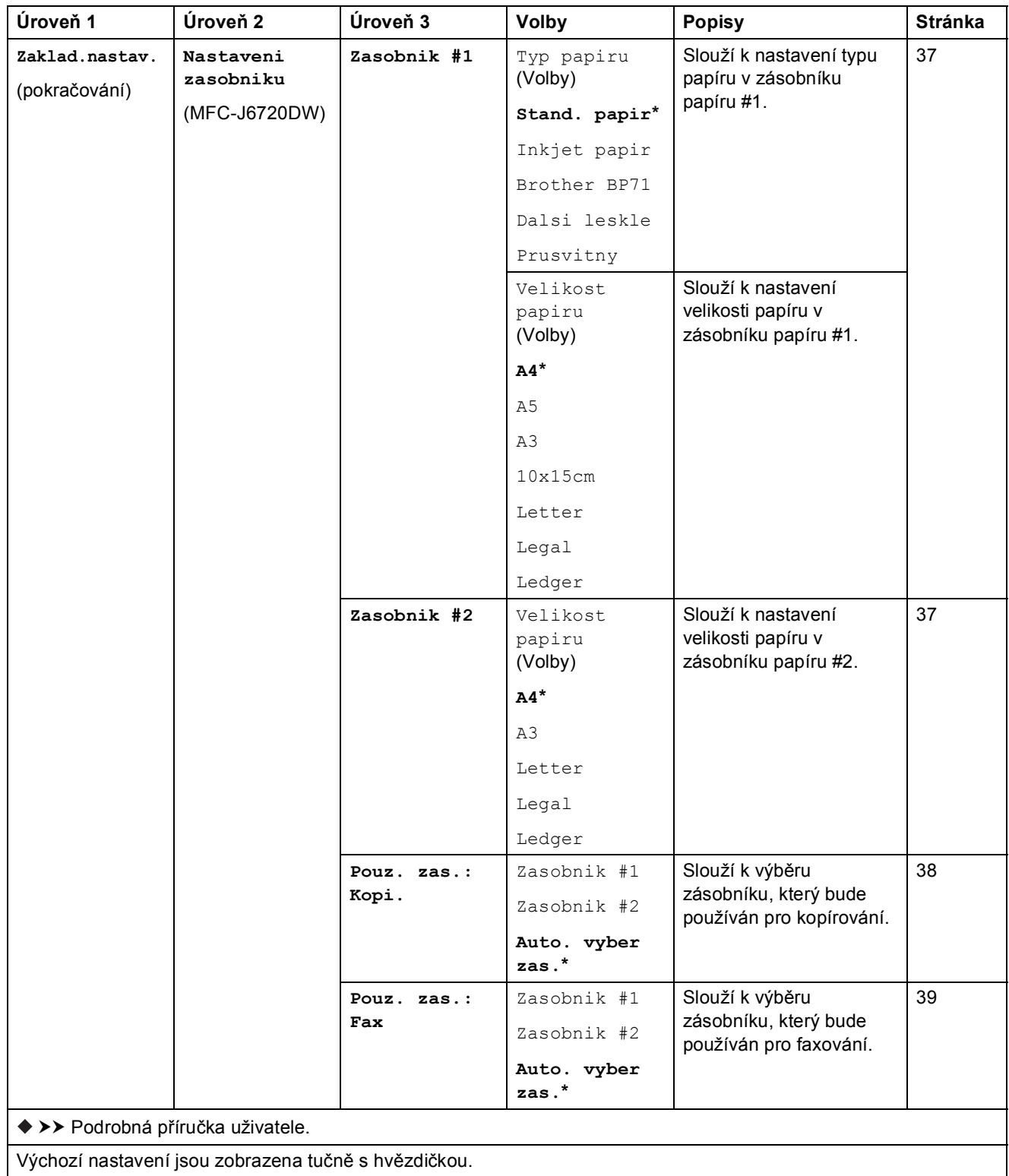

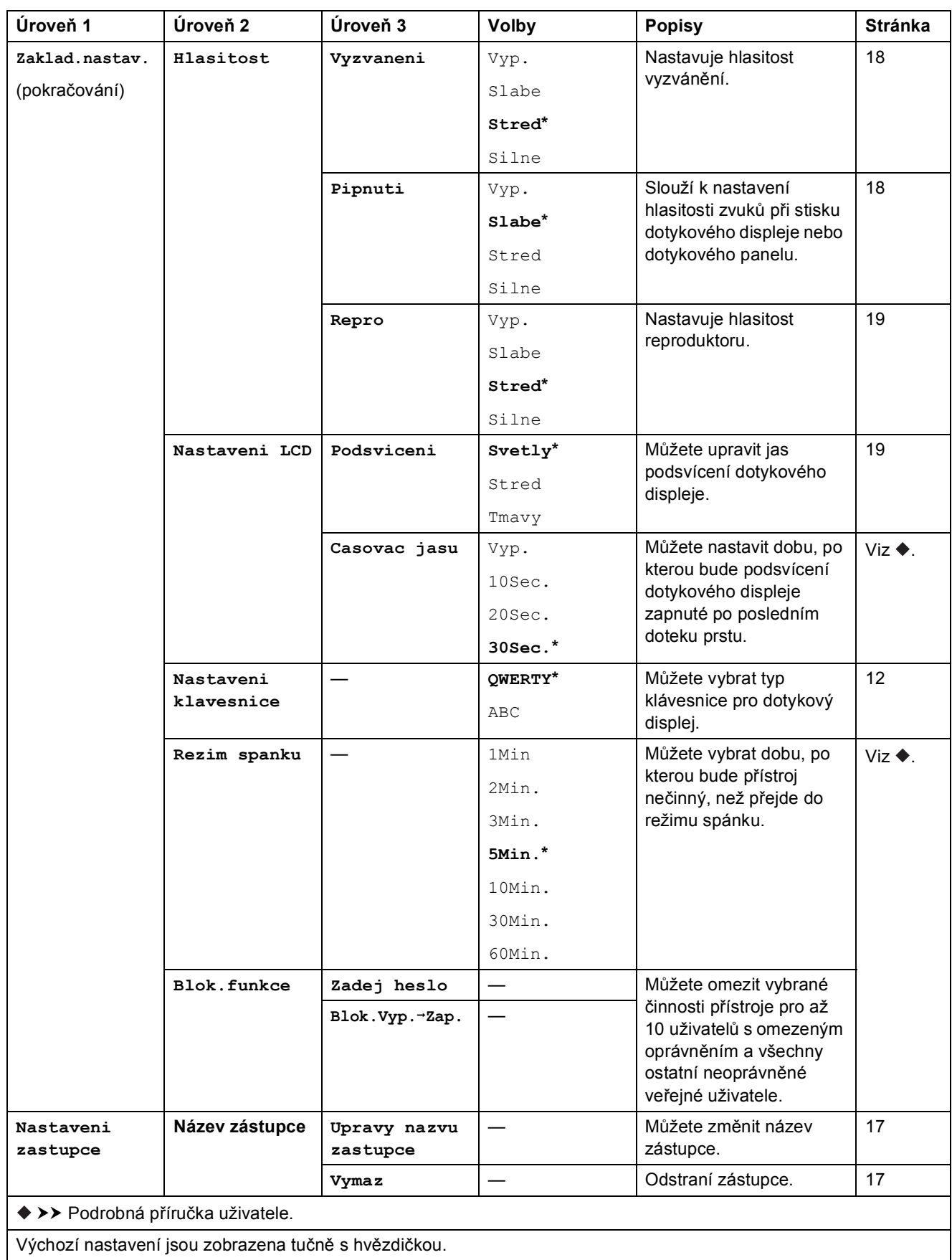

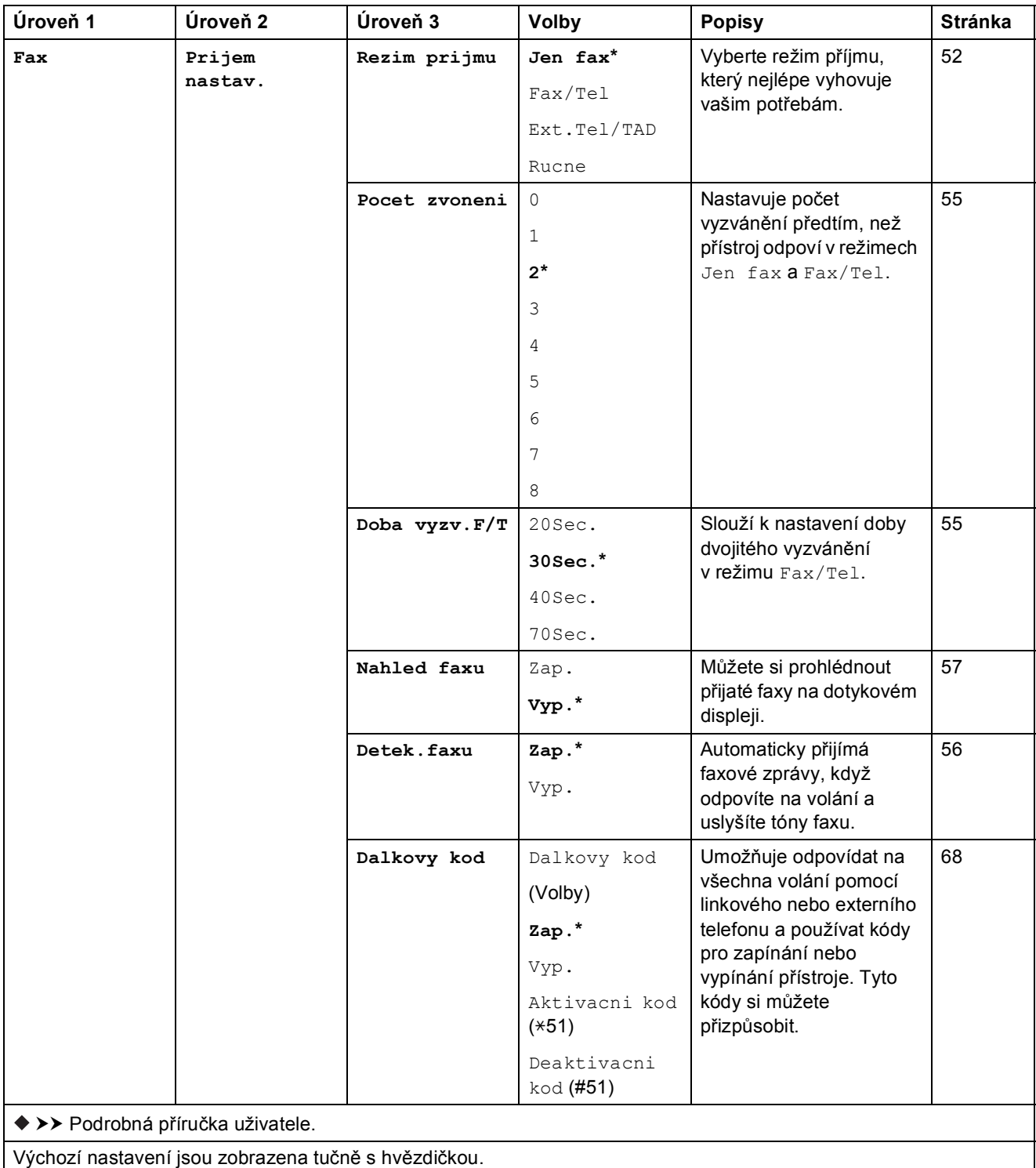

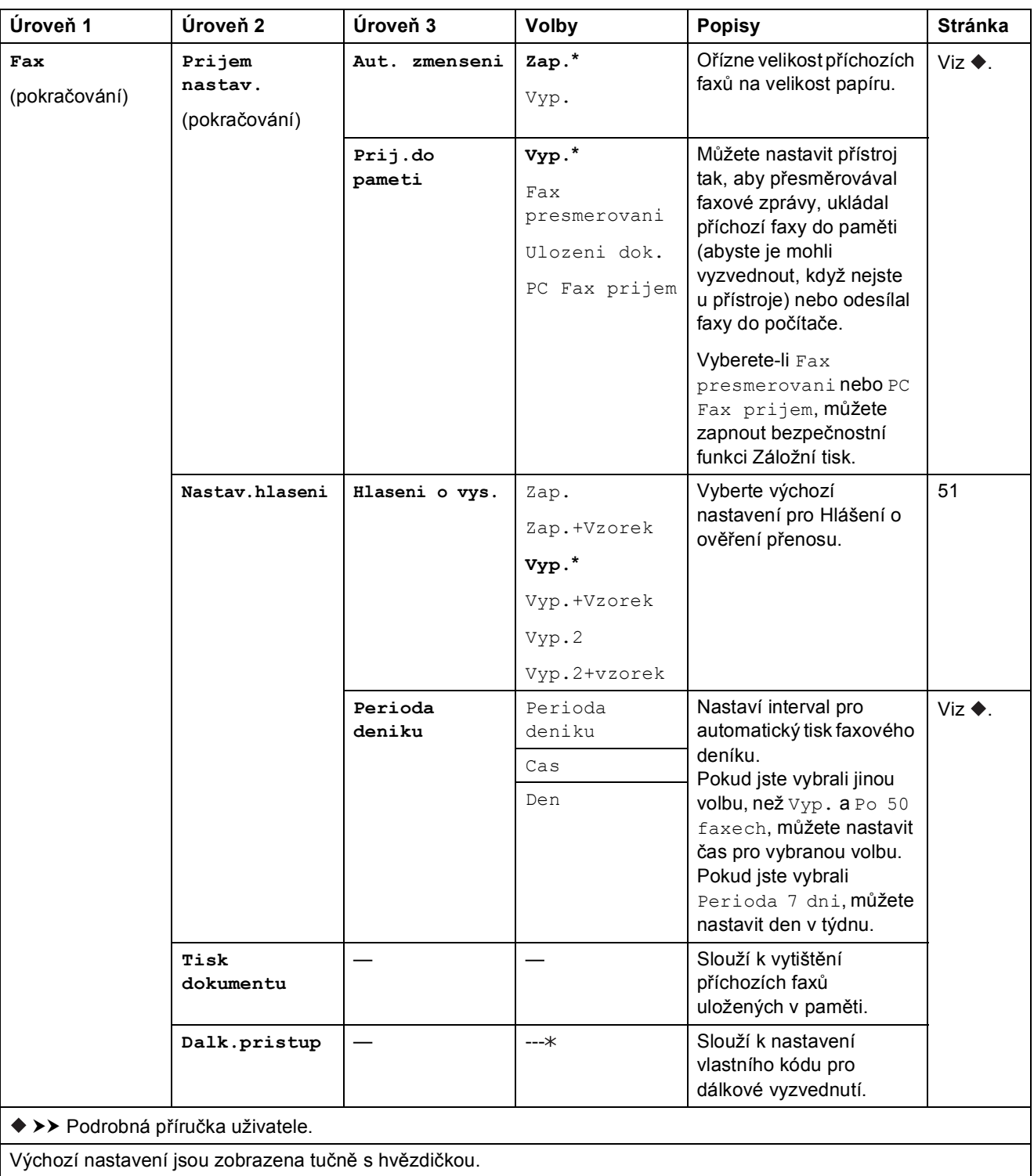

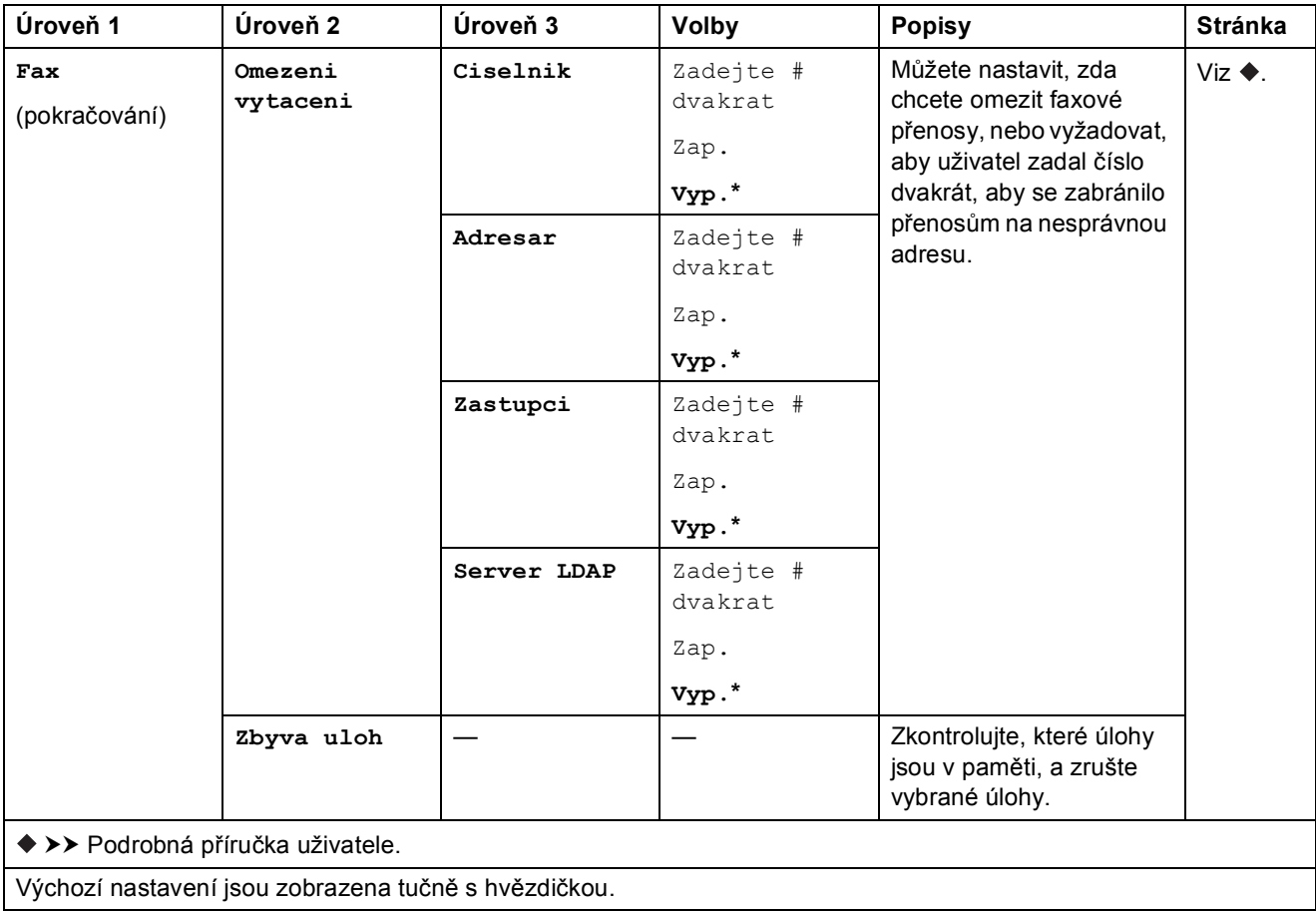

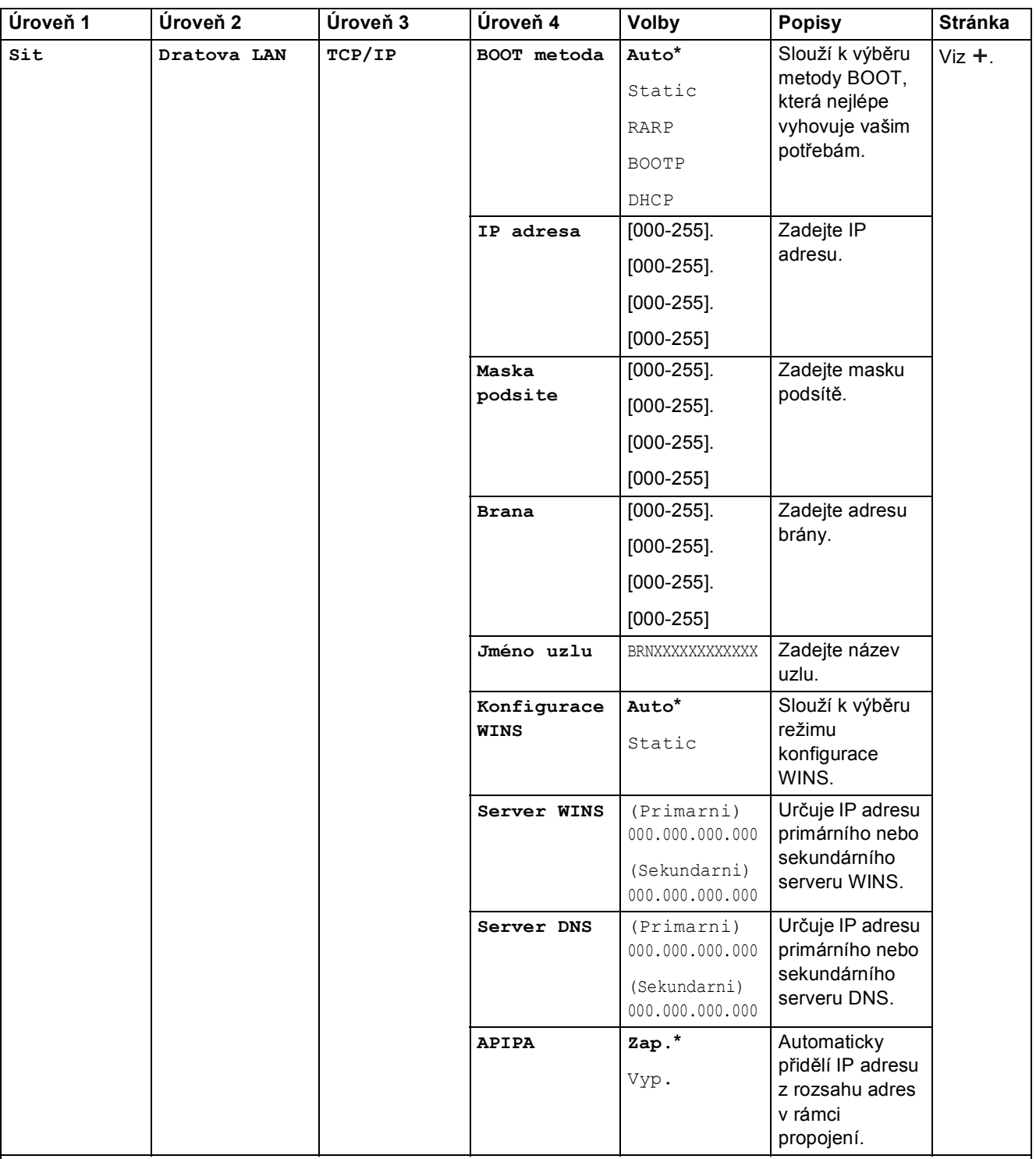

 Přejděte na stránku Brother Solutions Center na adrese <http://solutions.brother.com/> a stáhněte si dokument Příručka Wi-Fi Direct™.

 Přejděte na stránku Brother Solutions Center na adrese <http://solutions.brother.com/> a stáhněte si dokument Příručka připojení k webu.

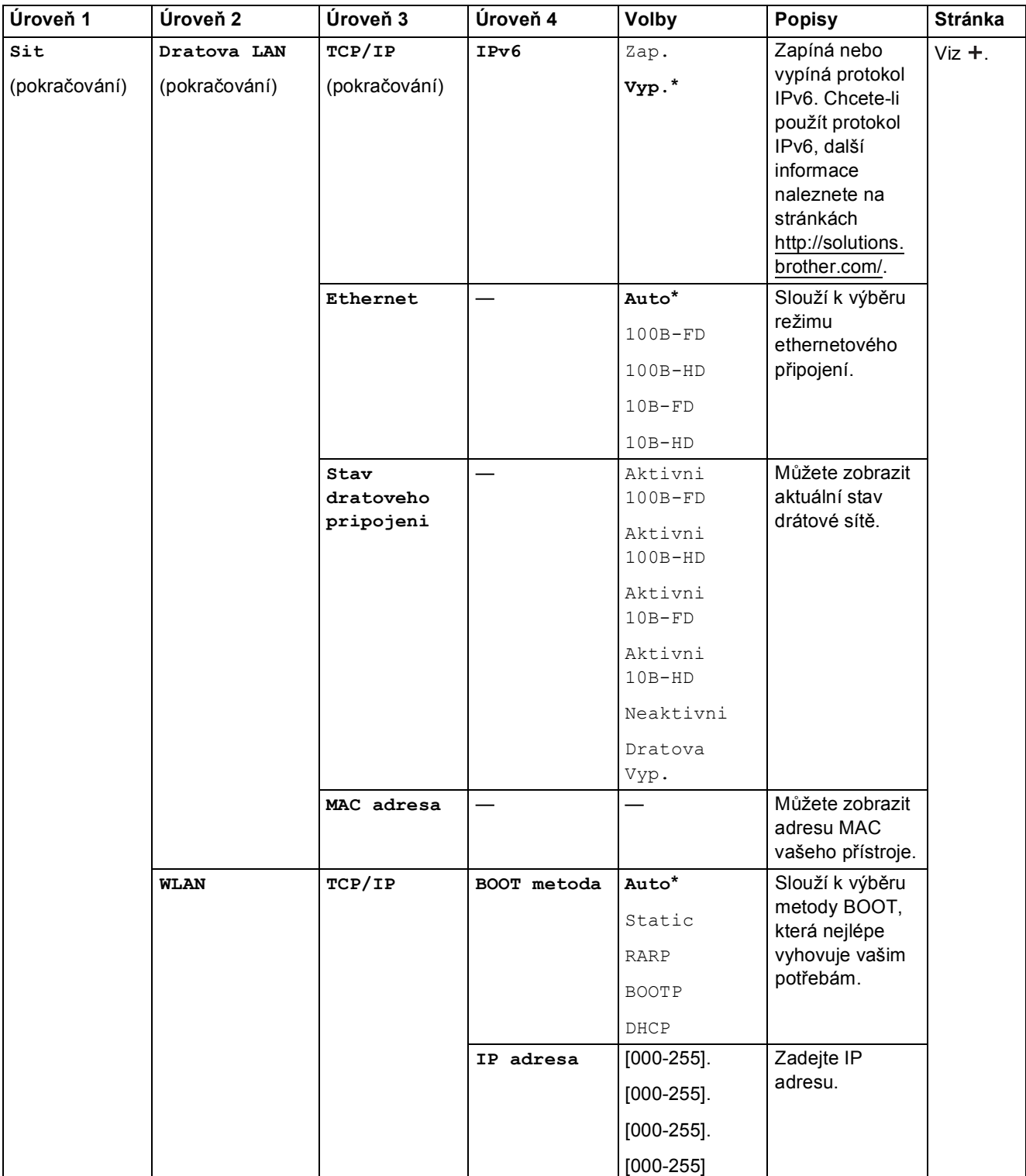

 Přejděte na stránku Brother Solutions Center na adrese http://solutions.brother.com/ a stáhněte si dokument Příručka Wi-Fi Direct™.

 Přejděte na stránku Brother Solutions Center na adrese http://solutions.brother.com/ a stáhněte si dokument Příručka připojení k webu.

Výchozí nastavení jsou zobrazena tučně s hvězdičkou.

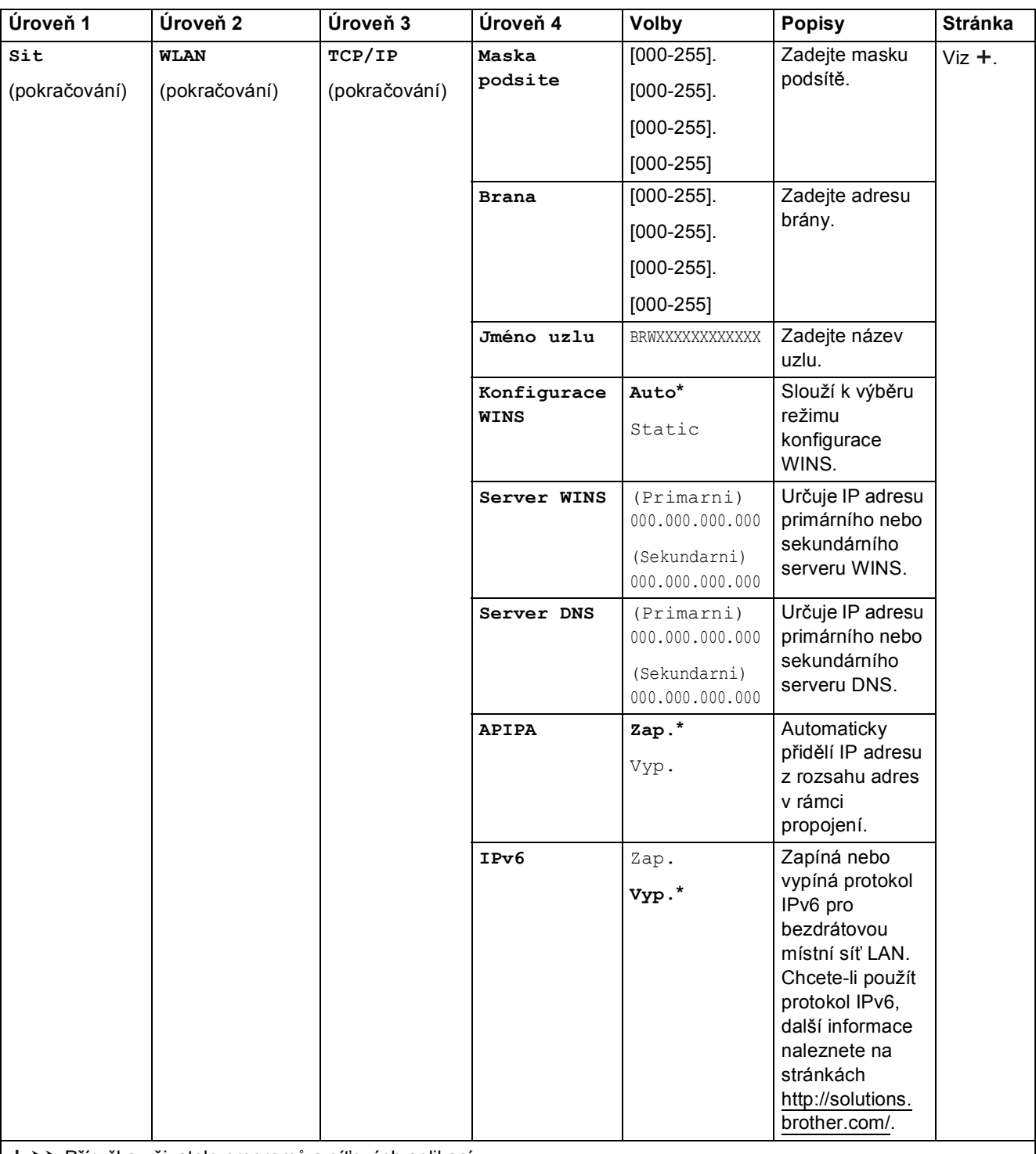

 Přejděte na stránku Brother Solutions Center na adrese http://solutions.brother.com/ a stáhněte si dokument Příručka Wi-Fi Direct™.

 Přejděte na stránku Brother Solutions Center na adrese http://solutions.brother.com/ a stáhněte si dokument Příručka připojení k webu.

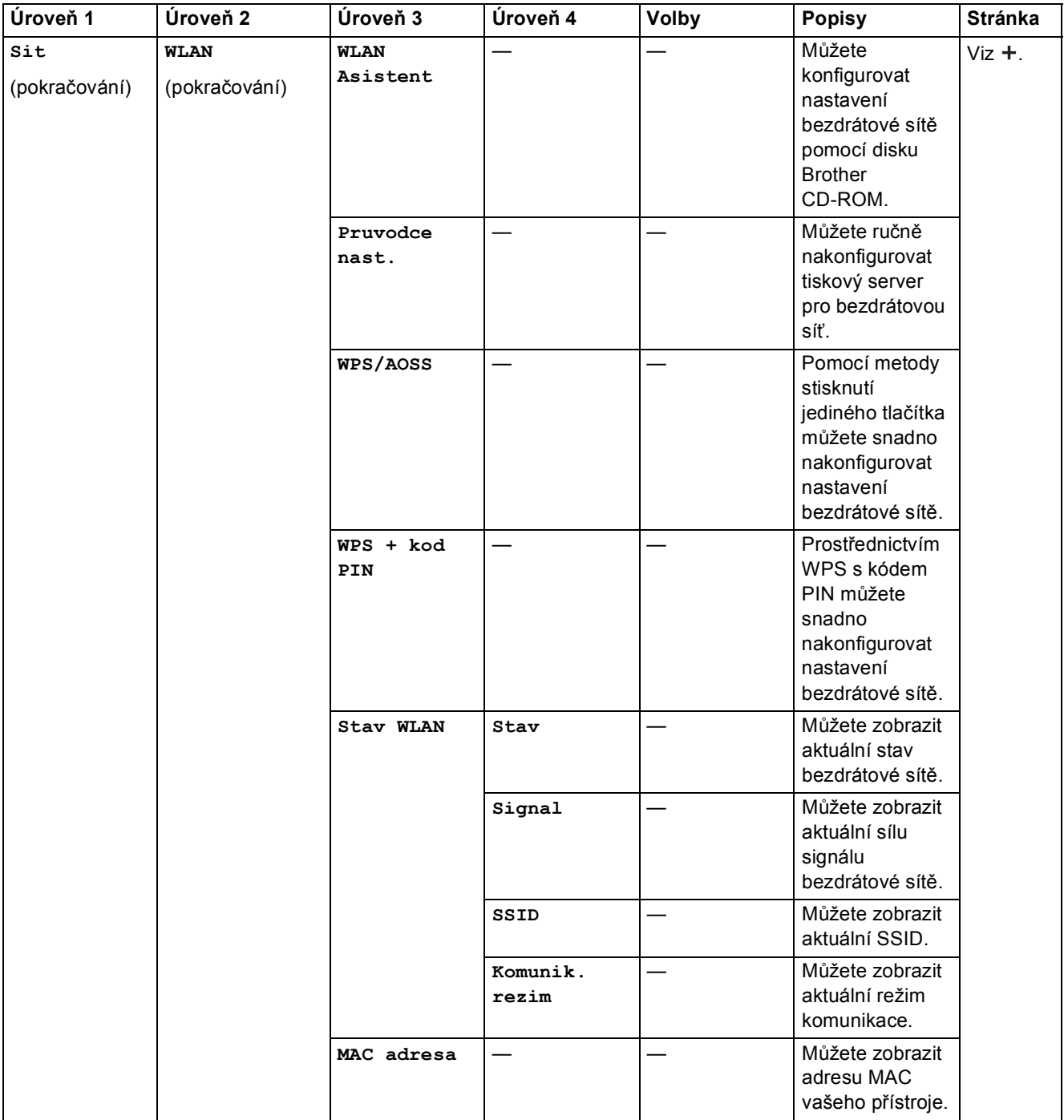

 Přejděte na stránku Brother Solutions Center na adrese http://solutions.brother.com/ a stáhněte si dokument Příručka Wi-Fi Direct™.

 Přejděte na stránku Brother Solutions Center na adrese http://solutions.brother.com/ a stáhněte si dokument Příručka připojení k webu.

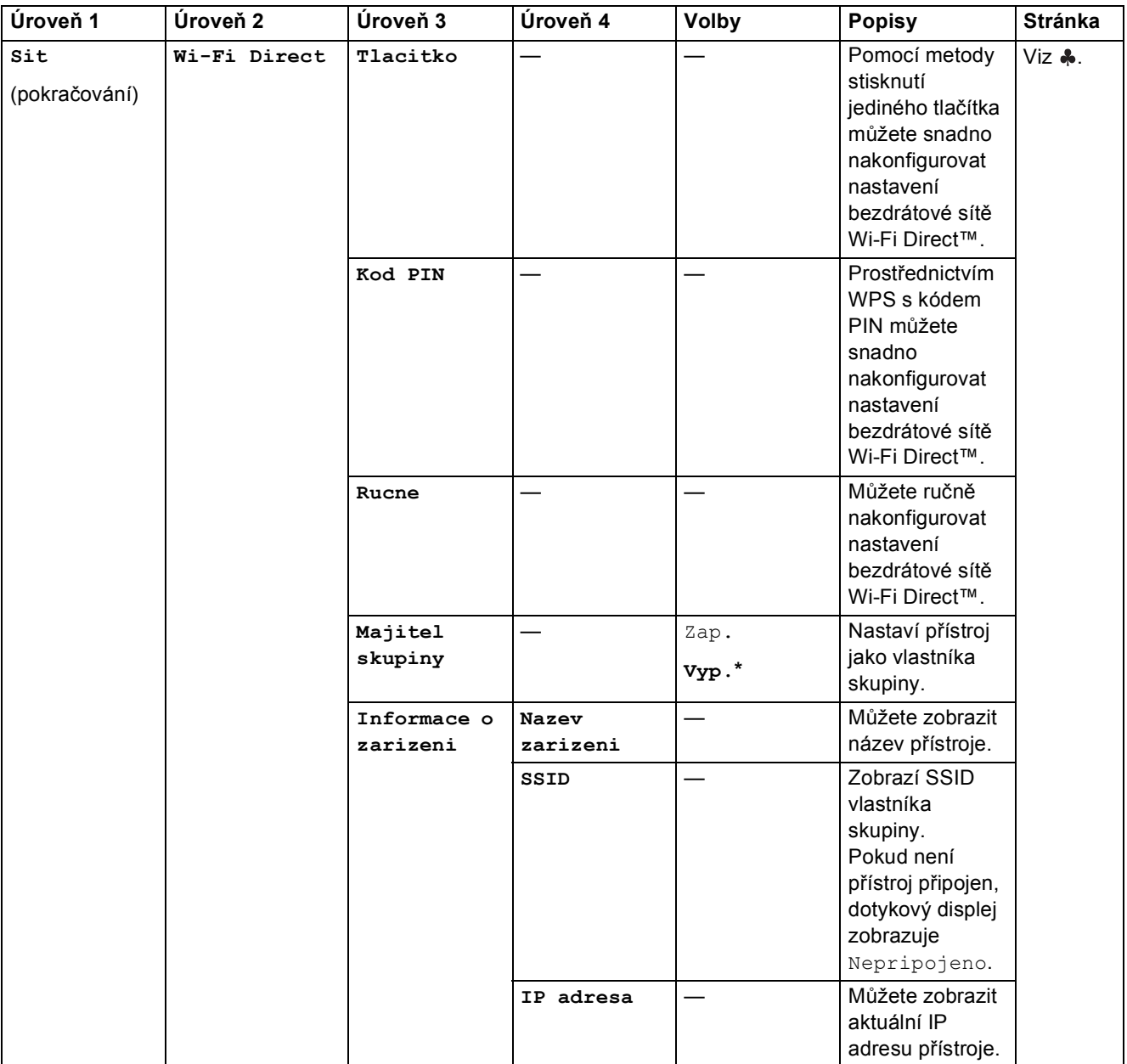

 Přejděte na stránku Brother Solutions Center na adrese http://solutions.brother.com/ a stáhněte si dokument Příručka Wi-Fi Direct™.

 Přejděte na stránku Brother Solutions Center na adrese http://solutions.brother.com/ a stáhněte si dokument Příručka připojení k webu.

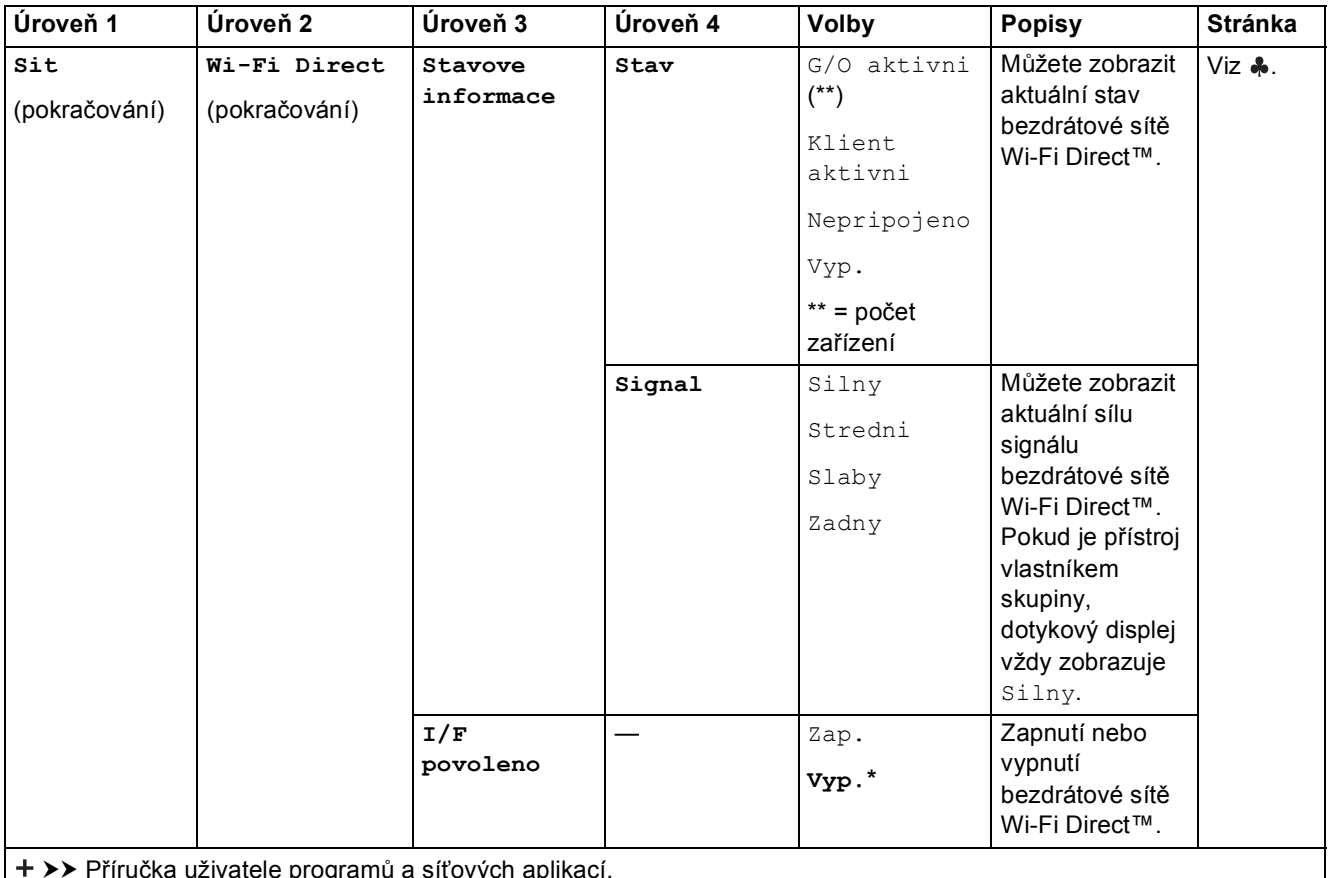

e programů a síťových ap

 Přejděte na stránku Brother Solutions Center na adrese http://solutions.brother.com/ a stáhněte si dokument Příručka Wi-Fi Direct™.

 Přejděte na stránku Brother Solutions Center na adrese http://solutions.brother.com/ a stáhněte si dokument Příručka připojení k webu.

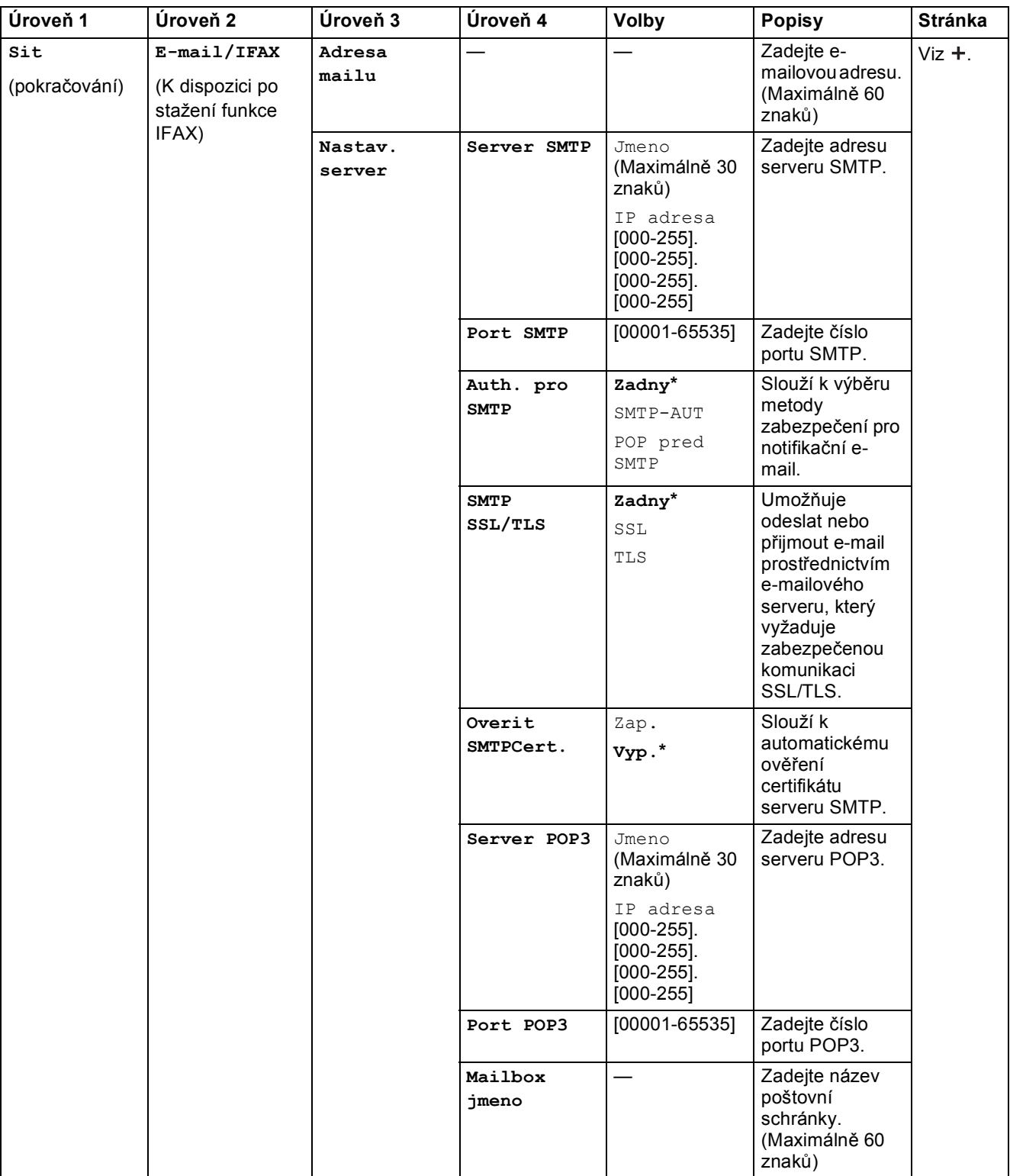

 Přejděte na stránku Brother Solutions Center na adrese http://solutions.brother.com/ a stáhněte si dokument Příručka Wi-Fi Direct™.

 Přejděte na stránku Brother Solutions Center na adrese http://solutions.brother.com/ a stáhněte si dokument Příručka připojení k webu.

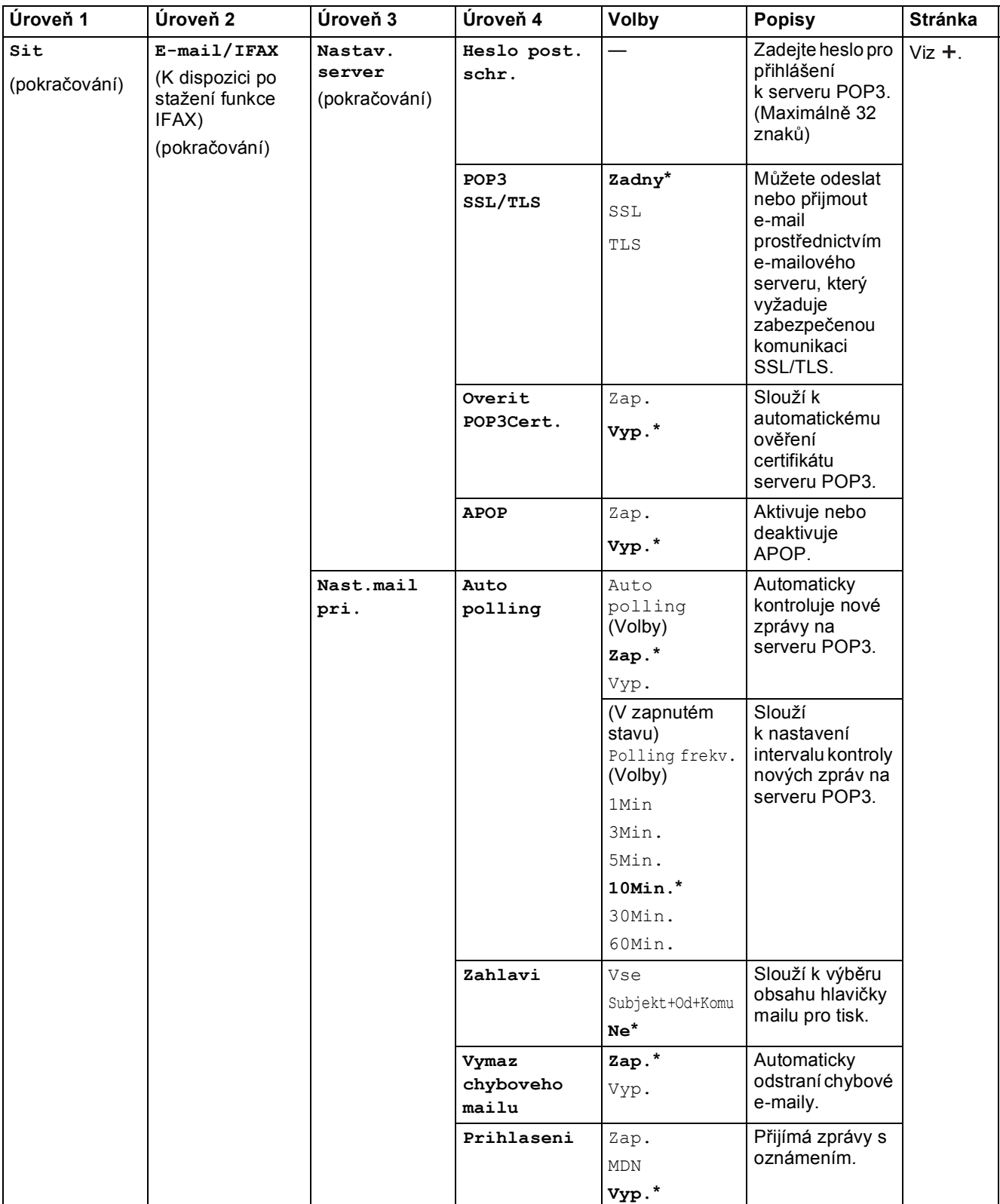

 Přejděte na stránku Brother Solutions Center na adrese http://solutions.brother.com/ a stáhněte si dokument Příručka Wi-Fi Direct™.

 Přejděte na stránku Brother Solutions Center na adrese http://solutions.brother.com/ a stáhněte si dokument Příručka připojení k webu.

Výchozí nastavení jsou zobrazena tučně s hvězdičkou.

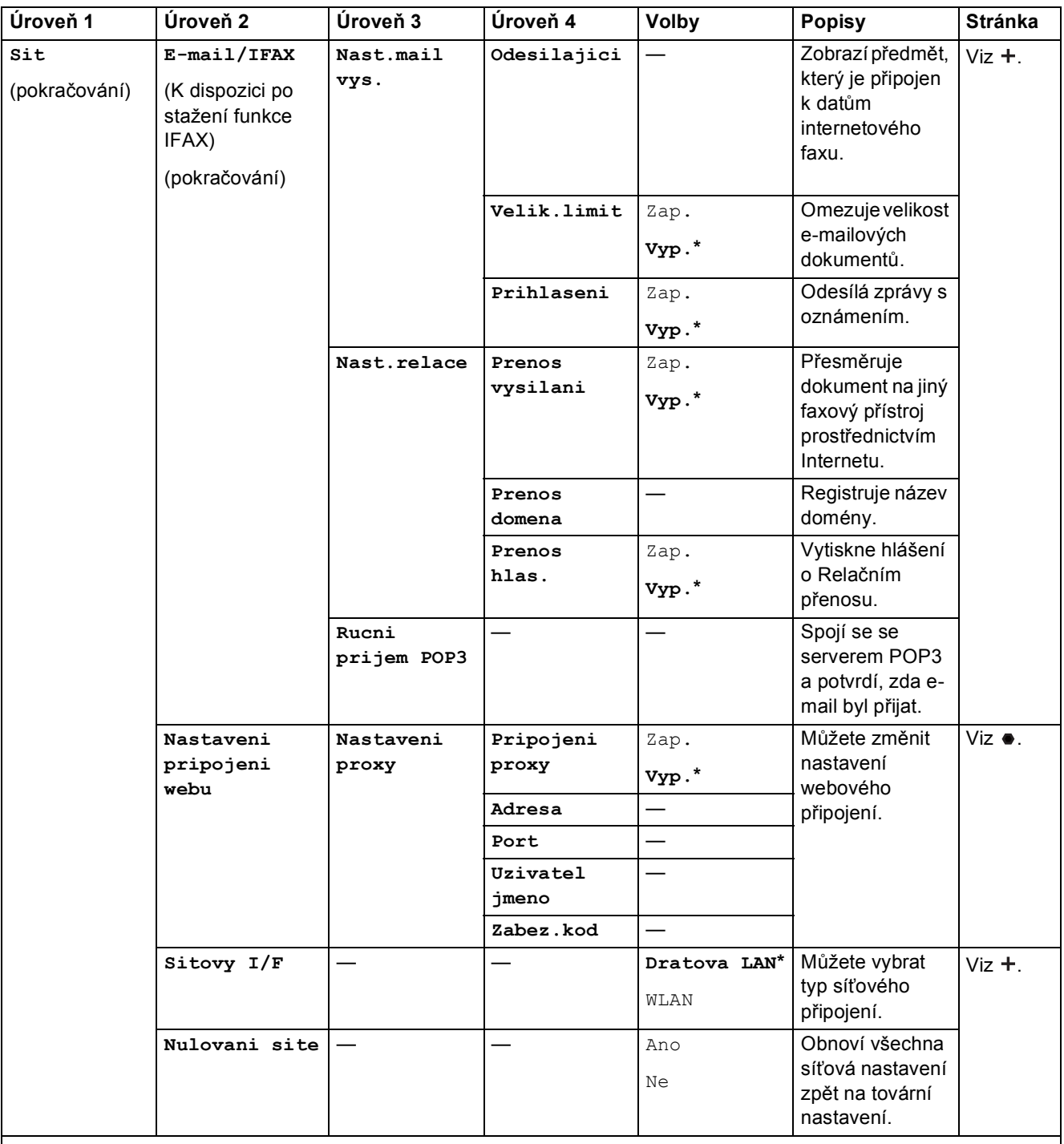

 Přejděte na stránku Brother Solutions Center na adrese http://solutions.brother.com/ a stáhněte si dokument Příručka Wi-Fi Direct™.

 Přejděte na stránku Brother Solutions Center na adrese http://solutions.brother.com/ a stáhněte si dokument Příručka připojení k webu.

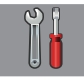

### **Vse. nastav. (pokračování) <sup>C</sup>**

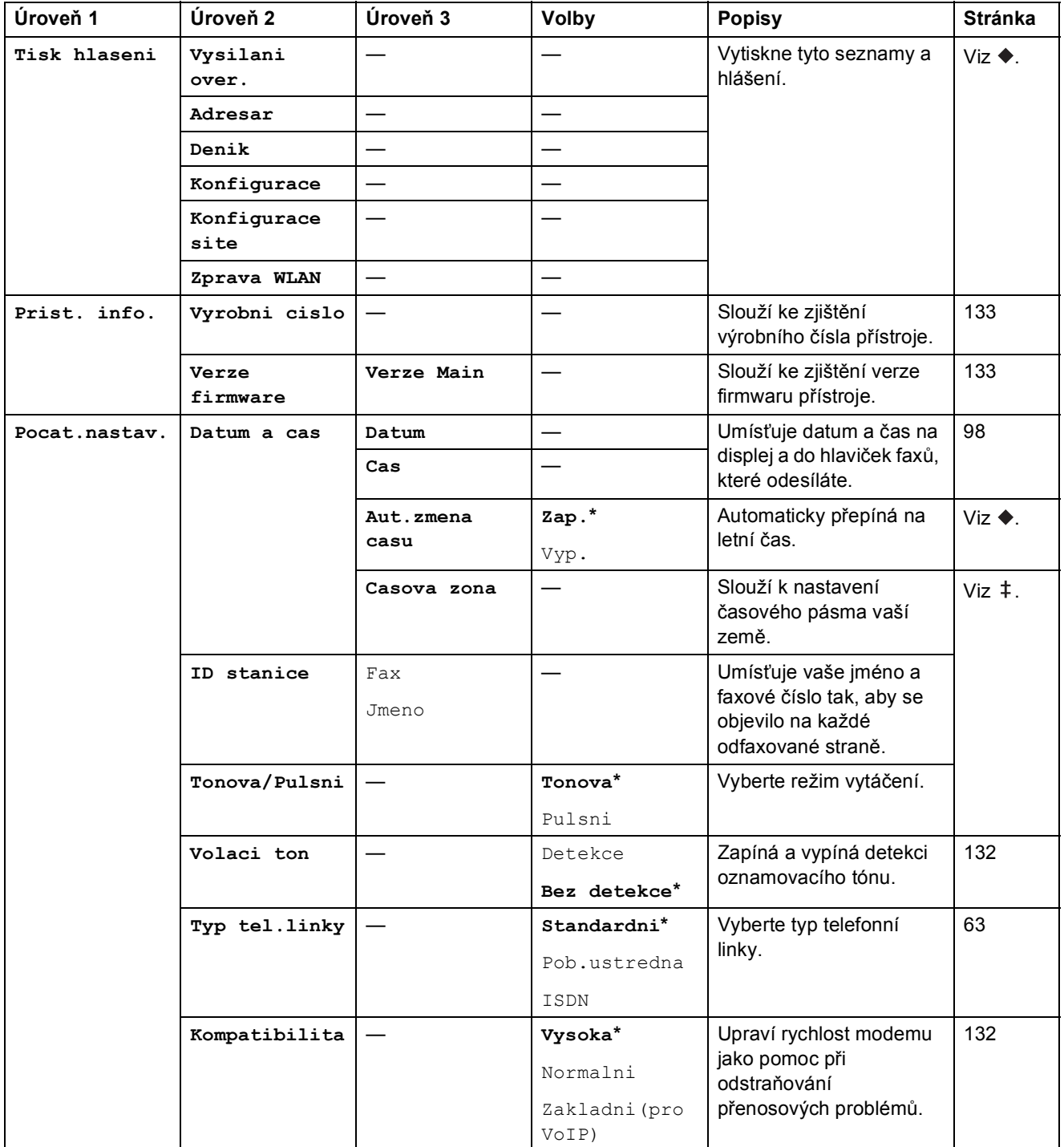

>> Podrobná příručka uživatele.

>> Stručný návod k obsluze.

>> Příručka uživatele programů a síťových aplikací.

Výchozí nastavení jsou zobrazena tučně s hvězdičkou.

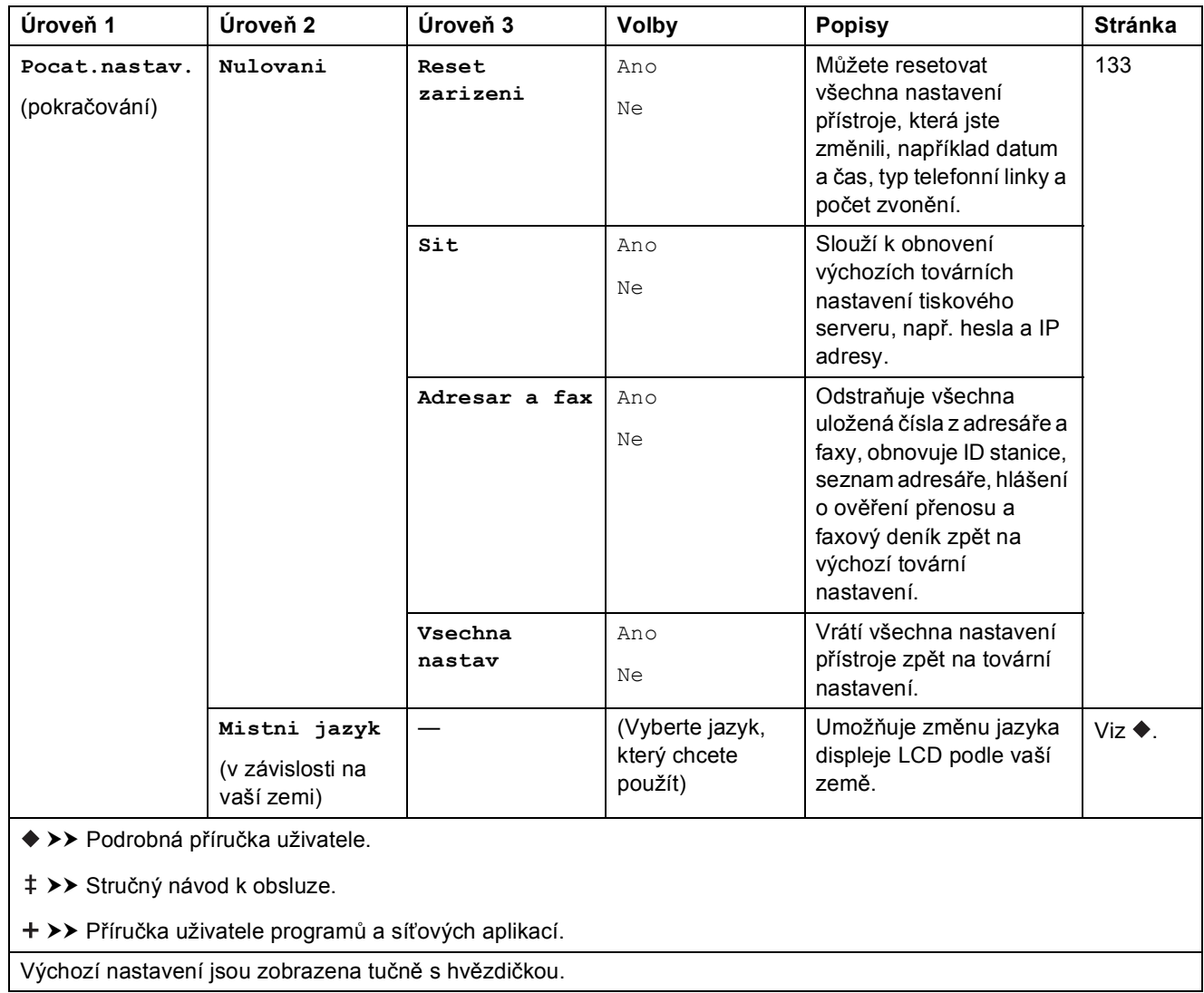

## **Tabulky funkcí**

<span id="page-164-0"></span>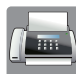

## **Fax (Když je náhled faxu vypnutý.) <sup>C</sup>**

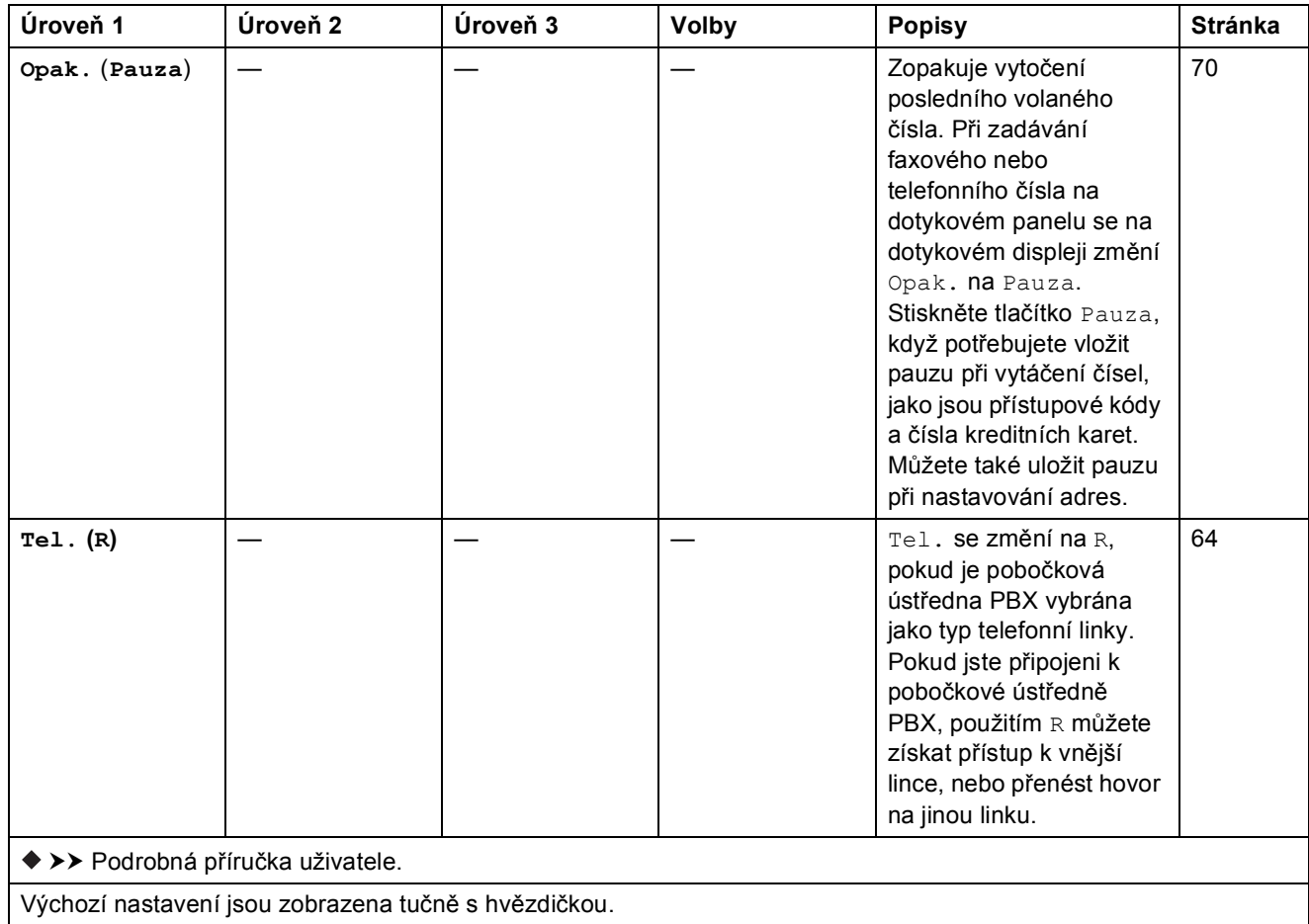

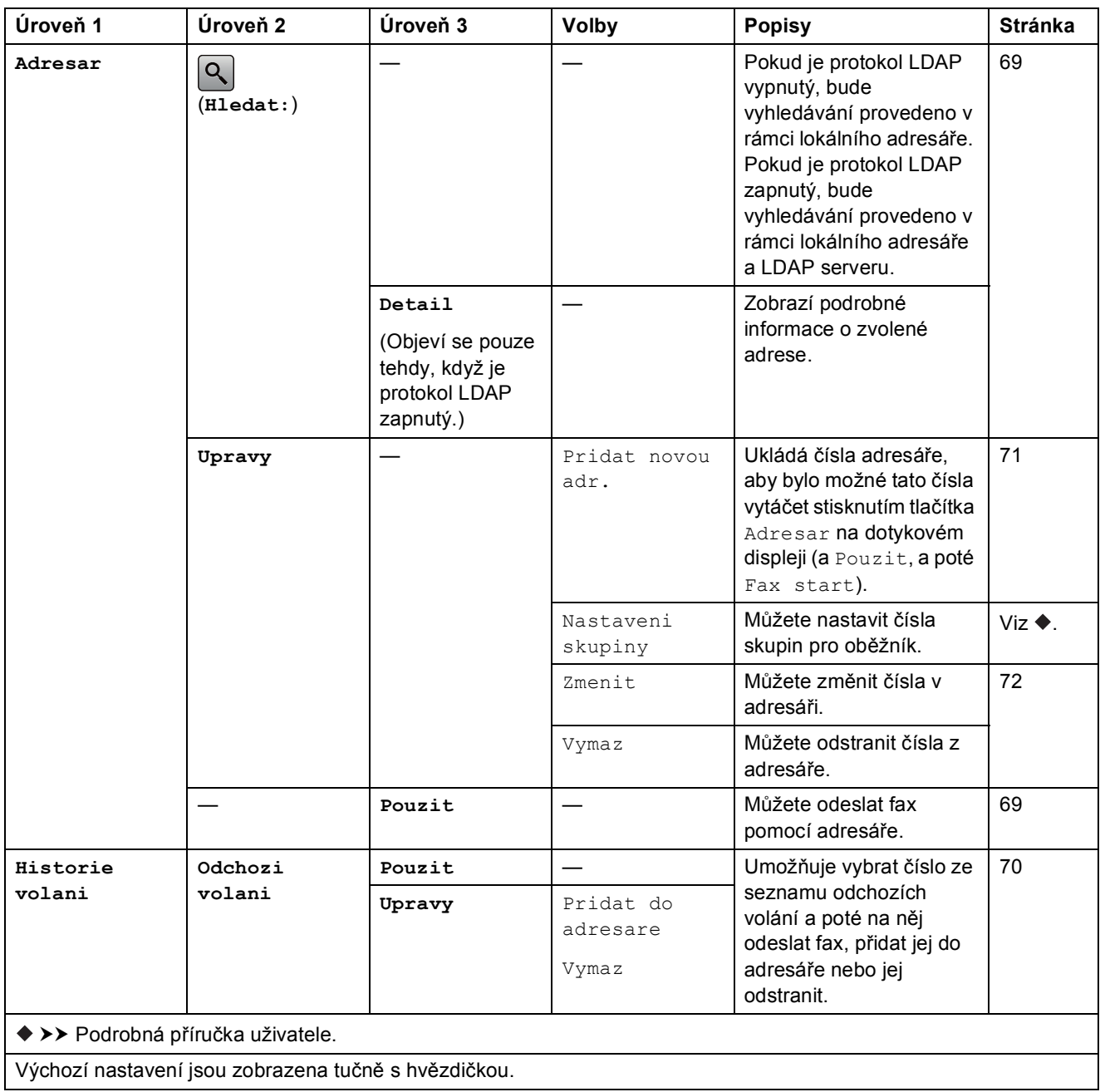

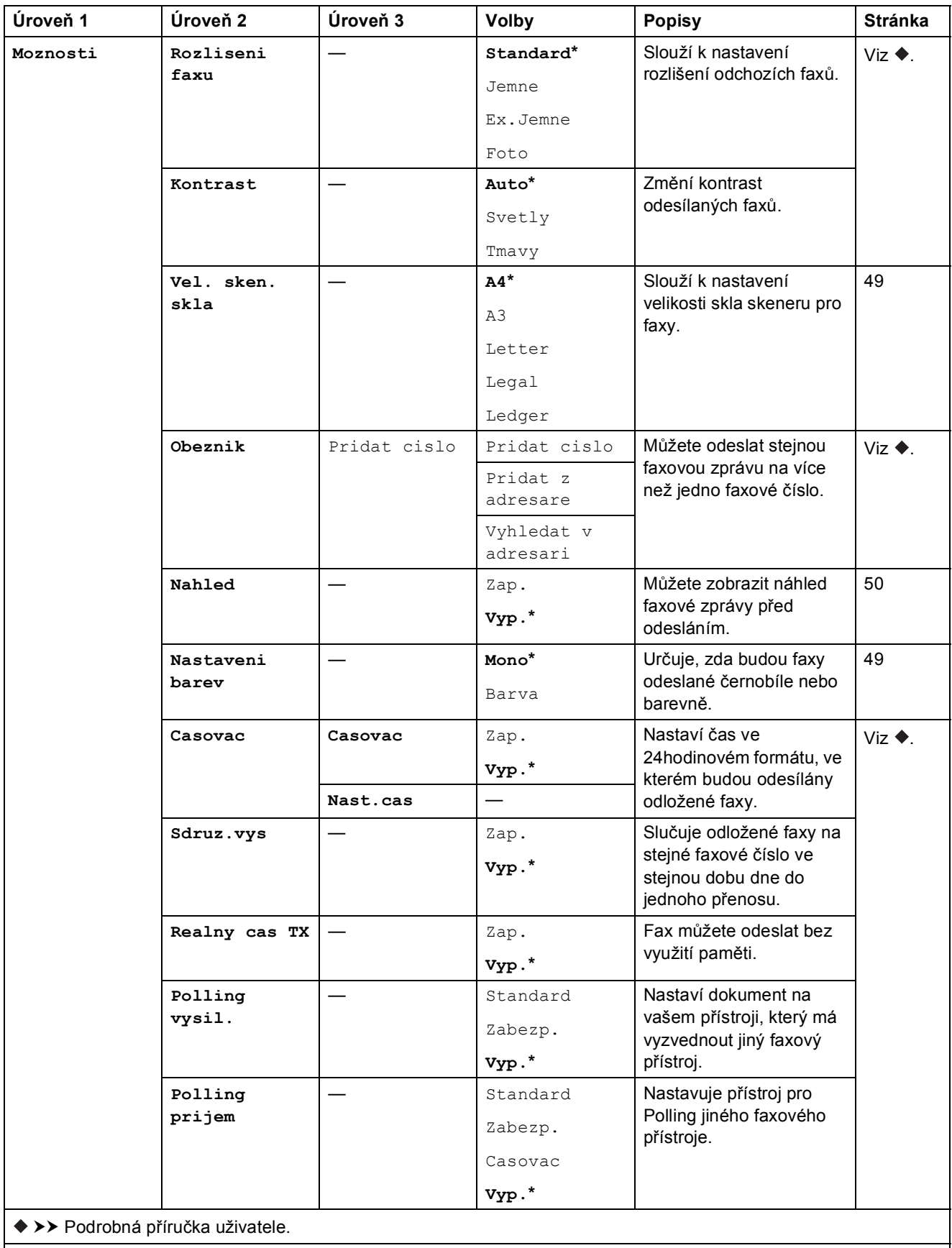

Výchozí nastavení jsou zobrazena tučně s hvězdičkou.

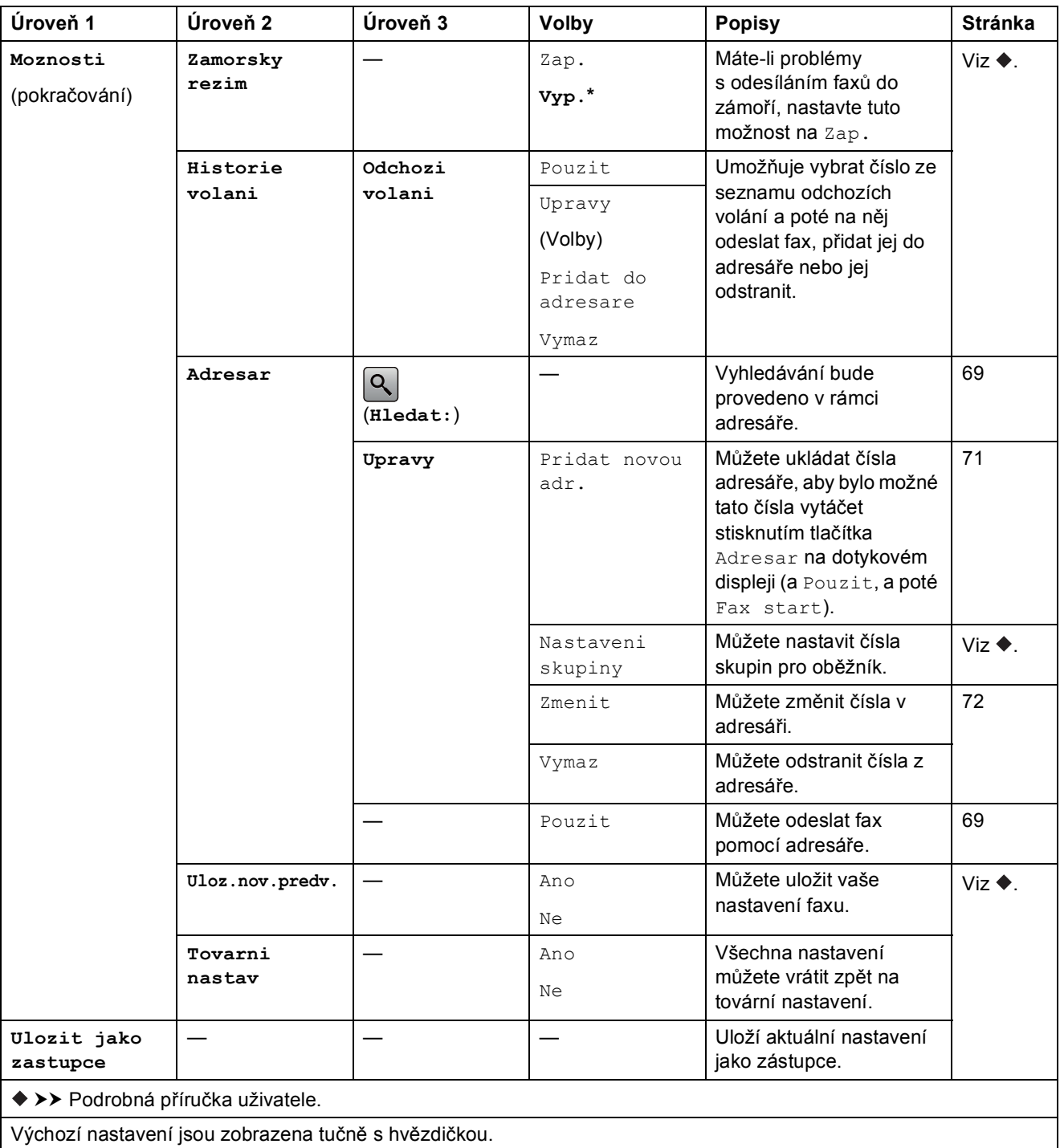

### **Fax (Když je náhled faxu zapnutý.) <sup>C</sup>**

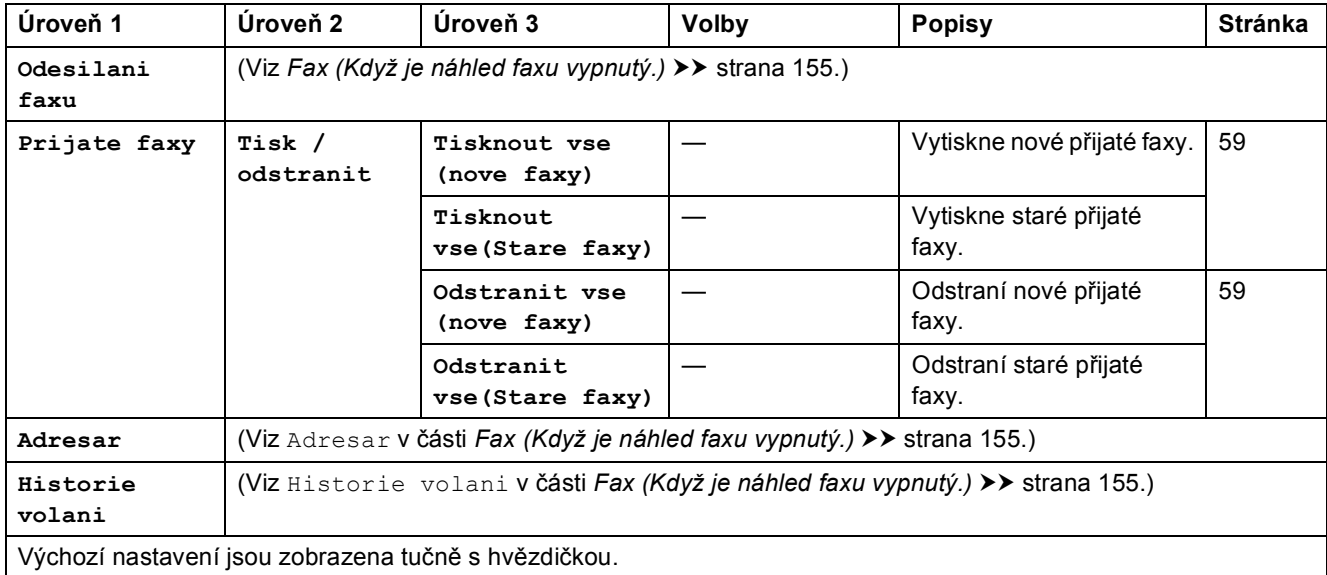

### $\parallel$  Kopirov.

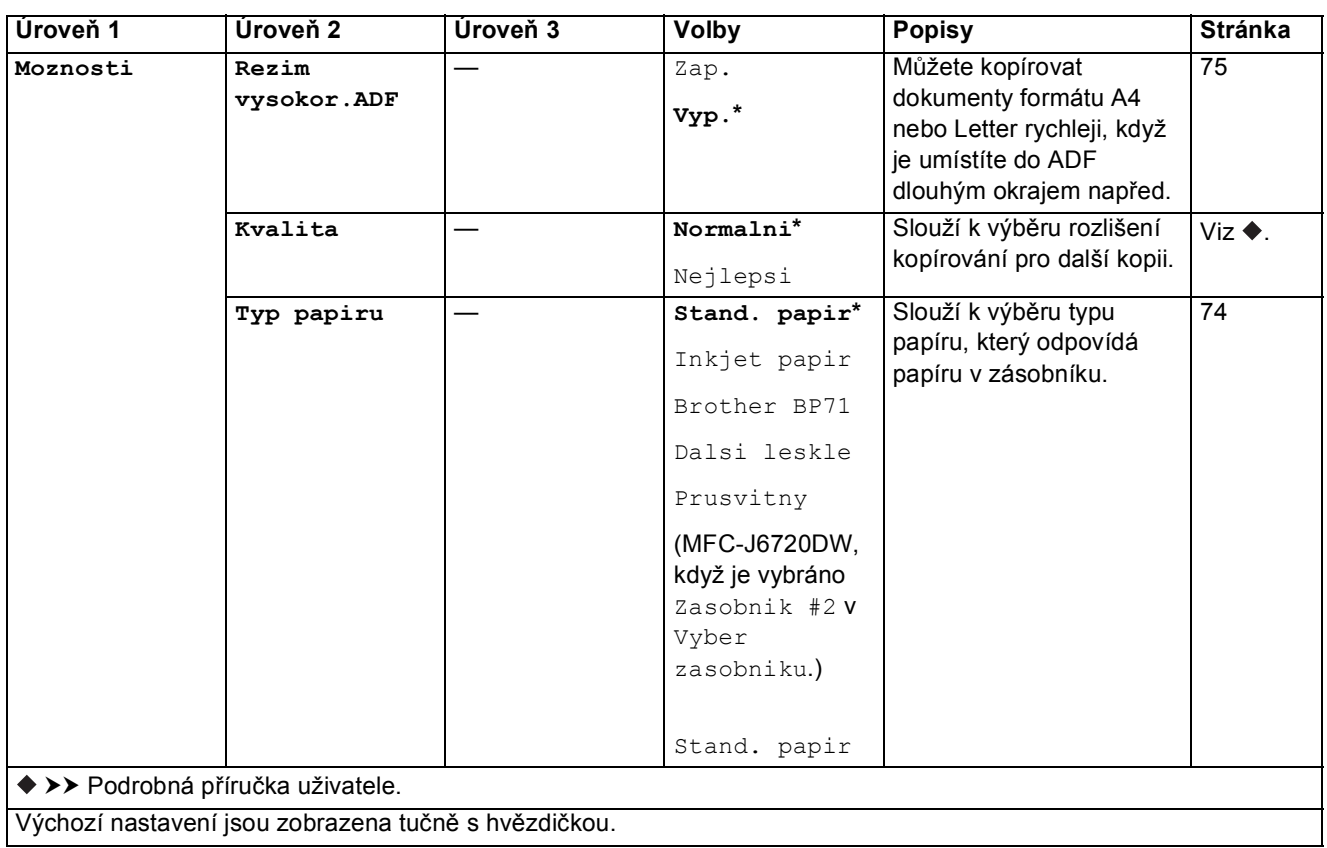

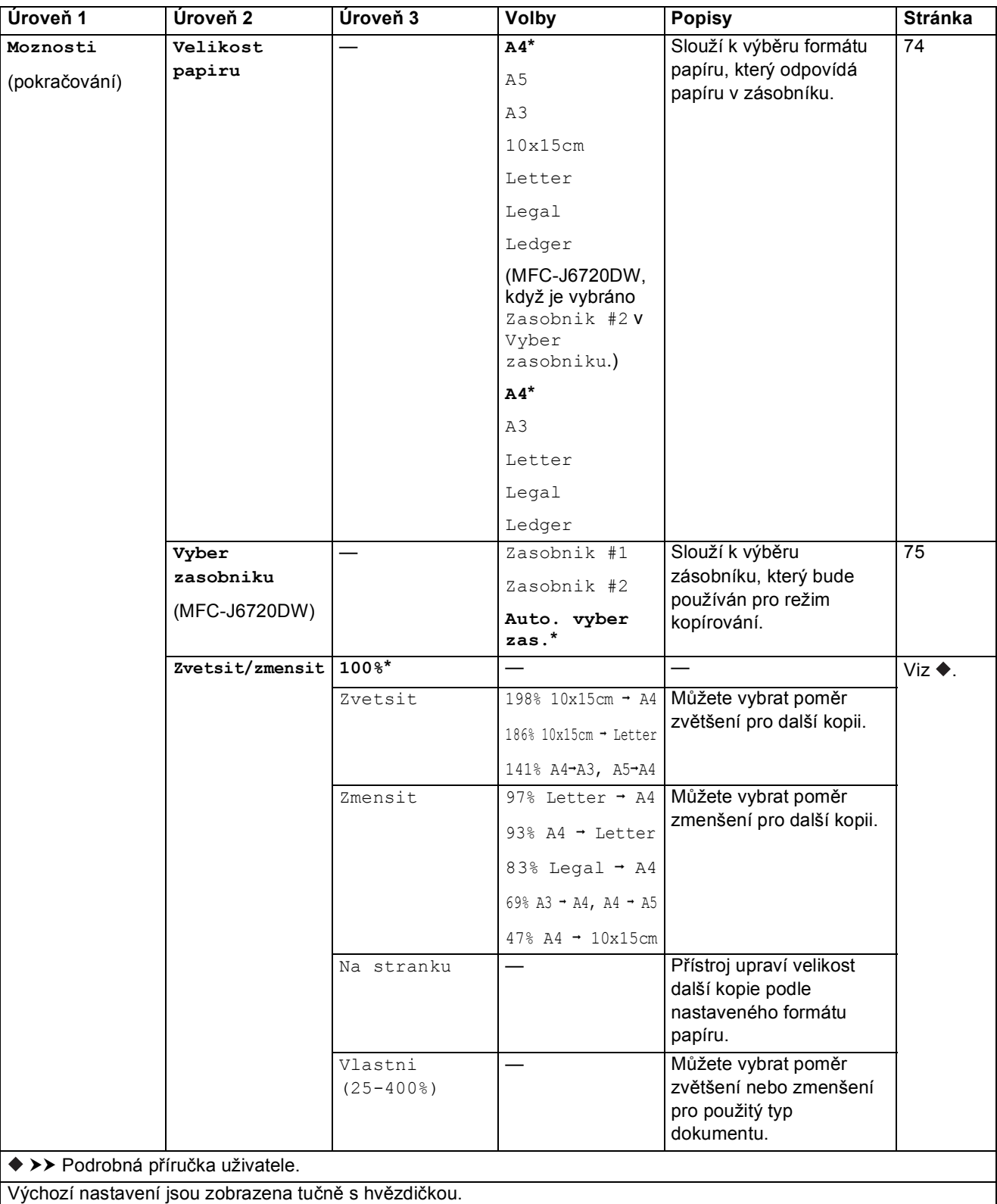

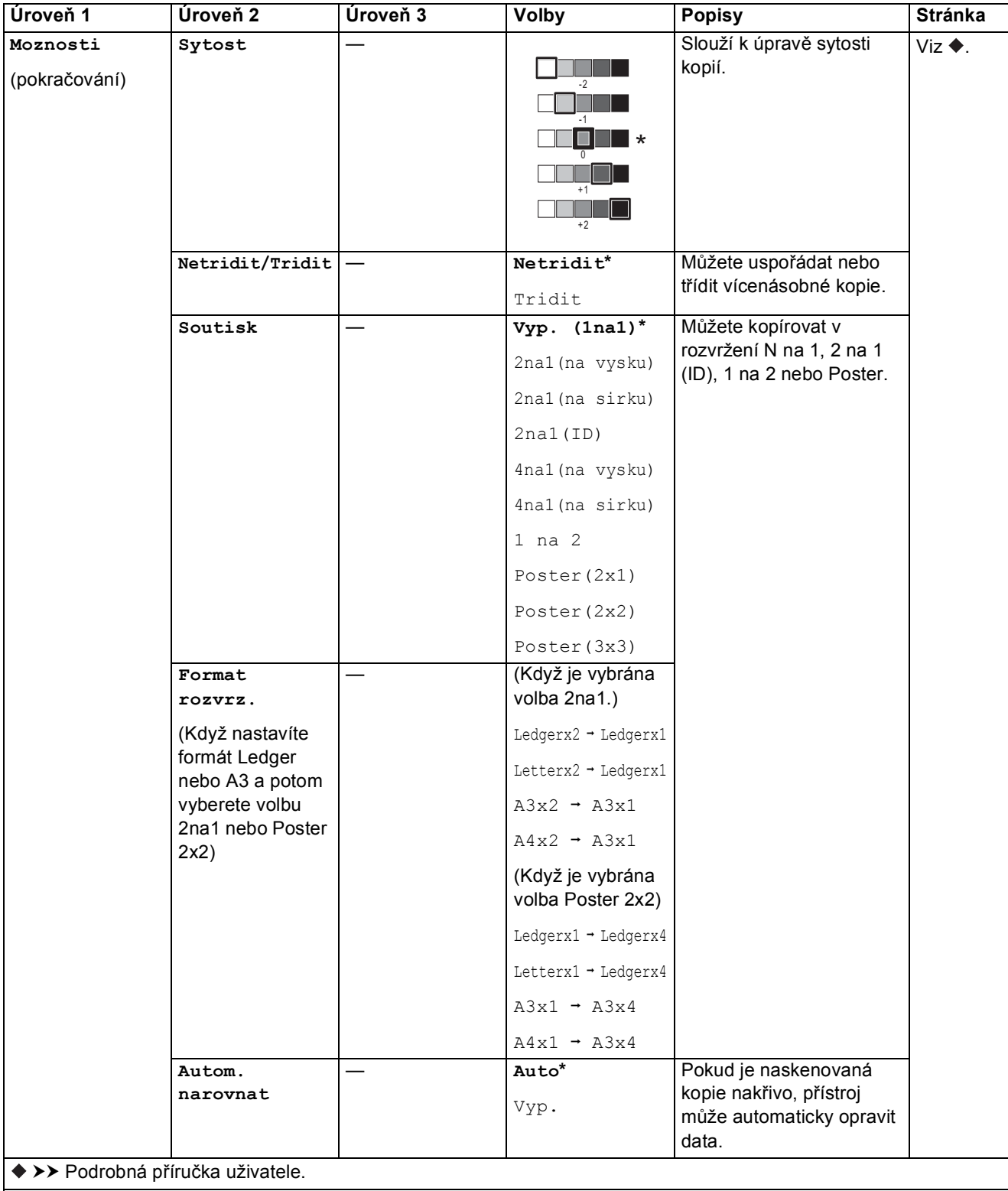

Výchozí nastavení jsou zobrazena tučně s hvězdičkou.

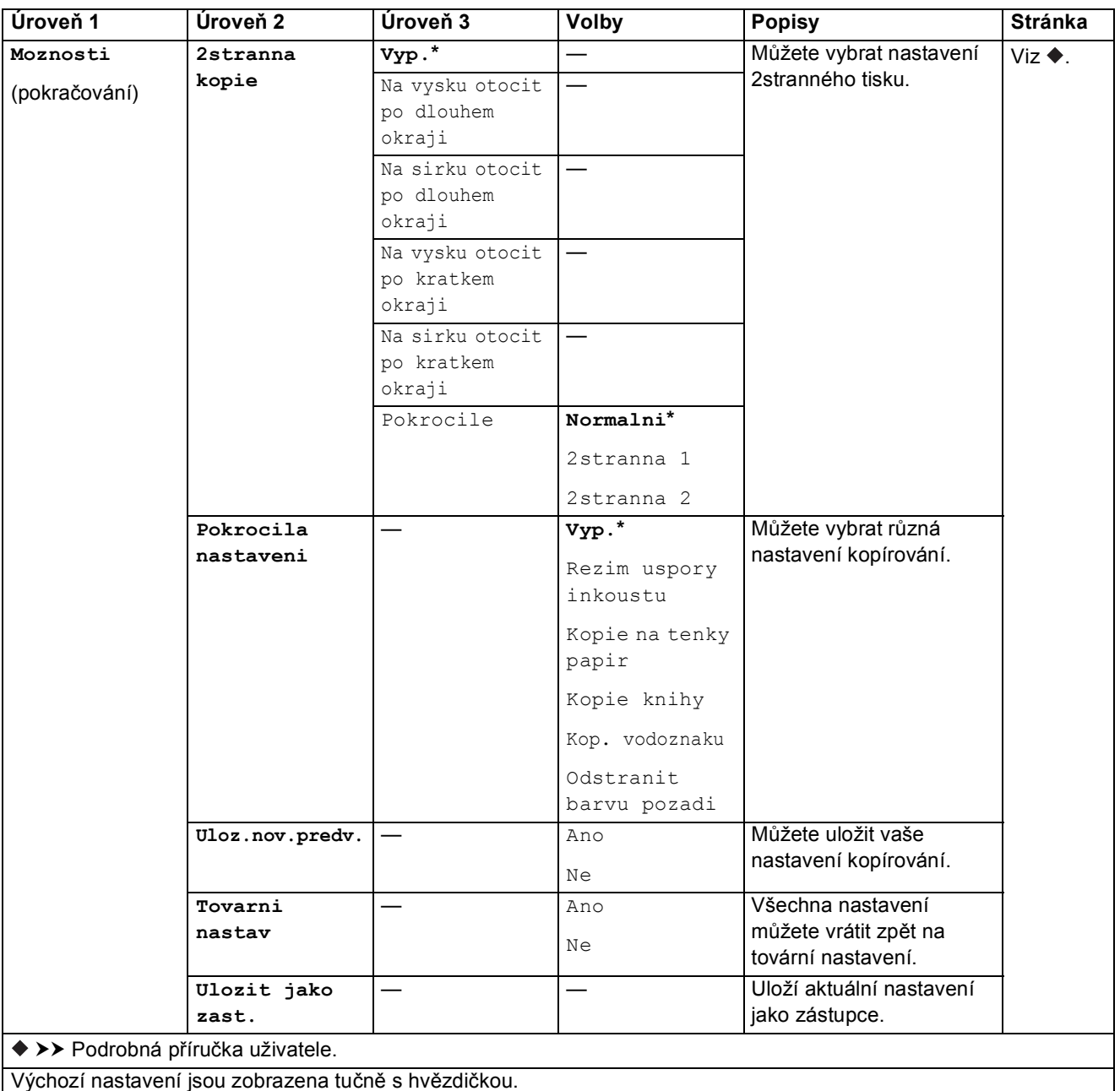

Tabulky nastavení a funkcí

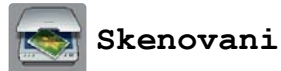

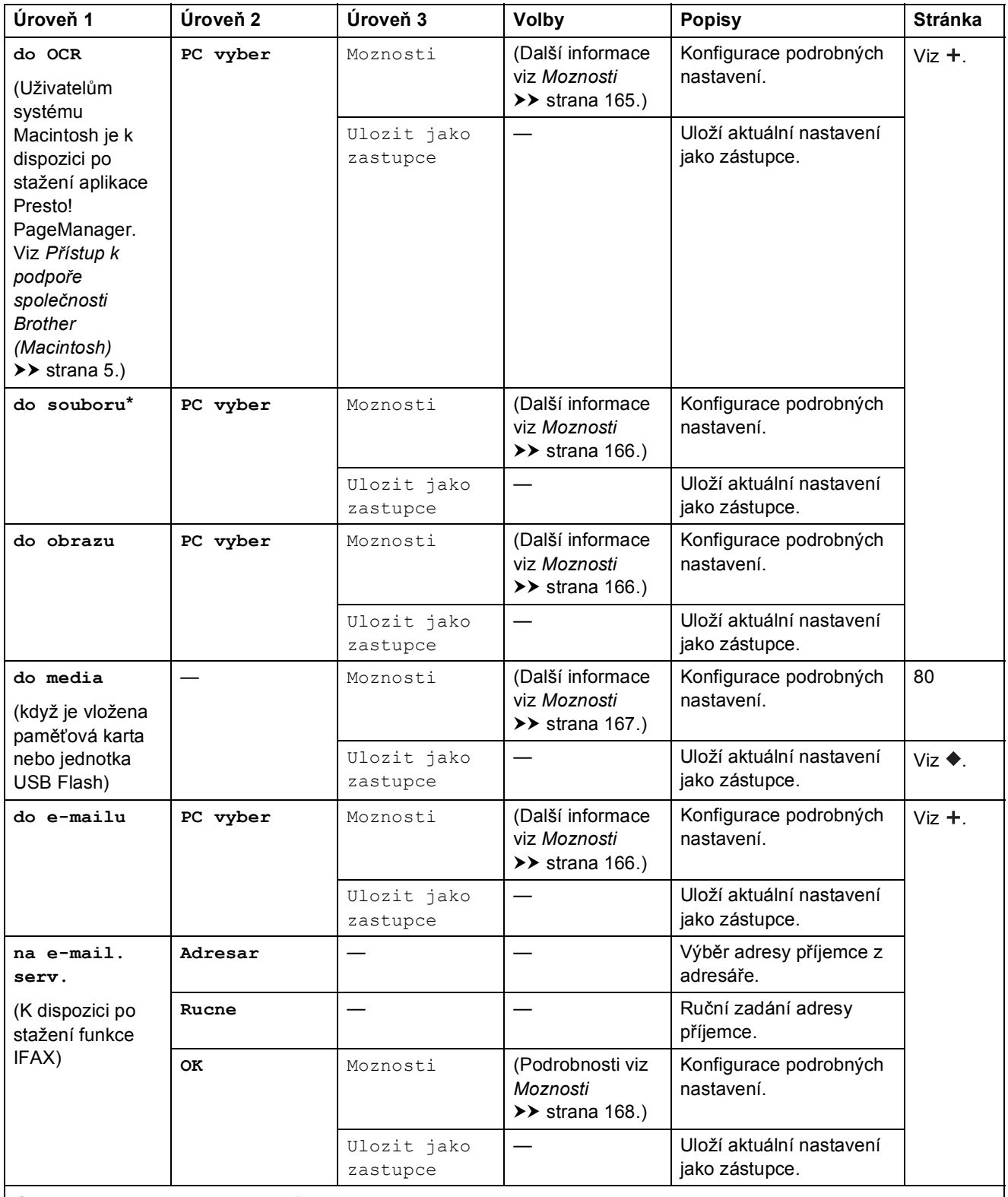

>> Příručka uživatele programů a síťových aplikací.

>> Podrobná příručka uživatele.

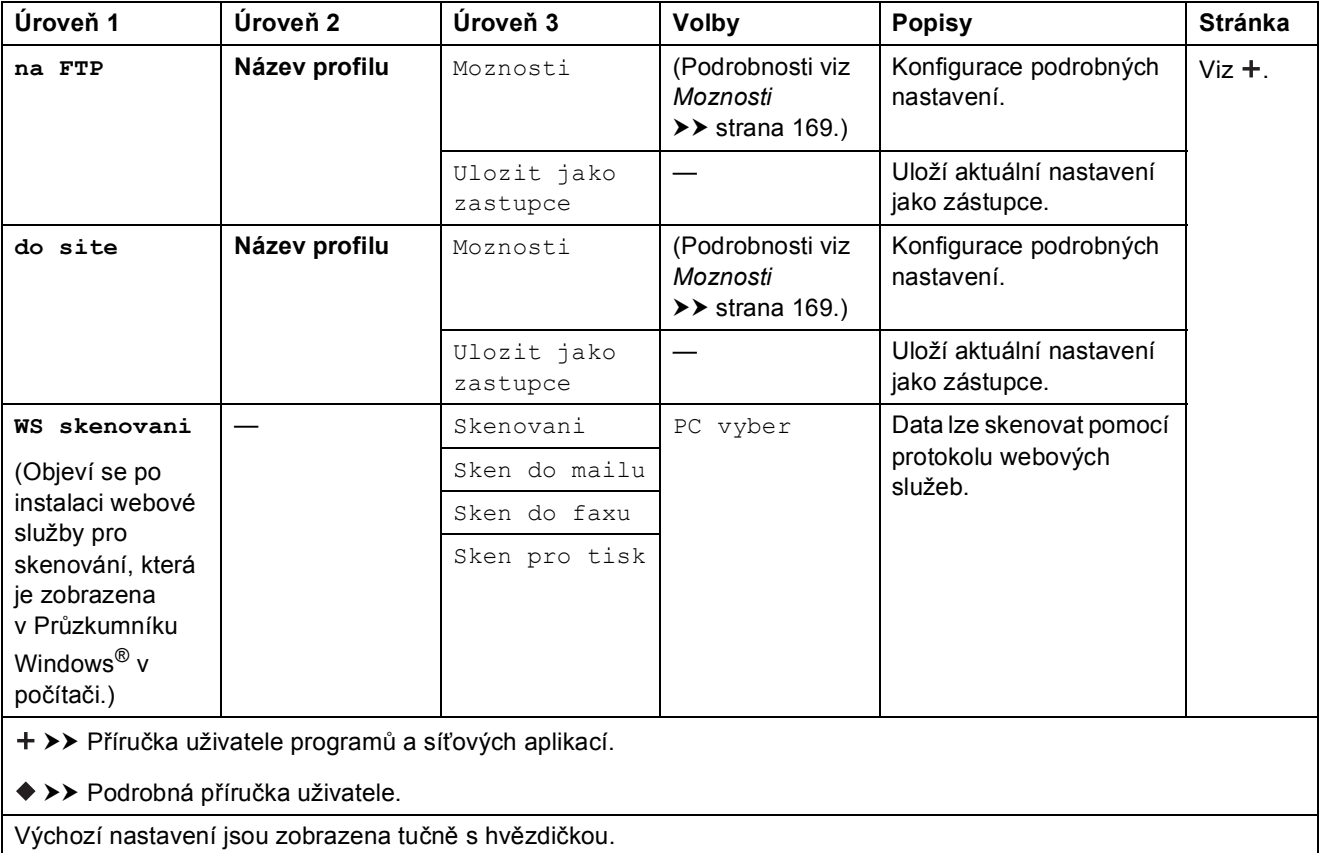

#### <span id="page-174-0"></span>**Moznosti <sup>C</sup>**

**(pro do OCR)**

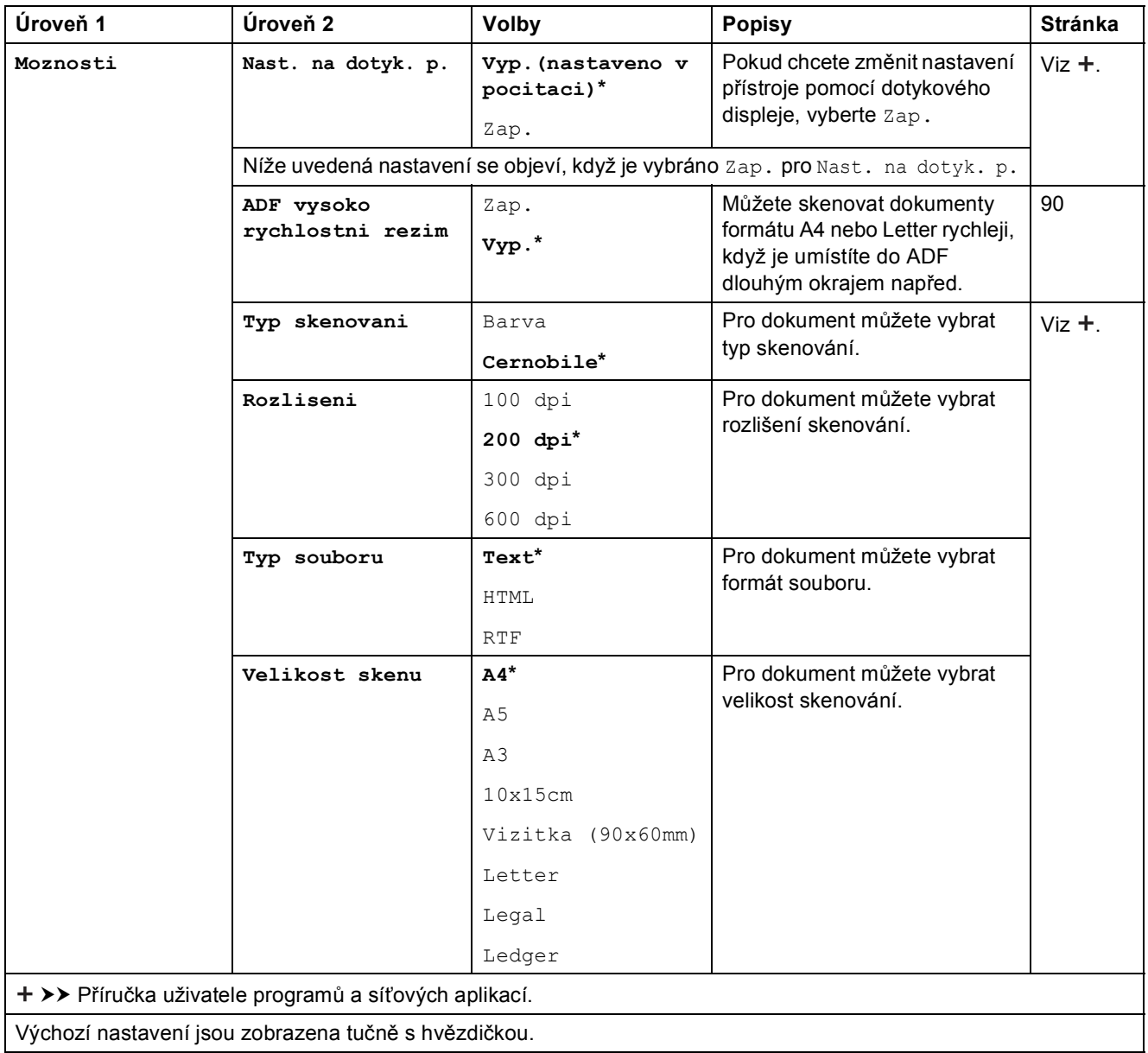

#### <span id="page-175-0"></span>**Moznosti <sup>C</sup>**

#### **(pro do souboru, do obrazu nebo do e-mailu)**

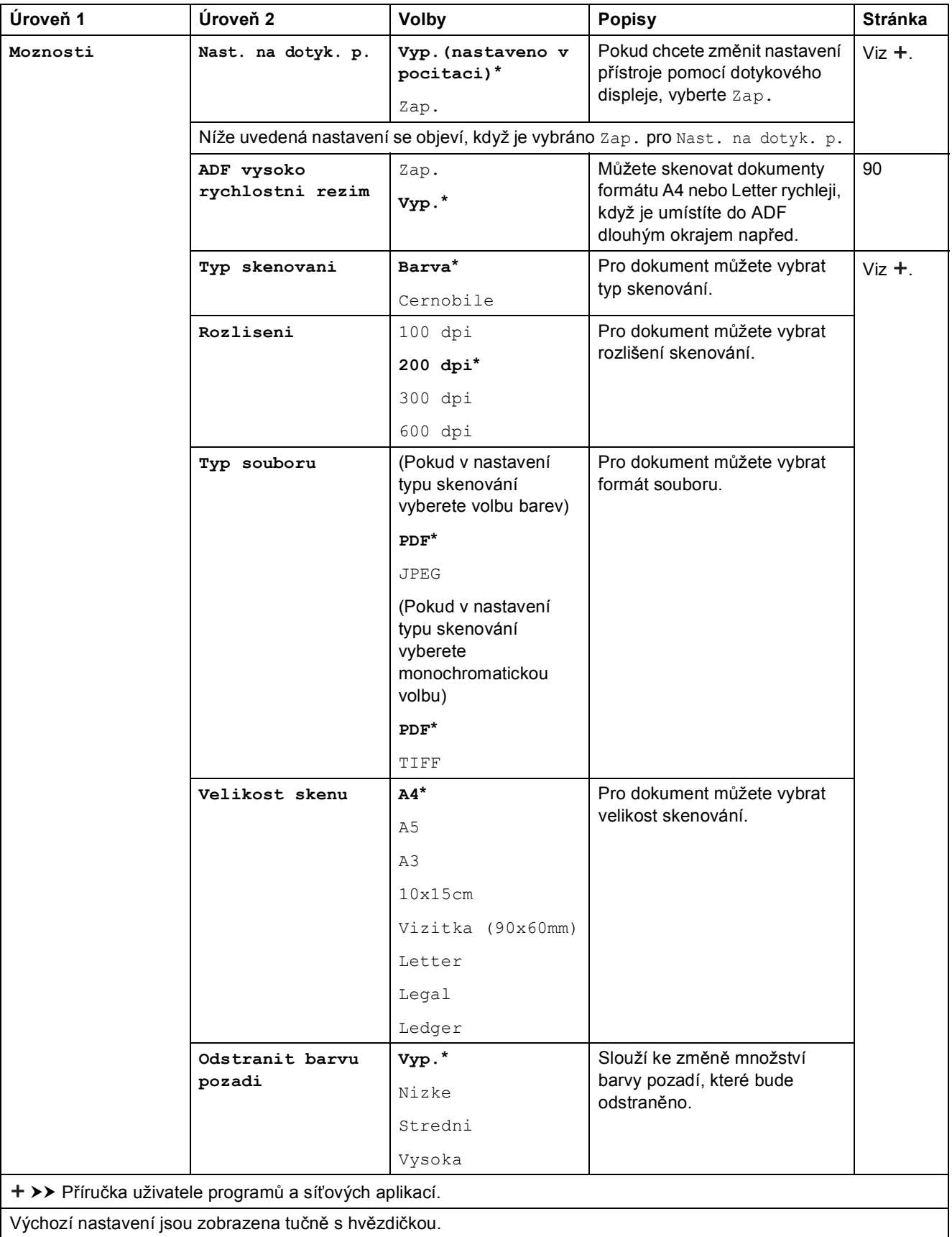

Tabulky nastavení a funkcí

#### <span id="page-176-0"></span>**Moznosti <sup>C</sup>**

**(pro do media)**

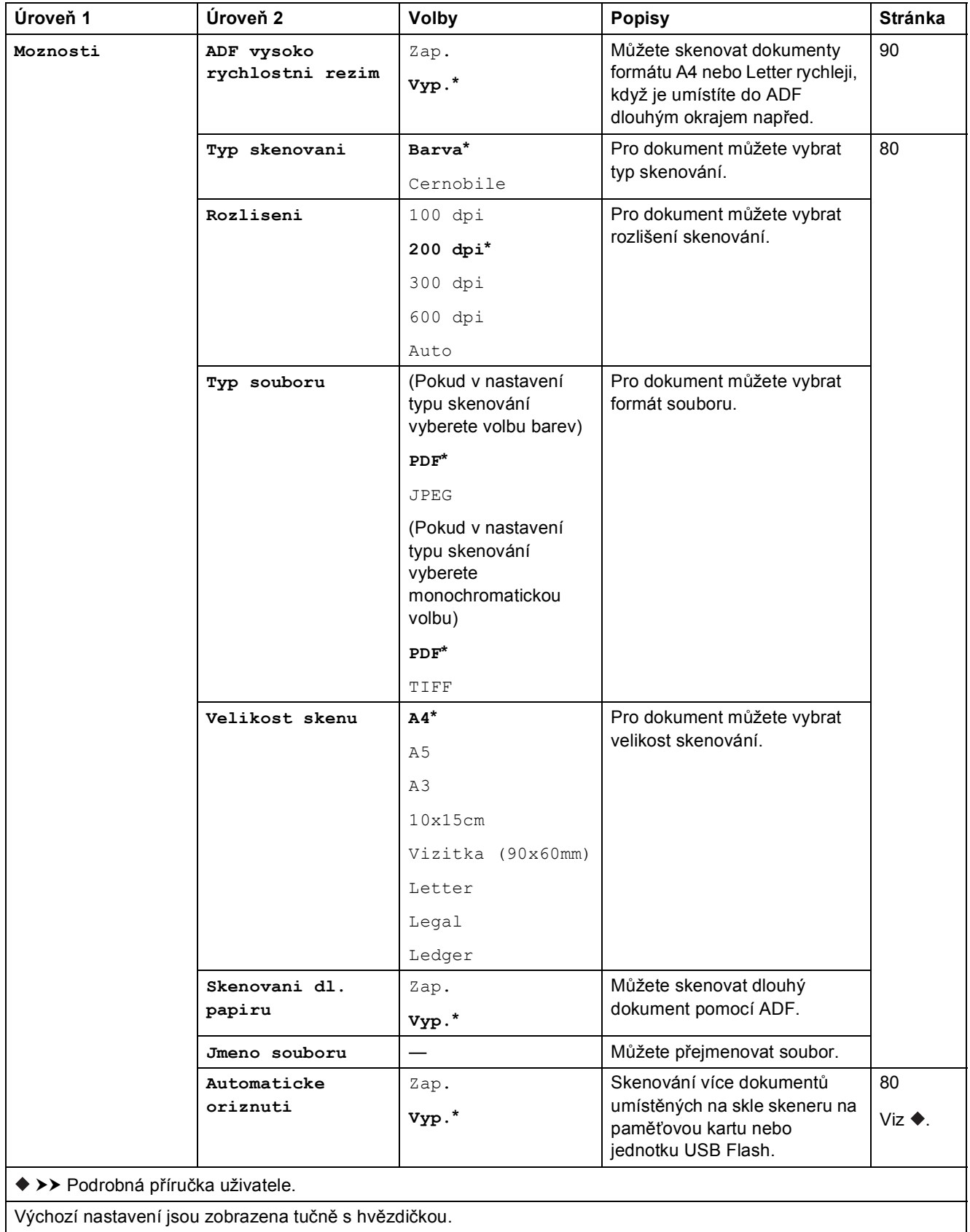

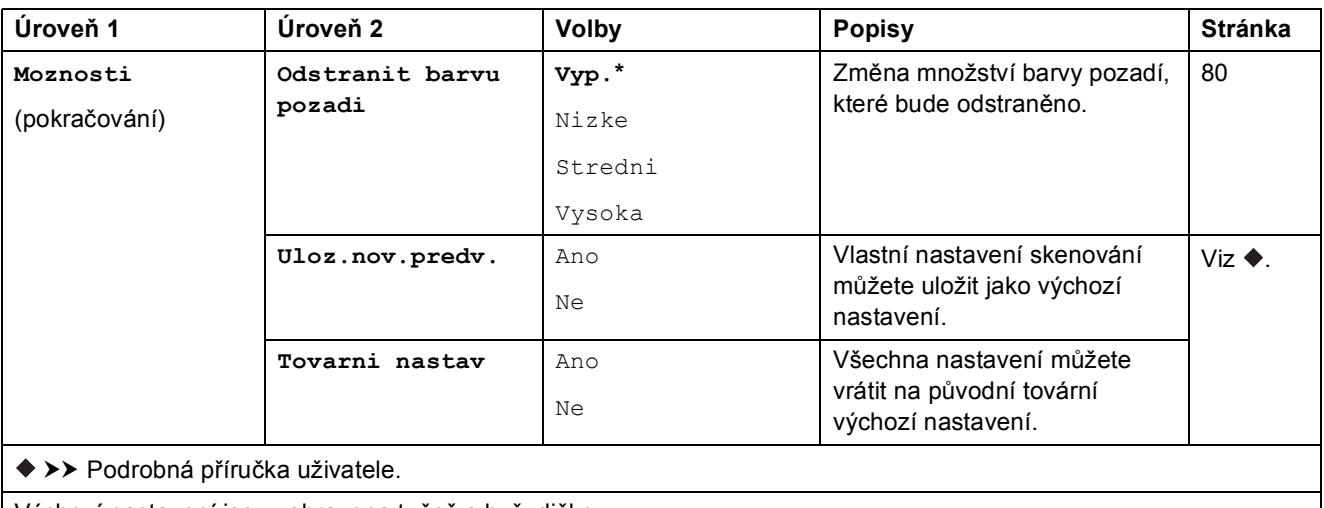

Výchozí nastavení jsou zobrazena tučně s hvězdičkou.

#### <span id="page-177-0"></span>**Moznosti <sup>C</sup>**

```
(pro na e-mail. serv.)
```
### **POZNÁMKA**

Je k dispozici po stažení funkce IFAX.

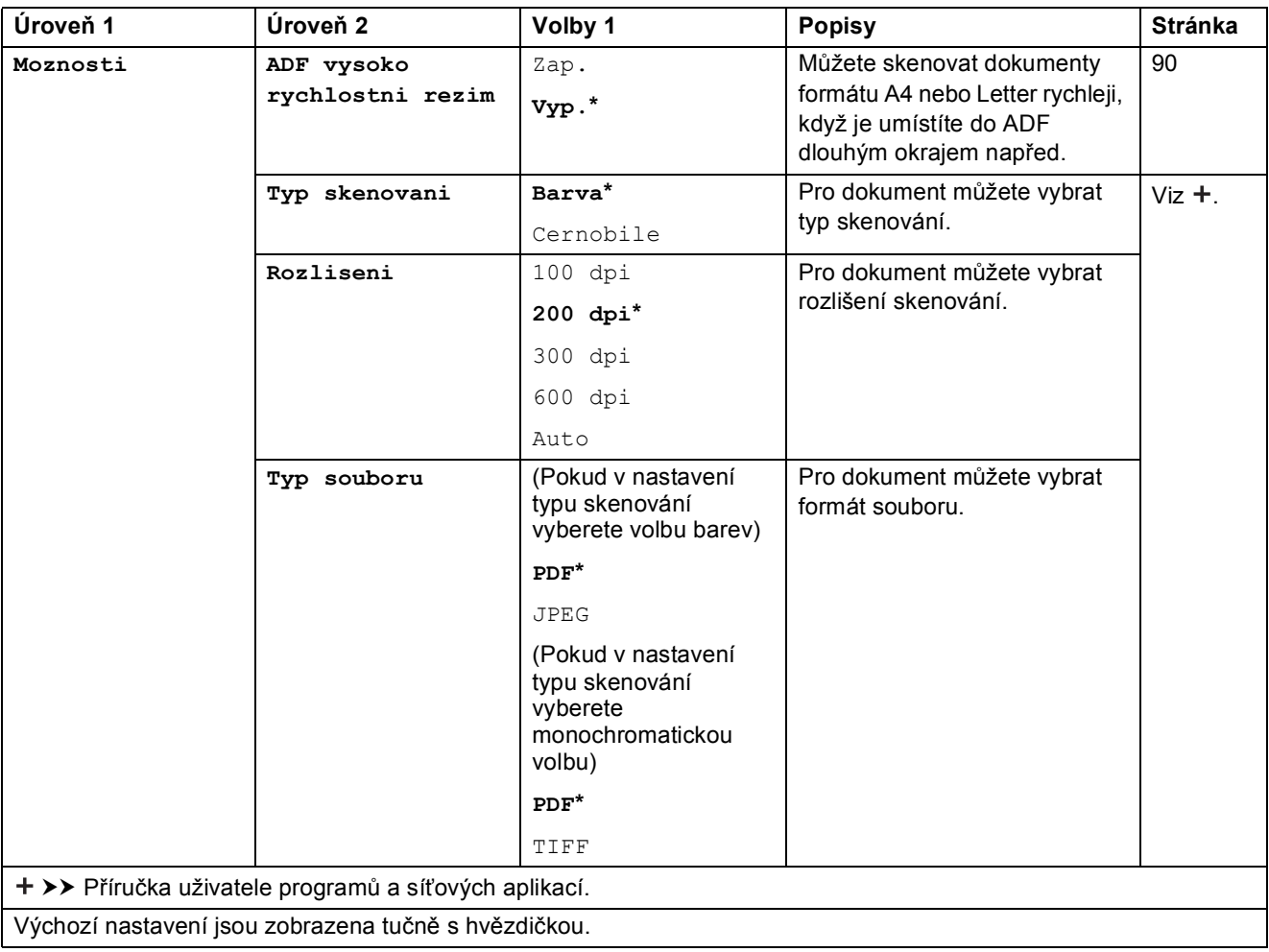

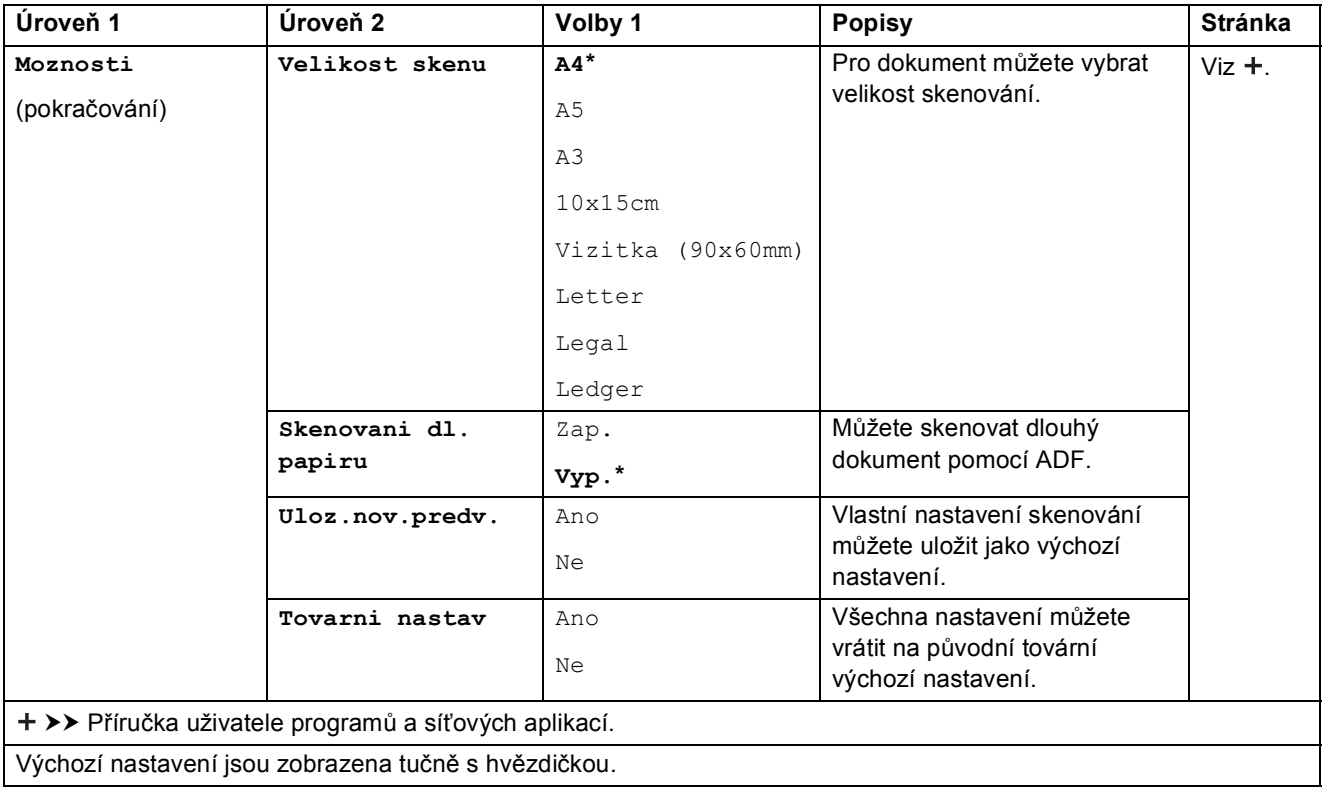

#### <span id="page-178-0"></span>**Moznosti <sup>C</sup>**

#### **(pro na FTP nebo do site)**

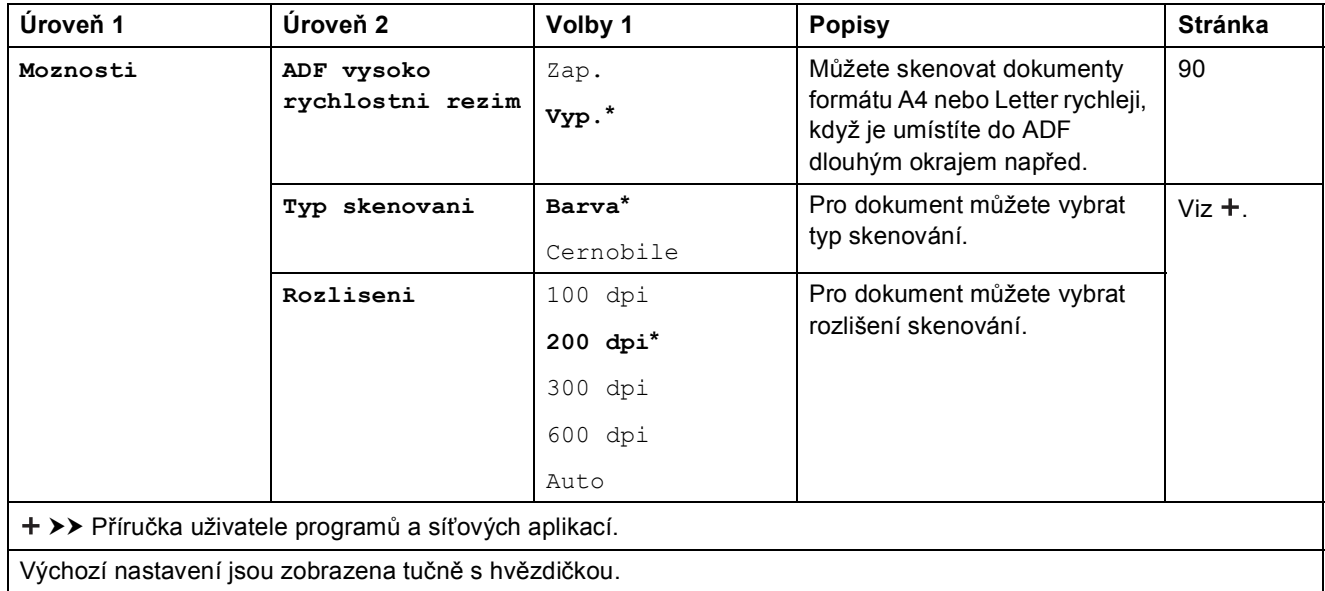

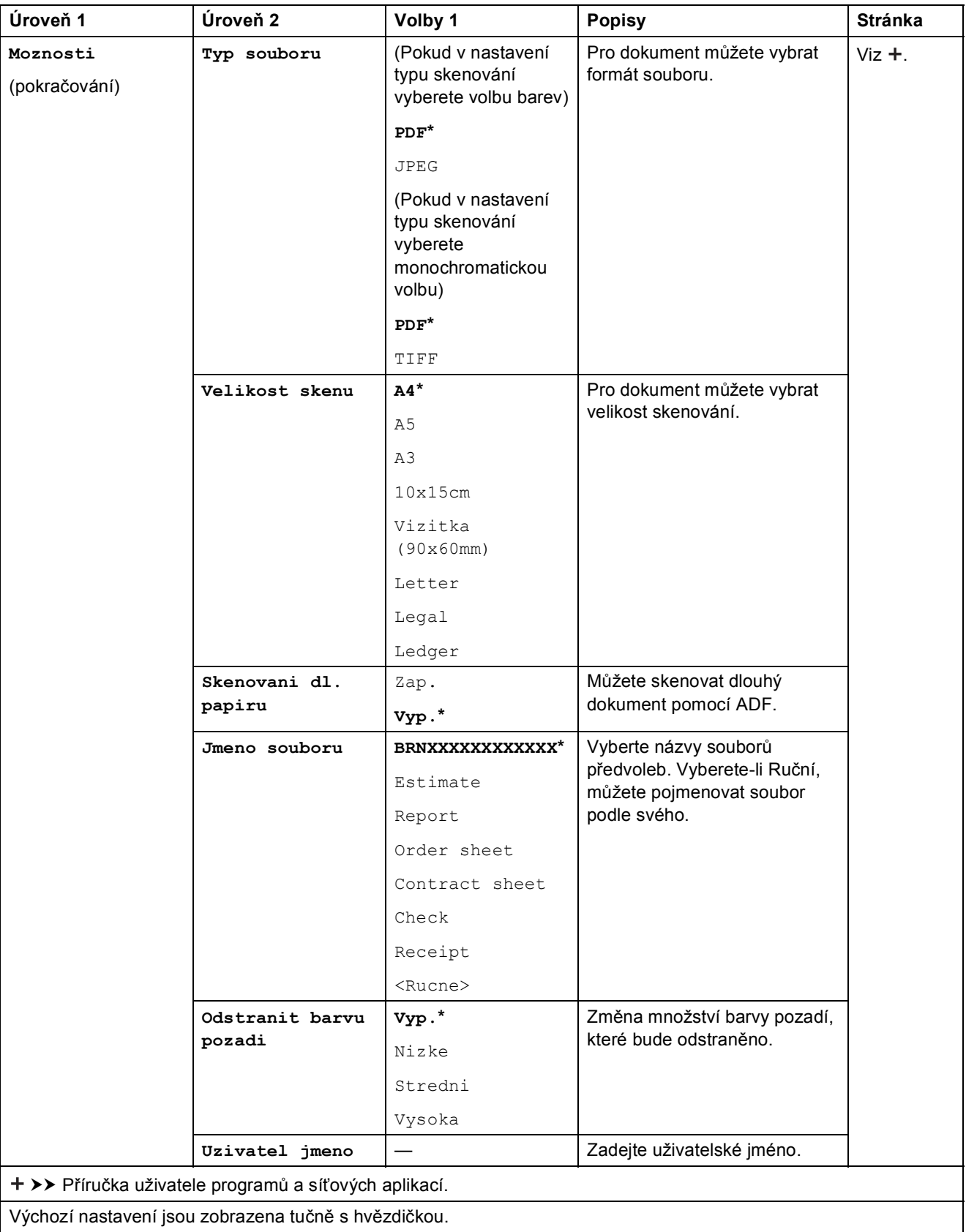
Tabulky nastavení a funkcí

<span id="page-180-0"></span>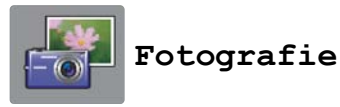

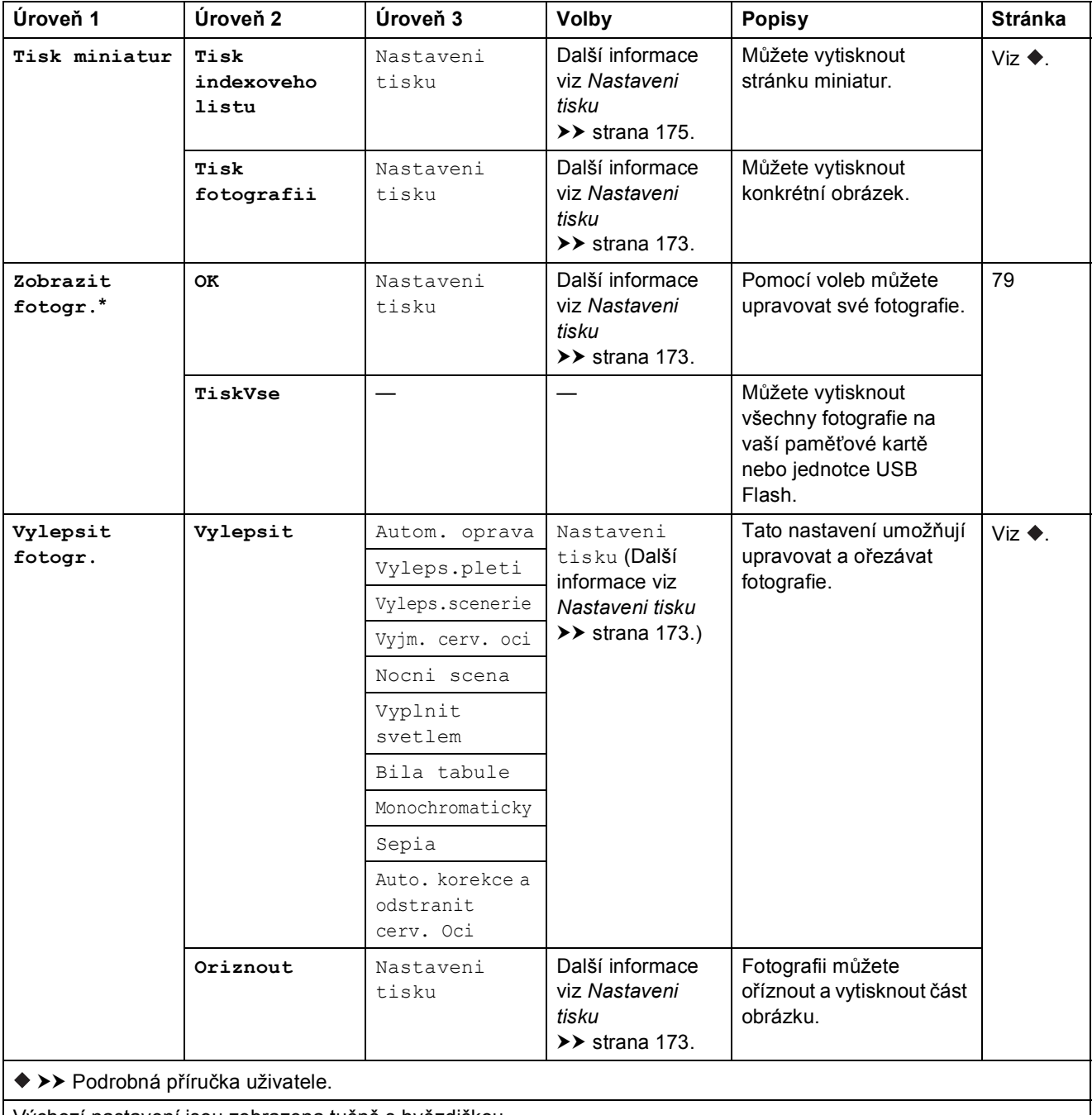

Výchozí nastavení jsou zobrazena tučně s hvězdičkou.

**C**

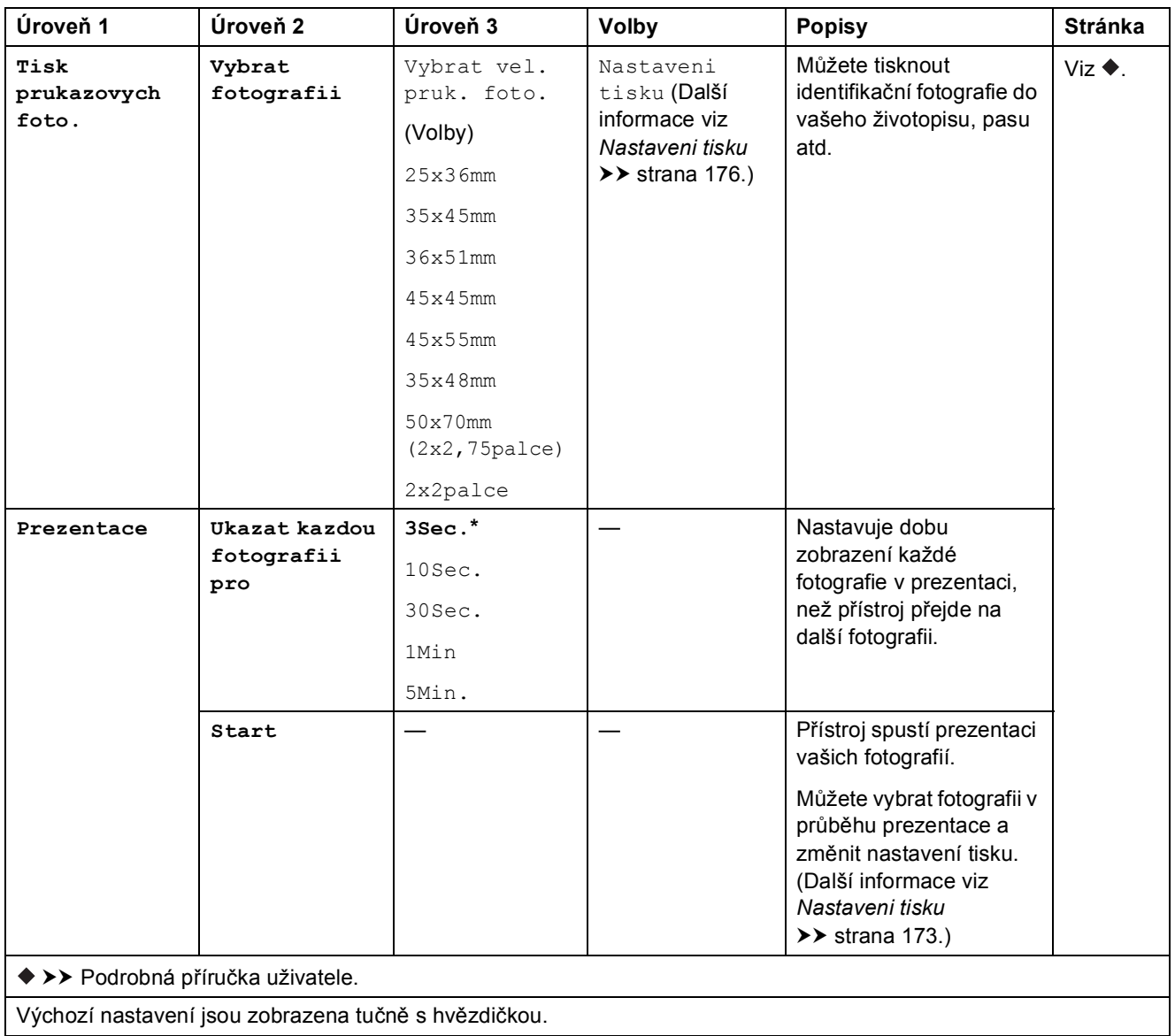

#### <span id="page-182-0"></span>**Nastaveni tisku <sup>C</sup>**

#### **(pro Zobrazit fotogr., Tisk fotografii, Vylepsit fotogr. nebo Prezentace)**

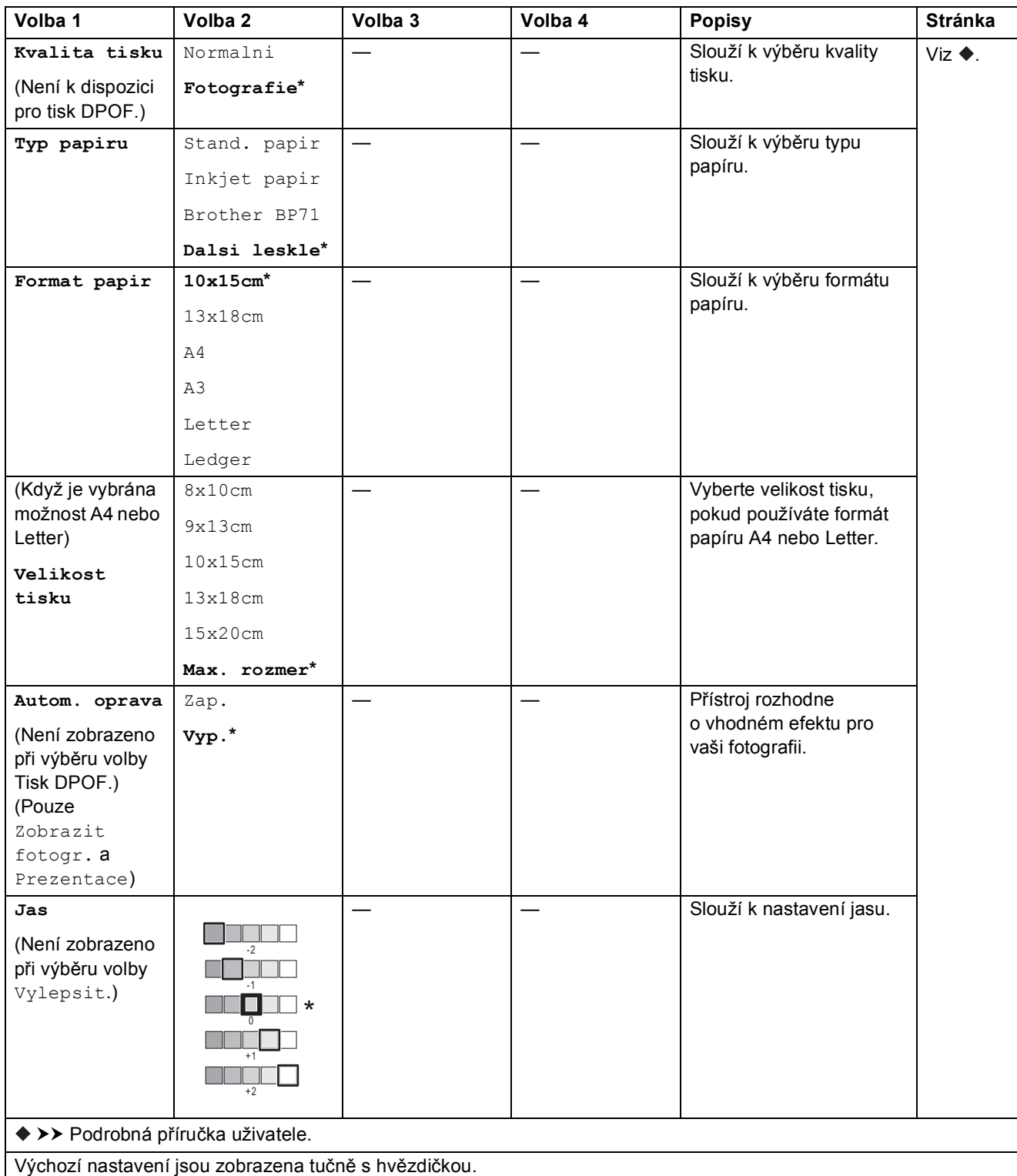

**C**

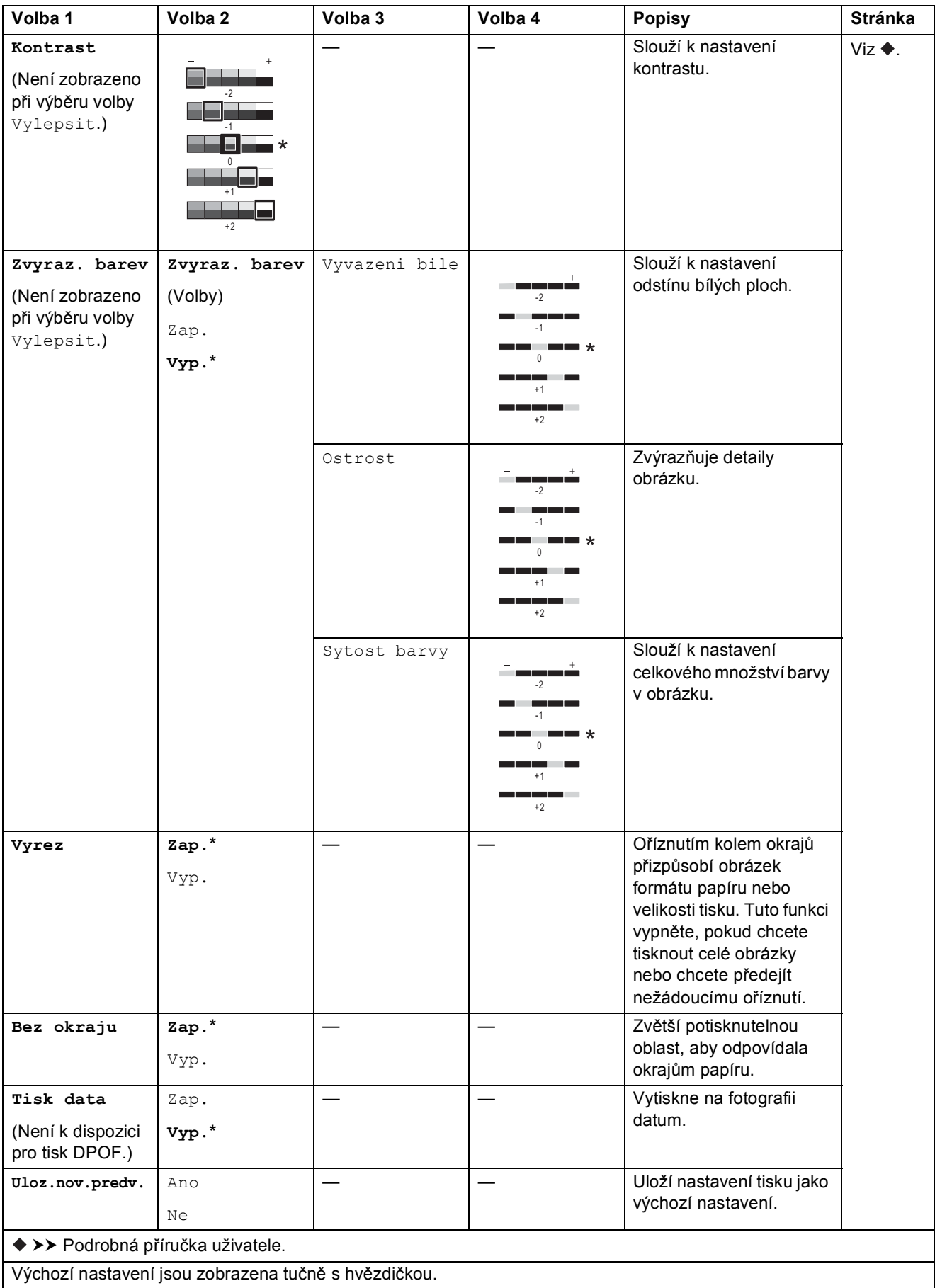

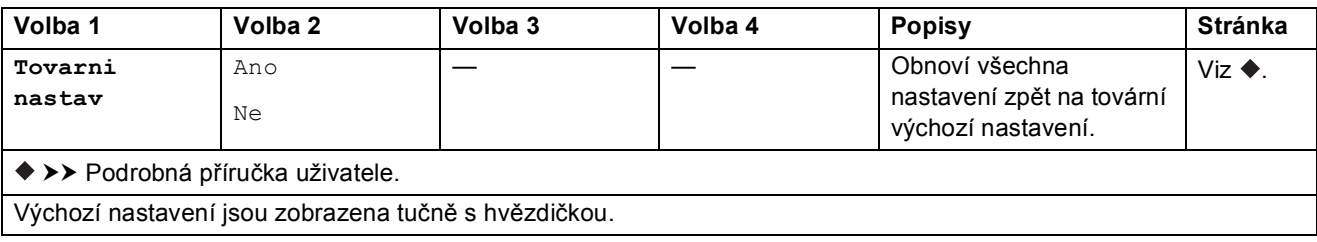

#### <span id="page-184-0"></span> $N$ astaveni tisku

#### **(pro Tisk indexoveho listu)**

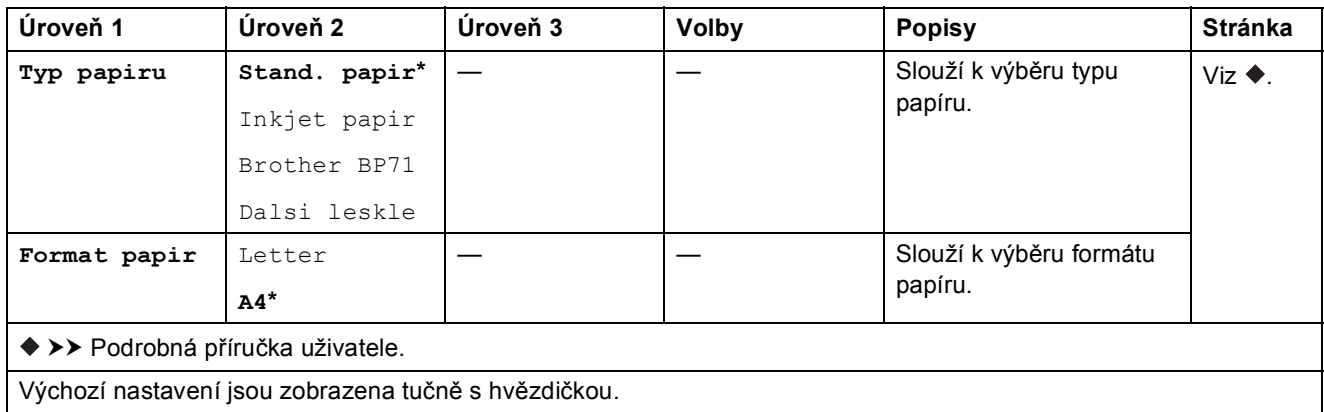

#### <span id="page-185-0"></span> $N$ astaveni tisku

#### **(pro Tisk prukazovych foto.)**

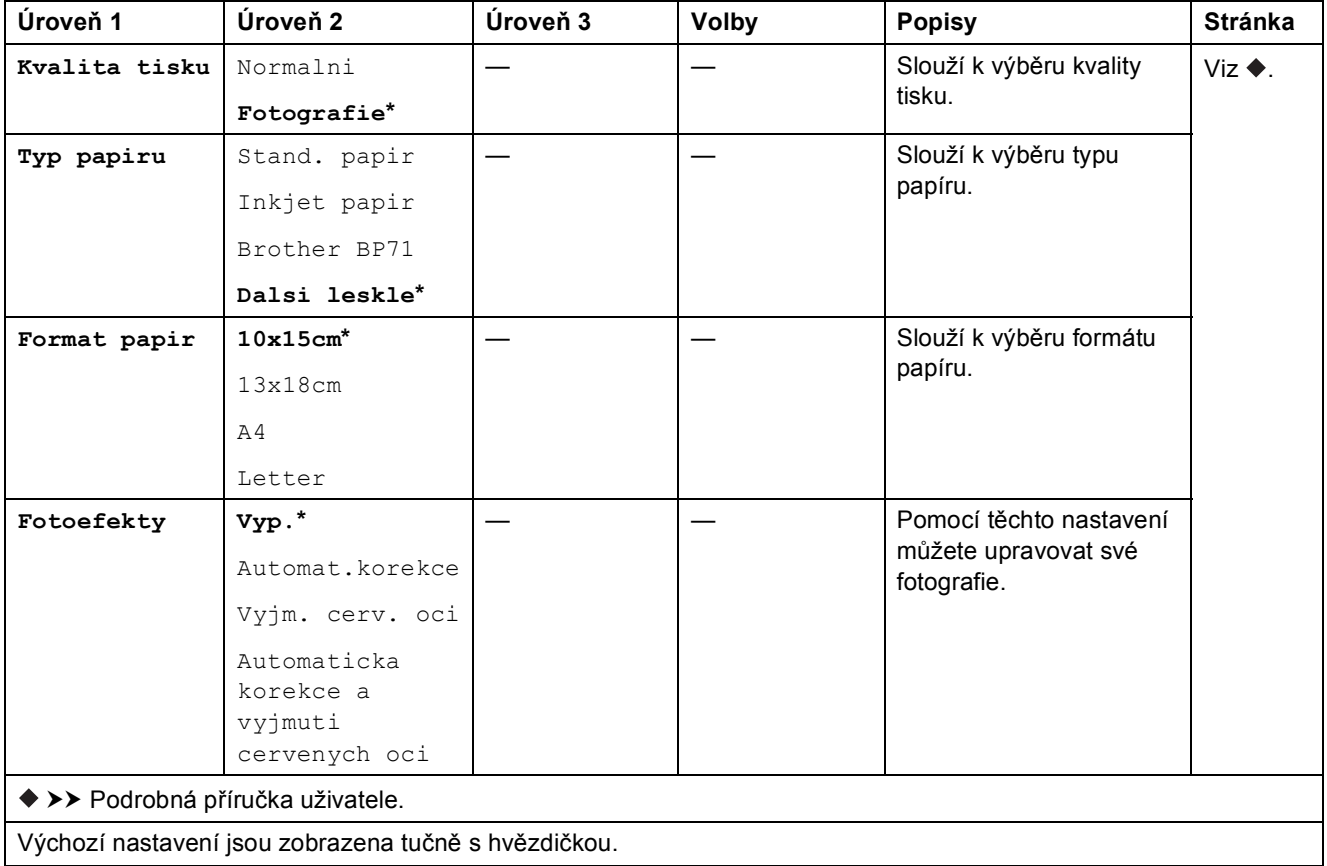

<span id="page-185-1"></span>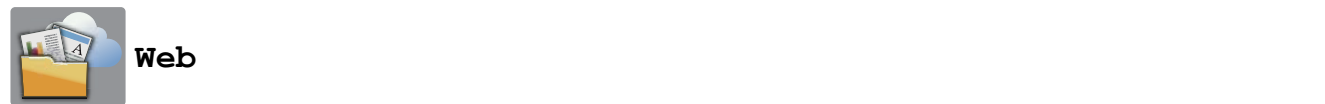

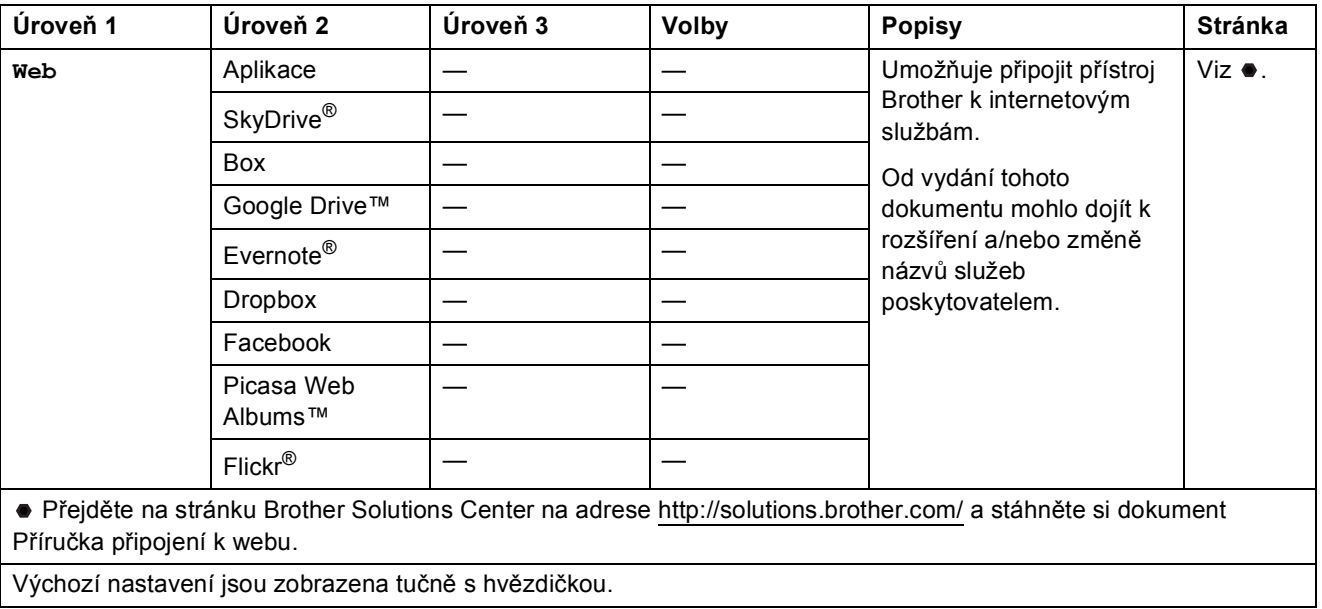

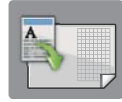

### $Z$ astupci kopir. A3

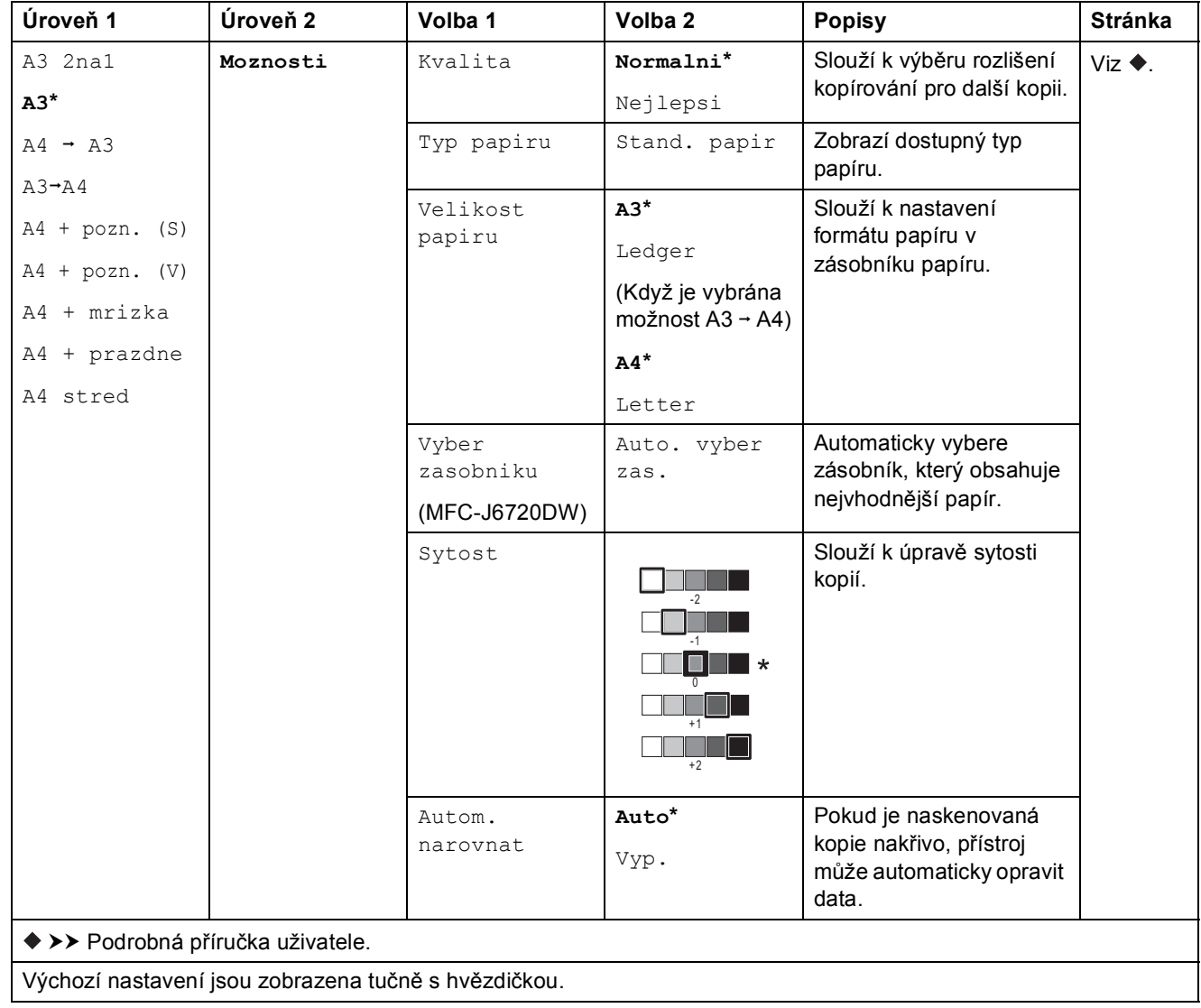

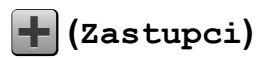

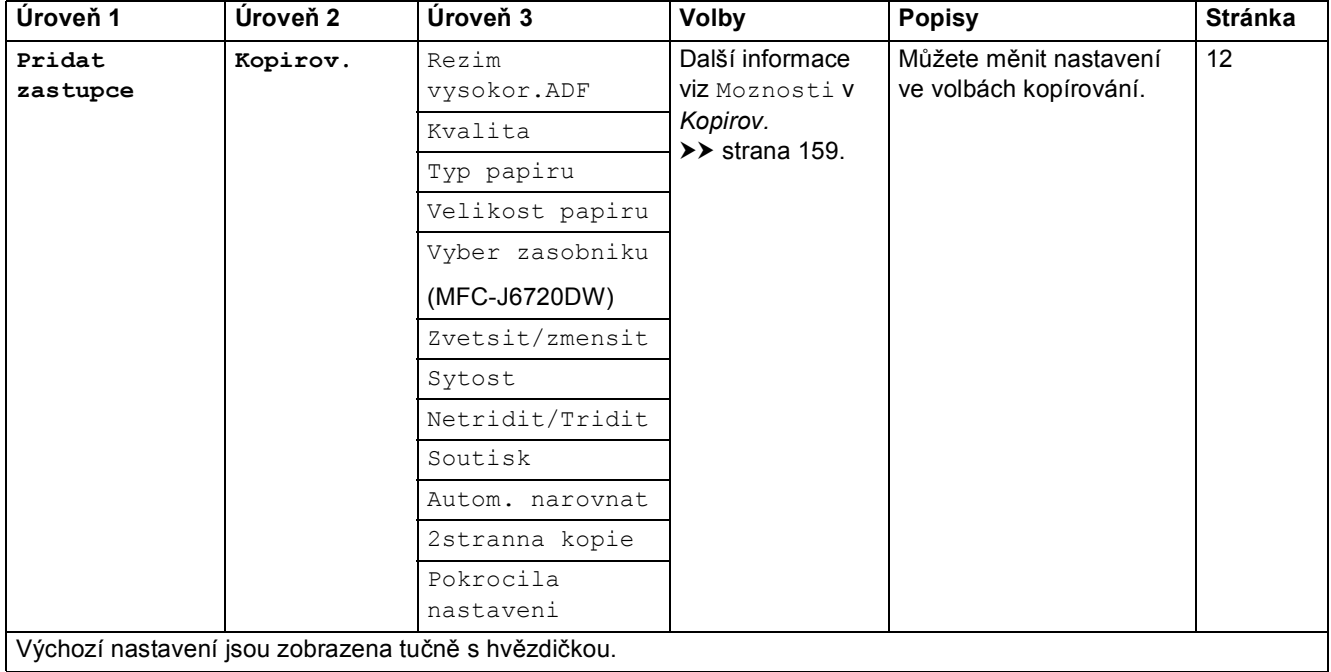

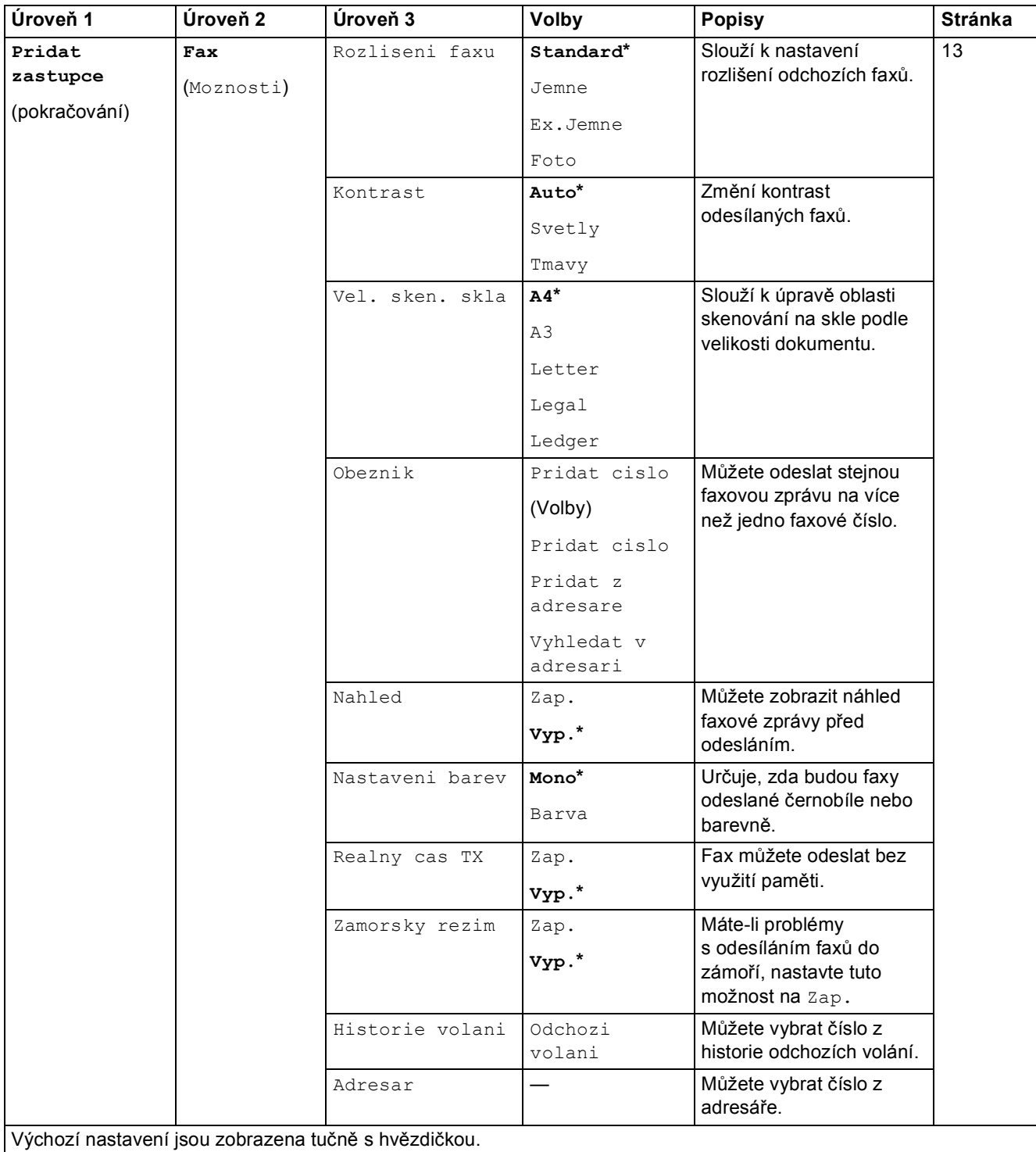

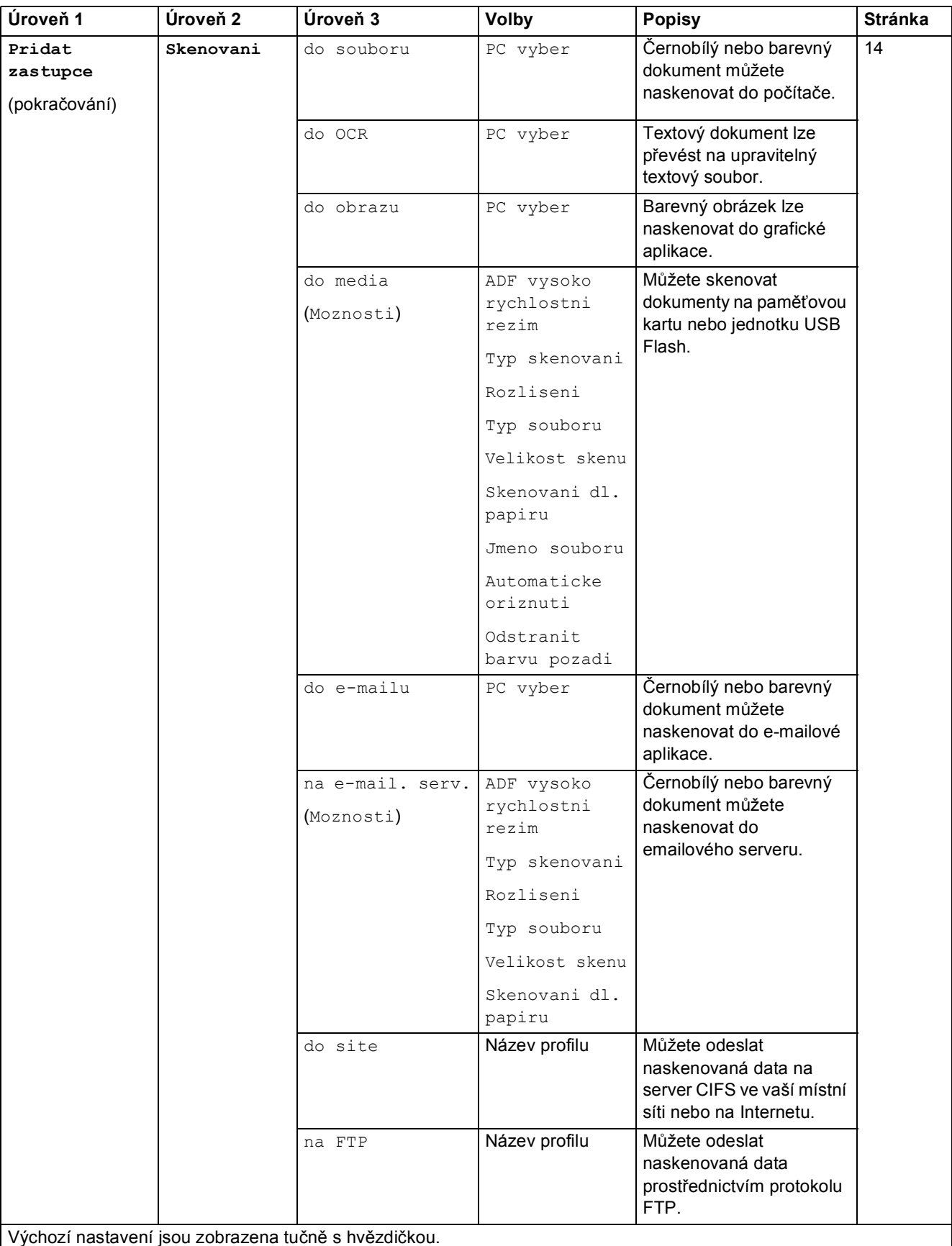

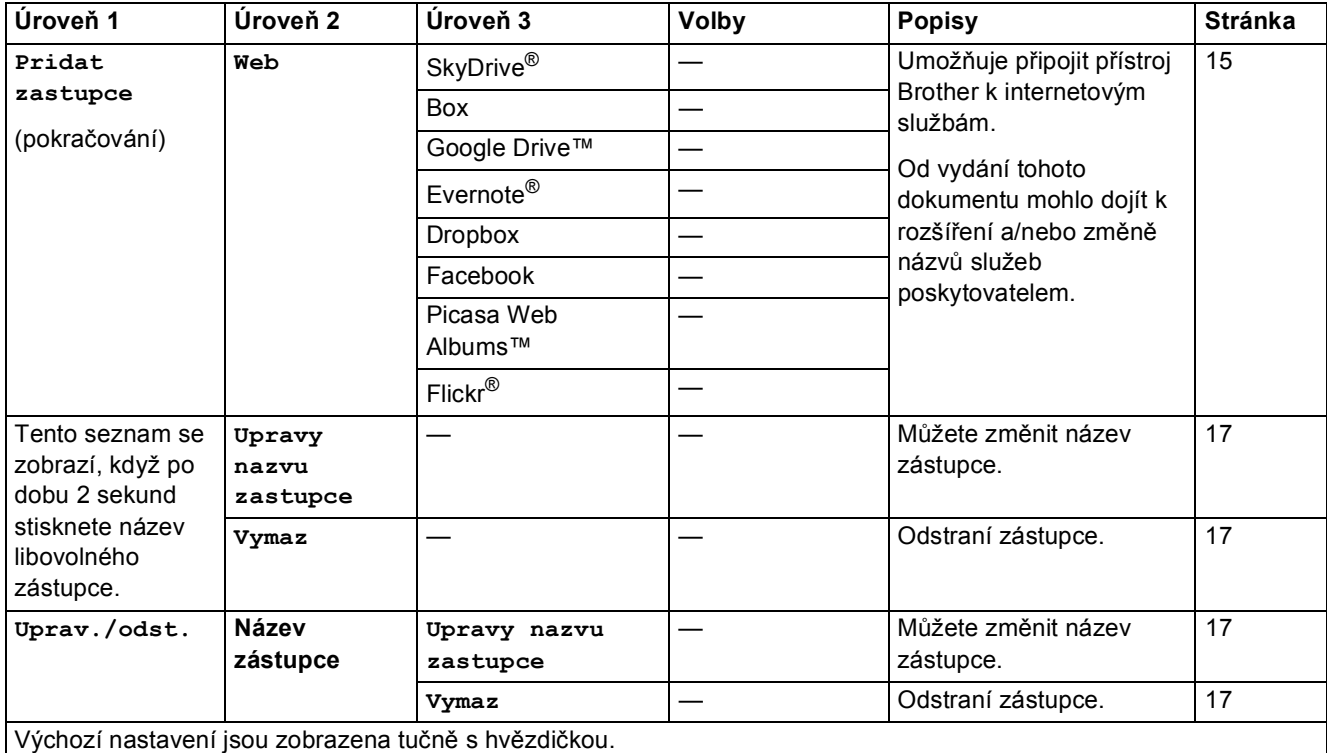

## **(Inkoust) <sup>C</sup>**

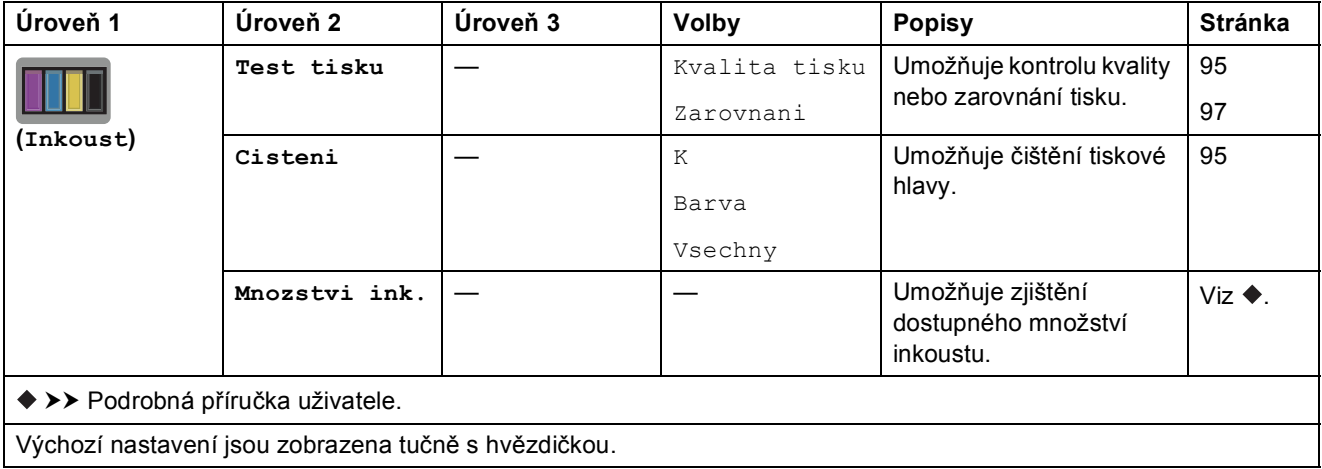

**C**

#### **(Nastavení připojení Wi-Fi) <sup>C</sup>**

#### **POZNÁMKA**

Když je Wi-Fi® nastaveno, tato nastavení nelze z domovské obrazovky měnit. Veškerá nastavení připojení Wi-Fi můžete měnit z obrazovky Nastavení.

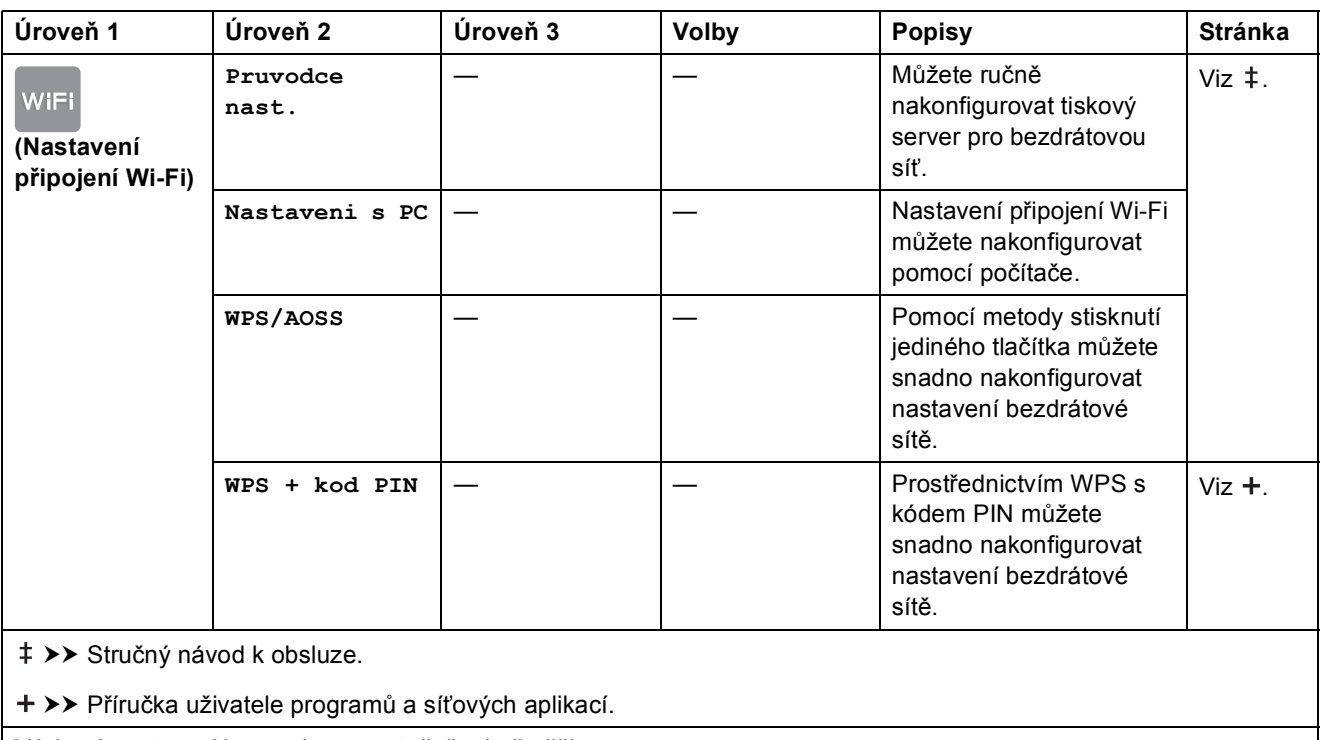

Výchozí nastavení jsou zobrazena tučně s hvězdičkou.

#### **Při používání paměťových karet nebo jednotky USB Flash ve správném slotu <sup>C</sup>**

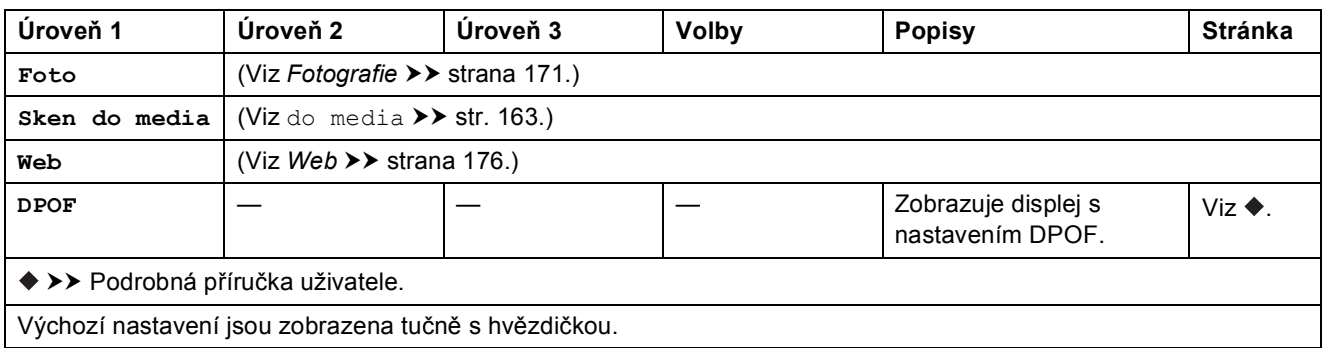

## <span id="page-192-0"></span>**Zadávání textu**

Když potřebujete zadat text do přístroje, na dotykovém displeji se zobrazí klávesnice.

Opakovaným stisknutím tlačítka nůžete cyklicky procházet písmena, čísla a zvláštní znaky.

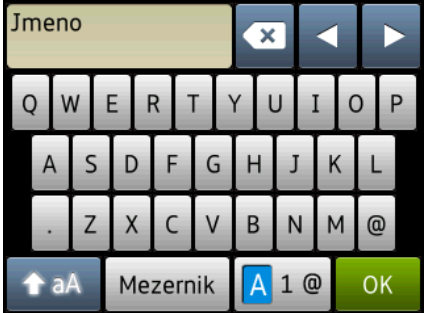

### **POZNÁMKA**

• Pro přepínání mezi malými a velkými písmeny, stiskněte tlačítko  $\left| \right\rangle$  a a

• Můžete měnit nastavení klávesnice dotykového displeje.

(Další informace viz Změ[na nastavení klávesnice](#page-21-1) **→ >** strana 12.)

### **Vkládání mezer**

Chcete-li zadat mezeru, stiskněte tlačítko Mezernik. Nebo můžete stisknout tlačítko **c** pro pohyb kurzorem.

#### **POZNÁMKA**

Dostupné znaky se mohou lišit v závislosti na zemi.

### **Provádění oprav**

Pokud jste zadali nesprávný znak a chcete jej změnit, stisknutím tlačítka **d** přesuňte kurzor a označte nesprávný znak, a potom stiskněte tlačítko **»** Zadejte správný znak. Kurzor můžete také použít pro návrat a zadání písmen.

Stiskněte tlačítko **pro každý znak, který chcete vymazat, nebo stisknutím a podržením** tlačítka  $\alpha$  vymažte všechny znaky.

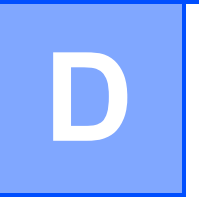

## **Technické údaje**

## **Obecné <sup>D</sup>**

#### **POZNÁMKA**

V této kapitole naleznete souhrn technických údajů přístroje. Další podrobné technické údaje naleznete na stránkách<http://www.brother.com/>.

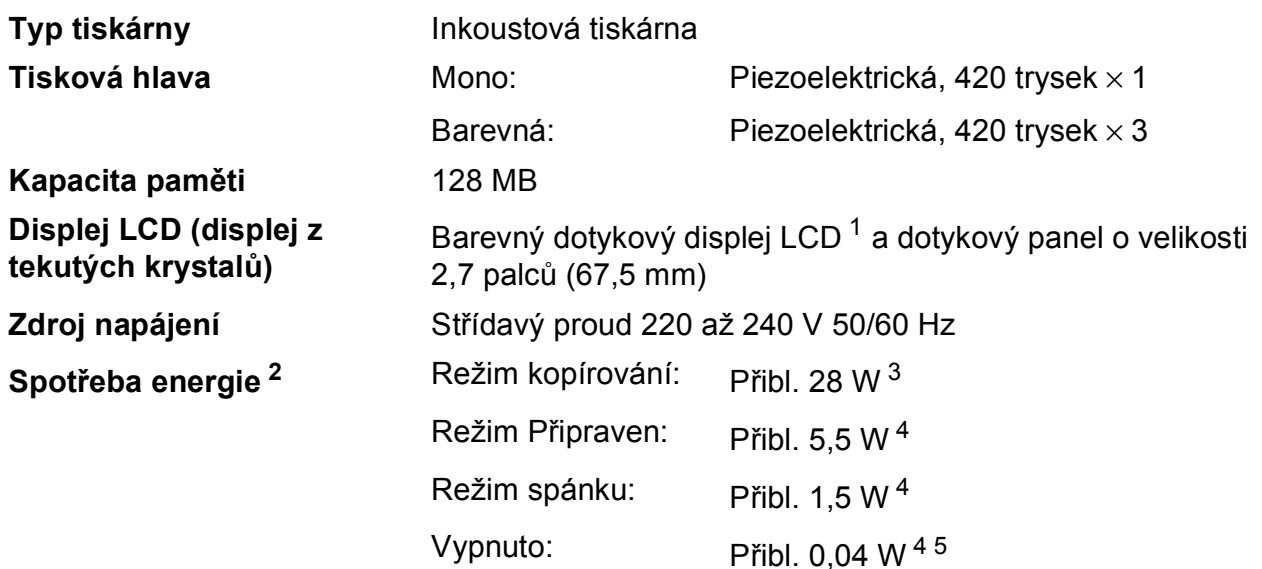

<span id="page-193-0"></span><sup>1</sup> Měřeno úhlopříčně.

<span id="page-193-1"></span><sup>2</sup> Měřeno u přístroje připojeného k rozhraní USB. Spotřeba energie se mírně liší v závislosti na uživatelském prostředí nebo opotřebení součástí.

- <span id="page-193-2"></span><sup>3</sup> Při používání ADF, jednostranný tisk, rozlišení: standardní / dokument: ISO/IEC 24712 vytištěný vzorek.
- <span id="page-193-3"></span><sup>4</sup> Měřeno podle normy IEC 62301, Edice 2.0.
- <span id="page-193-4"></span><sup>5</sup> I když je přístroj vypnutý, pravidelně se automaticky zapne a provede údržbu tiskové hlavy, a pak se vypne.

**D**

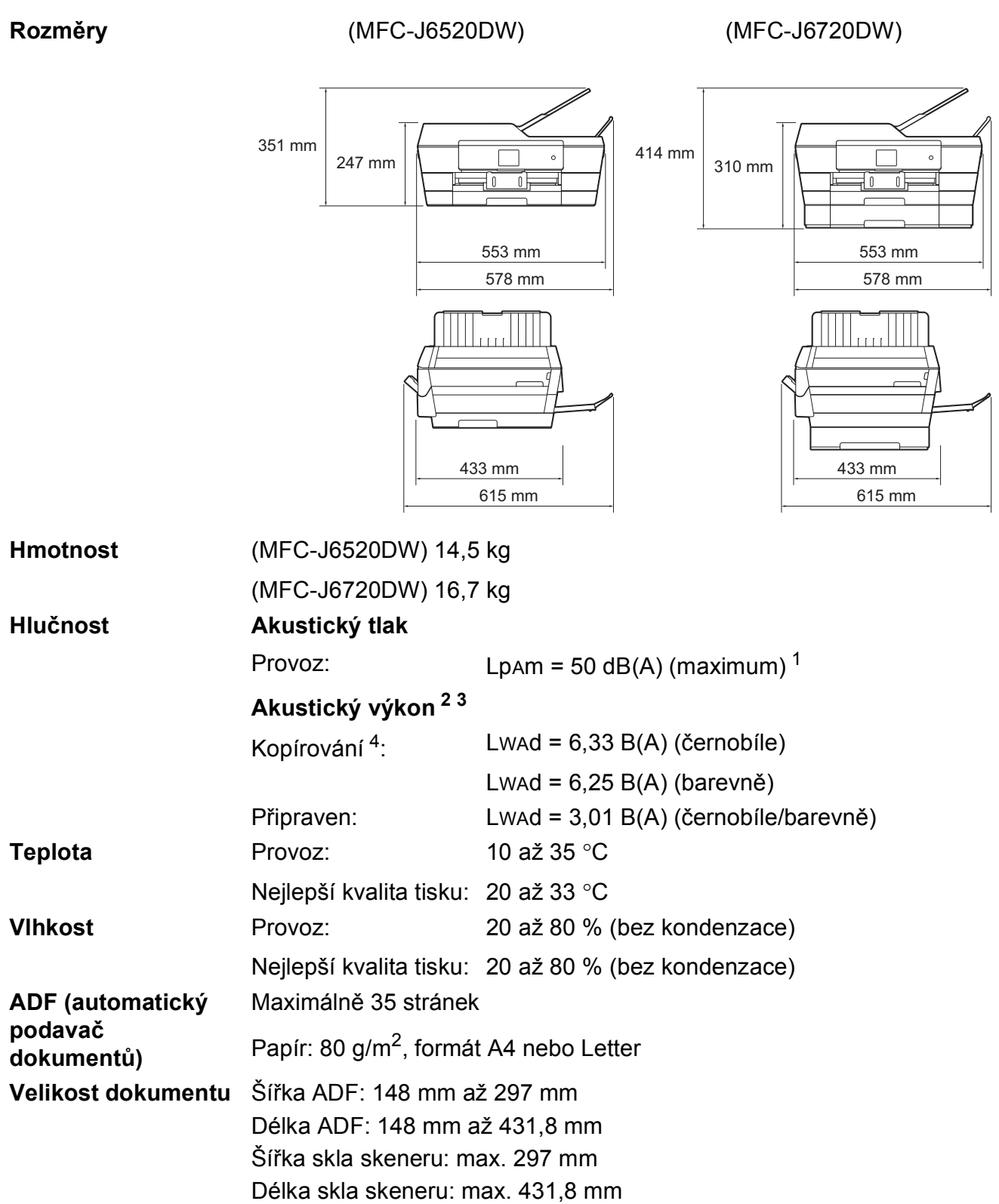

<span id="page-194-0"></span><sup>1</sup> Hluk závisí na podmínkách tisku.

<span id="page-194-1"></span><sup>2</sup> V souladu s ISO9296

<span id="page-194-2"></span><sup>3</sup> Kancelářské vybavení s hodnotou LwAd>6,30 B(A) není vhodné pro instalaci do místnosti, ve kterých lidé vyžadují vysokou míru soustředění. Kvůli hlukovým emisím by taková zařízení měla být umístěna v oddělených místnostech.

<span id="page-194-3"></span><sup>4</sup> Rychlost kopírování: 14 cpm (černobíle) / 11 cpm (barevně) Tyto rychlosti kopírování byly měřeny v souladu s 3.5.1 normy RAL-UZ171.

## <span id="page-195-4"></span>**Tisková média**

#### **Vstup papíru Zásobník papíru č. 1 <sup>D</sup>**

 $\blacksquare$  Typ papíru:

Standardní papír, papír pro inkoustové tiskárny (křídový papír), lesklý papír [1](#page-195-0) a fólie [1](#page-195-0)2

Formát papíru  $3$ :

(Na šířku) A4, Letter, Executive (Na výšku) A3, Ledger, Legal, Folio, A5, A6, obálky (C5, Com-10, DL, Monarch), Fotografie (10  $\times$  15 cm), Fotografie L (89  $\times$  127 mm), Fotografie 2L (13  $\times$  18 cm) a štítek (127  $\times$  203 mm) Šířka: 89 mm – 297 mm Délka: 127 mm – 431,8 mm Podrobnější informace najdete v části *[Gramáž a tlouš](#page-52-0)ťka papíru*  $\rightarrow$  [strana 43.](#page-52-0)

■ Maximální kapacita zásobníku papíru:

Přibl. 250 listů standardního papíru s gramáží 80 g/m<sup>2</sup>

#### **Zásobník papíru č. 2 (MFC-J6720DW) <sup>D</sup>**

- $\blacksquare$  Typ papíru: Standardní papír
- Formát papíru:
	- (Na šířku)
	- A4, Letter
	- (Na výšku)
	- A3, Ledger, Legal

Šířka: 210 mm – 297 mm

- Délka: 279,4 mm 431,8 mm
- Podrobnější informace najdete v části *[Gramáž a tlouš](#page-52-0)ťka papíru*  $\rightarrow$  [strana 43.](#page-52-0)
- Maximální kapacita zásobníku papíru:

Přibl. 250 listů standardního papíru s gramáží 80 g/m<sup>2</sup>

- <span id="page-195-0"></span><sup>1</sup> V případě lesklého papíru nebo fólií odstraňte vytištěné stránky z výstupního zásobníku papíru okamžitě po výstupu z přístroje, aby nedošlo k rozmazání.
- <span id="page-195-3"></span><span id="page-195-1"></span><sup>2</sup> Používejte pouze fóliový papír doporučený pro tisk v inkoustových tiskárnách.
- <span id="page-195-2"></span><sup>3</sup> Viz *[Typ a formát papíru pro jednotlivé operace](#page-50-0)* >> strana 41.

<span id="page-196-4"></span>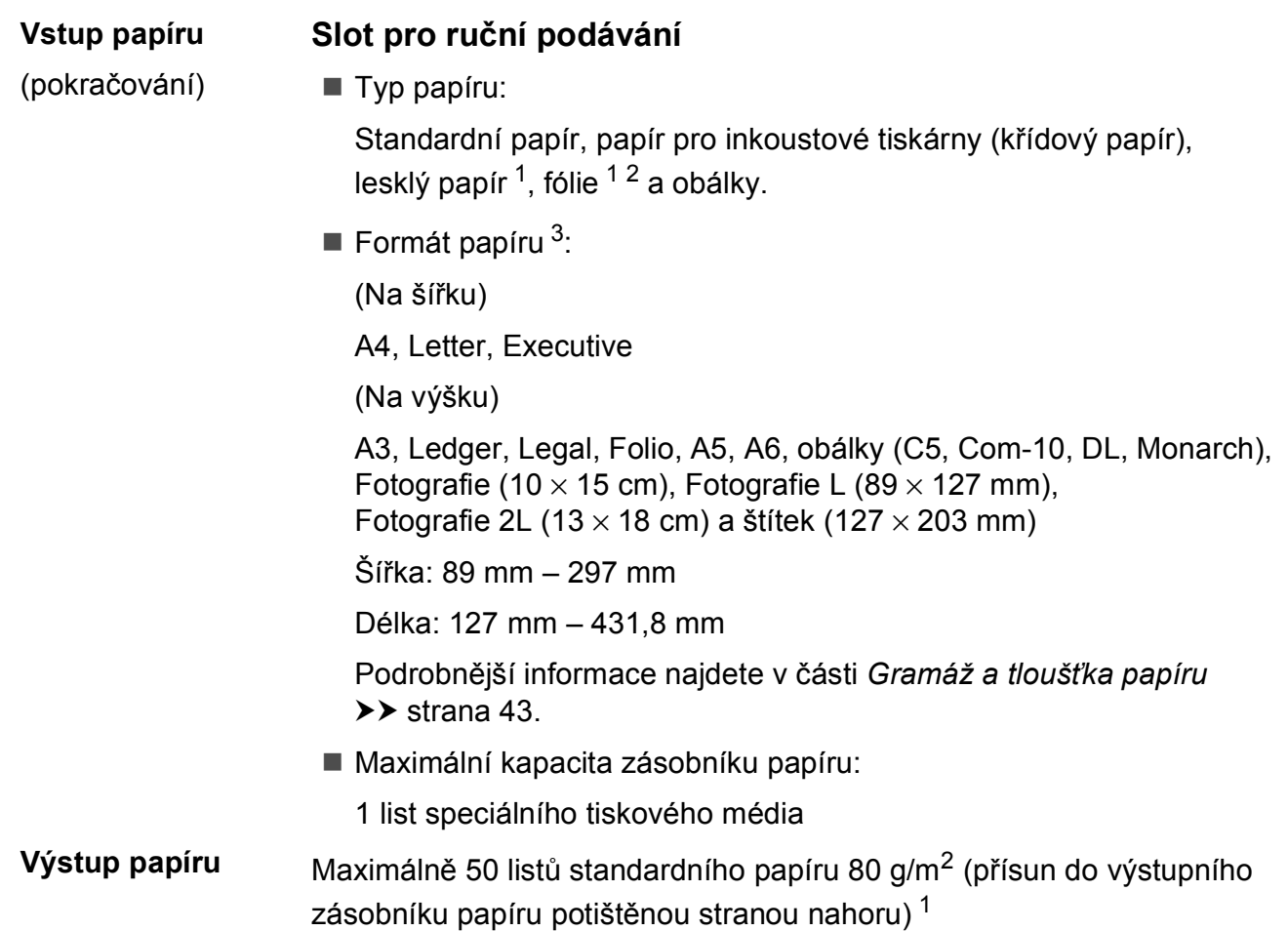

- <span id="page-196-0"></span><sup>1</sup> V případě lesklého papíru nebo fólií odstraňte vytištěné stránky z výstupního zásobníku papíru okamžitě po výstupu z přístroje, aby nedošlo k rozmazání.
- <span id="page-196-3"></span><span id="page-196-1"></span><sup>2</sup> Používejte pouze fóliový papír doporučený pro tisk v inkoustových tiskárnách.
- <span id="page-196-2"></span><sup>3</sup> Viz *[Typ a formát papíru pro jednotlivé operace](#page-50-0)* >> strana 41.

**D**

## <span id="page-197-2"></span>**Fax D***D*

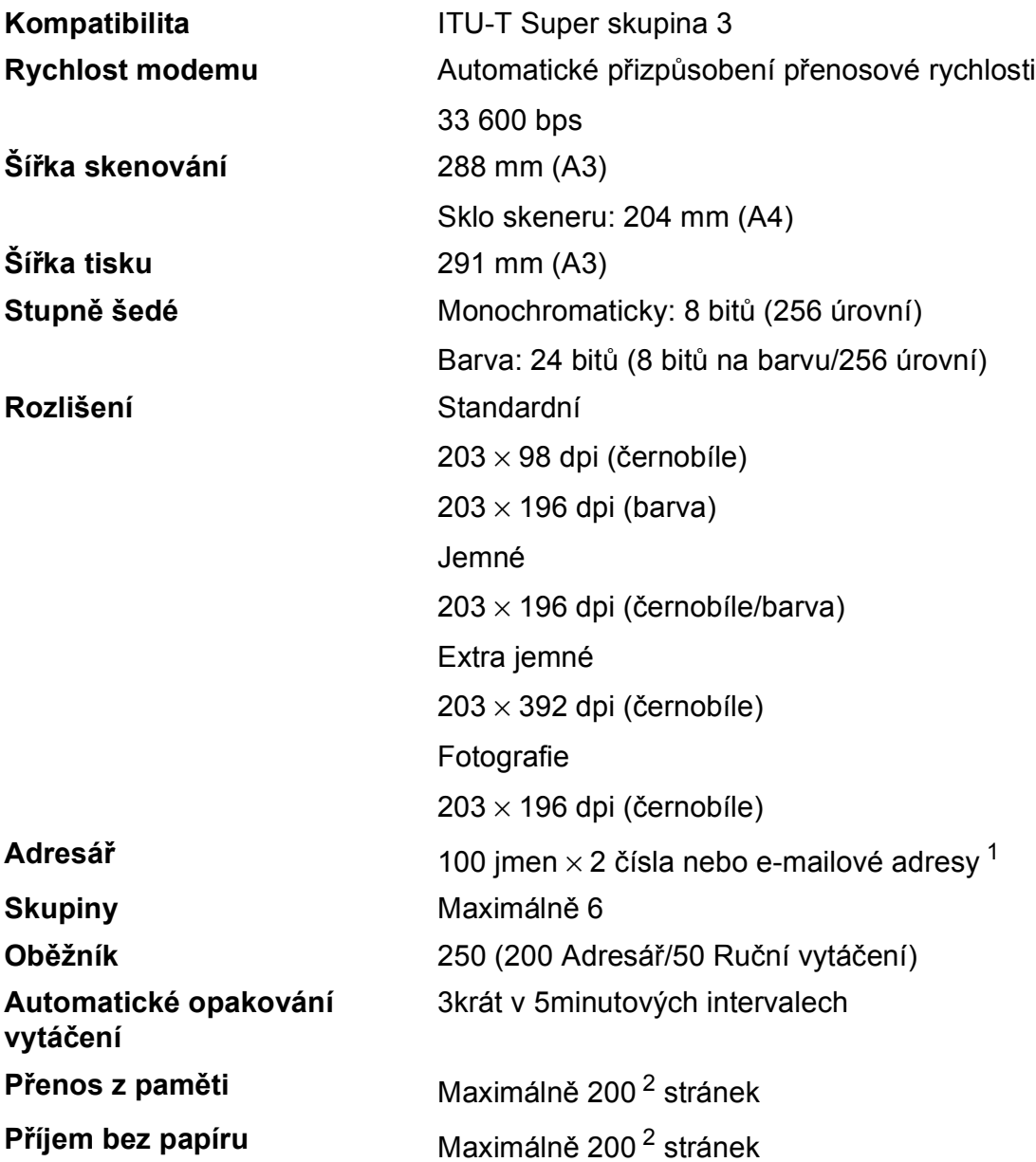

<span id="page-197-0"></span><sup>1</sup> E-mailové adresy jsou k dispozici po stažení funkce IFAX.

<span id="page-197-1"></span><sup>2</sup> "Stránky" představují "Testovací graf č. 1 ITU-T" (typický obchodní dopis, standardní rozlišení, kód MMR). Technické údaje a tištěné materiály se mohou změnit bez předchozího upozornění.

## <span id="page-198-1"></span>**Kopírování**

**Barevně/Černobíle** Ano/Ano **Šířka kopie** 291 mm [1](#page-198-0) 2stranné **Ano** 

**Vícenásobné kopie** Uspořádá/roztřídí až 99 stránek **Zvětšení/Zmenšení** 25 % až 400 % (v přírůstcích po 1 %) **Rozlišení** Tisk až 1 200 × 2 400 dpi ■ Typ papíru:

- Standardní papír
- Formát papíru:
	- A4, Letter, Ledger, A3, Legal, A5

<span id="page-198-0"></span><sup>1</sup> Při kopírování na papír formátu A3.

## <span id="page-199-5"></span>**PhotoCapture Center™**

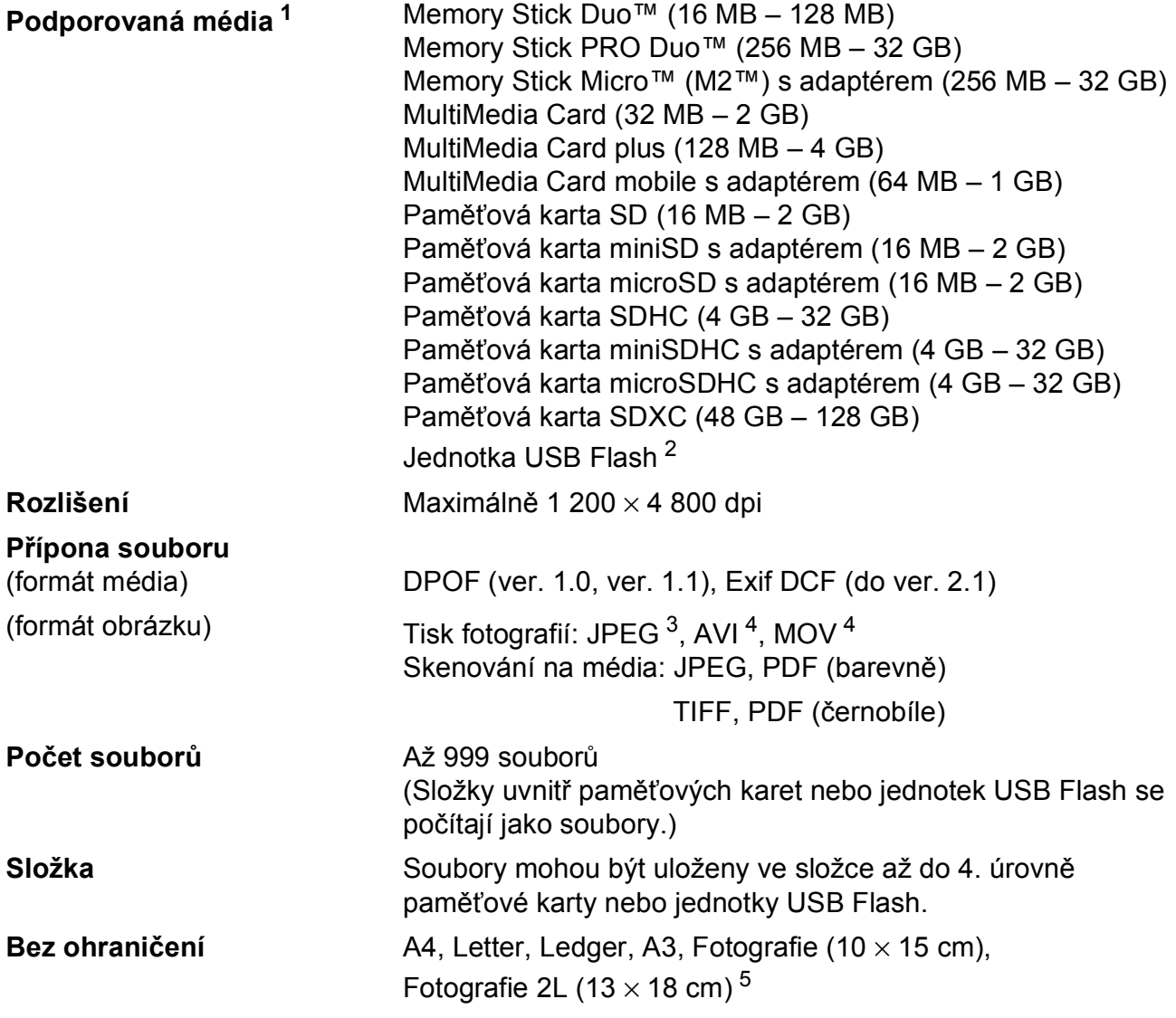

<span id="page-199-0"></span><sup>1</sup> Paměťové karty, adaptéry ani jednotky USB Flash nejsou součástí balení.

<span id="page-199-1"></span><sup>2</sup> Standardní rozhraní USB 2.0 Standardní velkokapacitní zařízení USB do 64 GB Podporované formáty: FAT12/FAT16/FAT32/exFAT

<span id="page-199-2"></span><sup>3</sup> Progresivní formát JPEG není podporován.

<span id="page-199-3"></span><sup>4</sup> Pouze Motion JPEG

<span id="page-199-4"></span>5 Viz [Typ a formát papíru pro jednotlivé operace](#page-50-0) >> strana 41.

Technické údaje

## **PictBridge**

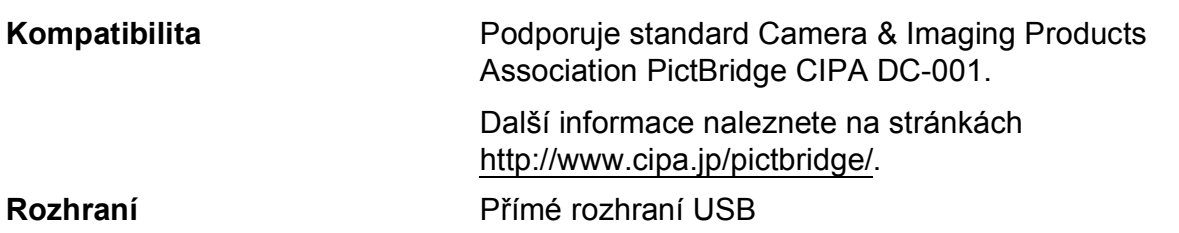

**D**

## <span id="page-201-2"></span>**Skener**

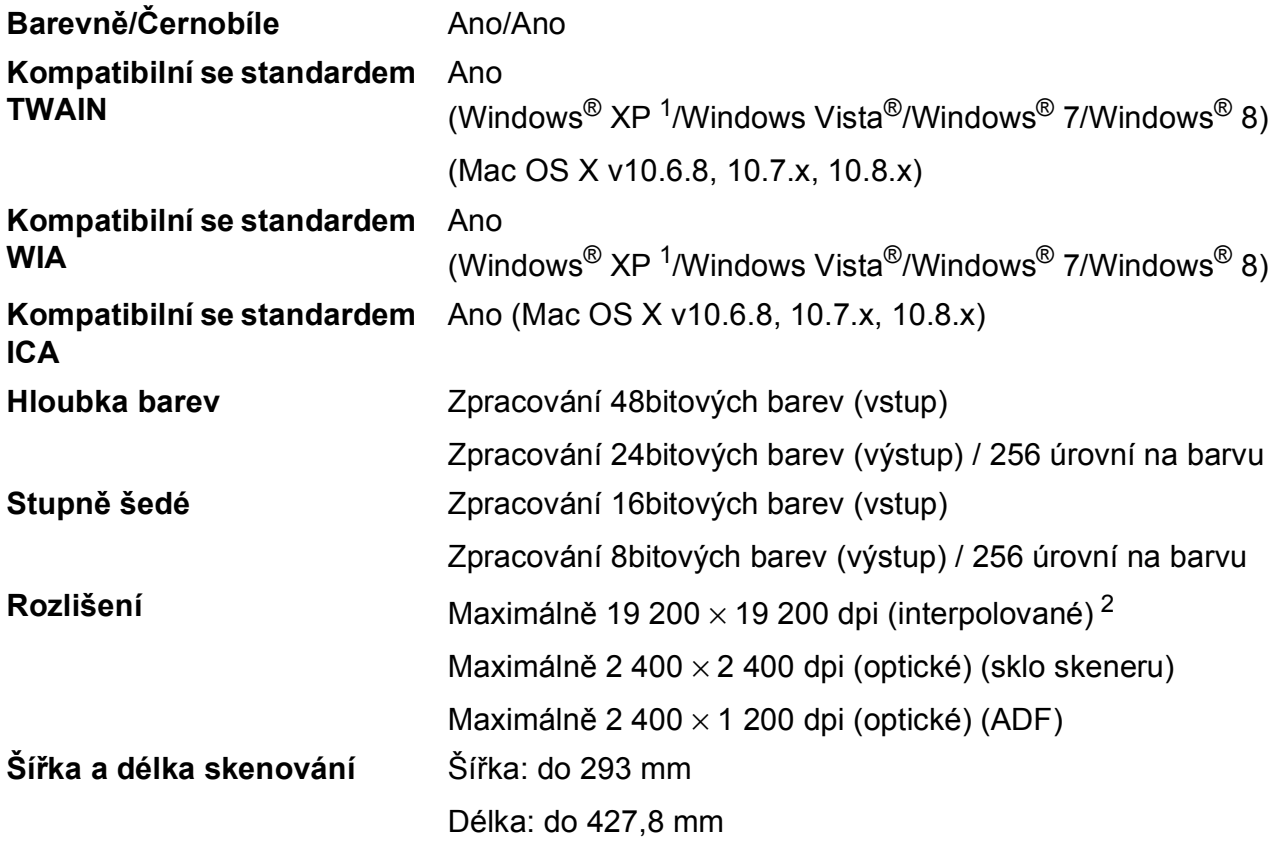

<span id="page-201-3"></span><span id="page-201-0"></span><sup>1</sup> Windows<sup>®</sup> XP v této příručce uživatele zahrnuje systémy Windows<sup>®</sup> XP Home Edition, Windows<sup>®</sup> XP Professional a Windows® XP Professional x64 Edition.

<span id="page-201-1"></span><sup>2</sup> Skenování maximálně 1 200 × 1 200 dpi při použití ovladače WIA pro Windows® XP, Windows Vista®, Windows® 7 a Windows® 8 (rozlišení až 19 200 × 19 200 dpi lze vybrat pomocí nástroje pro skenování Brother).

## <span id="page-202-4"></span> $T$ **iskárna**

**Rozlišení** Maximálně 1 200 × 6 000 dpi

**Šířka tisku [3](#page-202-0)** 291 mm [297 mm (bez ohraničení) [1\]](#page-202-1)

**Bez ohraničení** <sup>[2](#page-202-2)</sup> A4, Letter, Ledger, A3, A6, Fotografie (10 × 15 cm), Fotografie L (89  $\times$  127 mm), Fotografie 2L (13  $\times$  18 cm), štítek (127  $\times$  203 mm)

- **2stranné Typ papíru:** Standardní papír
	- Formát papíru: A4, Letter, A3, Ledger, Legal, Folio, A5, Executive

#### **Rychlost tisku [4](#page-202-3)**

- <span id="page-202-1"></span><sup>1</sup> Když je funkce Bez ohraničení zapnutá.
- <span id="page-202-2"></span><sup>2</sup> Viz *[Typ a formát papíru pro jednotlivé operace](#page-50-0)* >> strana 41.
- <span id="page-202-0"></span><sup>3</sup> Při tisku na papír formátu A3.
- <span id="page-202-3"></span><sup>4</sup> Podrobné technické údaje naleznete na stránkách<http://www.brother.com/>.

## **Rozhraní**

**USB [1](#page-203-0) [2](#page-203-1)** Kabel rozhraní USB 2.0, který není delší než 5 m. **Kabel LAN<sup>[3](#page-203-2)</sup>** Kabel Ethernet UTP kategorie 5 nebo vyšší. **Bezdrátová síť LAN** IEEE 802.11b/g/n (režim infrastruktury/Ad-hoc) IEEE 802.11g/n (Wi-Fi Direct™)

- <span id="page-203-0"></span><sup>1</sup> Přístroj je vybaven vysokorychlostním rozhraním USB 2.0. Přístroj lze také připojit k počítači, který je vybaven rozhraním USB 1.1.
- <span id="page-203-1"></span><sup>2</sup> Porty USB třetích stran nejsou podporovány.
- <span id="page-203-2"></span>3 Viz *Síť* >  $\triangleright$  [strana 195.](#page-204-0)

>> Příručka uživatele programů a síťových aplikací.

## <span id="page-204-0"></span>**Síť <sup>D</sup>**

#### **POZNÁMKA**

Další informace o technických údajích sítě, >> Příručka uživatele programů a síťových aplikací.

Můžete připojit přístroj k síti pro síťový tisk, síťové skenování, odesílání přes PC Fax, příjem faxů do počítače (pouze v systému Windows®), vzdálené nastavení a přistupovat k fotografiím z aplikace PhotoCapture Center™ <sup>[1](#page-204-1)</sup>. Součástí dodávky je také program pro správu sítě Brother BRAdmin Light [2.](#page-204-2)

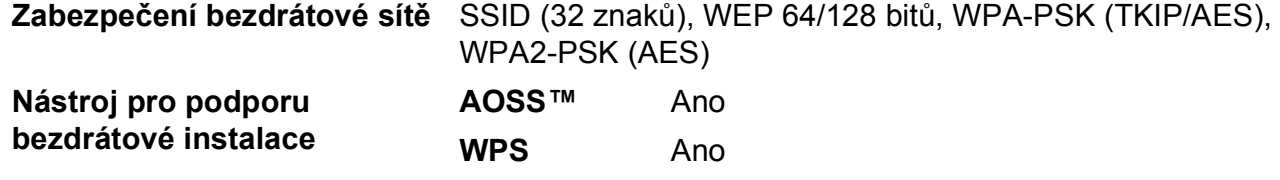

<span id="page-204-1"></span><sup>1</sup> Viz *[Požadavky na po](#page-205-0)čítač* ▶▶ strana 196.

<span id="page-204-2"></span><sup>2</sup> (Windows<sup>®</sup>) Jestliže požadujete pokročilejší správu tiskárny, použijte nejnovější verzi nástroje Brother BRAdmin Professional, který si můžete stáhnout z webových stránek [http://solutions.brother.com/.](http://solutions.brother.com/) (Macintosh) Nejnovější verze nástroje Brother BRAdmin Light je k dispozici ke stažení z webových stránek <http://solutions.brother.com/>.

## <span id="page-205-0"></span>**Požadavky na počítač**

<span id="page-205-5"></span><span id="page-205-4"></span><span id="page-205-3"></span><span id="page-205-2"></span><span id="page-205-1"></span>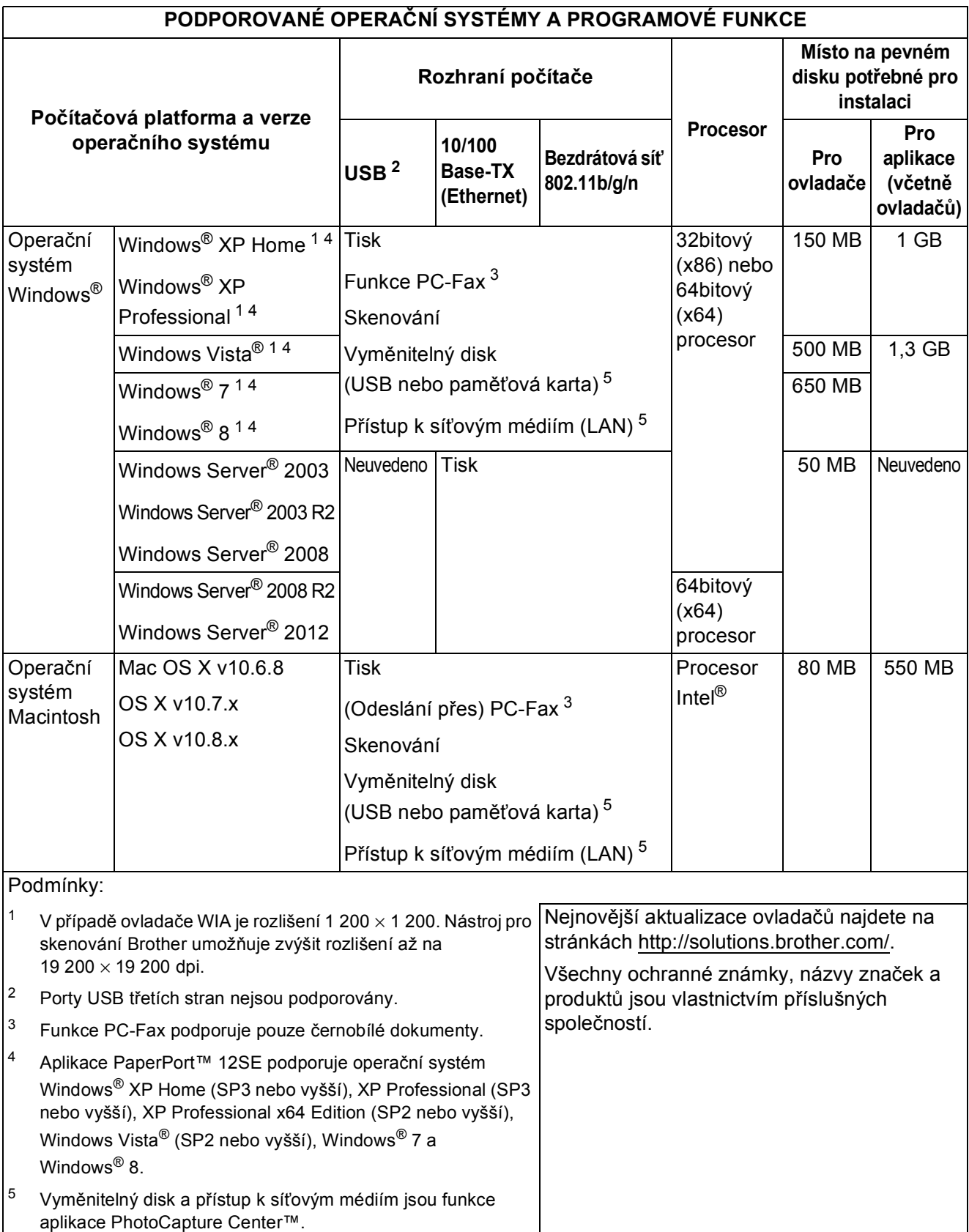

## <span id="page-206-2"></span>**Spotřební materiál**

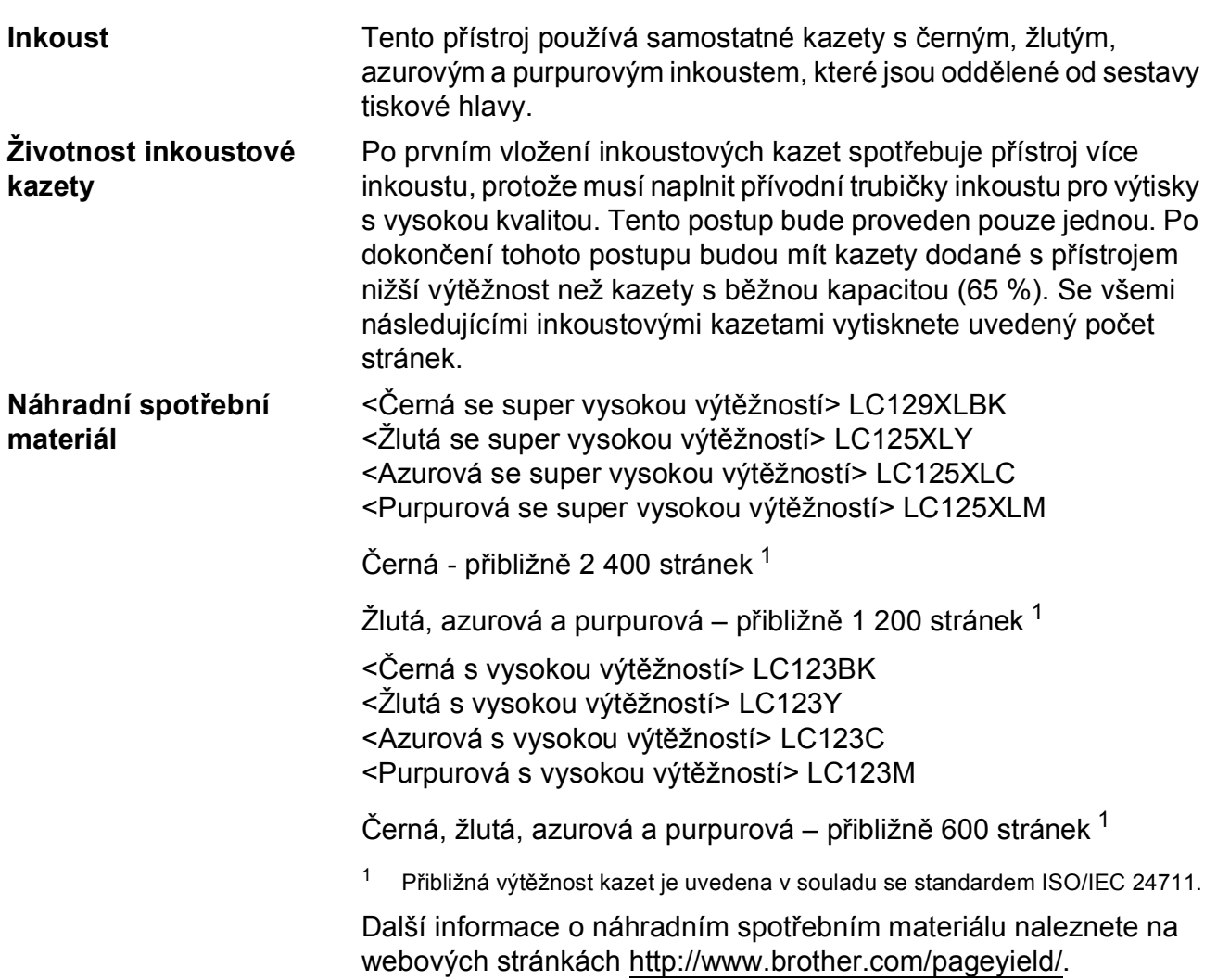

#### <span id="page-206-1"></span><span id="page-206-0"></span>**Co je Innobella™?**

Innobella™ je řada originálních spotřebních materiálů nabízených společností Brother. Název "Innobella™" je odvozen od slov "Innovation" (inovace) a "Bella" (italsky "krásná") a představuje "inovativní" technologii, která vám poskytuje "krásné" a "dlouho trvající" výsledky tisku.

Pokud tisknete fotografické obrázky, společnost Brother doporučuje pro dosažení vysoké kvality lesklý fotografický papír Innobella™ (řada BP71). Brilantních tisků dosáhnete snáze s inkoustem a papírem Innobella™.

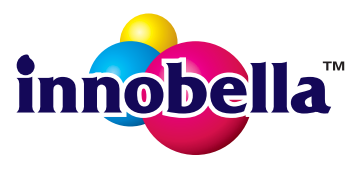

# **Rejstřík**

### **A**

**E**

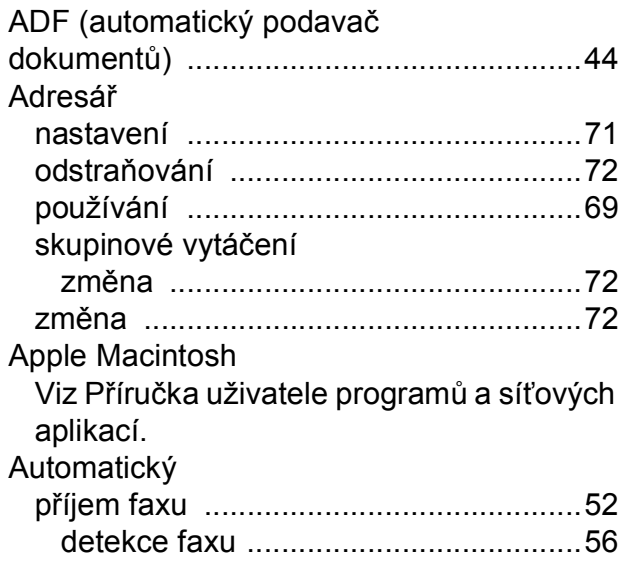

### **B**

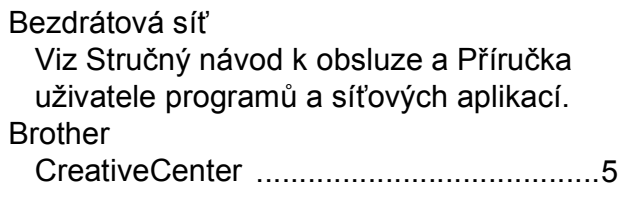

### **C**

**ControlCenter** Viz Příručka uživatele programů a síťových aplikací.

## **Č**

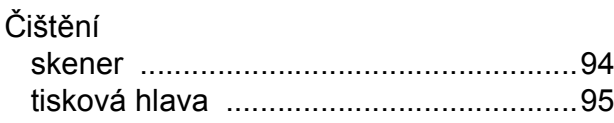

#### **D**

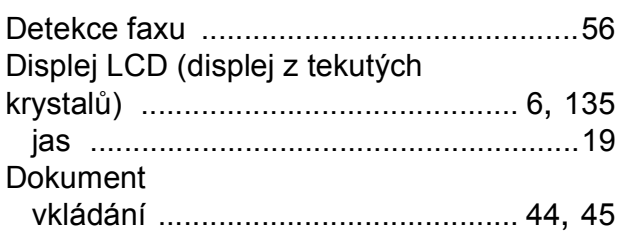

## **E**

Externí telefon, připojování [...................... 67](#page-76-0)

### **F**

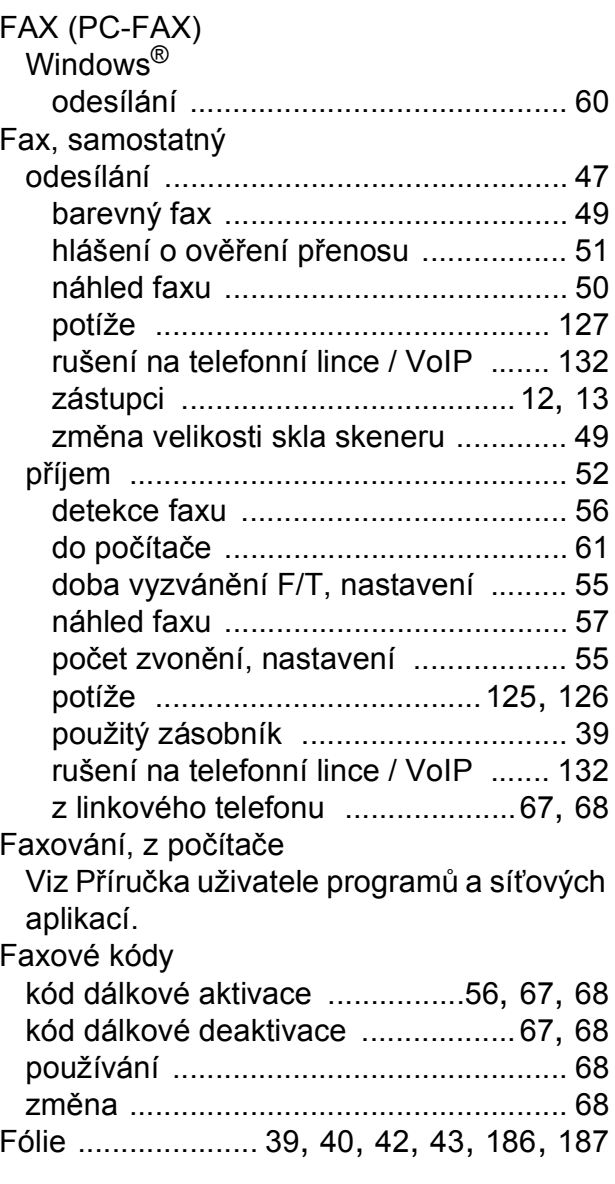

#### **H**

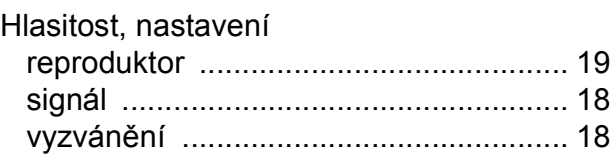

## **CH**

#### Chybové zprávy na dotykovém

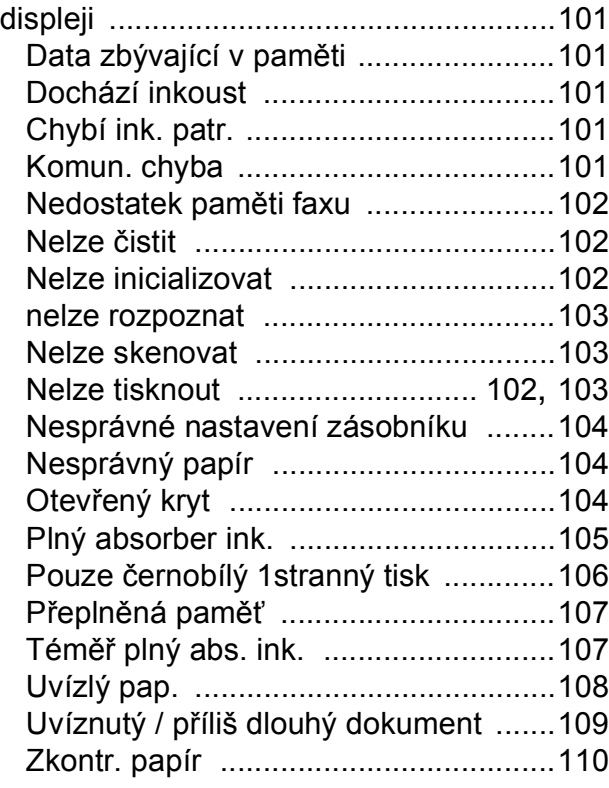

#### **I**

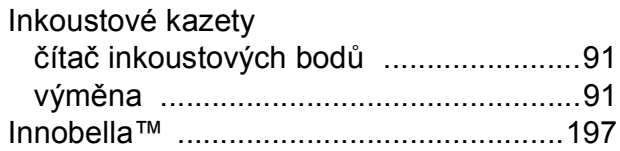

## **K**

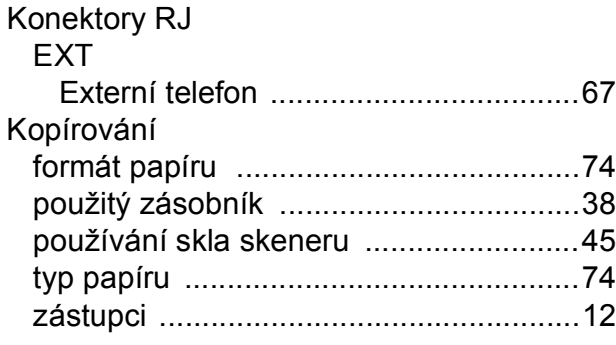

#### **L**

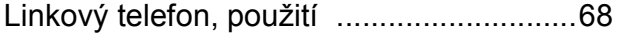

## **M**

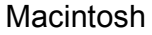

Viz Příručka uživatele programů a síťových aplikací.

#### **N**

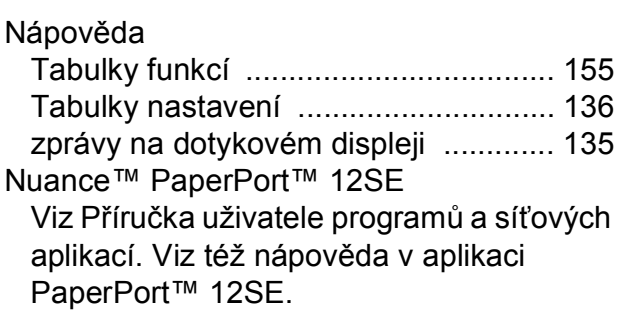

#### **O**

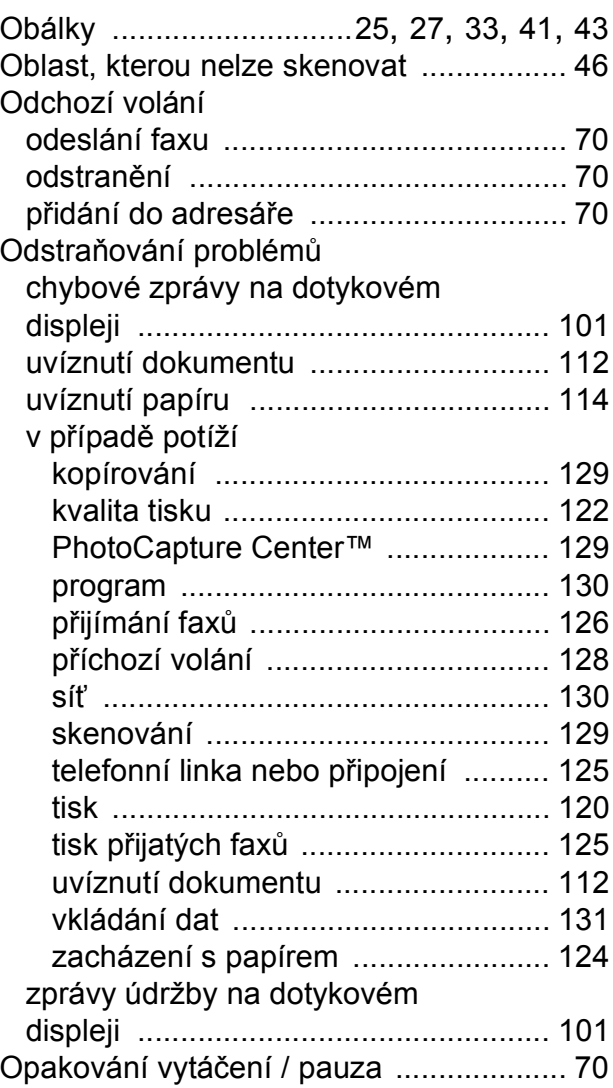

#### **E**

## **P**

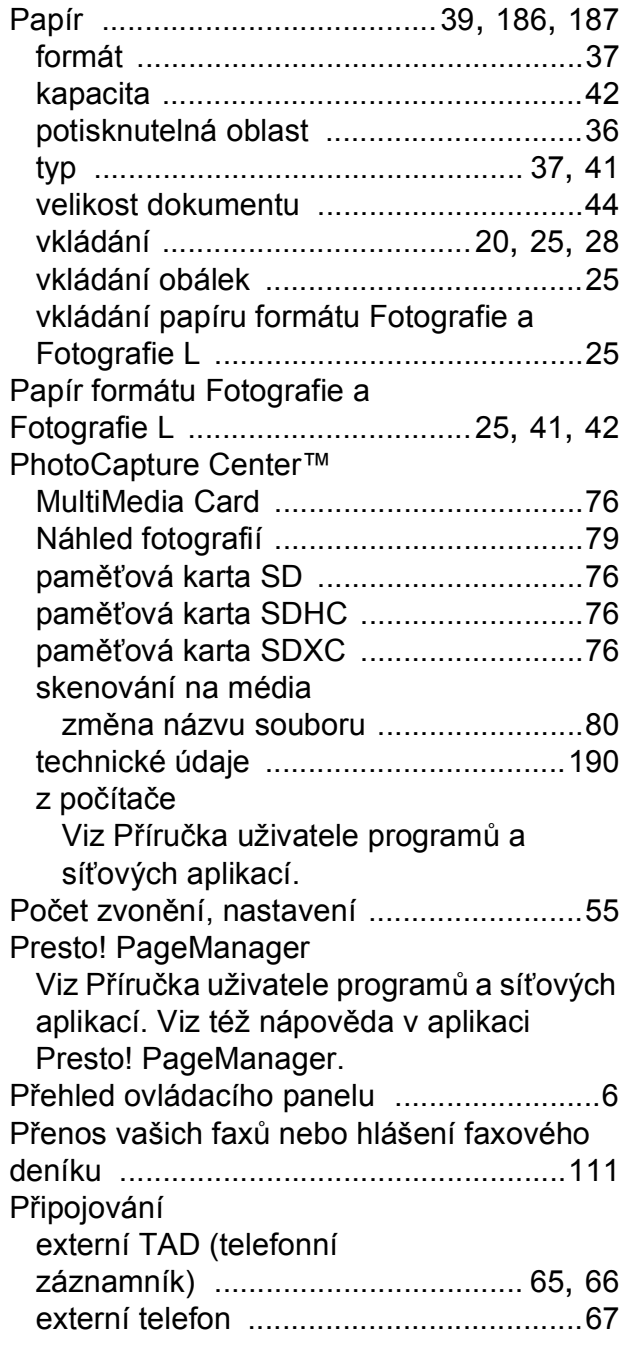

## **R**

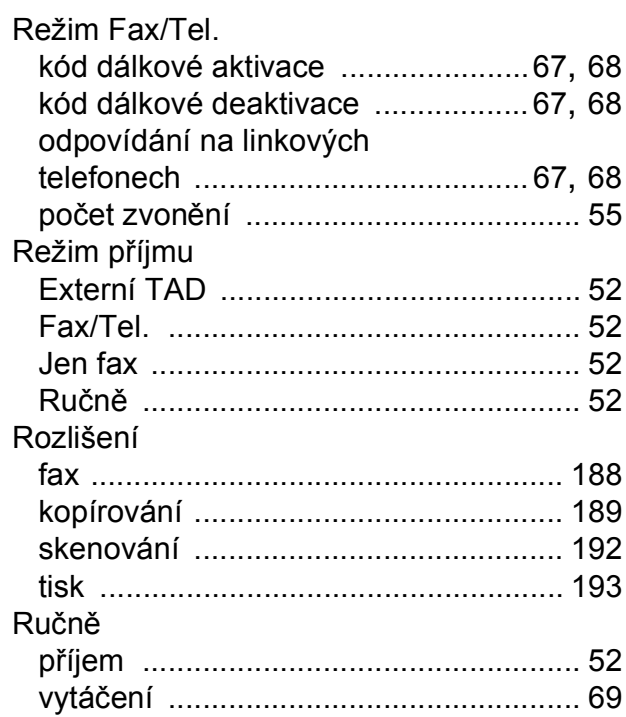

#### **S**

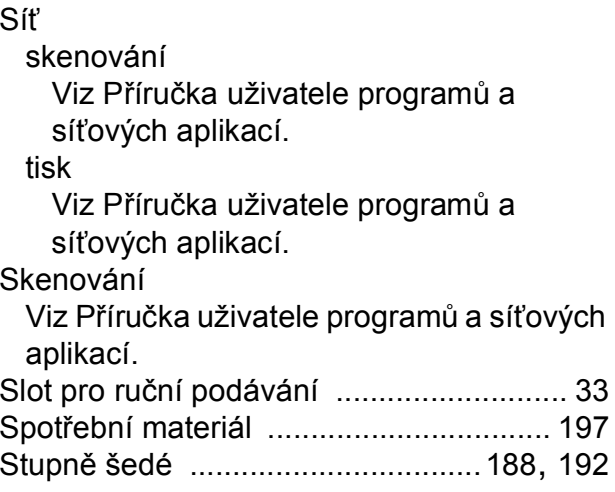

## **T**

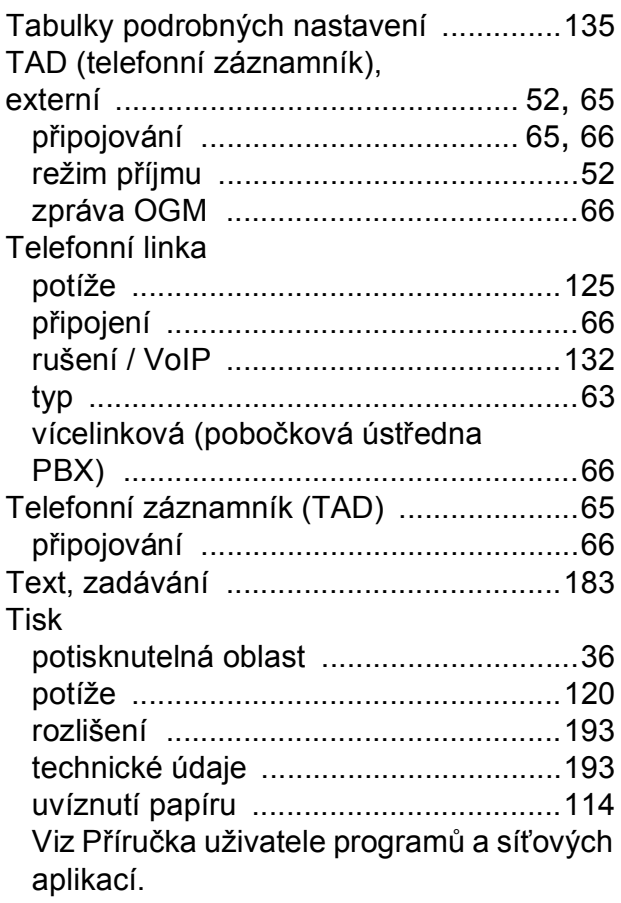

## **U**

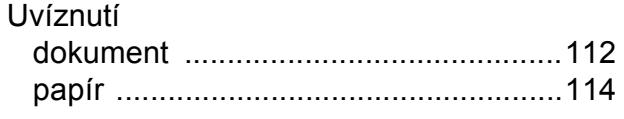

## **Ú**

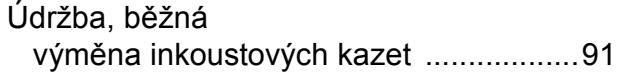

### **V**

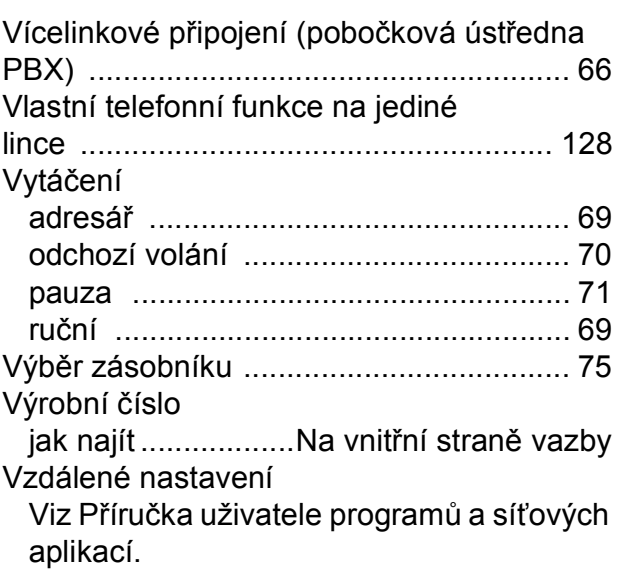

### **W**

Windows®

Viz Příručka uživatele programů a síťových aplikací.

### **Z**

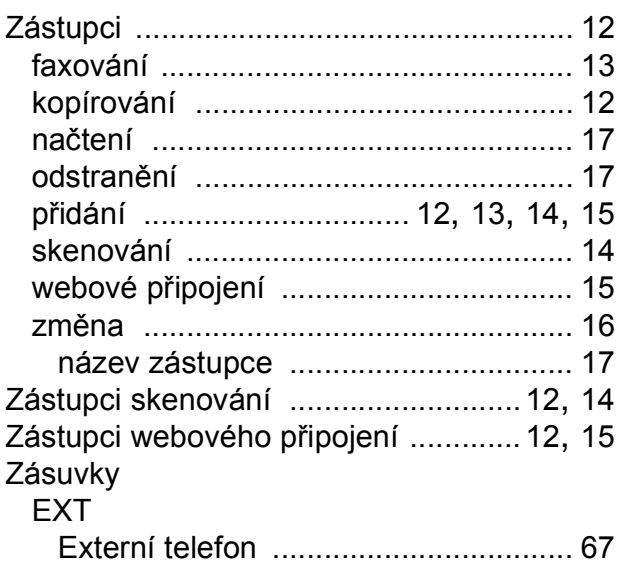

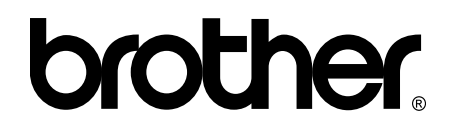

### **Navštivte naše internetové stránky <http://www.brother.com/>**

Tyto přístroje jsou schváleny k použití pouze v zemi, kde byly zakoupeny. Místní společnosti Brother nebo jejich prodejci poskytnou podporu pouze pro přístroje, které byly zakoupeny v zemích, kde sídlí.

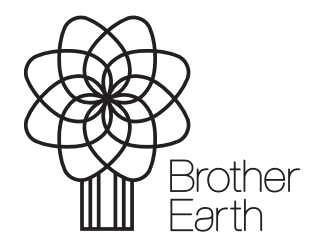

[www.brotherearth.com](http://www.brotherearth.com)